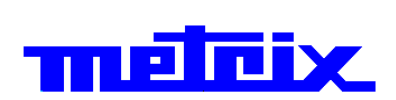

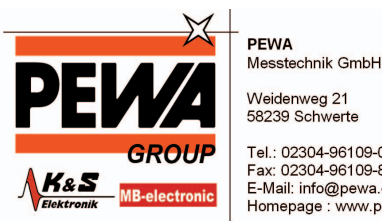

Weidenweg 21<br>58239 Schwerte Tel.: 02304-96109-0 Fax: 02304-96109-88 E-Mail: info@pewa.de<br>Homepage : www.pewa .de

# **Virtuelle Digital-Oszilloskope 1052B(W) 1052B(W) 2 Kanälle,, 150 MHz,, USB,, Ethernet,, (WiiFii optiionall) 1054B(W) 1054B(W)**

**4 Kanälle,, 150 MHz,, USB,, Ethernet,, (WiiFii optiionall)** 

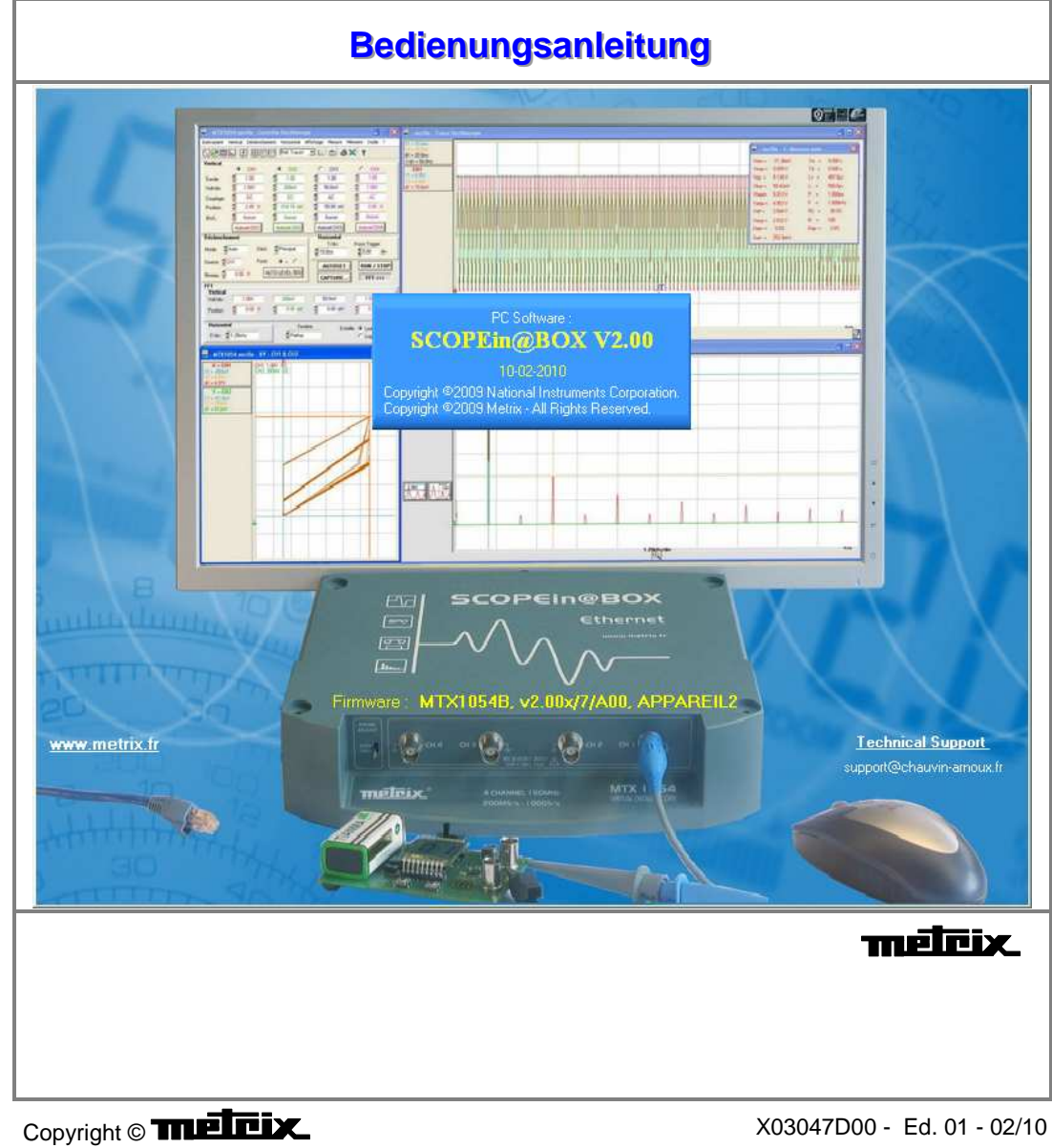

 $\overline{\phantom{0}}$ 

i.

# **Inhalt**

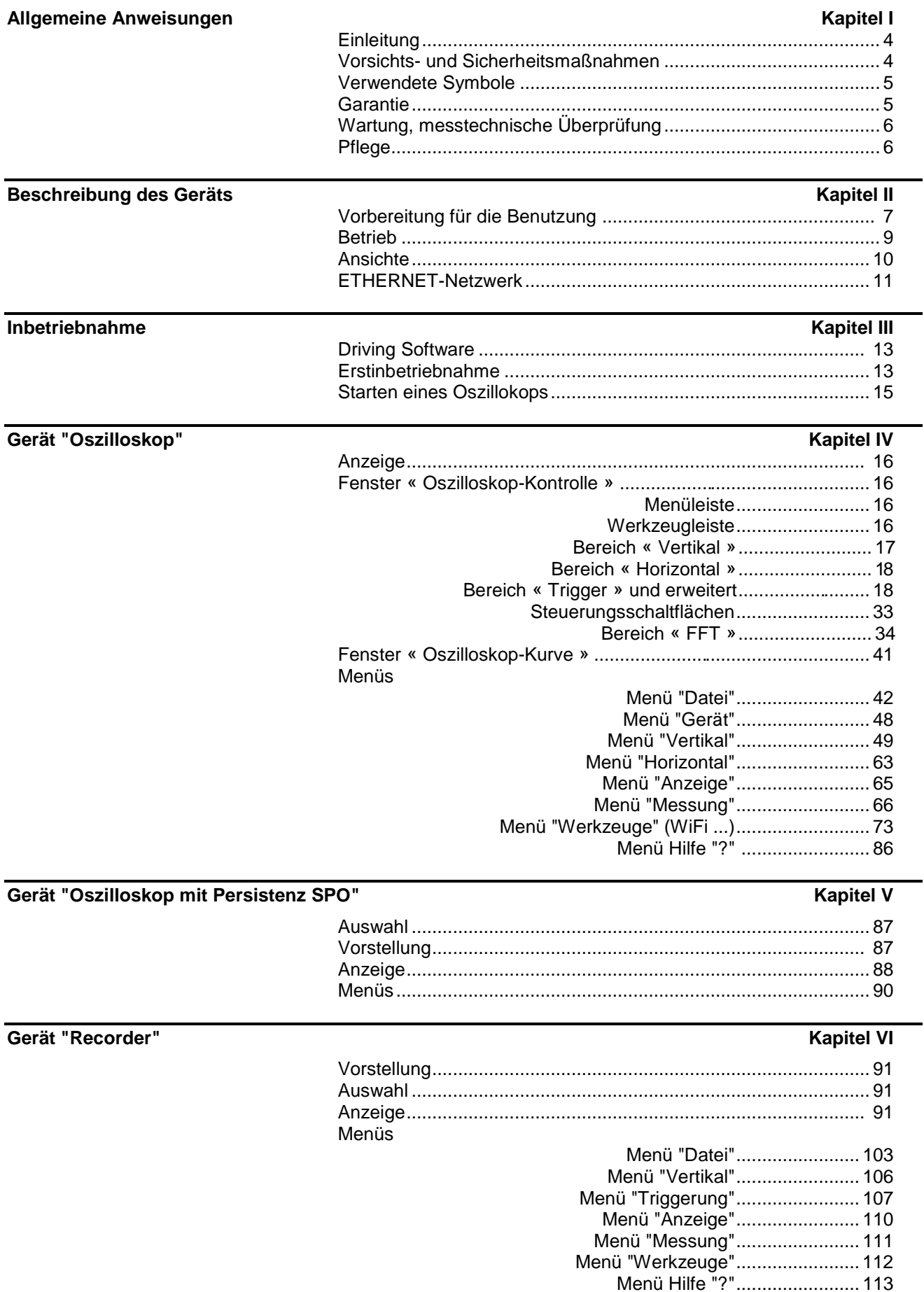

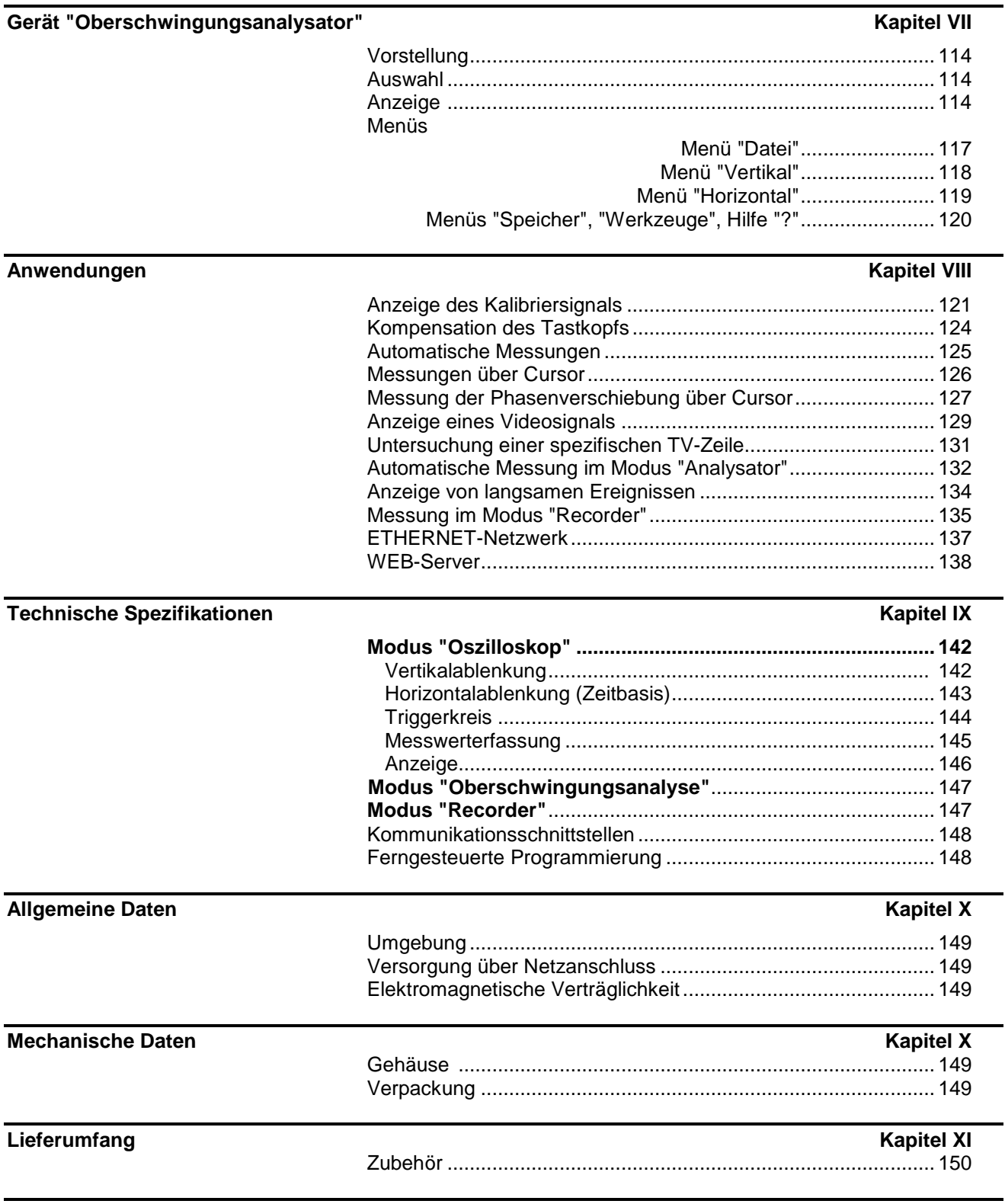

### **Index**

**Aktualisierungen der beigefügten Software finden Sie im Internet unter: www.chauvin-arnoux.com**

**Achtung ! Bitte bedenken Sie die Auswirkungen auf die Umwelt, bevor Sie dieses Handbuch ausdrucken.** 

# **Allgemeine Anweisungen**

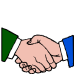

**Einleitung** Sie haben soeben ein **MTX 1054B** (**MTX 1052B**) (WiFi optional) erworben. Wir gratulieren Ihnen zu Ihrer Wahl und danken Ihnen für das Vertrauen, das sie unseren Produkten entgegenbringen. Zum Lieferumfang gehören:

- **Oszilloskop** 150 MHz, 4 Kanäle (**MTX 1054B**) od. 2 (**MTX 1052B**), ohne eigene Anzeige
- **Software** SCOPEin@BOX

Eine Karte zur Erfassung und Vorverarbeitung der Daten mit eigenem Netzteil gehört zum Gerät. Sie wird über eine Betriebssoftware gesteuert, die sich im Flash-Speicher befindet und mithilfe der Software SCOPEin@BOX über den PC aktualisiert werden kann

Die Software kommuniziert mit dem "Host-PC" über eine USB- ETHERNET-Schnittstelle oder WiFi (optional).

Das Gerät verfügt über die folgenden Betriebsmodi:

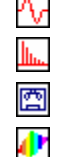

Gerät "**Oszilloskop**"

Gerät "**Oberschwingungsanalysator**"

Gerät "**Recorder**"

Anzeige mit analoger Persistenz "**SPO**"

Darstellung "**FFT**"

### **Vorsichts- und Sicherheitsmaßnah men**

Dieses Gerät entspricht der Sicherheitsnorm IEC 61010-1 (2001), einfache Isolierung, für elektronische Messgeräte und erfüllt die EMV-Normen für den Einsatz im industriellen und privaten Bereich.

Damit die optimale Nutzung des Geräts gewährleistet ist, lesen Sie diese Bedienungsanleitung sorgfältig durch und beachten Sie die Sicherheitshinweise.

Bei Nichtbeachtung der Warnungen und/oder der Bedienungsanleitung besteht das Risiko einer Beschädigung des Geräts. Ferner kann ein Risiko für den Anwender in diesem Falle nicht ausgeschlossen werden.

- Das Gerät wurde für die Verwendung unter folgenden Bedingungen entwickelt: - in Räumen
	- in einer Umgebung mit Verschmutzungsgrad 2
	- in einer Höhe von weniger als 2000 m über NN
	- bei einer Temperatur zwischen 0°C und 40°C
	- bei einer relativen Feuchte unter 80 % bis 31°C
- Es kann für Messungen an Kreisen mit 300 V, CAT II gegenüber Erde verwendet und mit einer Netzspannung von 240 V, CAT II betrieben werden.

**Definition der Messkategorien**

CAT I: Die Messkategorie I bezieht sich auf Messungen an Kreisen, die nicht direkt mit dem Stromnetz verbunden sind.

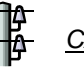

 Beispiel: geschützte elektronische Kreise CAT *II*: Die Messkategorie II bezieht sich auf Messungen, die an Kreisen durchgeführt

werden, die direkt an Niederspannungsinstallationen angeschlossen sind. Beispiel: Stromversorgung von Haushaltsgeräten oder tragbaren Elektrowerkzeugen

CAT *III*: Die Messkategorie III bezieht sich auf Messungen, die an Gebäudeinstallationen durchgeführt werden. Beispiel: Messungen an Verteilertafeln, Verkabelungen...

CAT *IV*: Die Messkategorie IV bezieht sich auf Messungen, die an der Quelle von Niederspannungsinstallationen durchgeführt werden. Beispiel: Zähler und Messungen an Überstrom-Schutzvorrichtungen…

# **Allgemeine Anweisungen (Fortsetzung)**

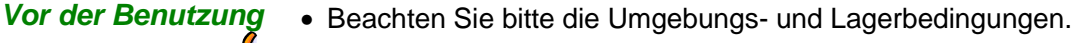

• Stellen Sie sicher, dass sich das mitgelieferte dreiadrige Netzkabel "Phase/Nullleiter/Erde" in einwandfreiem Zustand befindet. Es entspricht der Norm NF IEC 61010-1 (2001) und muss an das Gerät und an eine Steckdose angeschlossen werden (Spannung von 90 bis 264 VAC).

### **Während des Betriebs**

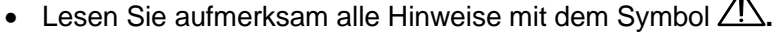

• Schließen Sie das Instrument an eine geerdete Steckdose an.

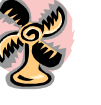

- Die Stromversorgung des Geräts ist mit einer elektronischen Schutzvorrichtung ausgestattet, die nach Beseitigung des Fehlers automatisch wieder reaktiviert wird.
- Achten Sie darauf, dass die Belüftungsschlitze nicht abgedeckt werden.
- Verwenden Sie aus Sicherheitsgründen nur geeignete Leitungen und Zubehörteile, die mit dem Gerät geliefert oder vom Hersteller zugelassen wurden.
- Berühren Sie niemals eine nicht benutzte Buchse, wenn das Gerät an einen Messkreis angeschlossen ist.

**Verwendete Symbole** 

- Achtung: potenzielle Gefahr, sehen Sie in der Bedienungsanleitung nach.
- Abfalltrennung für das Recycling von elektrischem und elektronischem Material.

Gemäß der Richtlinie WEEE 2002/96/EG: darf nicht mit dem Hausmüll entsorgt werden.

- Erdungsklemme
- USB

⚠

 $C \in$ Entspricht den EU-Richtlinien

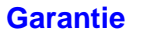

**Garantie** Für dieses Gerät wird entsprechend der allgemeinen Geschäfts-Bedingungen im Falle von Material- und Herstellungsschäden eine Garantie gewährt.

Während dieser Garantiezeit darf das Gerät ausschließlich vom Hersteller repariert werden.

Dieser behält sich das Recht vor, das Gerät entweder zu reparieren oder es teilweise oder vollständig auszutauschen.

Die Versandkosten für das Einsenden des Geräts an den Hersteller hat der Kunde zu tragen.

Die Garantie erlischt, wenn:

- das Gerät unsachgemäß oder zusammen mit nicht kompatiblen Ausrüstungen verwendet wurde.
- ohne ausdrückliche Zustimmung der technischen Abteilung des Herstellers Änderungen am Gerät durchgeführt wurden.
- von einer nicht vom Hersteller zugelassenen Person Eingriffe in das Gerät vorgenommen wurden.
- das Gerät an eine spezielle Anwendung angepasst wurde, die nicht der Bestimmung des Geräts entspricht und in der Bedienungsanleitung nicht vorgesehen ist.
- ein Stoß, ein Fall oder die Einwirkung von Wasser festgestellt wurde.

# **Allgemeine Anweisungen (Fortsetzung)**

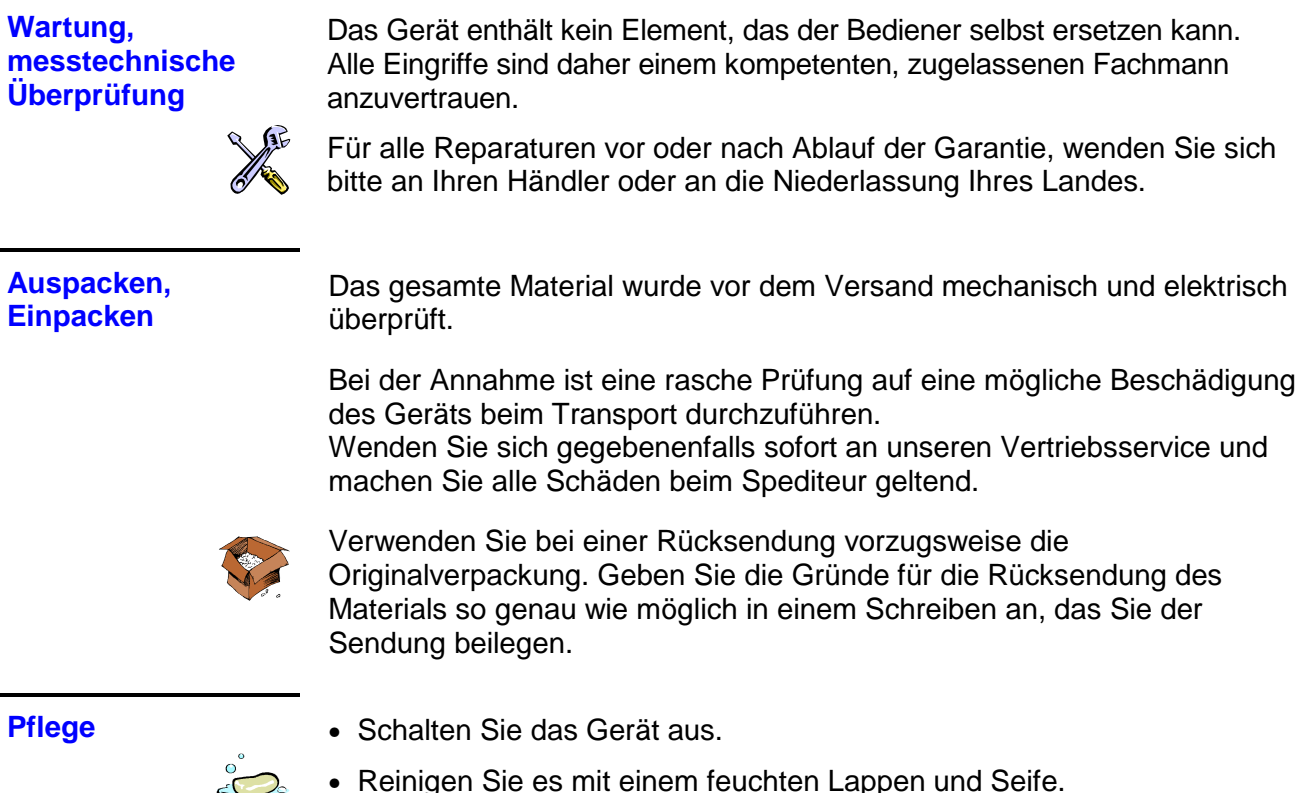

- 
- Verwenden Sie niemals Scheuermittel oder Lösungsmittel.
- Lassen Sie den Tastkopf vor jeder erneuten Benutzung trocknen.

# **Beschreibung des Geräts**

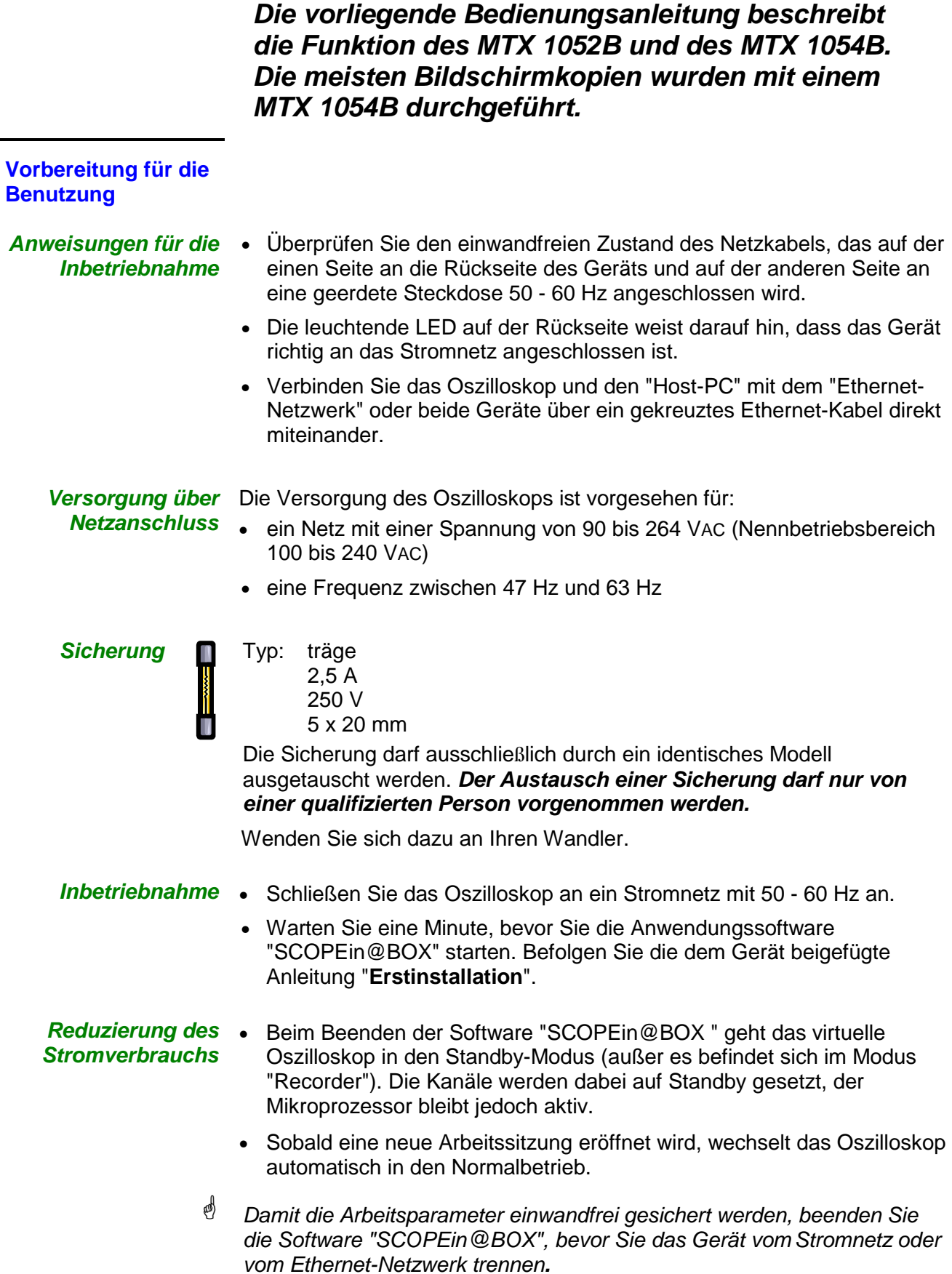

**Vorstellung** Die Besonderheit dieses Geräts ist, dass es **vier** Messgeräte in einem einzigen zusammenfasst:

- ein herkömmliches **Oszilloskop** mit der Funktion **FFT** zur Analyse von Signalen aus den Bereichen Elektronik und Elektrotechnik
- ein **SPO-Oszilloskop (Smart Persistence Oscilloscope),** das eine analoge Darstellung und die Anzeige seltener Ereignisse ermöglicht
- ein **Oberschwingungsanalysator** zur Darstellung der Grundschwingung und der 31 ersten "Oberschwingungen" von Niederfrequenzsignalen (Netz 50 - 60 Hz)
- einen **Recorder** zur Aufzeichnung von Einzelsignalen oder langsamen **Signalen**

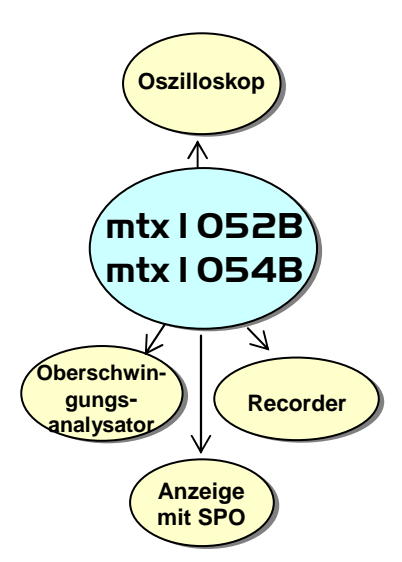

Das Gerät arbeitet mit einer konstanten Erfassungstiefe von 50.000 Punkten.

Die Hauptbedienfunktionen sind direkt über das Steuerungsfenster des PCs zugänglich. Die Einstellparameter können mit der Maus geändert werden.

**Schnittstellen** Das Gerät besitzt zwei Schnittstellen **ETHERNET** und **USB** :

- → zur Fernsteuerung des Geräts
- → zur Steuerung des Geräts mithilfe von SCPI-Befehlen.

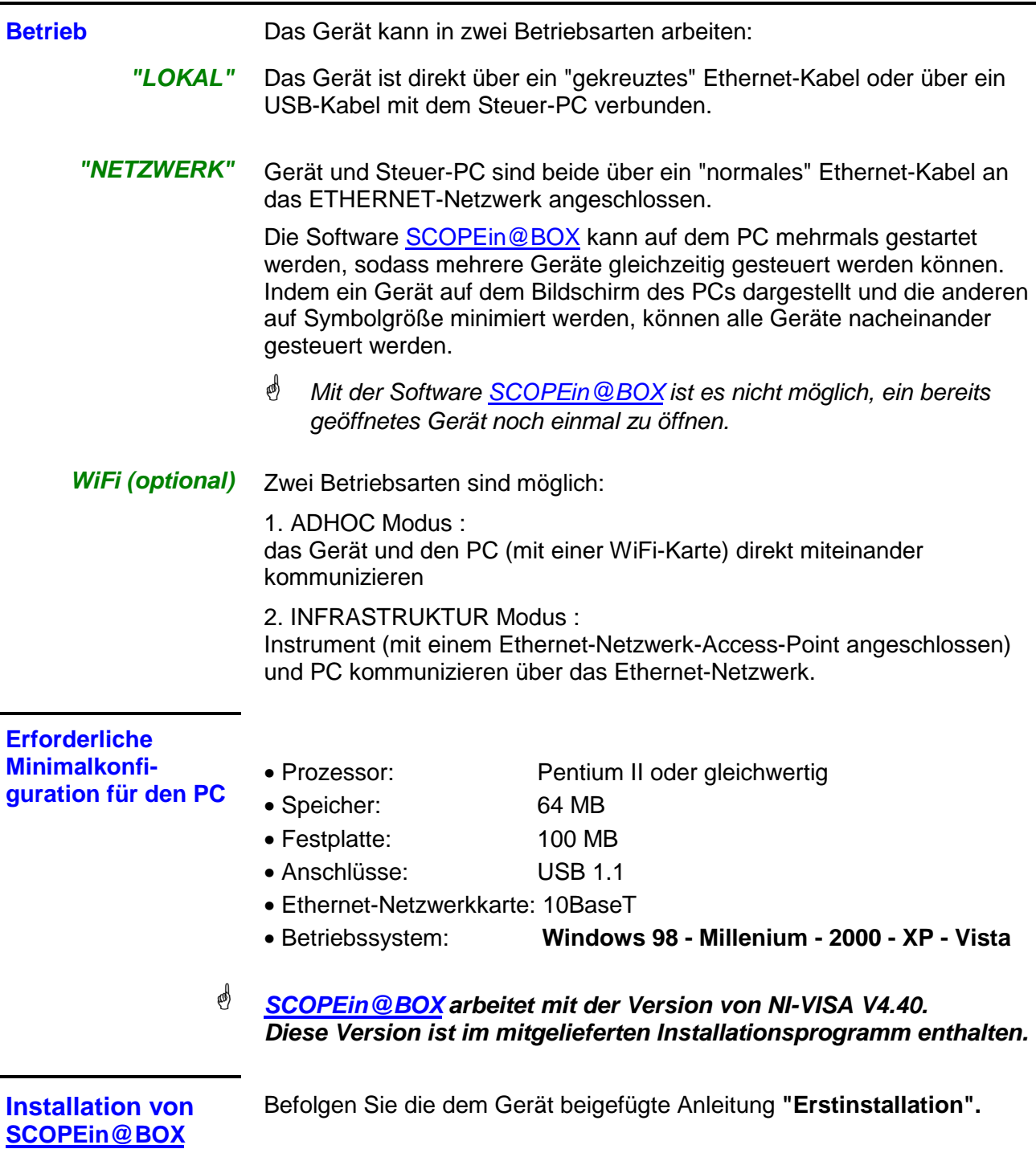

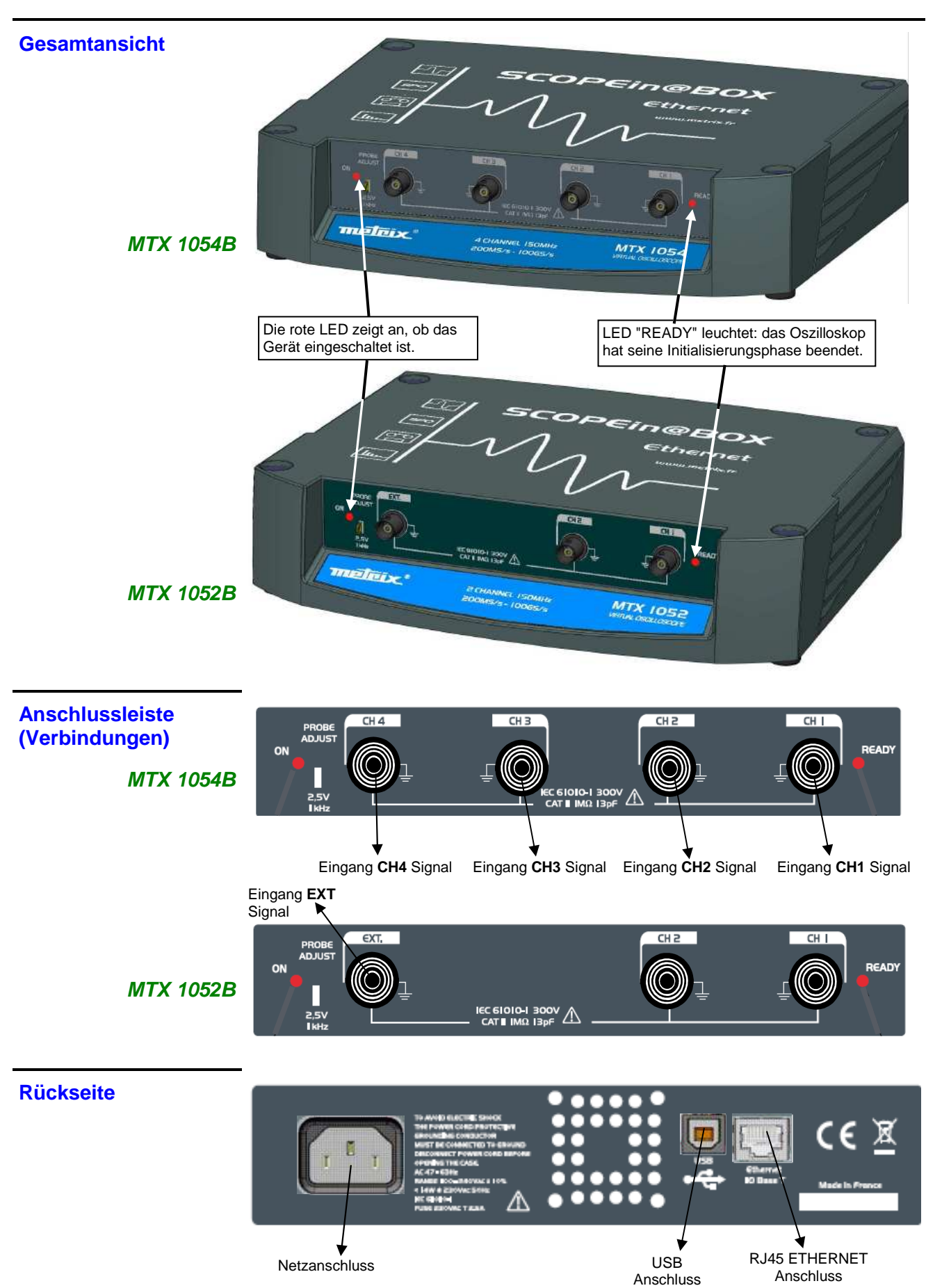

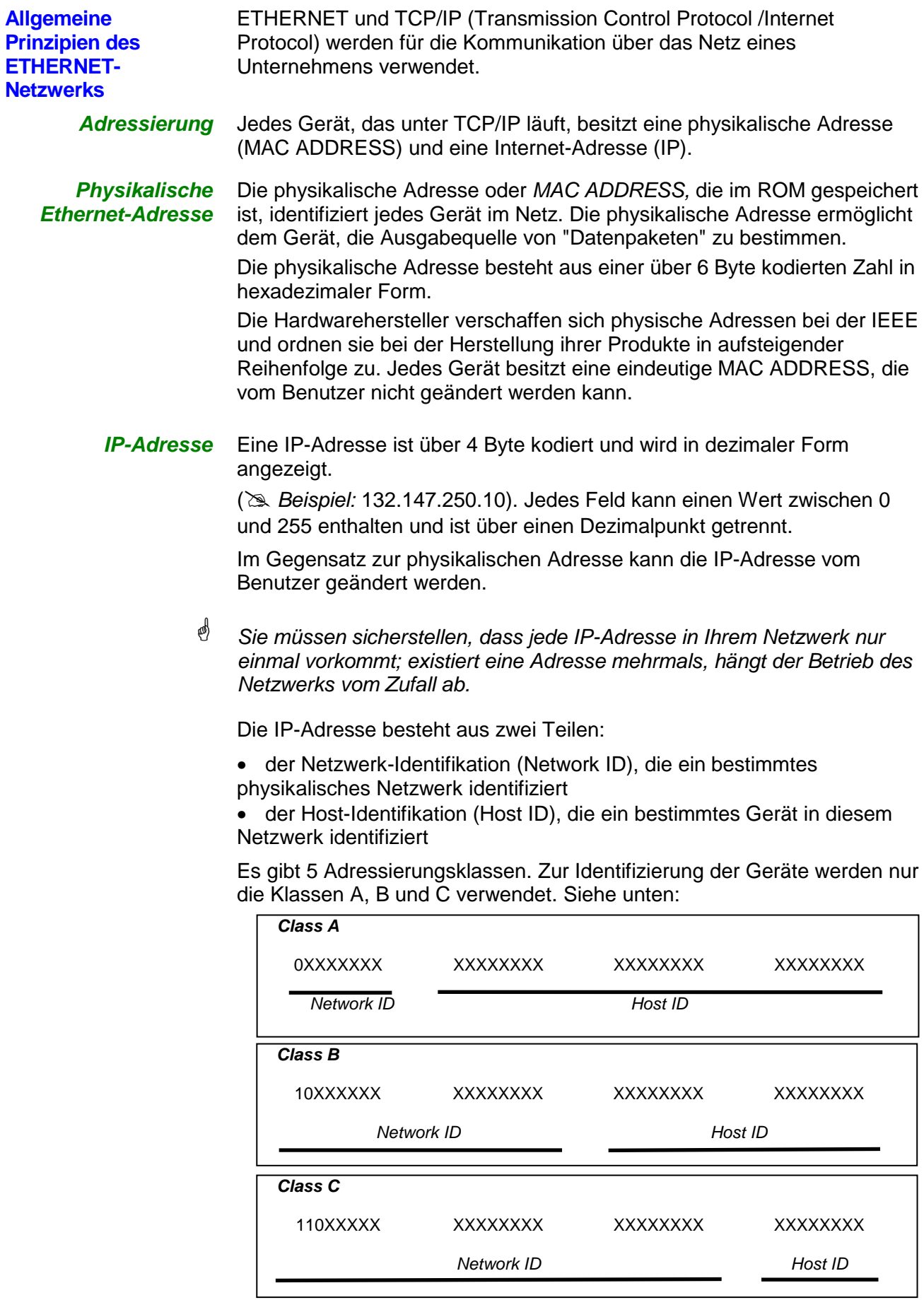

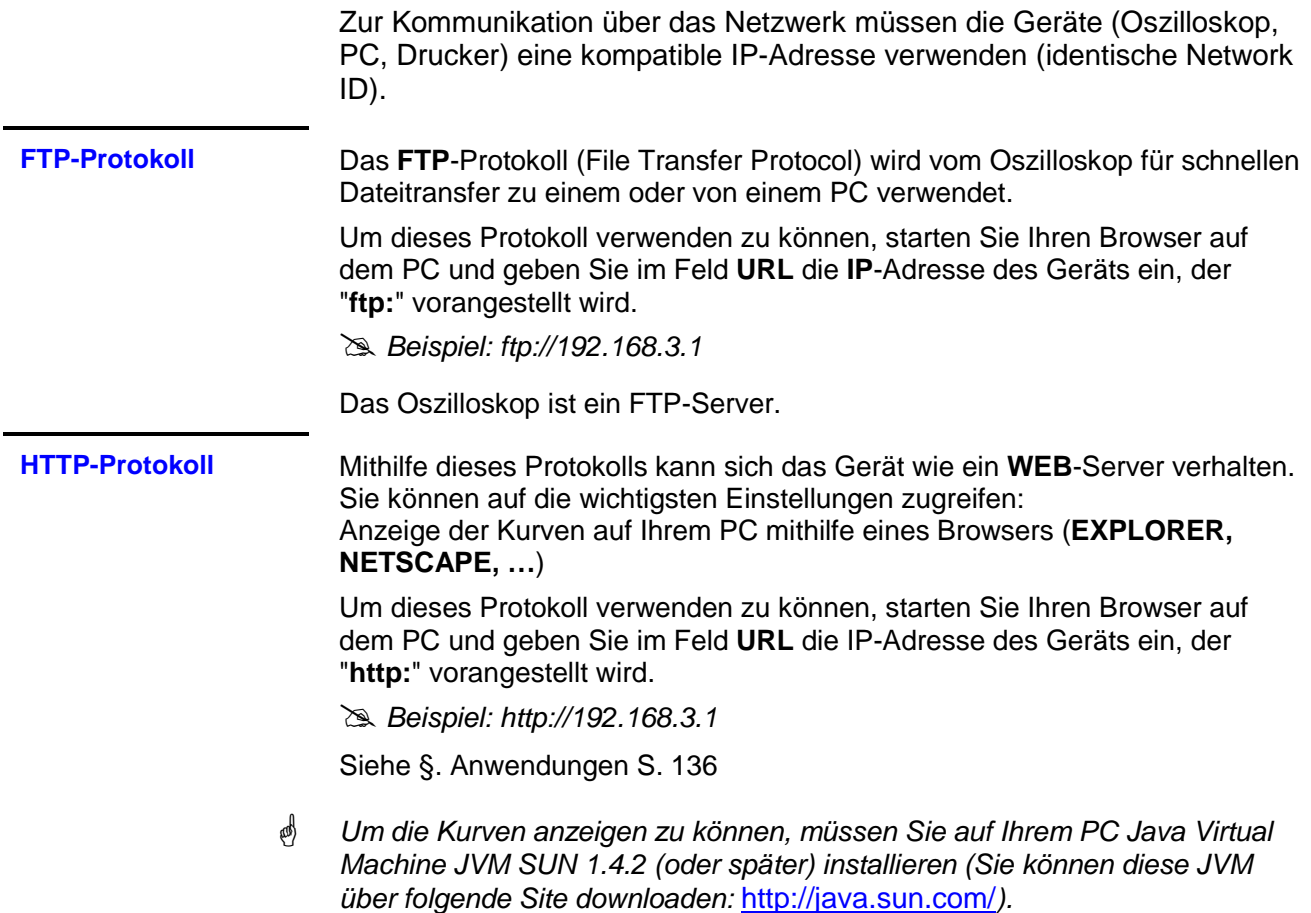

# **Inbetriebnahme**

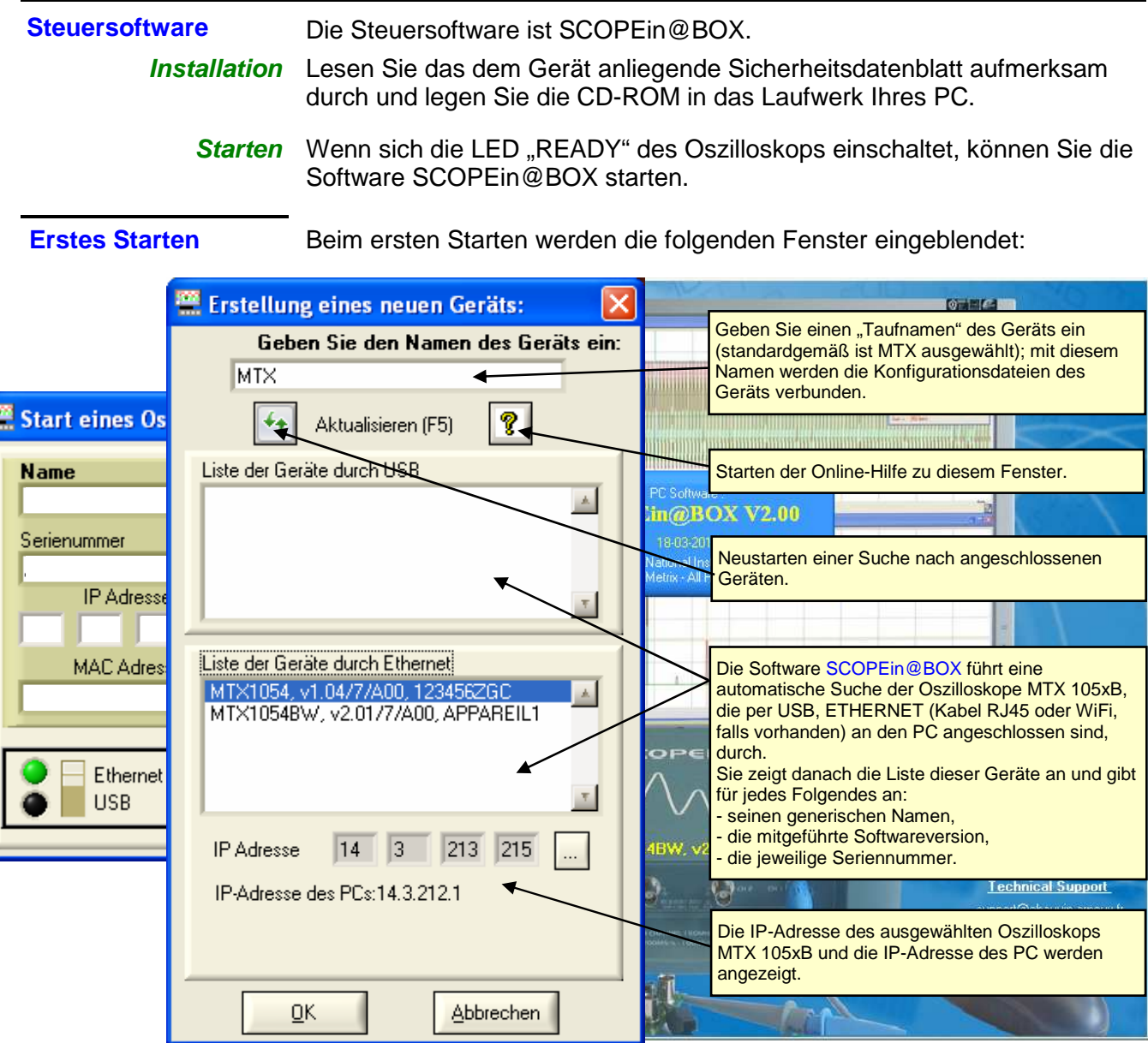

- **Drücken Sie die Taste <sup>(4</sup>), um die Anzeige aufzufrischen, falls Ihr Oszilloskop nicht in der Liste der angeschlossenen Geräte stehen sollte. Wenn das nicht funktioniert, müssen Sie den Anschluss Ihres Geräts prüfen und/oder das Gerät noch einmal starten, indem Sie es vom Netzstrom abstecken und dann wieder anstecken.**
- 1. Geben Sie Ihrem Gerät jetzt einen Namen.
- 2. Wählen Sie eines der an den PC angeschlossenen Geräte (per USB oder ETHERNET) aus den vorgeschlagenen Listen aus.
- 3. Klicken Sie auf **WELLER III.** um das Gerät anzulegen und zu starten.
- **Bei unserem Beispiel handelt es sich um das erste Einschalten des Oszilloskops "MTX". Standardgemäß lautet die IP-Adresse des Geräts 192.168.0.100 (mit der Netzwerkmaske 255.255.255.0). Die IP-Adresse des Geräts muss daher an die des Netzes, an das der Host-PC angeschlossen ist (hier 14.3.212.31), angepasst werden. 14.3.212.31).**

# **Inbetriebnahme (Forts.)**

### **Erstes Starten (Forts.)**

Das Auswählen des über das Ethernet angeschlossenen Geräts bewirkt die Anzeige des folgenden Fensters, wenn die standardgemäß eingegebene IP-Adresse nicht mit dem Netzwerk, an das der PC angeschlossen ist, übereinstimmt:

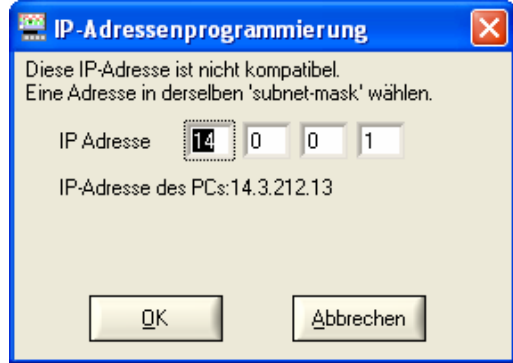

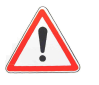

**Um Probleme mit konfliktierenden IP-Adressen auf dem verwendeten Netzwerk zu vermeiden, wenden Sie sich bitte an Ihren Administrator, um eine verfügbare und mit dem Netzwerk kompatible Adresse auszuwählen.** 

In unserem Beispiel wurde die Netzwerkmaske 255.255.0.0 verwendet; wir programmieren jetzt die IP-Adresse: 14.3.215.215 und bestätigen die Eingabe mit der Taste  $\frac{\mathsf{p}\mathsf{K}}{\mathsf{p}}$ 

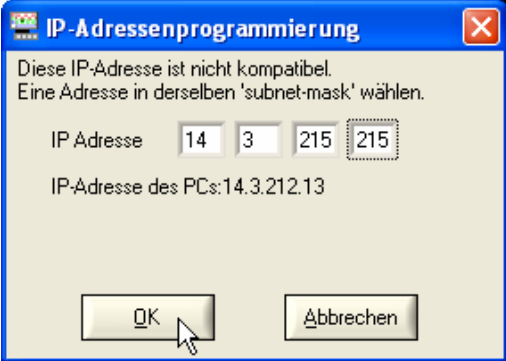

Beim Bestätigen der Eingabe erfolgt ein Test der IP-Adresse, um sicher zu gehen, dass die eingegebene Adresse auf dem Netzwerk nicht bereits verwendet wird.

Wenn das Ergebnis OK ist, startet das Gerät.

# **Inbetriebnahme (Forts.)**

### **Starten eines Oszilloskops**

Für die nächsten Startvorgänge startet die Firmware SCOPEin@BOX auf dem Fenster "Starten eines Oszilloskops":

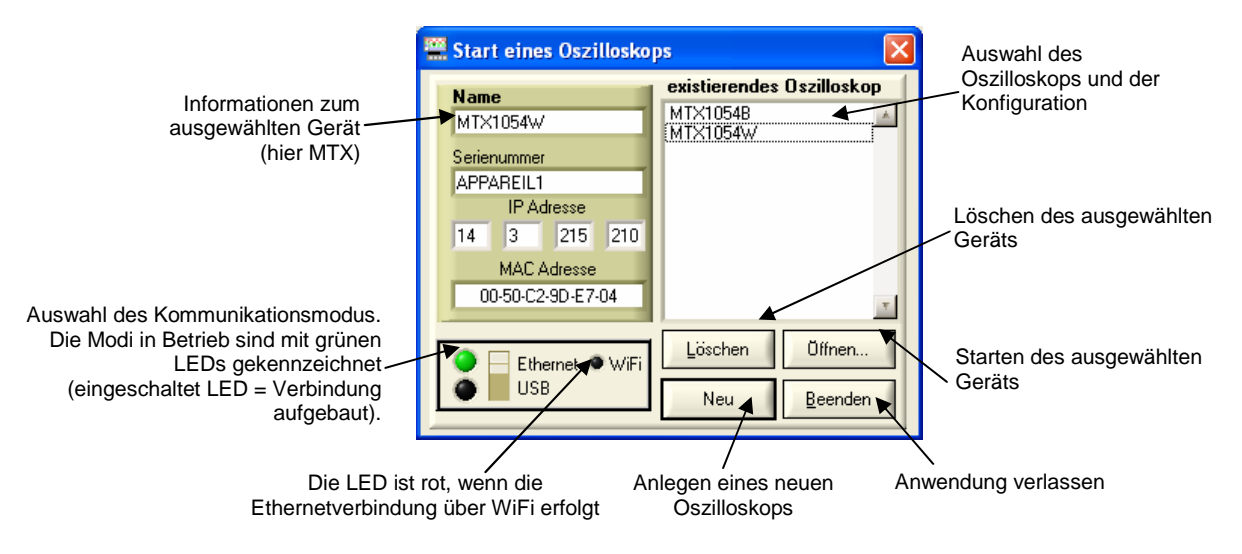

✧ Das Oszilloskop kann auch über die USB-Schnittstelle durch Bewegung des Auswahl-Schalters gesteuert werden.

Die 2 grüne LEDs weisen darauf hin, dass die 2 Kommunikations-Schnittstellen ausgewählt werden können, um das Oszilloskop mit dem PC zu kontrollieren.

# **Gerät "Oszilloskop"**

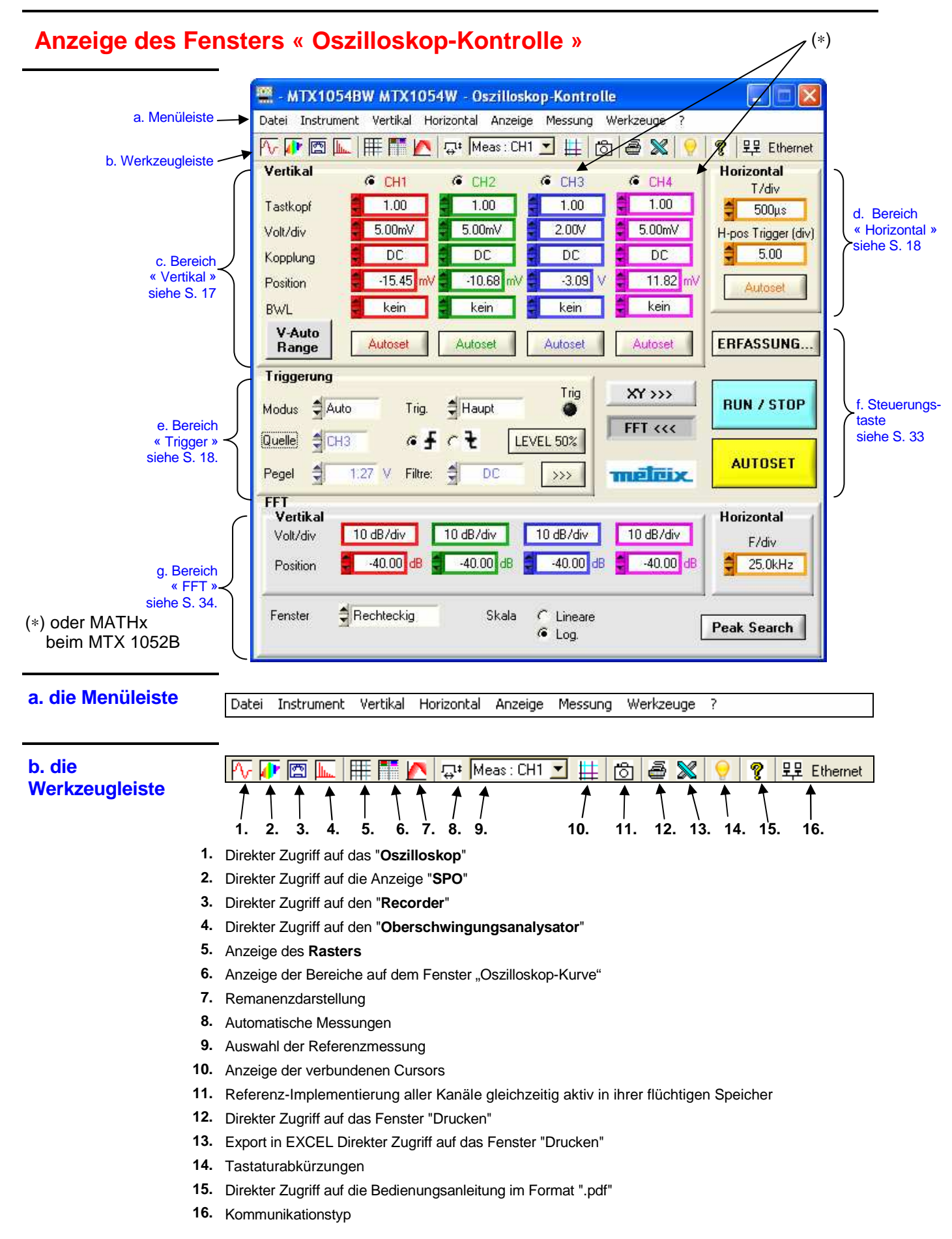

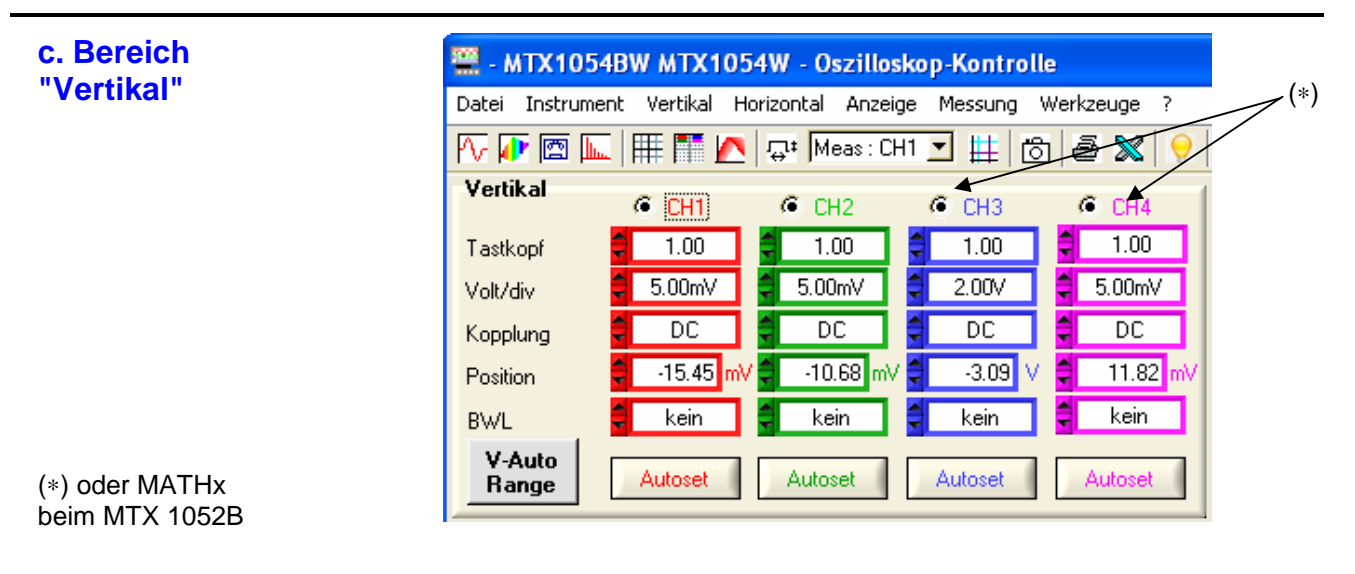

CHx MATHx MEMx Auswahl des Kanals

Tastkopf Einstellung des Tastkopf-Koeffizienten

Der Multiplikator-Koeffizient zur Tastkopf-Kompensation ordnet der Empfindlichkeit des betreffenden Kanals einen Multiplikator-Koeffizienten zu. Der Einstellbereich erstreckt sich von: 0 bis 100.000

- Die vertikale Skala "Volt/div" des Kanals wird vom Wert des "Tastkopfs" geändert. Achten Sie darauf, dass der Wert des Koeffizienten für den "Tastkopf" auf 1 zurückgestellt wird, wenn der Tastkopf vom Eingang abgeklemmt wird.
- Volt/div Auswahl der vertikalen Empfindlichkeit Vertikale Empfindlichkeit: 15 Messbereiche von 2,5 mV/div. bis 100 V/div.
- Kopplung Auswahl der Eingangskopplung
	- **AC** Sperrung der DC-Komponente des Eingangssignals und Dämpfung der Signale unter 10 Hz.
	- **DC** Übertragung der DC- und AC-Komponente des Eingangssignals.
	- **GND** Das Gerät verbindet intern den Eingang des gewählten Kanals mit dem Referenzpegel 0 V (bei dieser Kopplung wird die Eingangsimpedanz 1 MΩ // 13 pF beibehalten).
- Position Einstellung der vertikalen Position der Kurve Einstellbereich: ± 10 div.
	- BWL Auswahl der Bandbreitenbegrenzung 4 Begrenzungen der Bandbreite des vertikalen Kanals sind möglich: keine, 15 MHz, 1,5 MHz und 5 kHz.

"BWL" begrenzt die Bandbreite des Kanals und seines Triggerkreises, schwächt Anzeigestörungen ab und optimiert die Triggerung.

Autoset Schaltflächen zur Aktivierung des vertikalen Autoset

passt automatisch die vertikale Empfindlichkeit an das am Eingang von V-Auto Range Kanal CHx anliegende Signal an.

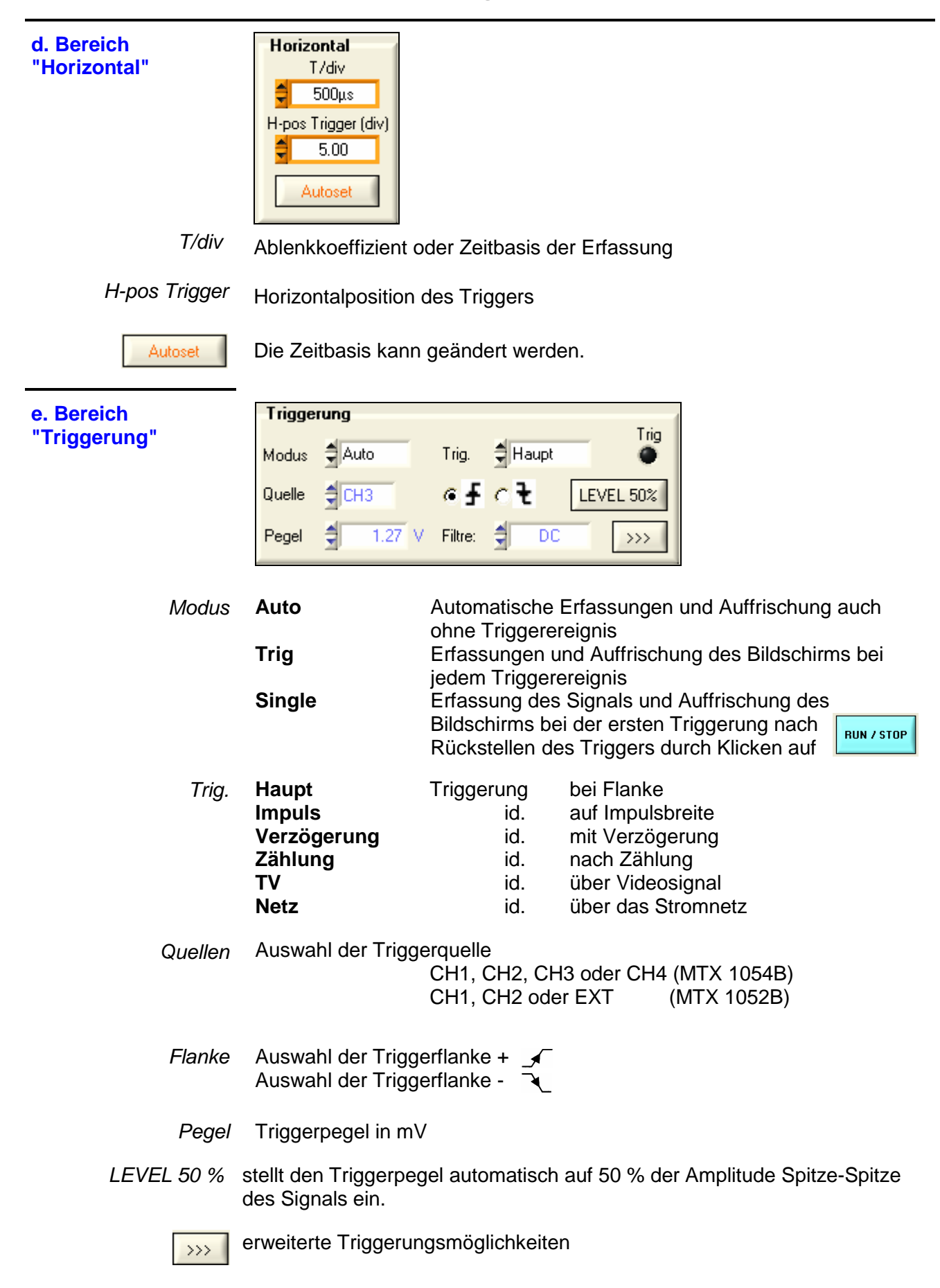

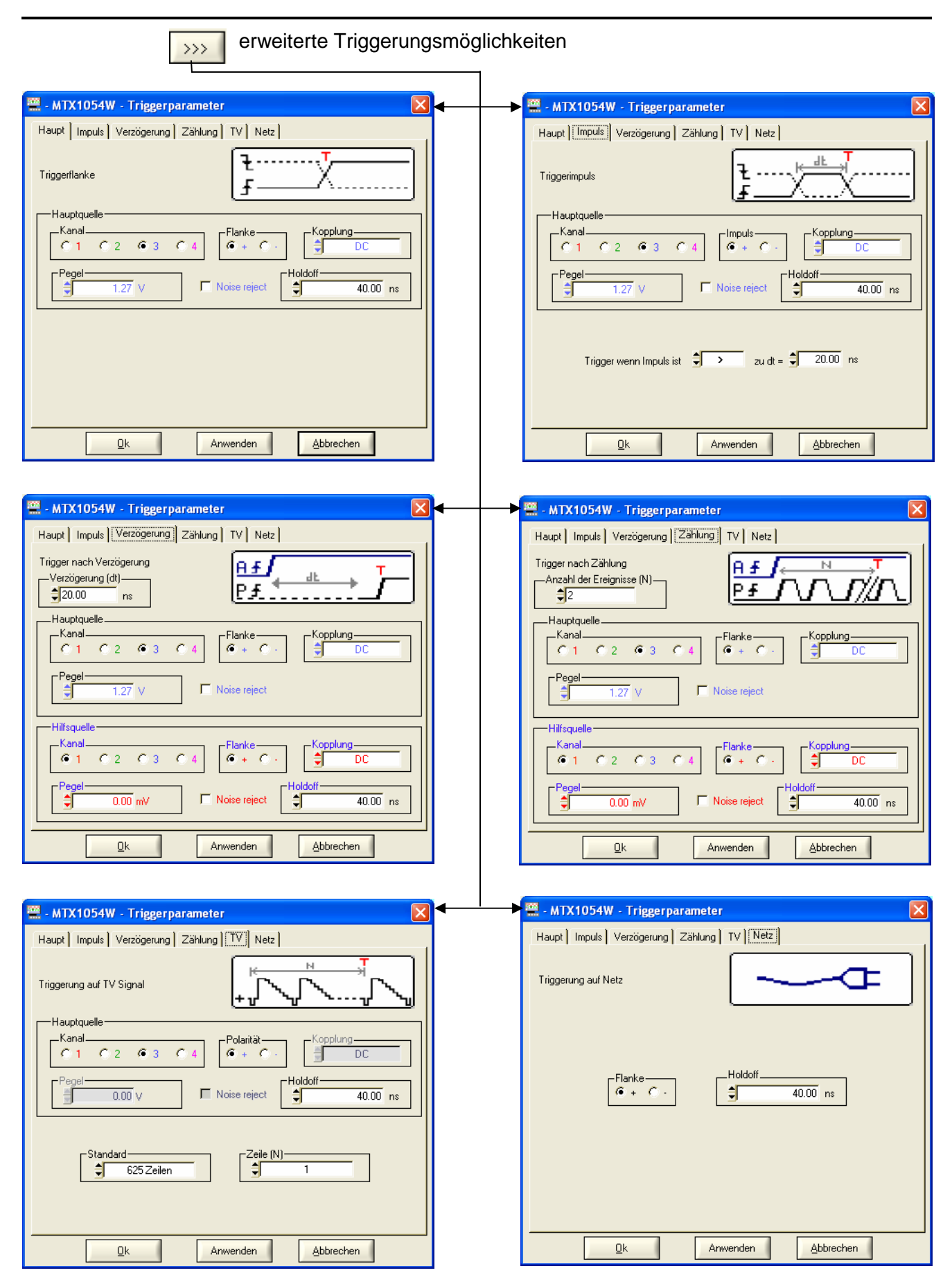

### **Definition**

Das Gerät verfügt über "erweiterte Triggerungsmöglichkeiten".

• Die Triggerungen "Verzögerung" und "Zählung" erfordern die Parametrierung einer zweiten Triggerquelle, der "Hilfstriggerung". Die Hilfsquelle kann mit der Hauptquelle identisch sein.

Die Bestätigung der Auswahl der Triggerung erfolgt beim Verlassen des Menüs über "OK".

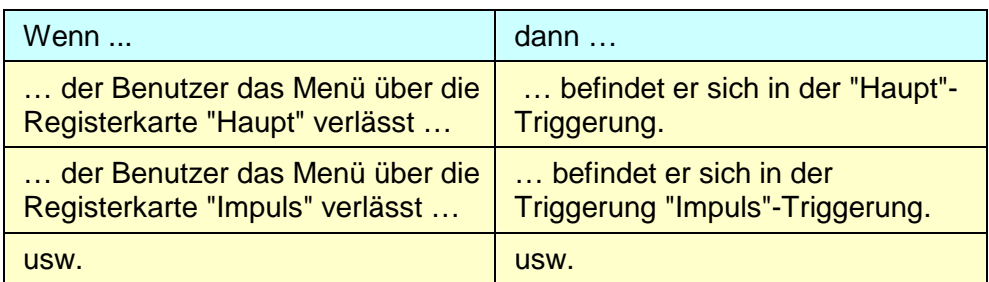

• Es gibt nur ein einziges Holdoff, das über die Registerkarten "Haupt", "Verzögerung", "Zählung", "TV" und "Netz" programmierbar ist. Wenn "Verzögerung" oder "Zählung" verwendet wird, gilt das Holdoff für die Hilfsquelle.

 In allen anderen Fällen gilt das Holdoff für die Quelle der Haupttriggerung.

• Jede Triggerquelle verfügt über eigene Attribute: Kopplung, Pegel, Flanke, Rauschunterdrückung, Filter.

**Parameter der Triggerung**

6 Triggermodi: **Haupt**

 **Impuls Verzögerung Zählung TV Netz** 

Jeder Modus ist über eine Registerkarte im Fenster "Triggerparameter" zugänglich.

## **Haupttriggerung**

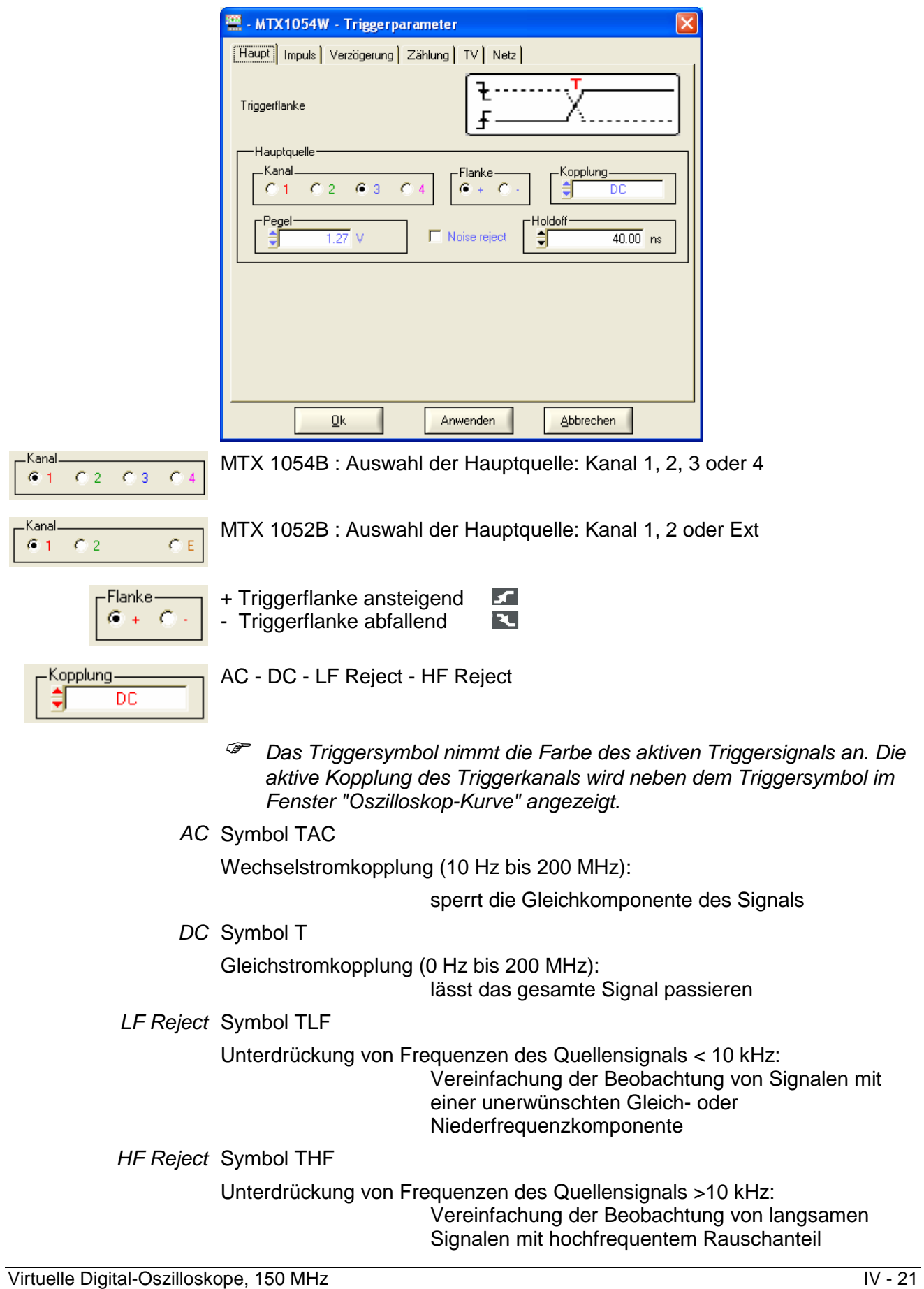

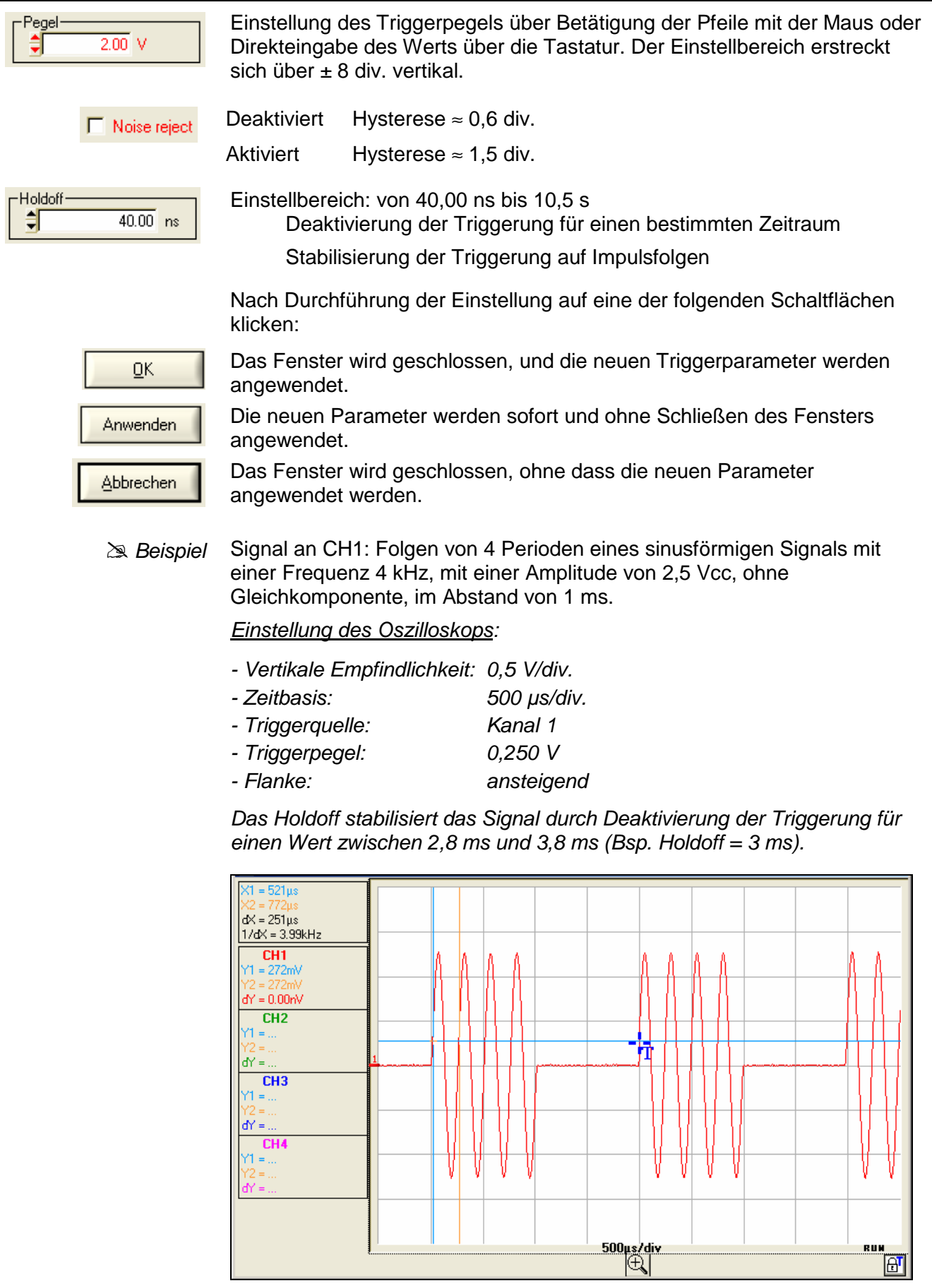

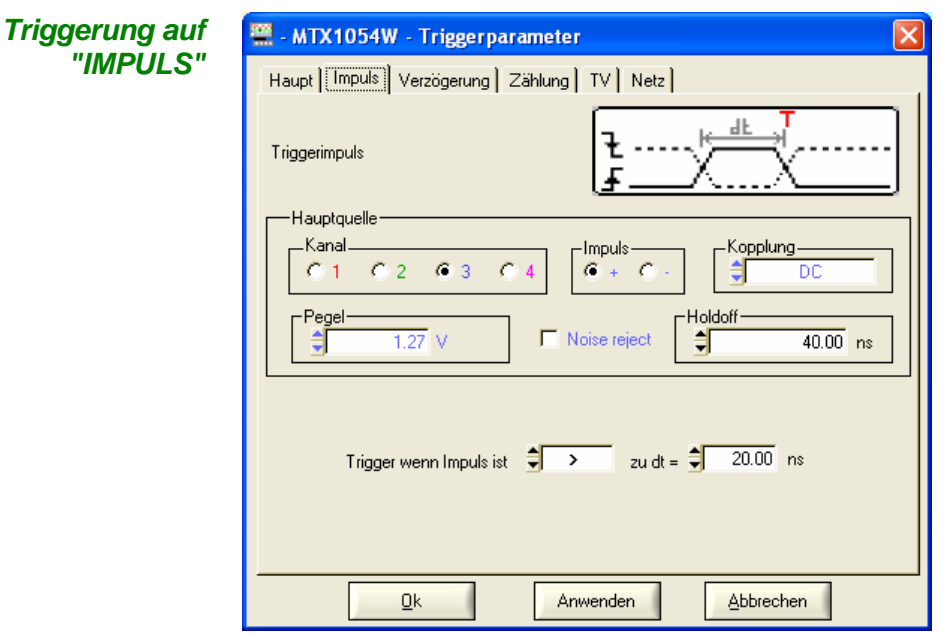

Auswahl der Triggerung über die Breite von Impulsen. Auf jeden Fall erfolgt die Triggerung auf der Flanke am Ende des Impulses.

<triggert bei einem Impuls, wenn seine Breite unter dem Sollwert liegt

= triggert bei einem Impuls, wenn seine Breite gleich dem Sollwert ist

>triggert bei einem Impuls, wenn seine Breite über dem Sollwert liegt

 Die Impulsbreite ist durch den Schnittpunkt des Signals mit dem vertikalen Triggerpegel definiert.

MTX 1054B : Auswahl der Hauptquelle: Kanal 1, 2, 3 oder 4

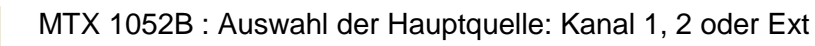

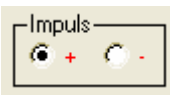

Impulstyp: + positiv oder - negativ Die Auswahl der Flanke + (ansteigend) oder - (abfallend) definiert die Polarität des Impulses: Flanke + definiert einen positiven Impuls zwischen  $\leq$  und  $\leq$ 

Flanke - definiert einen negativen Impuls zwischen  $\mathbb{Z}$  und  $\mathbb{Z}$ 

Filter des Triggerkanals: AC - DC - LF Reject - HF Reject

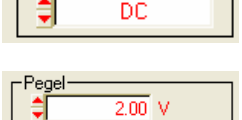

zu dt =  $\frac{4}{5}$ 

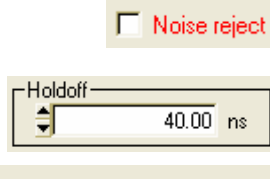

Trigger wenn Impuls ist

Einstellbereich: ± 8 div.

Die Empfindlichkeit der Triggerung reicht von ≈ 0,6 div. bis ≈ 1,5 div.

Einstellbereich: von 40,00 ns bis 10,5 s

 $20.00$  ns

Wenn Impuls  $>$  =  $<$  angegebener Wert

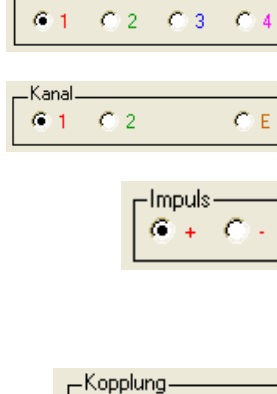

Kana

 $\Rightarrow$ 

```
Beispiel Signal an CH1: Folgen von 4 negativen Impulsen mit einer Amplitude von
            2,25 Vcc, ohne Gleichkomponente, mit einer Frequenz von 10 kHz, im 
            Abstand von 500 µs.
```
Einstellung des Oszilloskops:

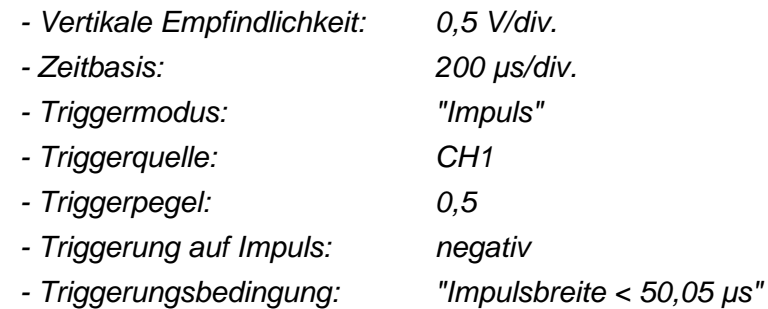

Das Oszilloskop löst die Triggerung aus, wenn die Breite des negativen Impulses kleiner als die angegebenen Breite des Impulses ist (50,05 µs + Toleranz).

Die Messung der Breite des negativen Impulses wird auf der abfallenden Flanke ausgelöst und die Triggerung ist auf der ansteigenden Flanke wirksam, wenn die Breite des Impulses das gewählte Vergleichskriterium erfüllt.

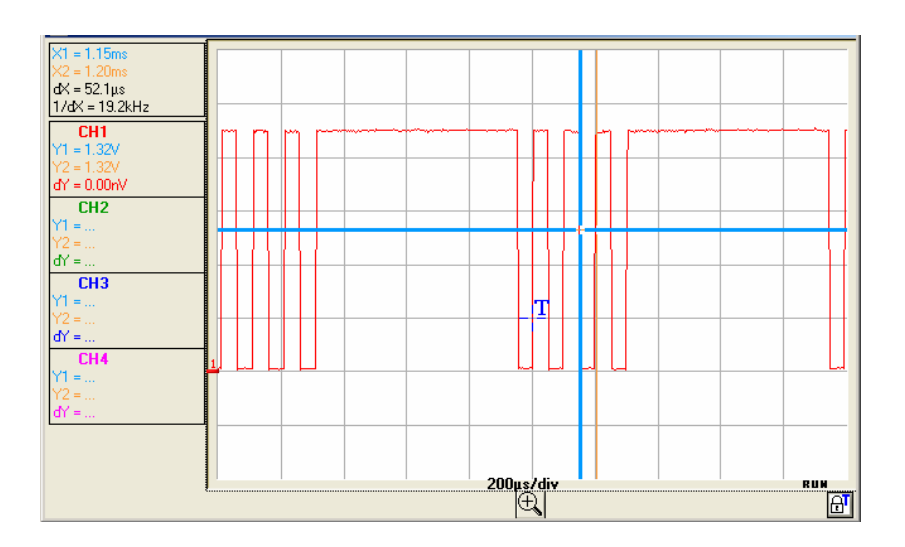

### **Triggerung mit "VERZÖGERUNG"**

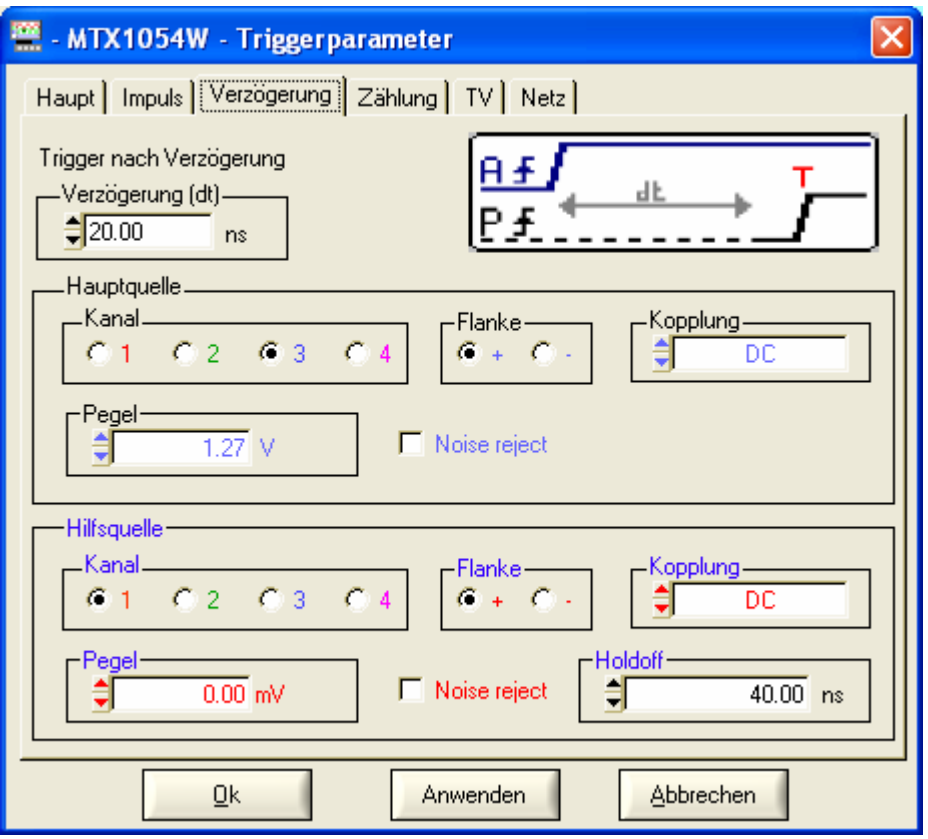

$$
\begin{bmatrix}\n\text{Verzögerung (dt)} \\
\hline\n\frac{1}{2} & 20.00 & \text{ns}\n\end{bmatrix}
$$

Auswahl der Triggerung auf Flanken mit Verzögerung

Die Verzögerung wird über die Hilfsquelle getriggert.

Die effektive Triggerung findet nach Ablauf der Verzögerung beim nächsten Triggerereignis der Hauptquelle statt.

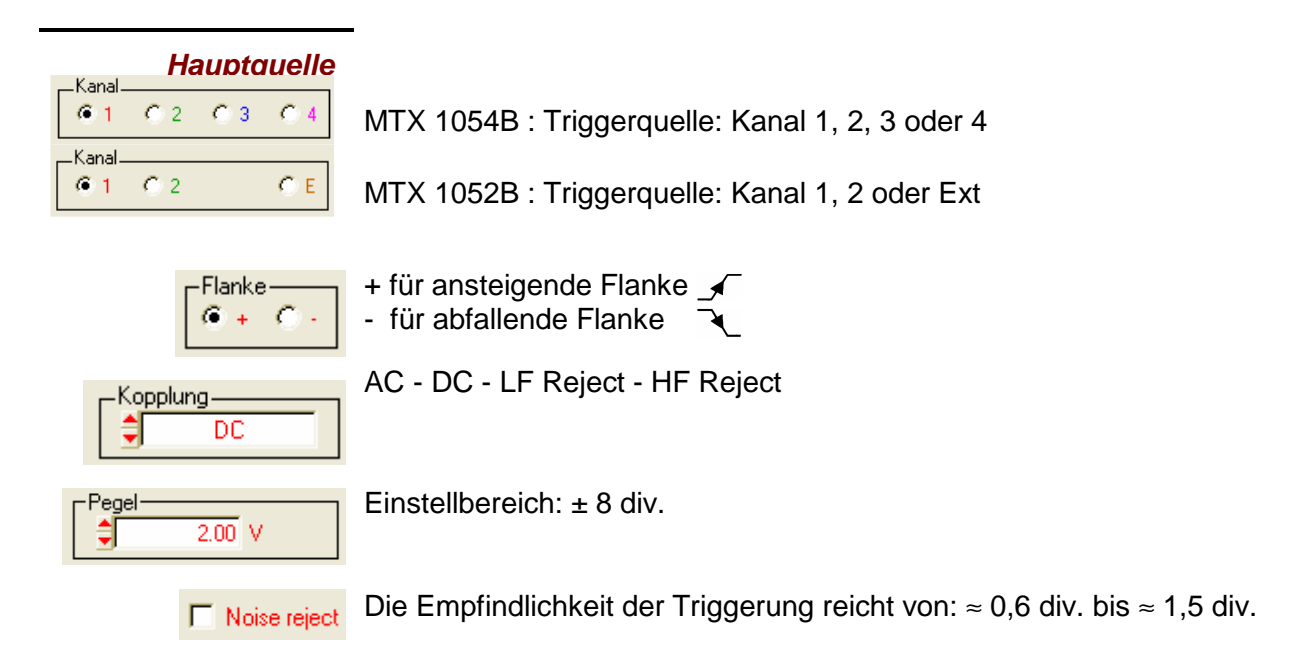

### **Hilfsquelle**

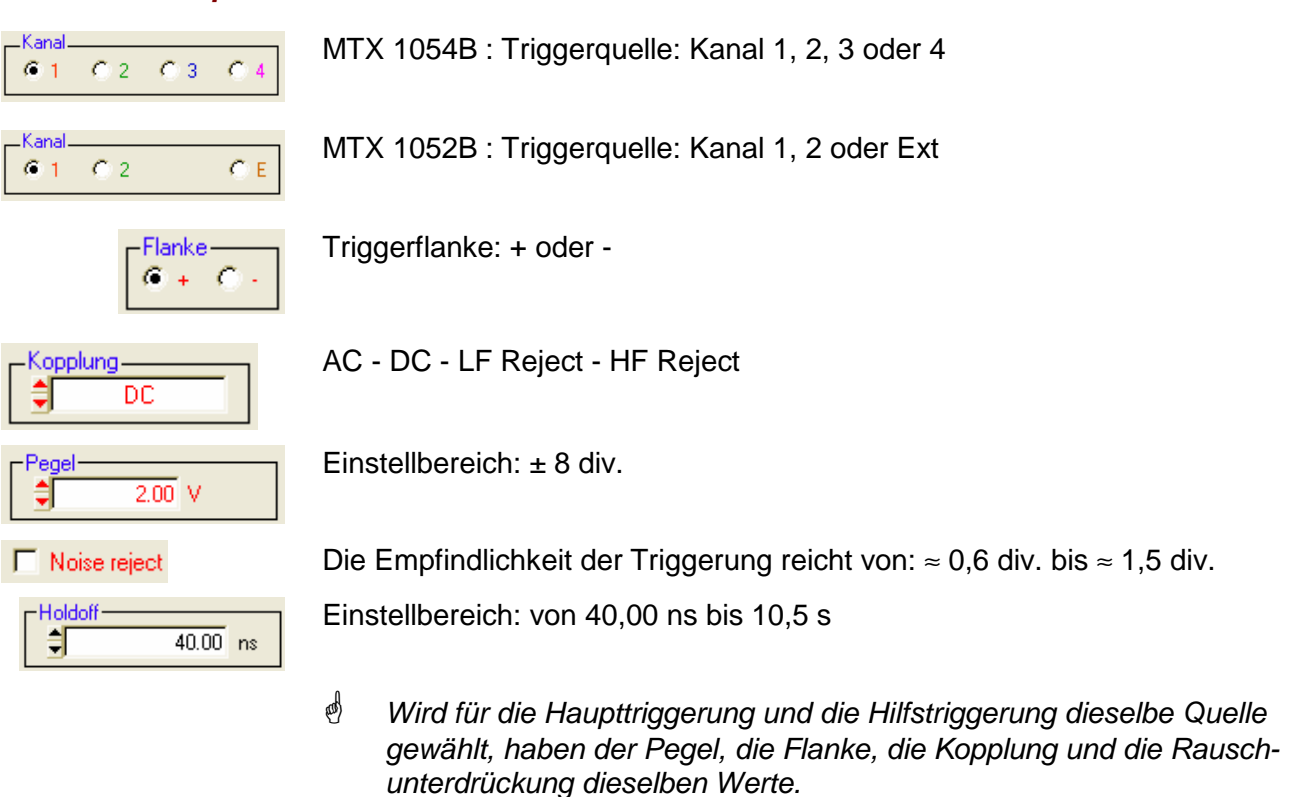

Beispiel Signal an CH1: Folgen von 4 Impulsen mit einer Amplitude von 2,25 Vcc, mit einer Frequenz von 10 kHz, im Abstand von 600 µs.

### Einstellung des Oszilloskops:

- Vertikale Empfindlichkeit: 0,5 V/div.
- Zeitbasis: 200 µs/div.
- Triggermodus: "Verzögerung"
- Hauptkanal: CH1
- Hilfskanal: CH1

- Triggerpegel: 0,5 V

- Triggerungsbedingung: 1. ansteigende Flanke der Hauptquelle (CH1), die nach der 1. ansteigenden Flanke der Hilfsquelle (CH1) und einer Verzögerung von 90 us auftritt.

Die Triggerung ist nach Ablauf der Verzögerung (90,0 µs) auf der ersten ansteigenden Flanke aktiv. Das Oszilloskop triggert also auf der 2. ansteigenden Flanke des Signals, da die Verzögerung bezüglich der ersten ansteigenden Flanke 100 µs beträgt.

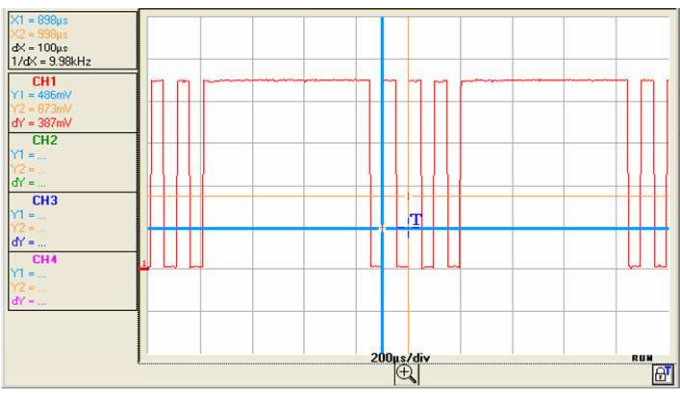

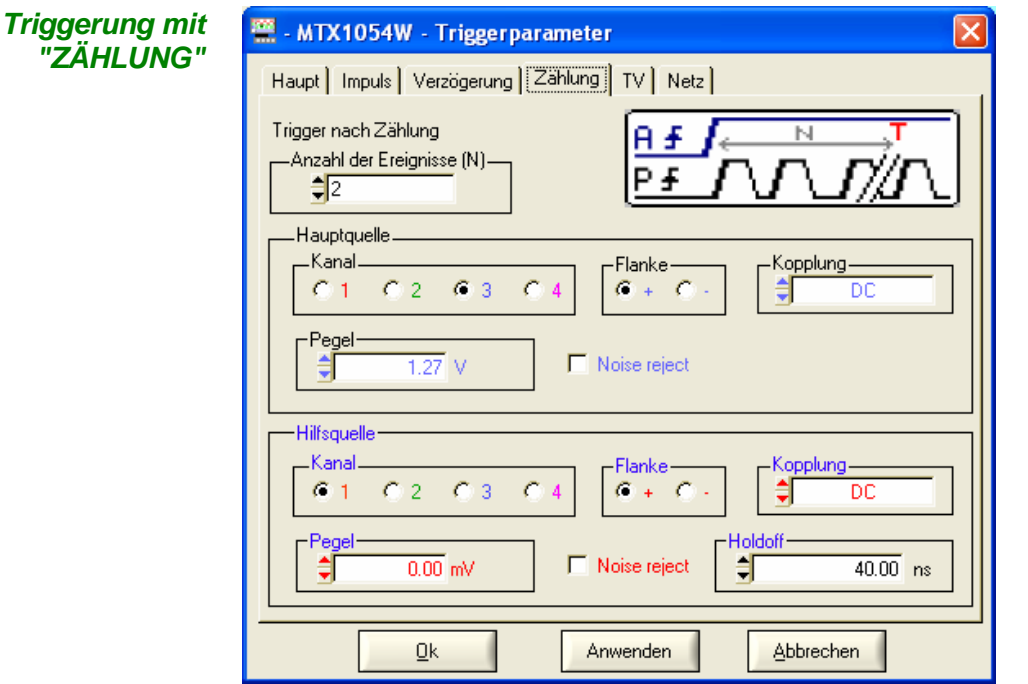

Auswahl der Triggerung auf Flanken mit Ereigniszählung.

Die Zählung erfolgt auf der Hauptquelle und wird über die Hilfsquelle getriggert.

Die Position der Triggerung befindet sich nach Beendigung der Zählung auf dem nächsten Triggerereignis der Hauptquelle.

Die symbolische Darstellung des Modus Zählung entspricht einer Abfolge von positiven Flanken.

$$
\begin{bmatrix}\n-\text{Anzahl der Ereignisse (N)} \\
\hline\n\end{bmatrix}
$$

Bereich von 2 bis 16.384

### **Hauptquelle**

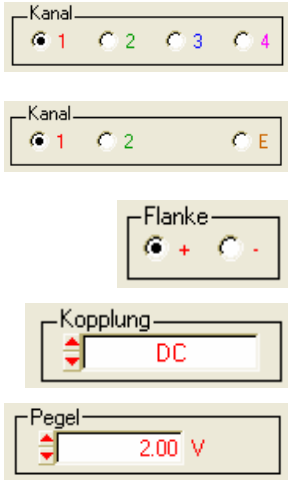

MTX 1054B: Triggerquelle: Kanal 1, 2, 3 oder 4

MTX 1052B: Triggerquelle: Kanal 1, 2 oder Ext

Triggerflanke: + -

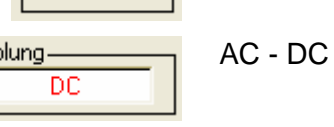

AC - DC - LF Reject - HF Reject

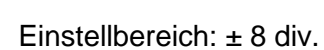

Die Empfindlichkeit der Triggerung reicht von: ≈ 0,6 div. bis ≈ 1,5 div.

□ Noise reject

### **Hilfsquelle**

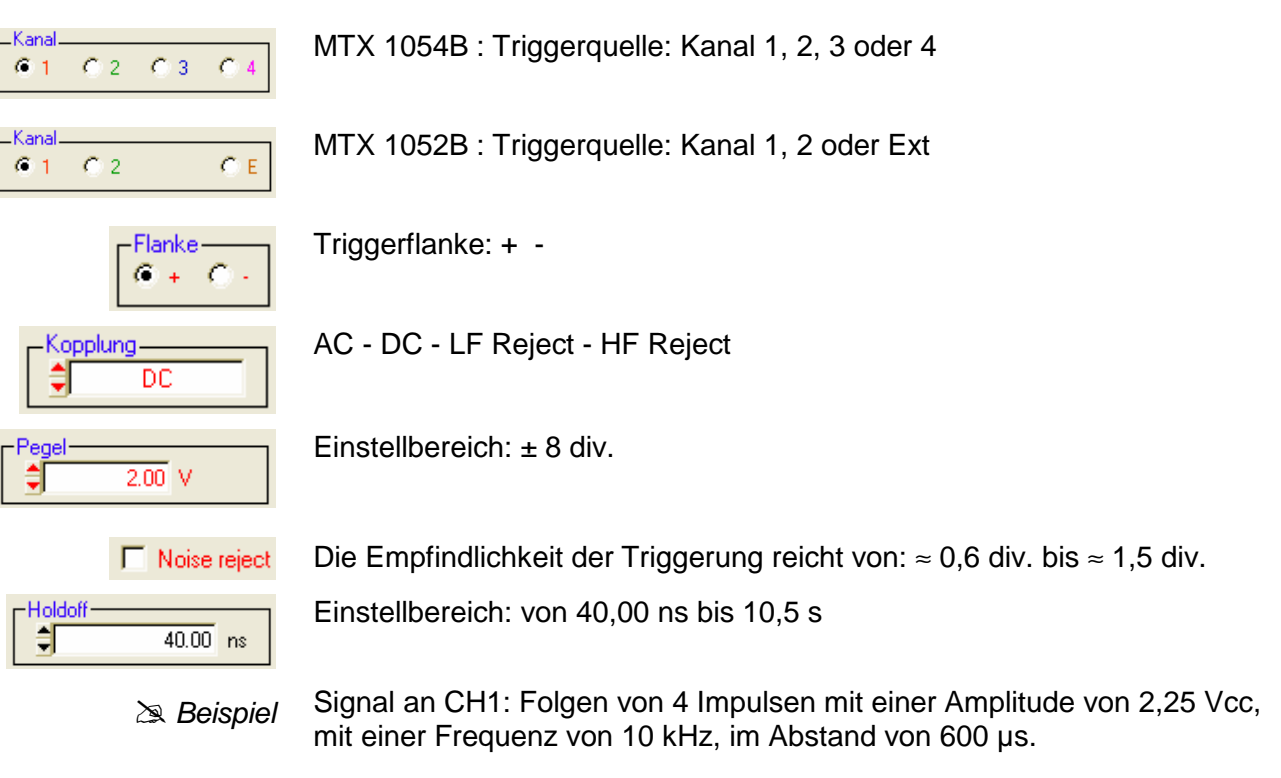

- Programmierung des Oszilloskops:
- Vertikale Empfindlichkeit: 0,5 V/div.
- Zeitbasis: 200 µs/div.
- Triggermodus: "Zählung"
- Quelle der Haupttrig.: CH1
- Quelle der Hilfstrig.: CH1
- Anzahl der Ereignisse: 3

Die Triggerung findet auf der 4. ansteigenden Flanke des Signals statt (die 1. ansteigende Flanke auf dem Hilfskanal triggert die Zählung, dann zählt das Oszilloskop 3 ansteigende Flanken auf dem Hauptkanal und dann wird die Erfassung getriggert).

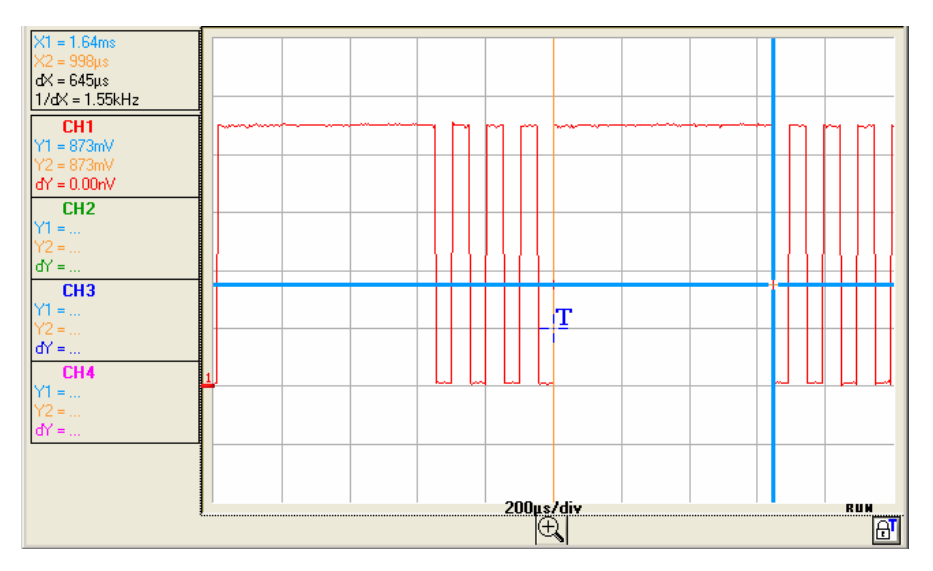

### **Triggerung auf "TV"**

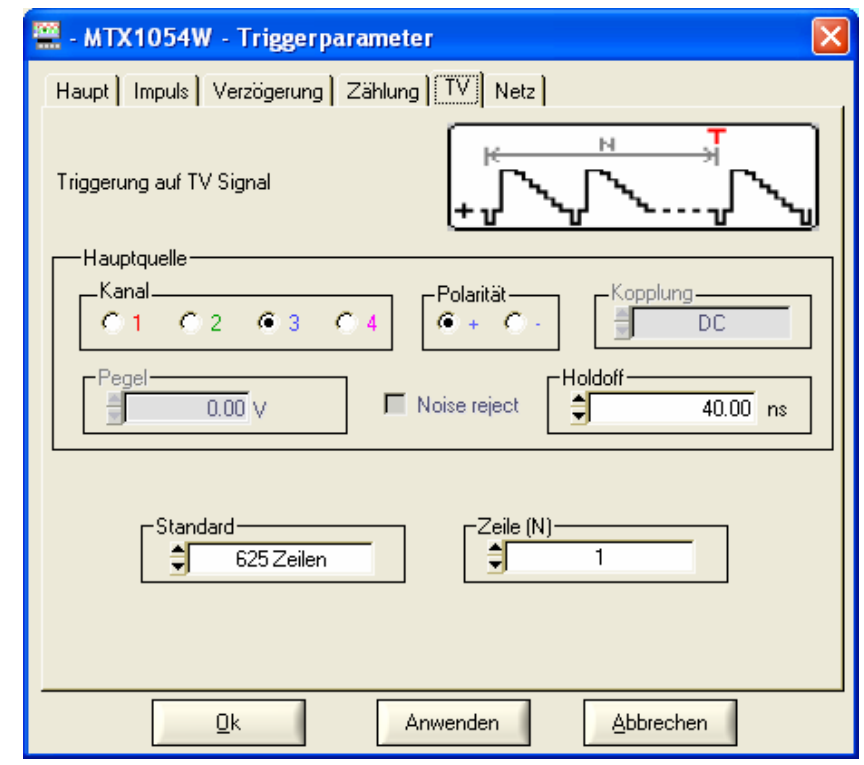

Triggerung bei einer speziellen Zeilenzahl. Die Position der Triggerung entspricht der Flanke vor dem Top der Zeilensynchronisation.

- 625 Zeilen (SECAM oder PAL)
- 525 Zeilen (NTSC)

Die symbolische Darstellung der TV-Triggerung entspricht einem positiven Videosignal.

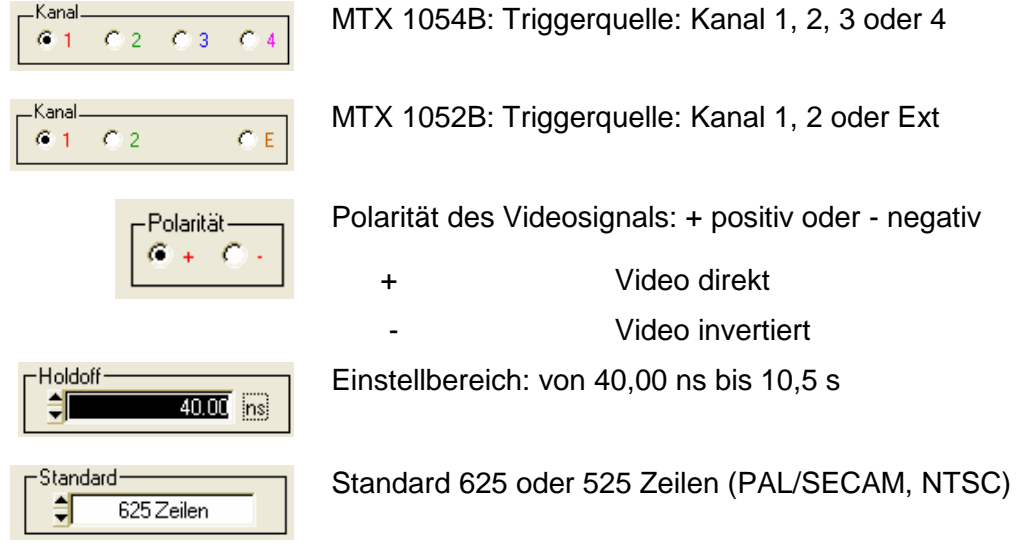

MTX 1054B: Triggerquelle: Kanal 1, 2, 3 oder 4

Polarität des Videosignals: + positiv oder - negativ

- + Video direkt
	- Video invertiert

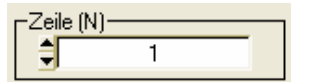

Zeilennummer: von 0 bis 525 oder 625 je nach Standard

 $\geq$  Beispiel Anzeige eines Videosignals (SECAM) Signal an CH1: Videosignal mit 625 Zeilen und einer Amplitude von ≈ 1,2 V

Programmierung des Oszilloskops:

- Vertikale Empfindlichkeit: 200 mV/div.
- Zeitbasis: 25 µs/div.
- Triggermodus: "TV"
- Polarität: +
- Zeilennummer: 25
- Manuelle Messungen: Frequenzdauer einer Zeile mit dX und 1 / dX

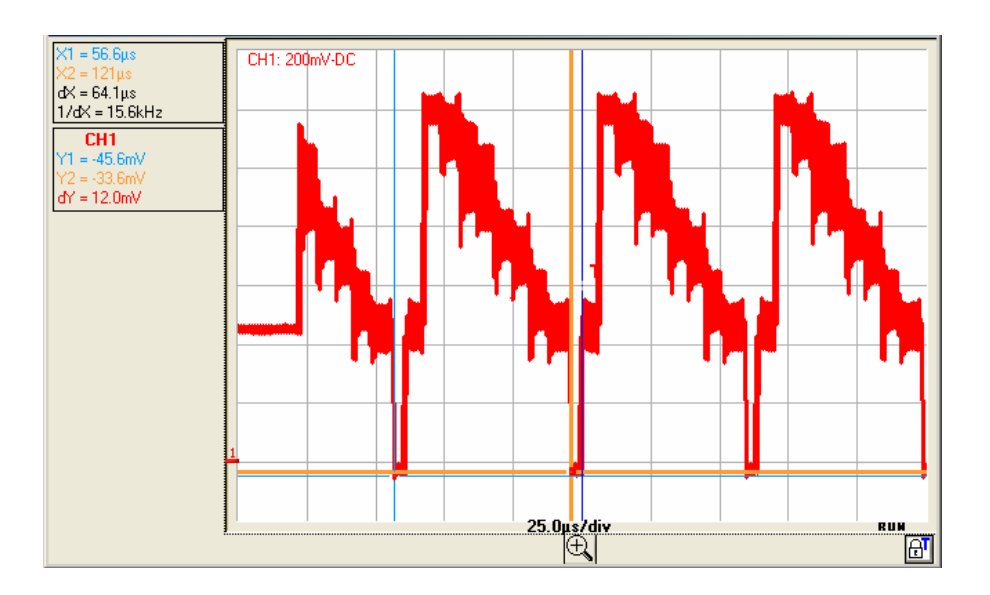

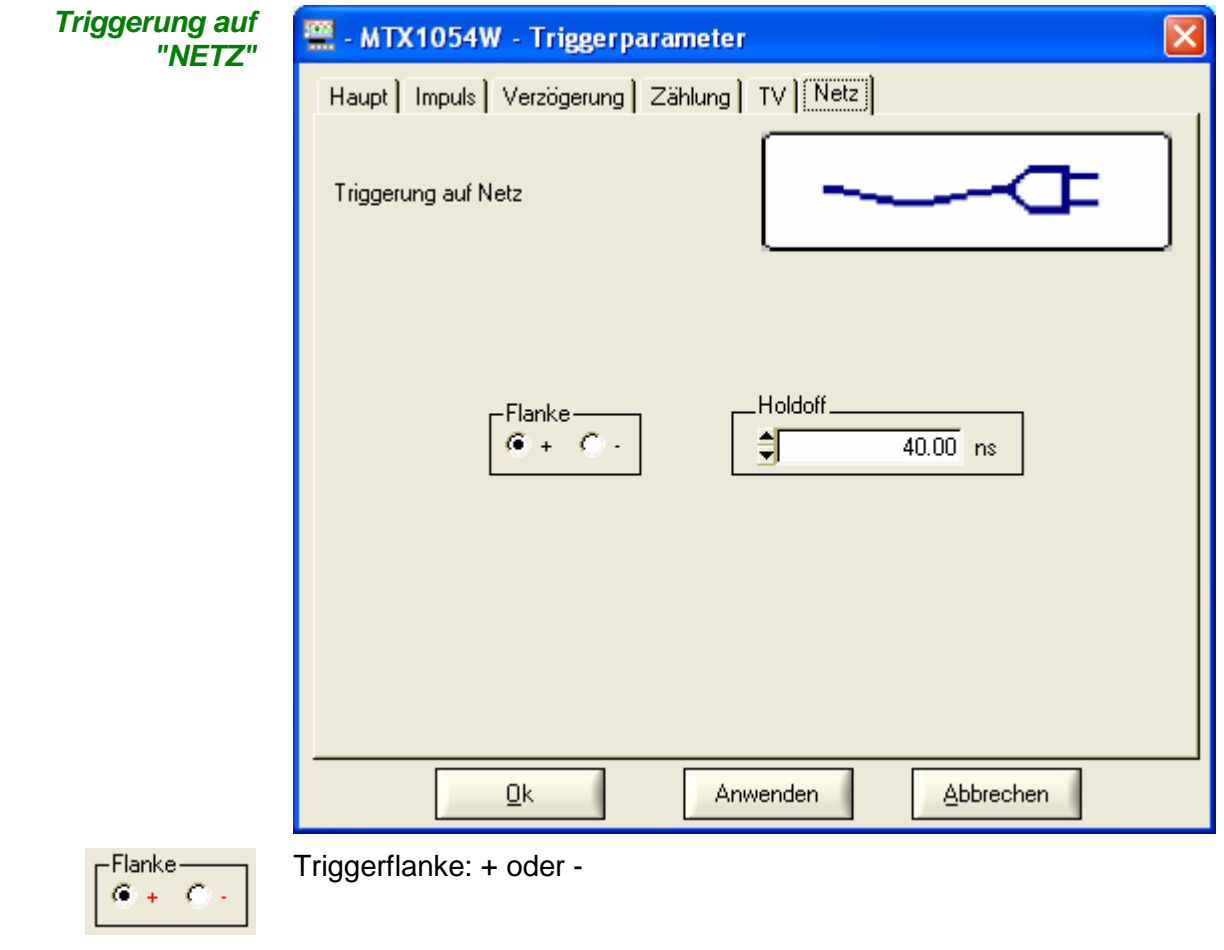

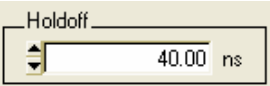

Plage de variation : de 40.00 ns à 10.5 s

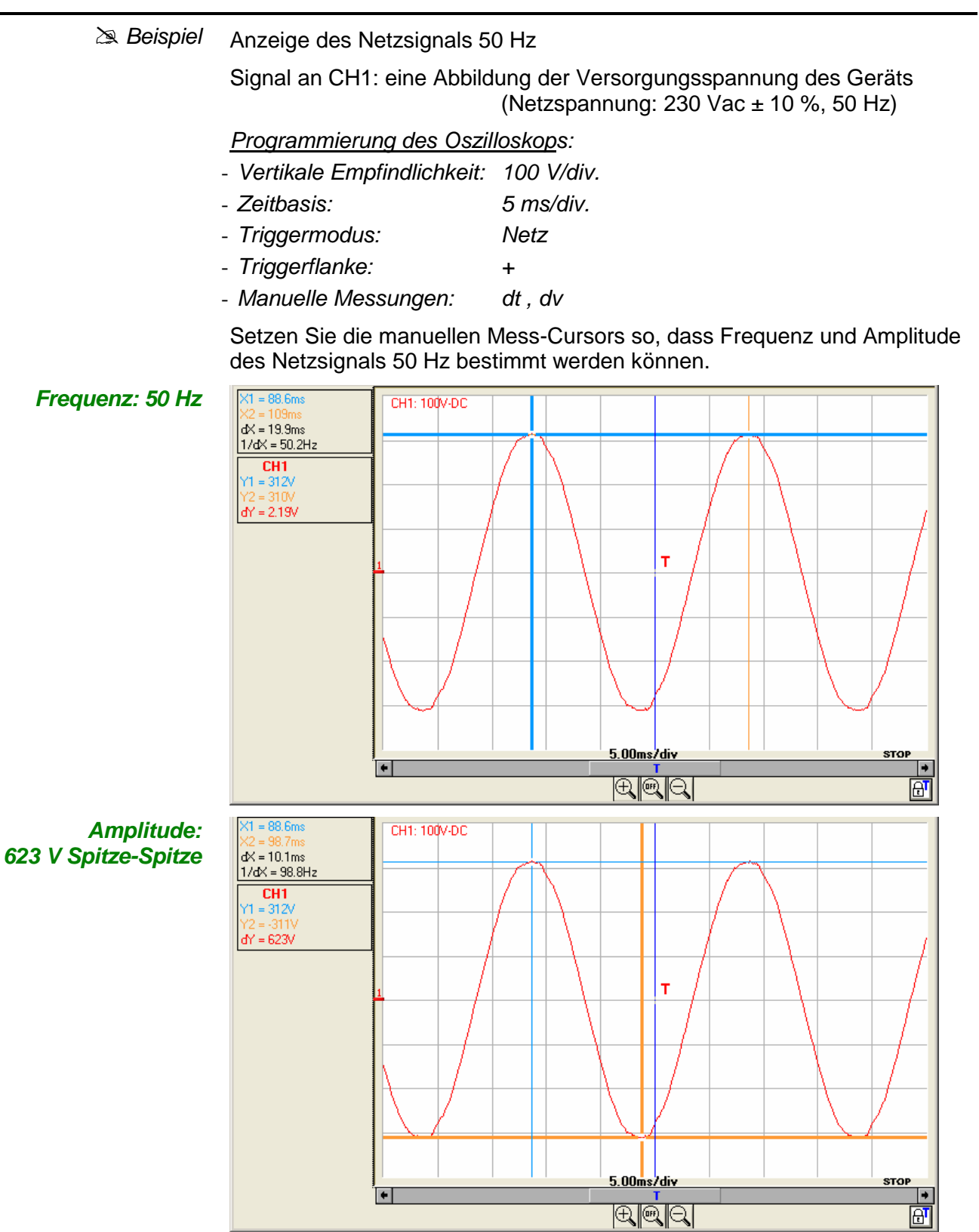

Der Zustand des Triggerkreises ist unten rechts im Fenster "Oszilloskop-Kurve" abgegeben; in diesem Beispiel lautet er "STOP".

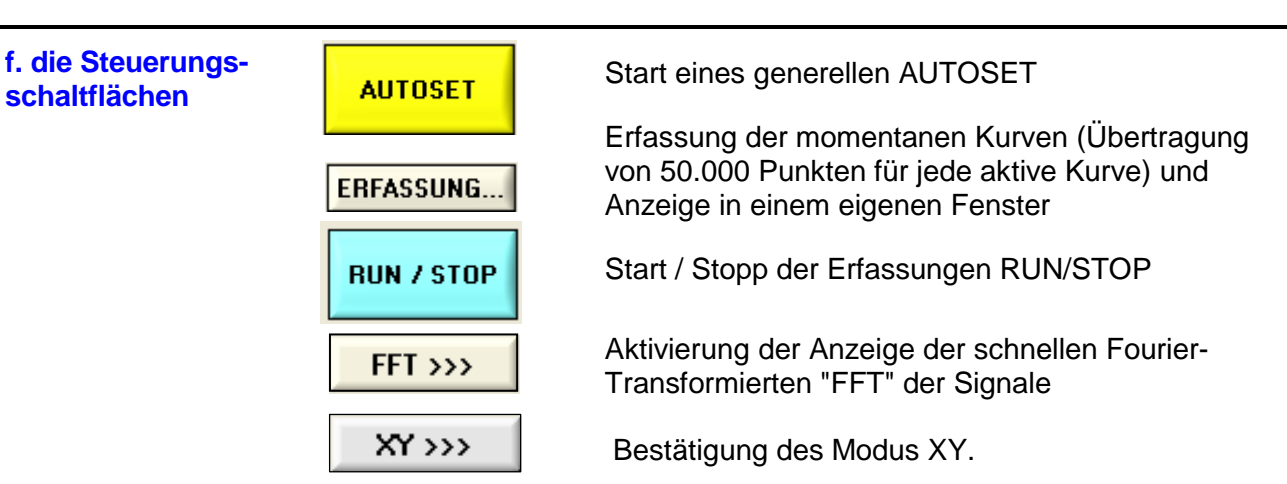

Das Gerät fügt den aktuellen Darstellungen f(t) und FFT ein Fenster mit der Darstellung XY hinzu. Die Aktualisierung der Fenster erfolgt gleichzeitig.

Das Menü "Quellen XY" erlaubt die Zuordnung einer der 4 verfügbaren Kurven zu den Achsen X (horizontal) und Y (vertikal).

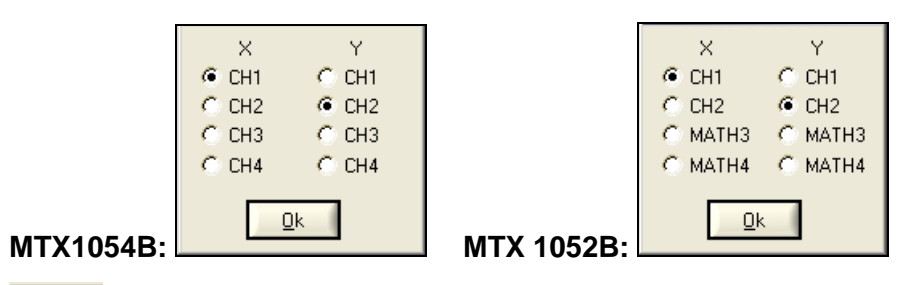

 $QK$ / Bestätigung der Auswahl über die links gezeigte Schaltfläche.

- Jede Achse verfügt über 8 Einteilungen.
- Die Achsen X und Y tragen die Nummer des ihnen zugeordneten Kanals.
- Die Symbole "<sup>6</sup>" zeigen die für jede Achse gewählte Kurve an.

### **Darstellung f(t) und XY dieser Signale**

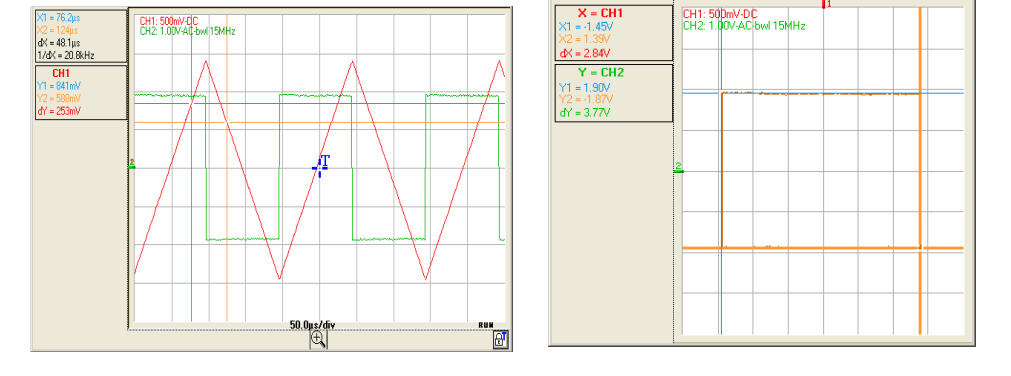

Beispiel Fenster Kurven "XY: CH1&CH2" Darstellung XY

Im Modus XY stehen 2 manuelle Mess-Cursors (X1 Y1) und (X2 Y2) zur Verfügung. Die vertikalen Messbereiche der für die XY-Anzeige gewählten Kurven sind oben links im Fenster angegeben.

Die manuellen Mess-Cursors des Fensters "Kurve XY" sind unabhängig von denen im Fenster Oszilloskop-Kurve.

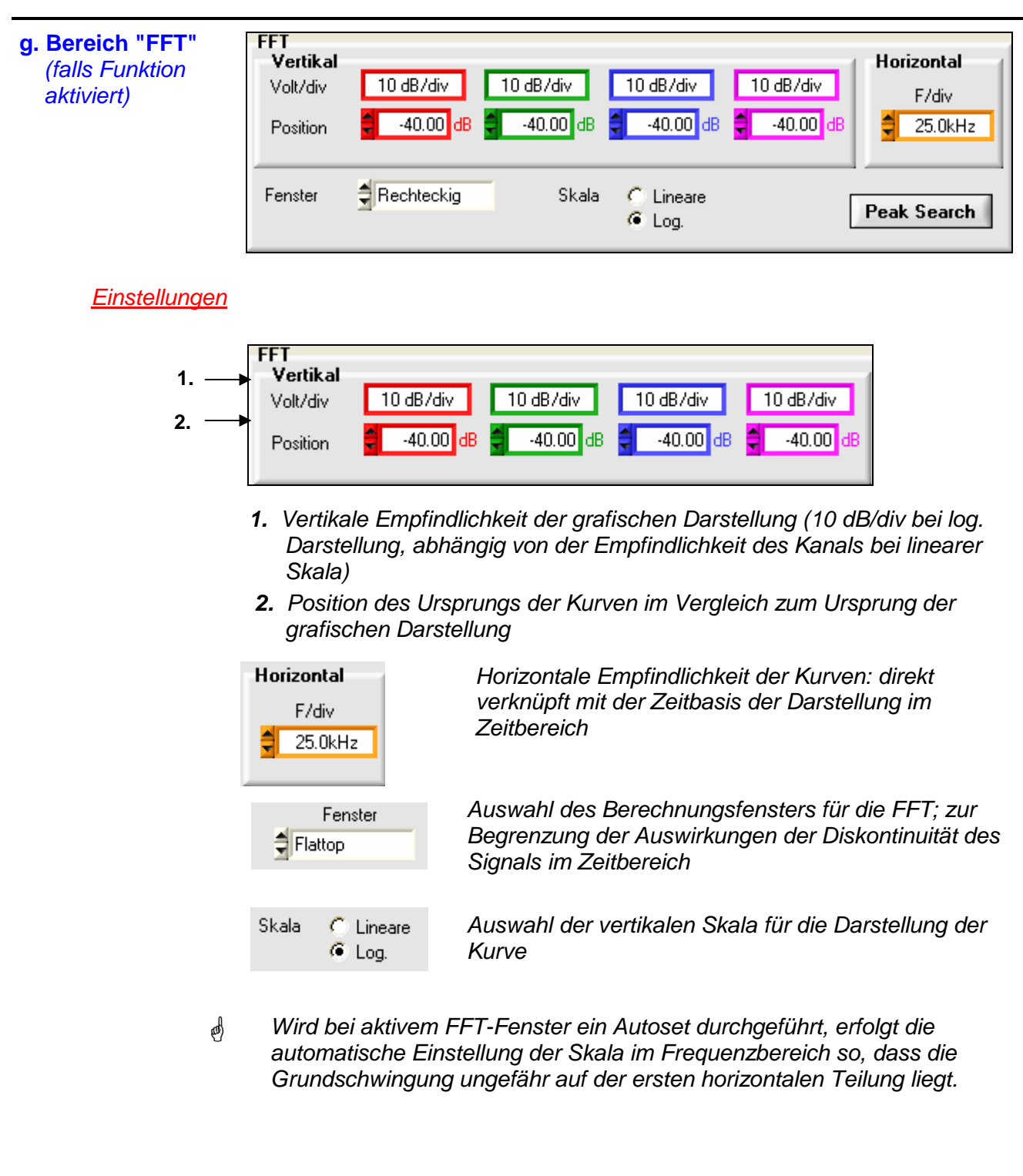

 $\overline{a}$ 

# **Gerät "Oszilloskop" (Fortsetzung)**

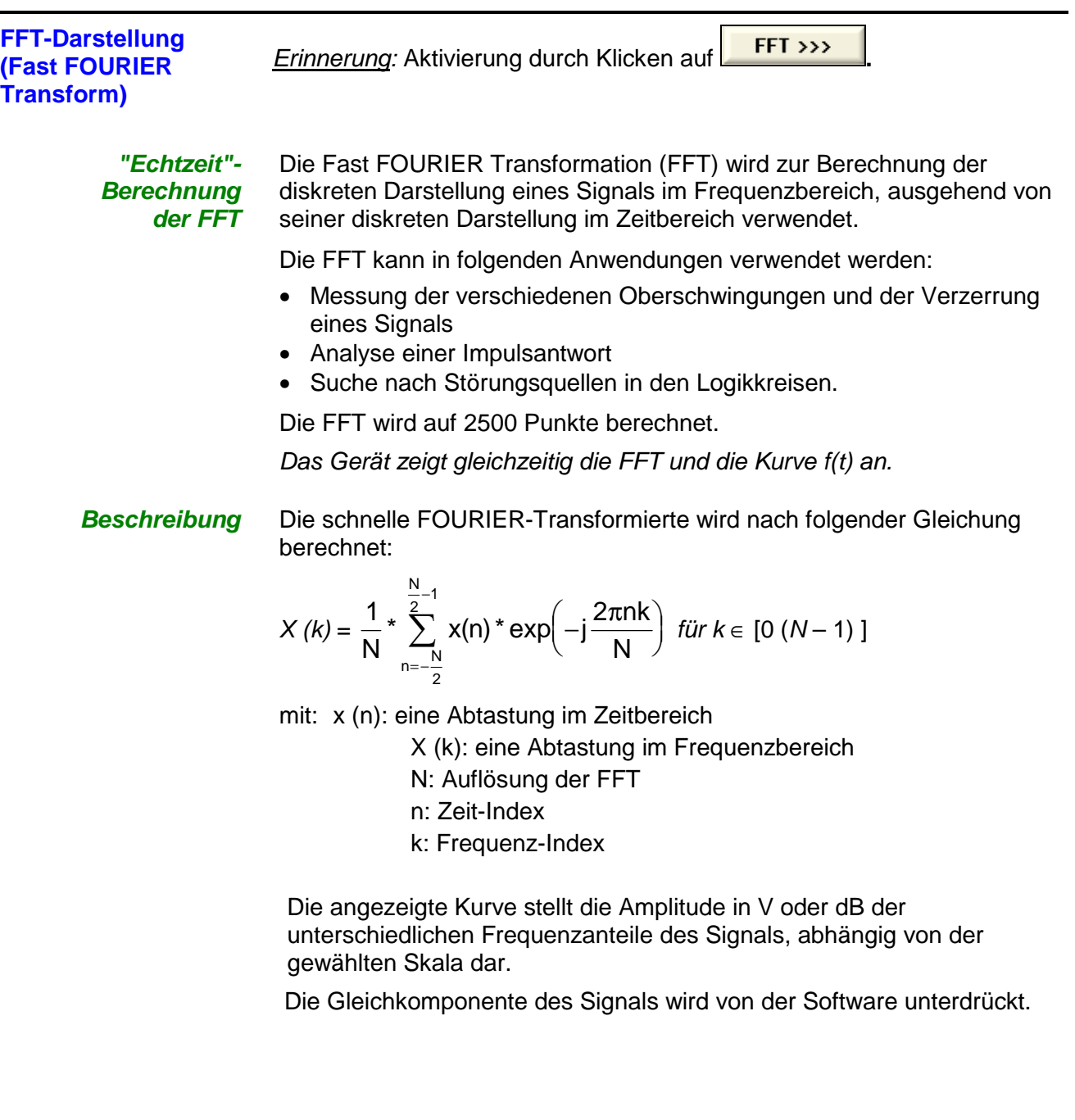

Die begrenzte Dauer des Testintervalls zeigt sich durch eine Faltung im Frequenzbereich des Signals mit einer Funktion sin/x.

Diese Faltung ändert die grafische Darstellung der FFT aufgrund der seitlichen Nebenkeulen (Merkmal der Funktion sinx/x), außer wenn die untersuchten Intervalle eine ganze Zahl von Perioden umfasst.

Fünf Typen von Gewichtungsfenstern stehen zur Verfügung:

- Rechteckig
- Hamming
- Hanning
- Blackmann
- Flat Top

Die folgende Tabelle dient zur Auswahl des Fenstertyps in Abhängigkeit vom Signal, von der gewünschten Spektralauflösung und von der Genauigkeit der Amplitudenmessung:

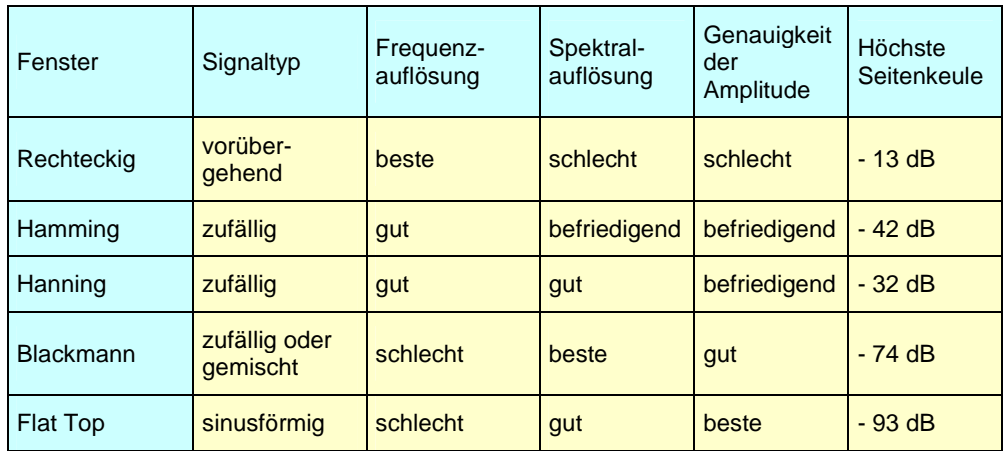

Die folgende Tabelle zeigt für jeden Fenstertyp den maximalen theoretischen Amplitudenfehler:

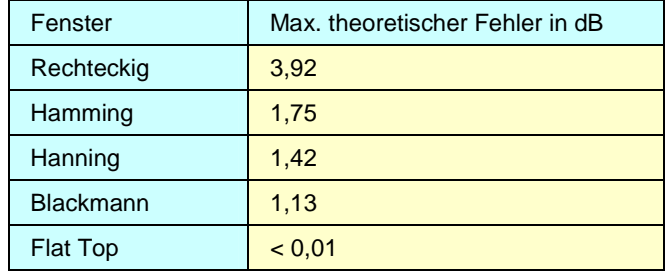

Dieser Fehler tritt bei der FFT-Berechnung auf, wenn es keine ganze Zahl von Signalperioden im Beobachtungsfenster gibt.

Es ist darauf zu achten, dass der Lehrsatz von Shannon beachtet wird. Dies bedeutet, dass die Abtastfrequenz "Fe" mindestens doppelt so groß wie die größte im Signal enthaltene Frequenz sein muss.

Wird diese Bedingung nicht eingehalten, können Umklappungen des Spektrums beobachtet werden.

Ist die Abtastfrequenz "Fe" beispielsweise zu niedrig, erhält man:

- eine Abschneidung des Spektrums oberhalb von "Fe/2"
- eine Veränderung des Spektrums unterhalb von "Fe/2" (aufgrund von Überlagerungen der verschiedenen verschobenen Spektren)
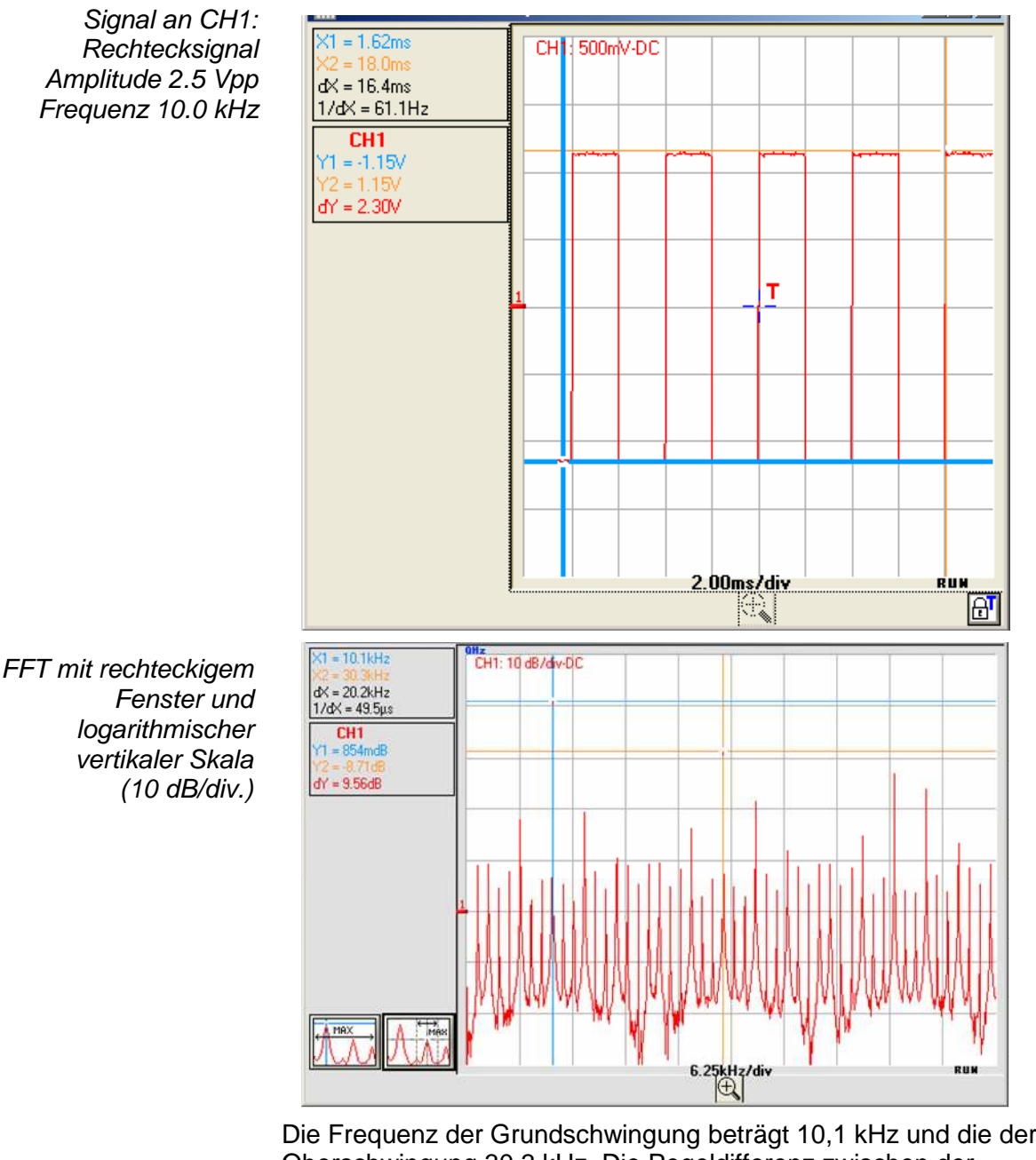

Die Frequenz der Grundschwingung beträgt 10,1 kHz und die der 3. Oberschwingung 30,3 kHz. Die Pegeldifferenz zwischen der Grundschwingung und der ersten Oberschwingung beträgt 9.56 dB (dies entspricht einer Amplitude der 3. Oberschwingung gleich 33 % der Amplitude der Grundschwingung).

Einheiten der FFT Horizontale Einheit: Sie wird auf der Grundlage des Ablenkkoeffizienten berechnet.

Einheit (in Hz/div) =  $\frac{12.5}{\sqrt{12.5}}$  & Bsp.:  $\frac{12.5}{2.50}$  = 6,25 kHz Ablenkkoeffizient 12,5 2 ms

Vertikale Einheit: Zwei Möglichkeiten sind gegeben:

a) **lineare Skala**: Auswahl der linearen Skala im Bereich FFT

in V/div. = Einheit des Signals in der Darstellung im Zeitbereich V/div.

b) **logarithmische Skala**: Auswahl der logarithmischen Skala

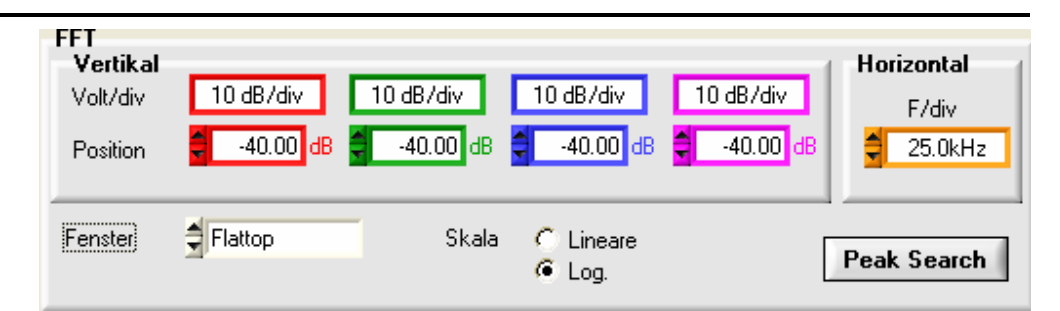

**Logarithmische Skala dB/div Fenster "Flat Top":** der Pegel 0 dB entspricht einem sinusförmigen Signal mit der Amplitude **1 Veff**.

An den Eingang CH1 des Oszilloskops wurde ein sinusförmiges Signal mit der Amplitude 1 Veff und der Frequenz 50 kHz angelegt. Unten wird die FFT gezeigt, die mit der logarithmischen und der linearen Skala und einem Fenster "Flat Top" ermittelt wurde:

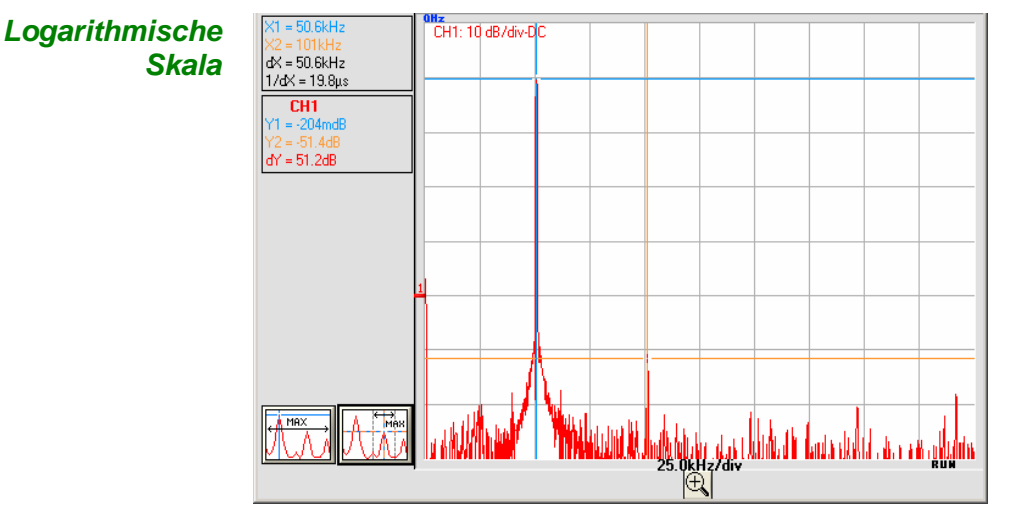

 **Amplitude der Grundschwingung -0.204 dB, Frequenz 50.6 kHz:**  der Indikator der vertikalen Position der FFT-Darstellung liegt bei -50 dB.

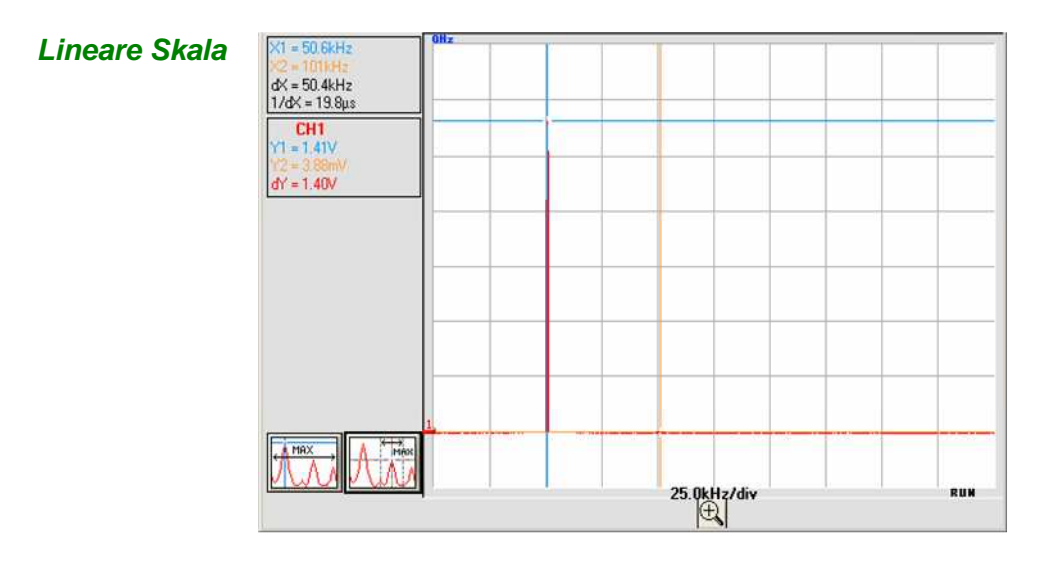

**Amplitude der Grundschwingung 1.40 V, Frequenz 50.6 kHz** 

**Grafische Darstellung**

Die Darstellung der FFT weist im Verhältnis zum Ursprung der Frequenzen eine Symmetrie auf; nur die positiven Frequenzen werden angezeigt.

• Das vor einer der Optionen stehende Symbol "•" gibt die gewählte Skala an.

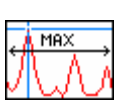

• Die automatische Lokalisierung des MAX (des Fensters) erhält man durch Klicken auf die links gezeigte Taste. Der Cursor 1 wird beim Drücken auf das MAX in der Bildschirmdarstellung gesetzt.

$$
\textcolor{red}{\bigwedge^{k}}_{\textcolor{blue}{\textbf{(}}\textcolor{blue}{\textbf{(}}\textcolor{blue}{\textbf
$$

- Die genaue Lokalisierung des MAX um den aktiven Cursor herum (± 25 div) erhält man durch Klicken auf die links gezeigte 2. Taste. Der Suchbereich des MAX wird während des Drückens der Taste durch ein schwarzes Rechteck um den Cursor herum gekennzeichnet.
- Manuelle Messungen der Darstellung im Frequenzbereich können mithilfe der "freien manuellen Cursors" durchgeführt werden (§. Menü "Messung"  $\rightarrow$  "Freie manuelle Cursors").
- **Um die Spektralanalyse des Signals nicht zu verformen und um eine bessere Genauigkeit der FFT-Berechnung zu erhalten, wird empfohlen, mit einer Signalamplitude zu arbeiten, bei der der Wert Spitze-Spitze 3 div bis 7 div beträgt.**

Eine zu geringe Amplitude führt zu einer Verringerung der Genauigkeit und eine zu große Amplitude, die 8 Teilungen übersteigt, führt zu einer Verzerrung des Signals, was zum Auftreten unerwünschter Oberschwingungen führen kann.

Die gleichzeitige Darstellung des Signals im Zeitbereich und im Frequenzbereich erleichtert die Überwachung der Entwicklung der Signalamplitude.

### **Effekte einer nicht ausreichenden Abtastung auf die Frequenzdarstellung:**

Wenn die Abtastfrequenz schlecht angepasst ist (unter 200 % der maximalen Frequenz des zu messenden Signals), werden die Hochfrequenzkomponenten nicht ausreichend abgetastet und in der grafischen Darstellung der FFT durch Symmetrie angezeigt (Umklappung).

- Die Funktion "Autoset" ermöglicht die Vermeidung des oben erwähnten Phänomens und die Anpassung der horizontalen Skala, sodass die Darstellung besser lesbar bleibt.
- Die Funktion "Zoom" ist bei FFT aktiviert.

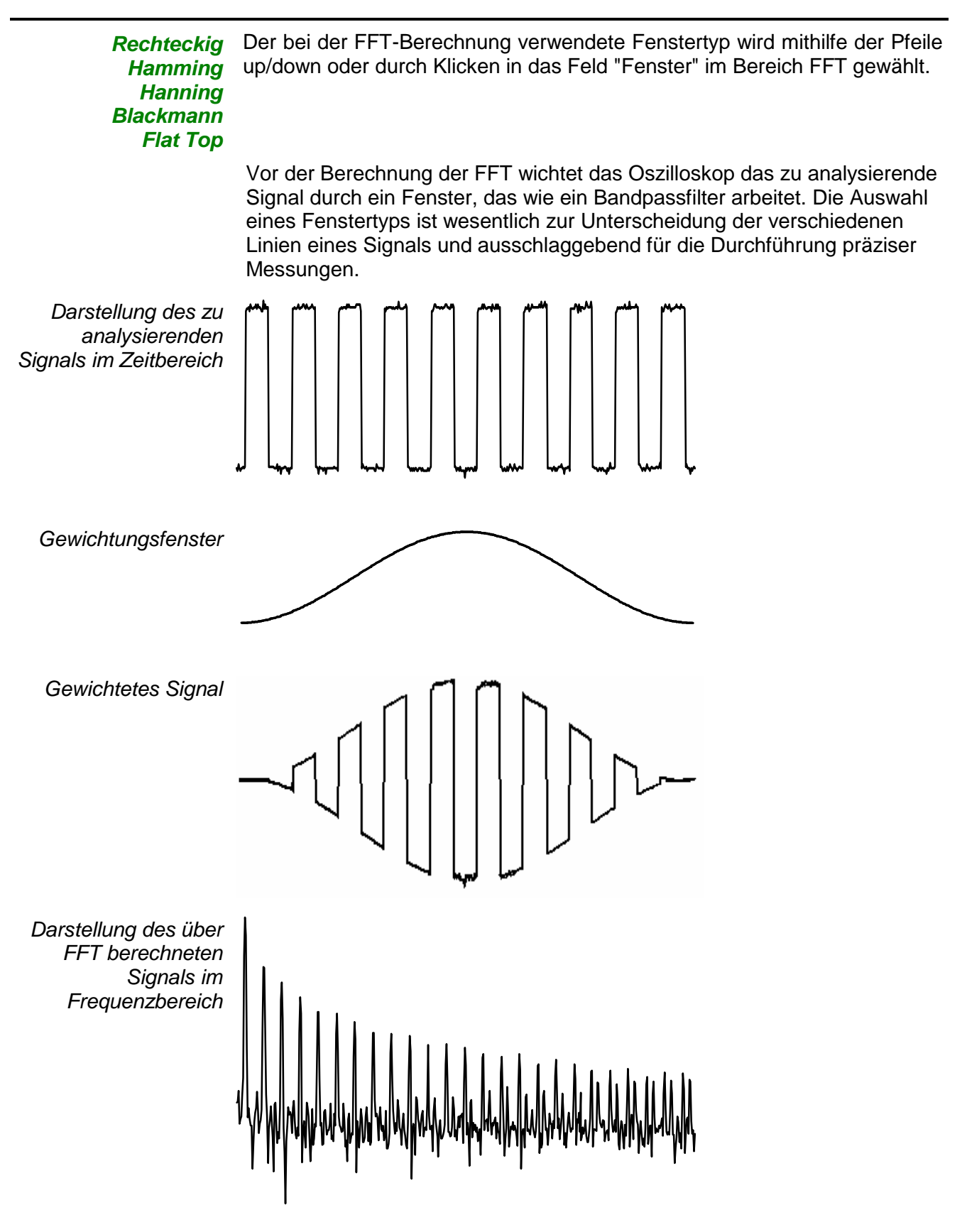

## **Anzeige Fenster "Oszilloskop-Kurve"**

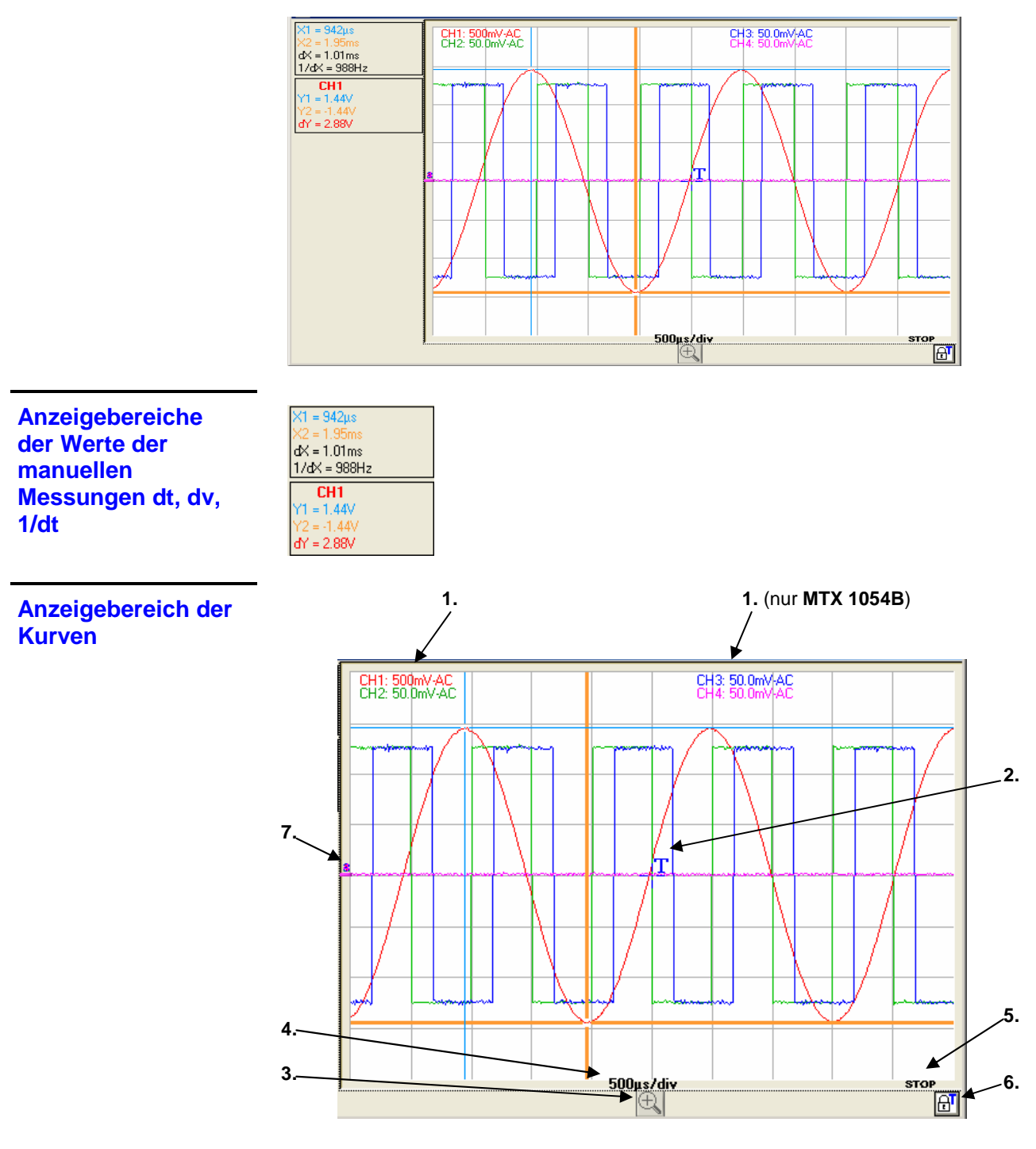

- **1.** Anzeige der Empfindlichkeit, der Kopplung, der Bandbreitenbegrenzung der Kanäle
- **2.** Position des Triggers **T**
- **3.** Schaltfläche "**Lupe**": Aktivierung des dynamischen horizontalen Zooms
- **4.** Anzeige der Zeitbasis der Kurven
- **5.** Momentaner Zustand der Erfassung
- **6.** Verriegelung des Triggers
- **7.** Position (0 V) der Kanäle

### **Menü**

 **« Datei »** 

- Datei Instrument Vertikal Horizontal Anzeige Messung Werkzeuge  $\overline{?}$ CH<sub>1</sub> Speichern Kurve (.trc) ... CH<sub>2</sub> Speichern Kurve (.txt) þ CH<sub>3</sub> Öffnen Kurve (.trc) ï CH<sub>4</sub> Abruf Konfiguration ... Speichern Konfiguration ... Drucken... Ctrl+P Beenden
- **Kurve Sicherung der gewählten Kurve im flüchtigen Referenzspeicher** 
	- **Speichern (.trc)** Sicherung von Dateien für eine spätere Anzeige im Kurven-Fenster
	- **Speichern (.txt)** Sicherung von Dateien für den Export in eine andere Anwendung Die Dateien werden im **TXT**-Format gesichert (.**TXT**). Sie können für die Bearbeitung mit Hilfe einer anderen Software (Tabellenkalkulation...) in einem Standardformat exportiert werden.
		- **Beispiel**

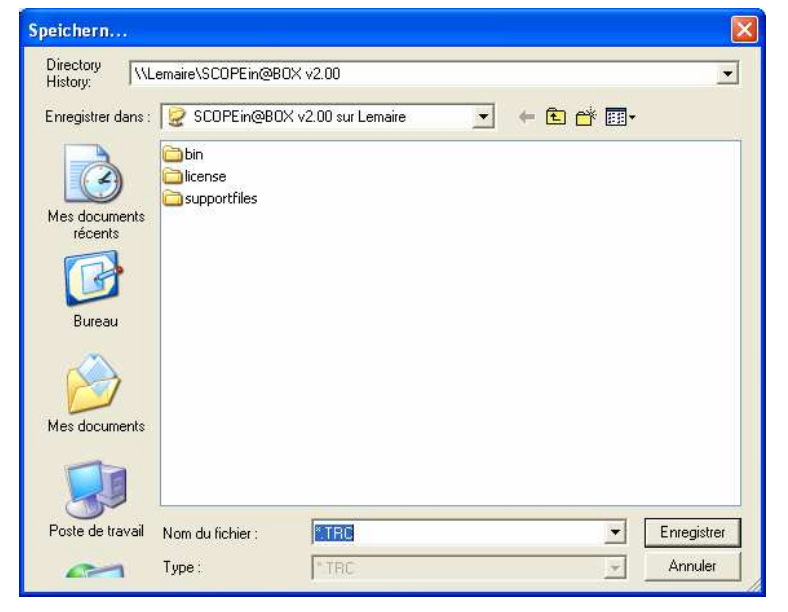

- Wählen Sie das Verzeichnis für die Speicherung.
- Geben Sie über die Tastatur einen Namen ein ( $\approx$ : enr4.TRC od. .TXT).
- Klicken Sie auf Enregistrer Der Name der Speicherungsdatei erhält die Erweiterung .TRC (od. .TXT).
- Das Verlassen des Menüs ohne Sicherung erfolgt durch Klicken auf **Annuler**

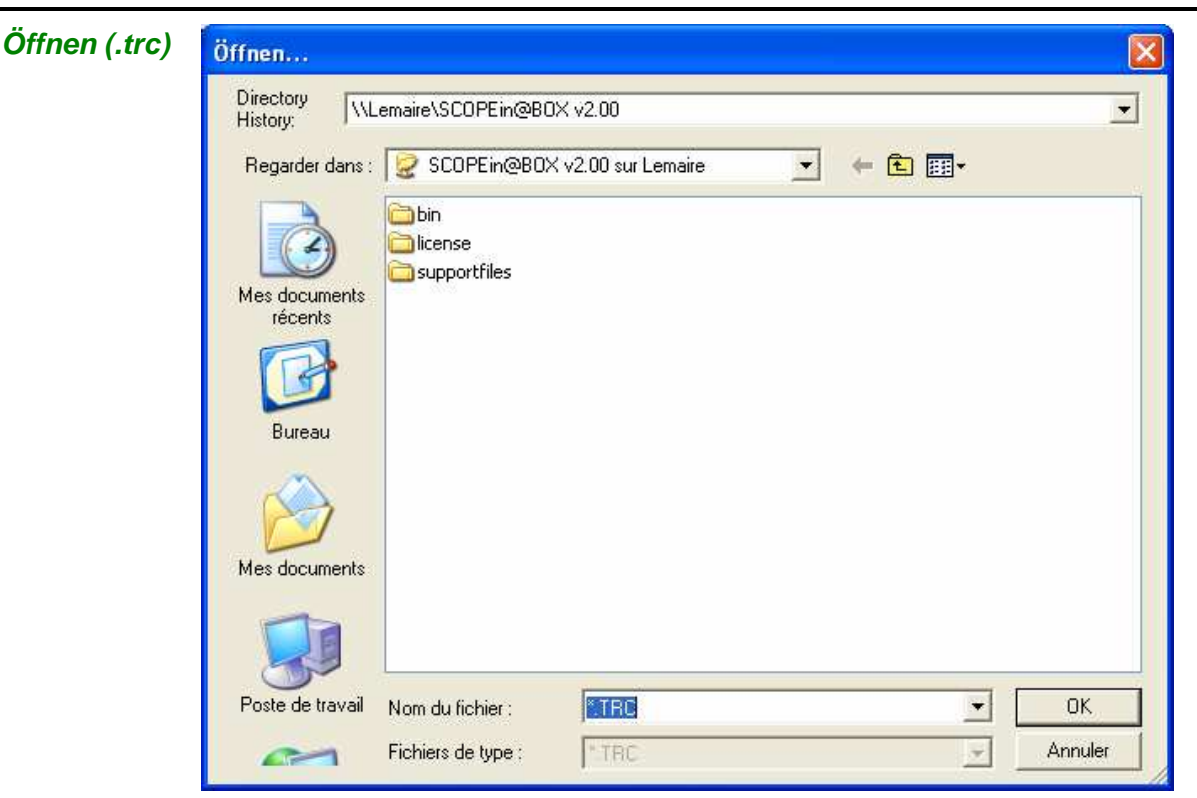

In der Liste befinden sich die Dateien **.TRC**, die Verzeichnis C:\TRC gespeichert wurden.

Wählen Sie eine Datei und klicken Sie auf **DELLET Einer Sie abzurufen.** 

Die Kurve wird auf dem gewählten Kanal CHx ( $\ge$  : CH1) angezeigt:

Im Fenster "Steuerung Oszilloskop":

- "**CH1**" wird durch "**MEM1**" ersetzt.
- Die Taste Autoset wird durch den Wert der Zeitbasis und den Namen der Aufzeichnung der gespeicherten Kurve ersetzt.

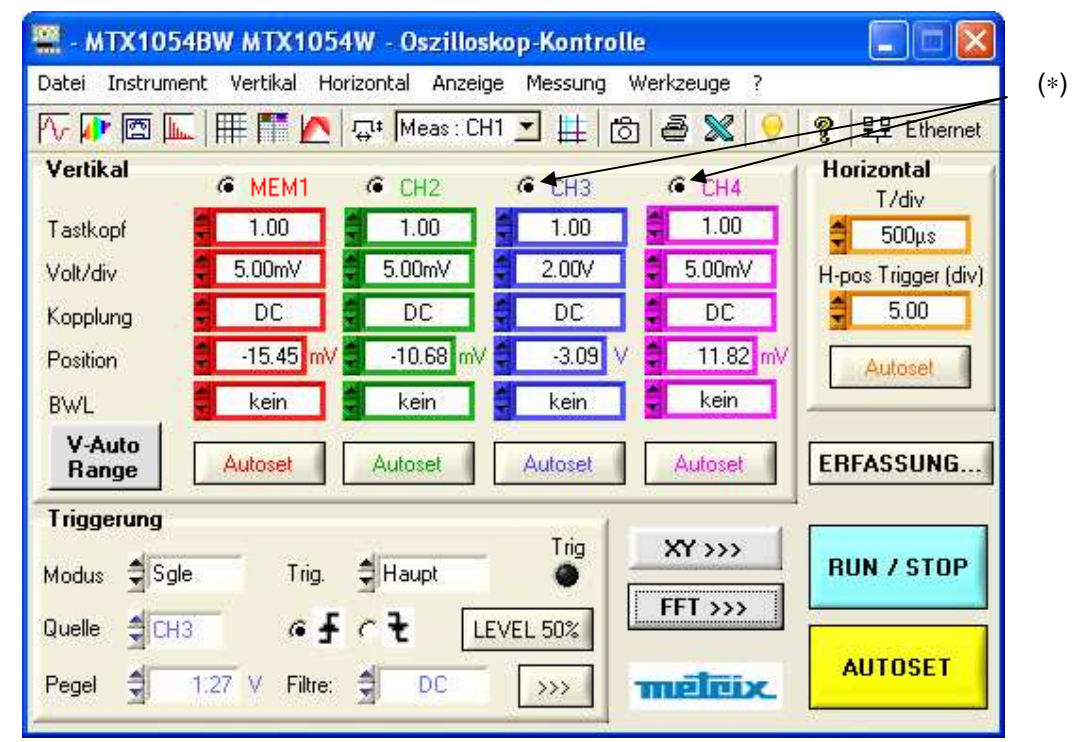

#### (\*) MATHx beim MTX 1052B

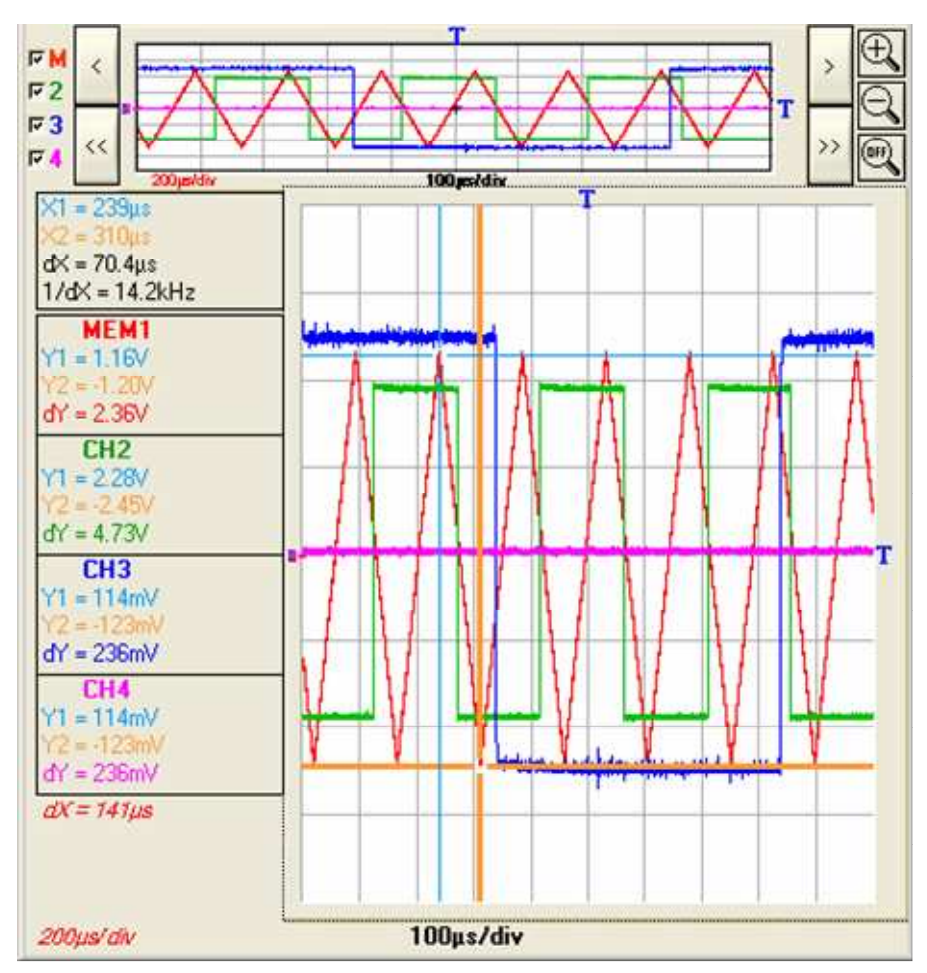

Wenn der Benutzer eine ERFASSUNG der Kurven ( $\approx$ : MEM1, CH2, CH3 und CH4) durchführt, wird folgendes Fenster angezeigt:

In diesem Fenster sind angegeben:

- die aktuelle Zeitbasis in s/div (schwarz), die den nicht gespeicherten Kanälen entspricht
- die Zeitbasis der gespeicherten Kurve (Farbe der Kurve MEMx)
- Wenn die Werte des ZOOM-Koeffizienten geändert werden, verändern sich auch die Werte der Koeffizienten der Zeitbasis der Kanäle CHx.
- Wenn manuelle Cursors vorhanden sind, werden für alle ZOOM- Koeffizienten die Werte der dX und dY angezeigt, die den Kanälen CHx und MEMx entsprechen.

 $\geq$  Im oben gezeigten Beispiel, MTX 1054B

Die Kanäle CH2, CH3, CH4 werden mit einem Koeffizienten der Zeitbasis von 100 µs/div erfasst.

Der gespeicherte Kanal MEM1 wurde mit einem Koeffizienten der Zeitbasis von 200 µs/div erfasst.

Wenn auf diese 4 Kurven ein ZOOM-Koeffizient von 2 angewendet wird, sind die gezoomten Zeitbasen für die Kurven CH2, CH3, CH4 50 µs/div. und für die Kurve MEM1 100 µs/div.

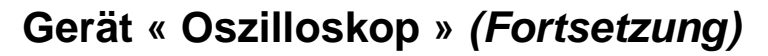

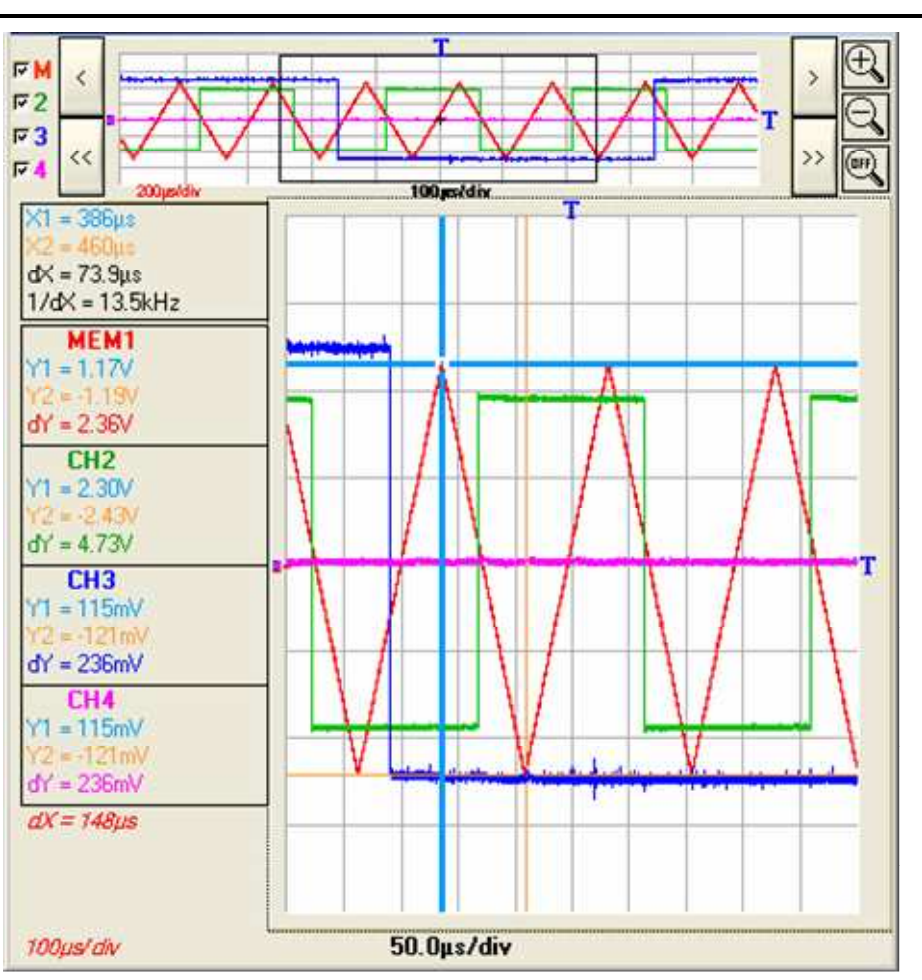

Bei den gezoomten Kurven ist der Wert von dX zwischen den Cursors X1 und X2:

 $dX = 73.9$  µs für die Kurven CH2, CH3, CH4 und  $dX = 148$  µs für MEM1.

 Beim Abruf einer Kurve wird "MEMx" Im Bereich "Kanal" der Zielkurve angezeigt. Die Empfindlichkeit, die Kopplung und die Bandbegrenzung entsprechen den Werten der wiederhergestellten Kurve (und können nicht geändert werden).

**Konfiguration** Abruf oder Speicherug einer Gerätekonfiguration.

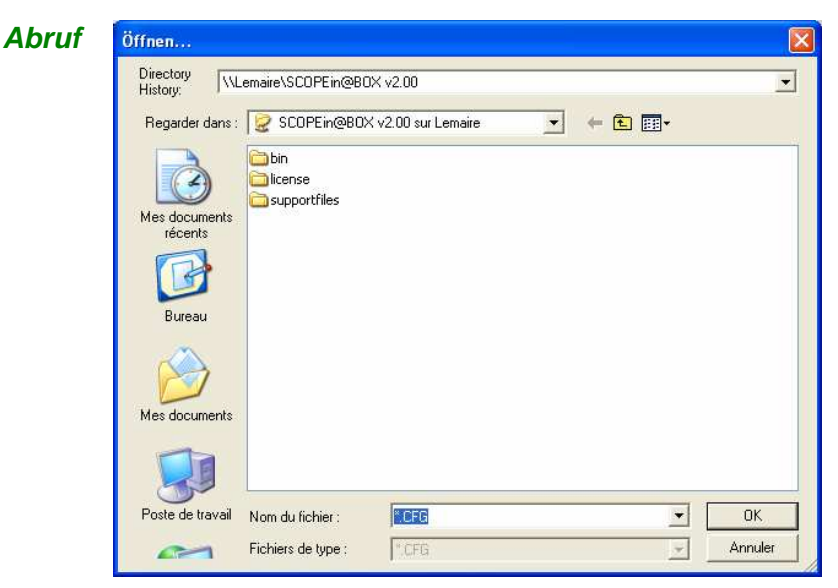

- Das Feld "Nom du fichier" enthält den Standardnamen \*.CFG. Diese Datei enthält die Parameter der Gerätekonfiguration zum Zeitpunkt des Öffnens dieses Fensters.
- Geben Sie den Namen der Datei über die Tastatur ein.
- Klicken Sie dann auf  $\begin{bmatrix} 0 & 0 & 0 \\ 0 & 0 & 0 \end{bmatrix}$ , um die gesicherte Konfiguration zu speichern.
	- **Annuler** Verlassen des Fensters ohne Sicherung.

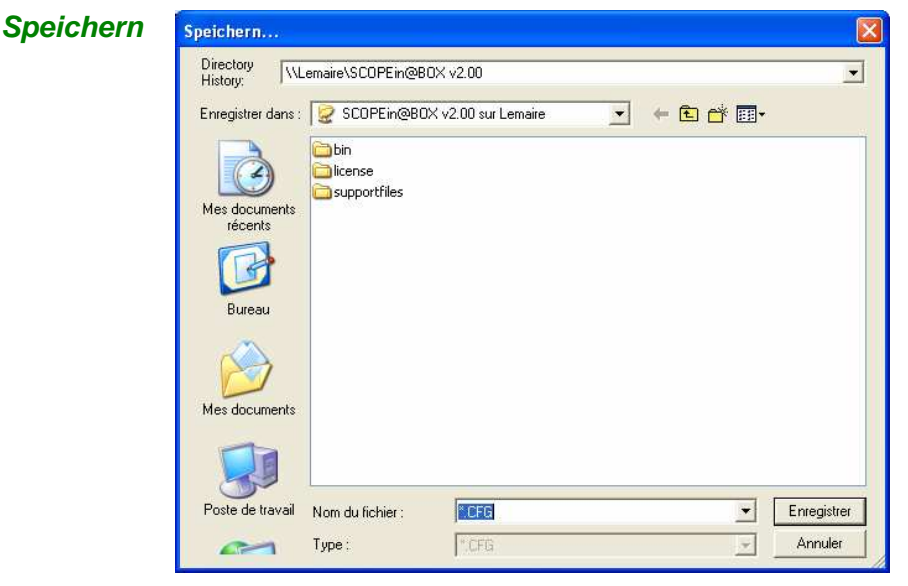

- In diesem Fenster wird die Liste der Dateien (**.CFG**) angezeigt, die über das Menü "Konfiguration  $\rightarrow$  Speichern" gespeichert wurden.
- Wählen Sie die abzurufende Datei durch Anklicken mit der Maus.
- Klicken Sie auf **Enregistrer**, um die Gerätekonfiguration abzurufen. (Sicherungsdatei: Erweiterung **.CFG)** 
	- Annuler Verlassen des Menüs ohne Aufrufen der Konfiguration.

### **Drucken...**

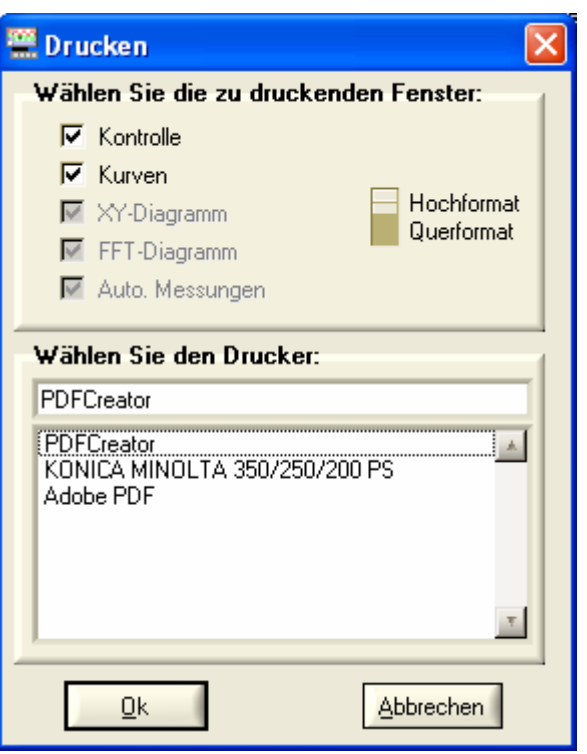

Hochformat Querformat

Dieses Fenster dient zur Auswahl der Bereiche, die gedruckt werden sollen. Die Ausrichtung des Papiers wird mit dem links gezeigten Umschalter "Hochformat/Querformat" eingestellt.

QΚ

Starten des Druckvorgangs.

Abbrechen

Verlassen ohne zu drucken.

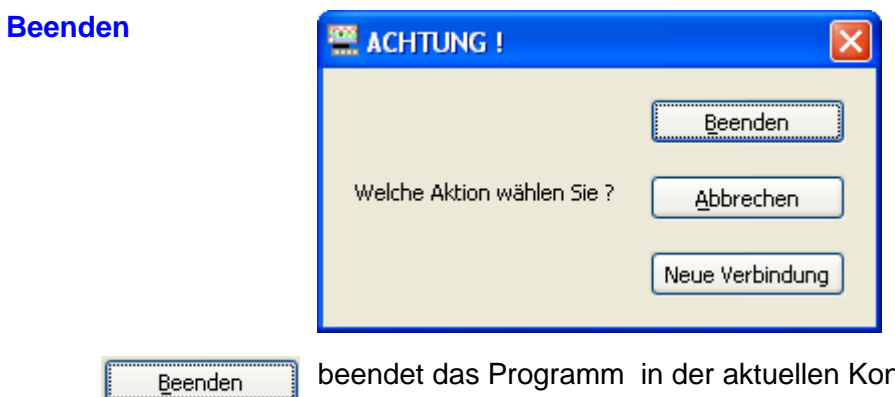

eendet das Programm in der aktuellen Konfiguration.

**Abbrechen** 

öffnet das gleiche Instrument.

Neue Verbindung

schafft eine neue Verbindung durch das Fenster "Öffnen ein Instrument".

### **Menü "Gerät"**

Dieses Menü dient:

- zur Auswahl des Geräts,
- zum Beenden des Programms, indem eine Sicherung der aktuellen Betriebsumgebung durchgeführt wird.

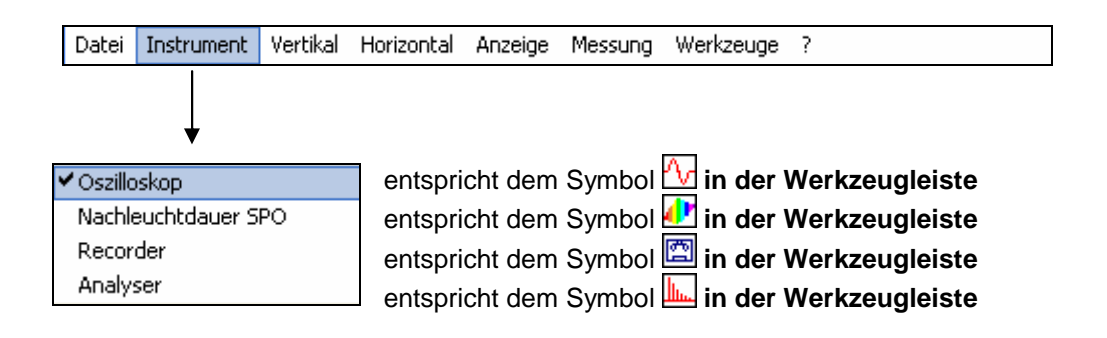

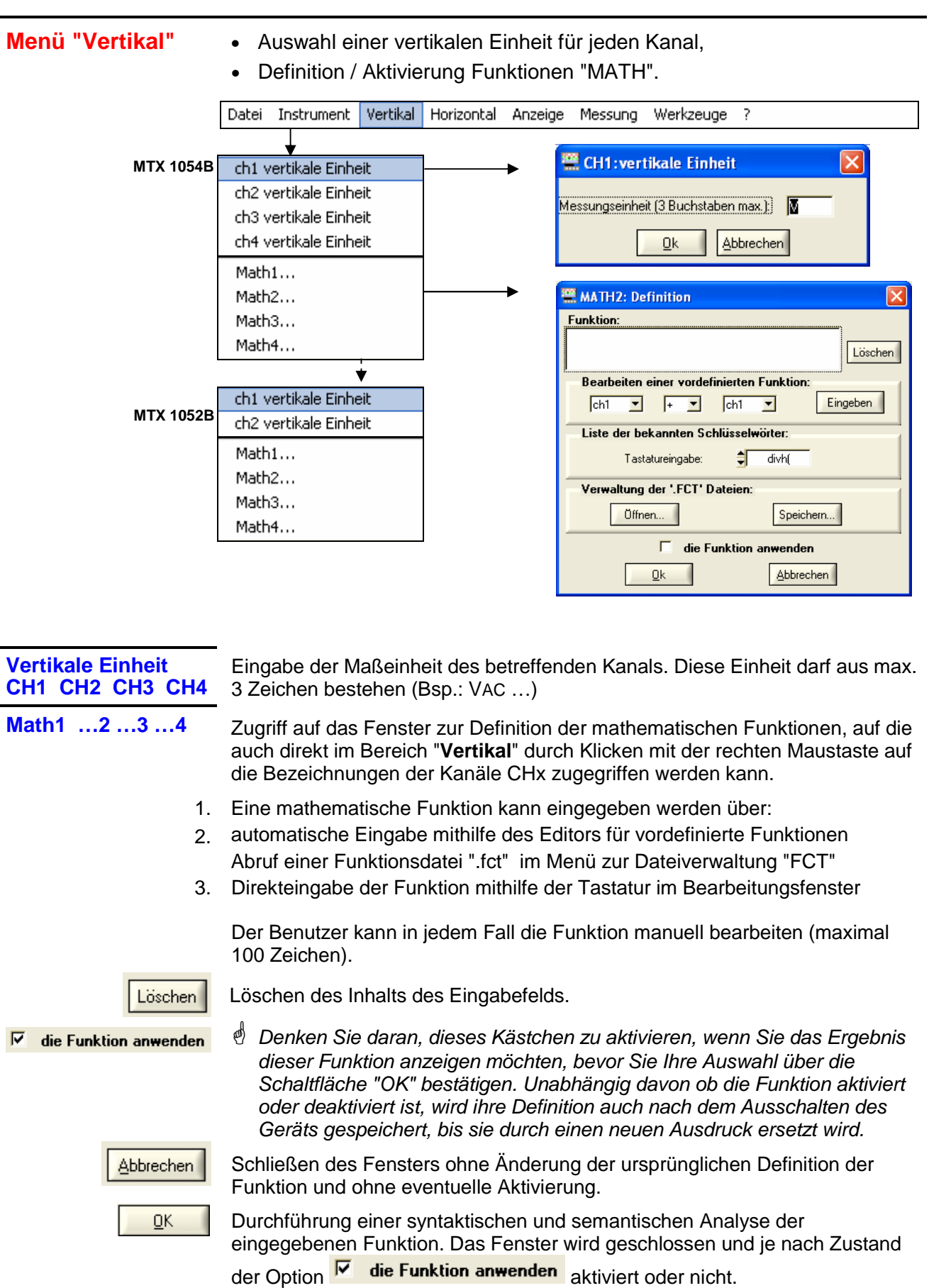

**Definition der Funktion**

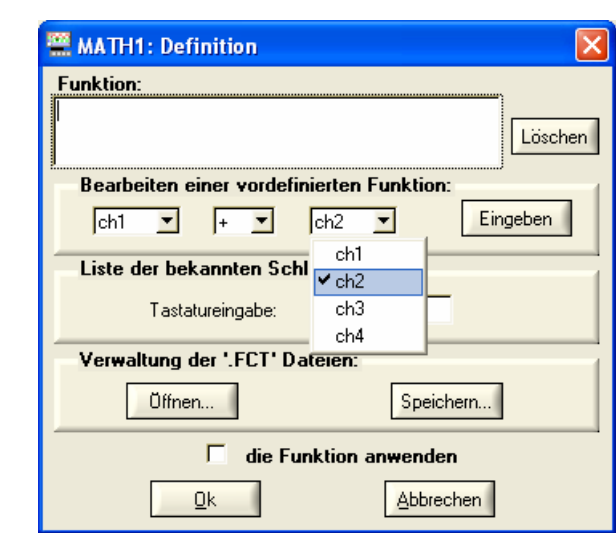

#### **1. Bearbeitung einer vordefinierten Funktion**

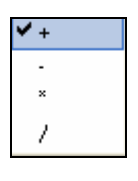

Mithilfe der Dialogfelder mit Mehrfachauswahl kann sich der Benutzer bei der Definition der Grundfunktionen für die Kanäle (Kanalumkehrung, Addition, Subtraktion, Multiplikation, Division) unterstützen lassen.

Nach Auswahl der Elemente wird die Eingabe durch Drücken von

Eingeben bestätigt und die gewünschte Grundfunktion wird im Eingabefenster generiert (mit automatischer Messbereichswahl).

### **2. Verwaltung der Dateien " .FCT"**

Mathematische Funktionen können in Dateien mit der Erweiterung " .FCT" gesichert und aus diesen auch wieder abgerufen werden.

Abrufen einer Funktion: Klicken Sie auf **Und Euten Abrufen Sie im** Fenster der Verwaltung die gewünschte Datei.

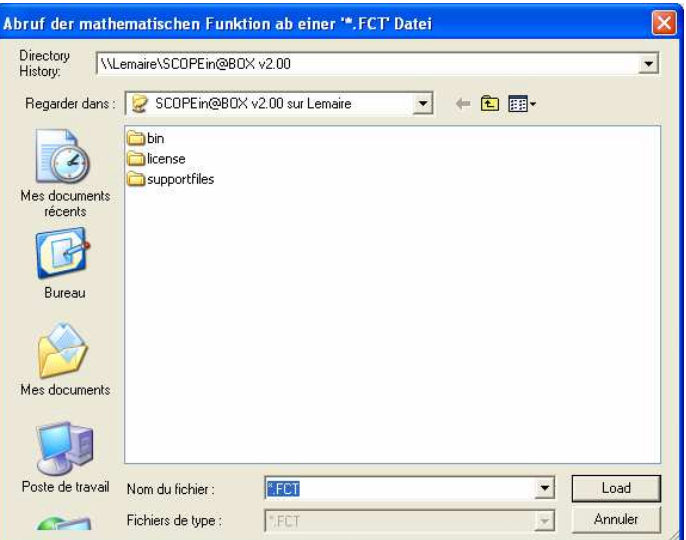

Die Auswahl der Funktion erfolgt mit der Maus. Drücken Sie zum Laden der Funktion auf die Schaltfläche **Luckerter Lieber 20.** Die mathematische Funktion wird nun in das Bearbeitungsfenster kopiert.

- Drei Beispiele für mathematische I Diese Funktionen, die im Ordner FCT des Projekts gespeichert sind, lauten:

- Funktionen werden • C1MULC2.FCT
	- mit der Software geliefert
- SQUARE.FCT
	- DAMPSINE.FCT

```
Funktion 
Die Funktion C1MULC2.FCT = CH1*CH2/divv(4) bildet das Produkt von 2 
C1MULC2.FCT
Kurven und wählt den Messbereich so, dass das Ergebnis auf den 
                Bildschirm passt.
```
Der Faktor divv(4) wird zur Optimierung der Darstellung verwendet, wenn die Quellensignale eine ausreichende Dynamik aufweisen und keine Überschreitung vorliegt.

An den Kanal CH1 wurde ein Rechtecksignal und an den Kanal CH2 ein Dreiecksignal, jeweils mit Zentrierung bei 0 Volt, angelegt. Auf Kanal 3 wird das Ergebnis der Funktion MATH3 = C1MULC2.FCT dargestellt.

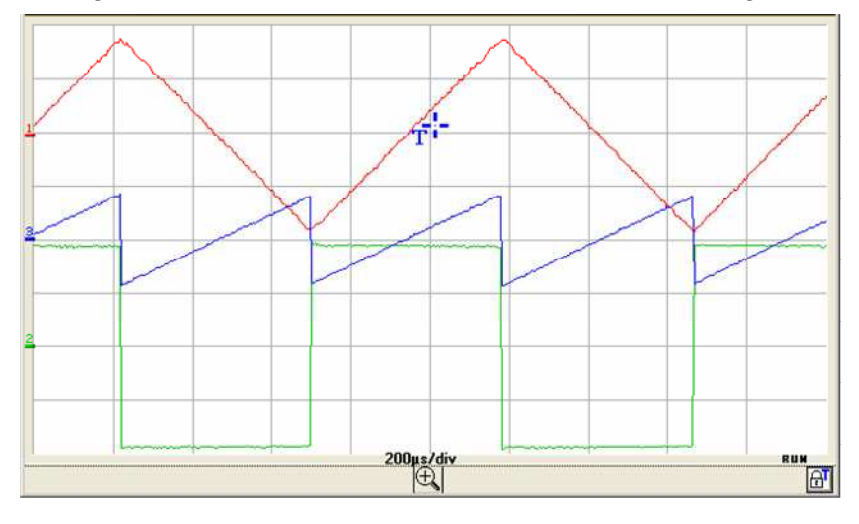

**Funktion** Dies ist die Definition eines Rechtecksignals ausgehend von den 4 ersten **SQUARE.FCT** Oberschwingungen einer Fourier-Reihenentwicklung.

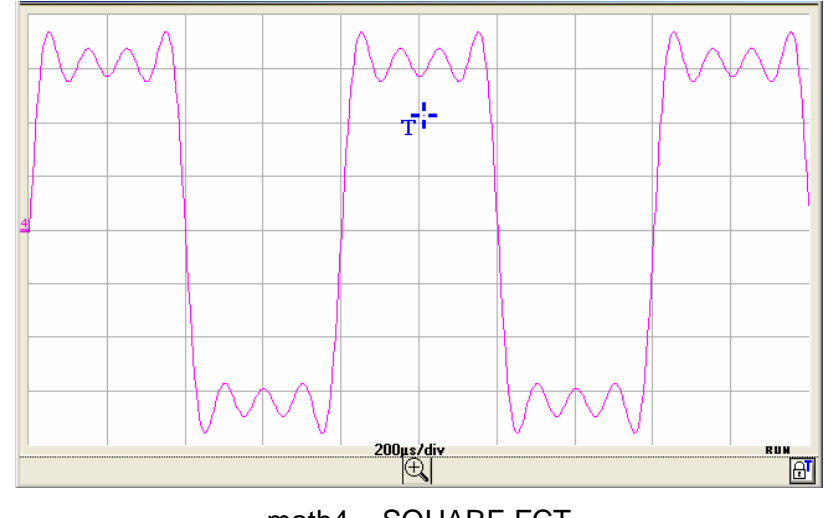

math4 = SQUARE.FCT math3 =  $(\sin(\pi^* t/\text{div}h(2)) + \sin(3^* \pi^* t/\text{div}h(2))/3 + \sin(5^* \pi^* t/\text{div}h(2))/5$  $+ sin(7<sup>*</sup>π<sup>*</sup>t/divh(2))/7)<sup>*</sup>divv(4)$ 

I

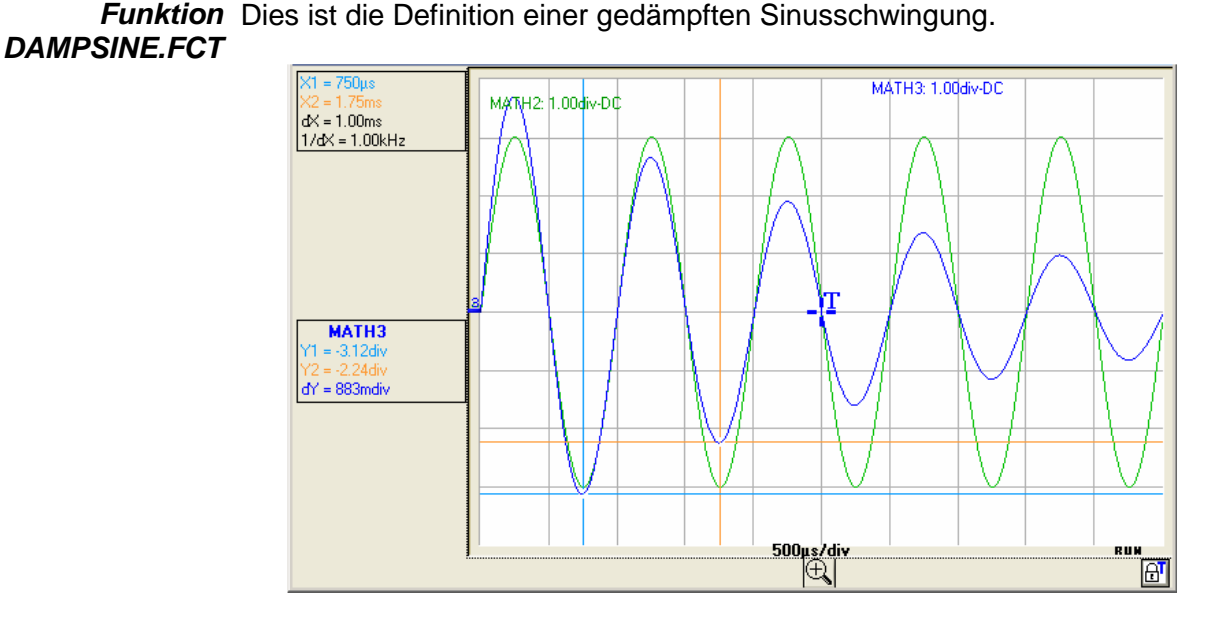

math3 = sin  $(\pi^*t/divh(1))^*exp(-t/divh(6))^*divv(4)$ 

### **3. Manuelle Eingabe** Hierbei handelt es sich um den erweiterten Modus, bei dem der Benutzer die gewünschte mathematische Funktion über die Tastatur eingibt.

Zur Orientierung steht in dem Dialogfeld mit Mehrfachauswahl eine Liste der vom mathematischen Interpreter erkannten Schlüsselwörter zur Verfügung.

Diese Schlüsselwörter sind vom mathematischen Interpreter des Geräts erkannte Basisfunktionen.

8 mathematische Basisfunktionen können mit den Kurven verknüpft werden**:** 

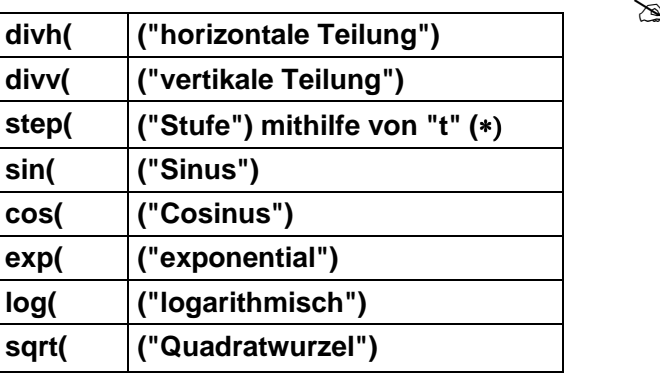

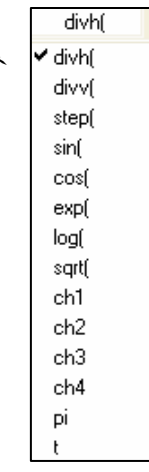

(∗) t = Abszisse der Abtastung (Punkt) im Erfassungsspeicher mit einer Tiefe von 50.000 Abtastungen (Punkte).

divh(1) entspricht 5.000 Abtastungen (Punkte) = 1 horizontale Teilung

Das Ergebnis der Berechnung einer Funktion ist immer in LSB angegeben. Für eine Abweichung von einer vertikalen Teilung sind 32.000 LSB erforderlich (die Amplitudenberechnungen erfolgen unter Verwendung eines virtuellen ADC mit 19 Bit und einer Dynamik von 8 div).

 $\mathbb{F}$  divv(1) = 1 vertikale Teilung = 32.000 LSB.

 **Bei einigen mathematischen Formeln kann die Berechnungszeit lang sein und das Programm verlangsamen.**

**Verwendung der elementaren mathematischen Funktionen auf CH1 CH2 CH3 CH4** 

- Beispiele

**Summe CH1 + CH2** CH1 Kurve in rot CH2 Kurve in grün

MATH4 = CH1 + CH2 Kurve in pink

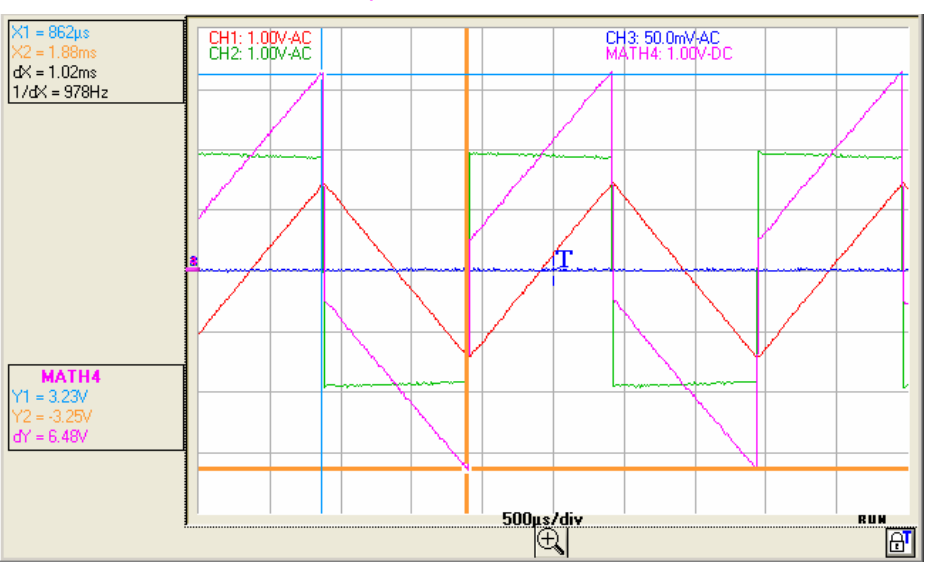

### **Differenz CH1 - CH2** CH1 Kurve in rot CH2 Kurve in grün

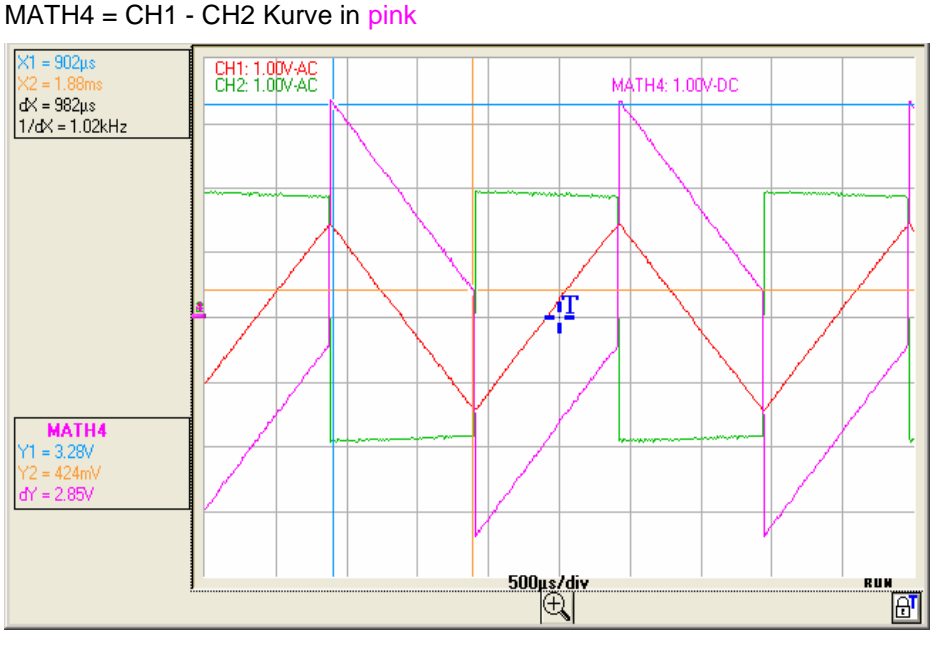

**Produkt (CH1 \* CH2)** CH1 Kurve in rot

CH2 Kurve in grün

 $MATH4 = (CH1 * CH2) / div(1)$  Kurve in pink

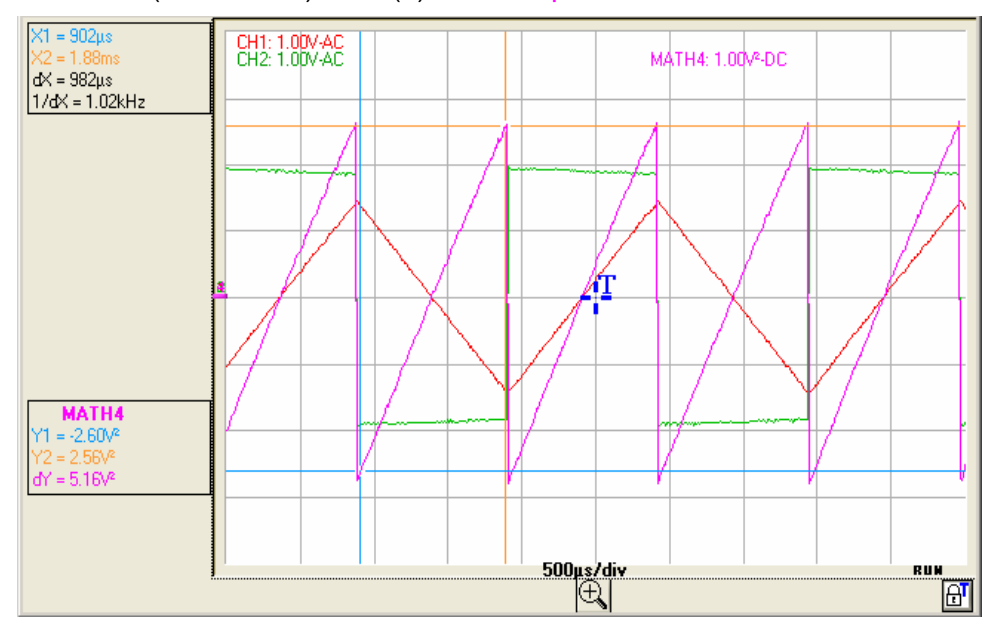

Die Multiplikation mit divv(1) ist erforderlich, um das Ergebnis der Multiplikation in Teilungen umzuwandeln.

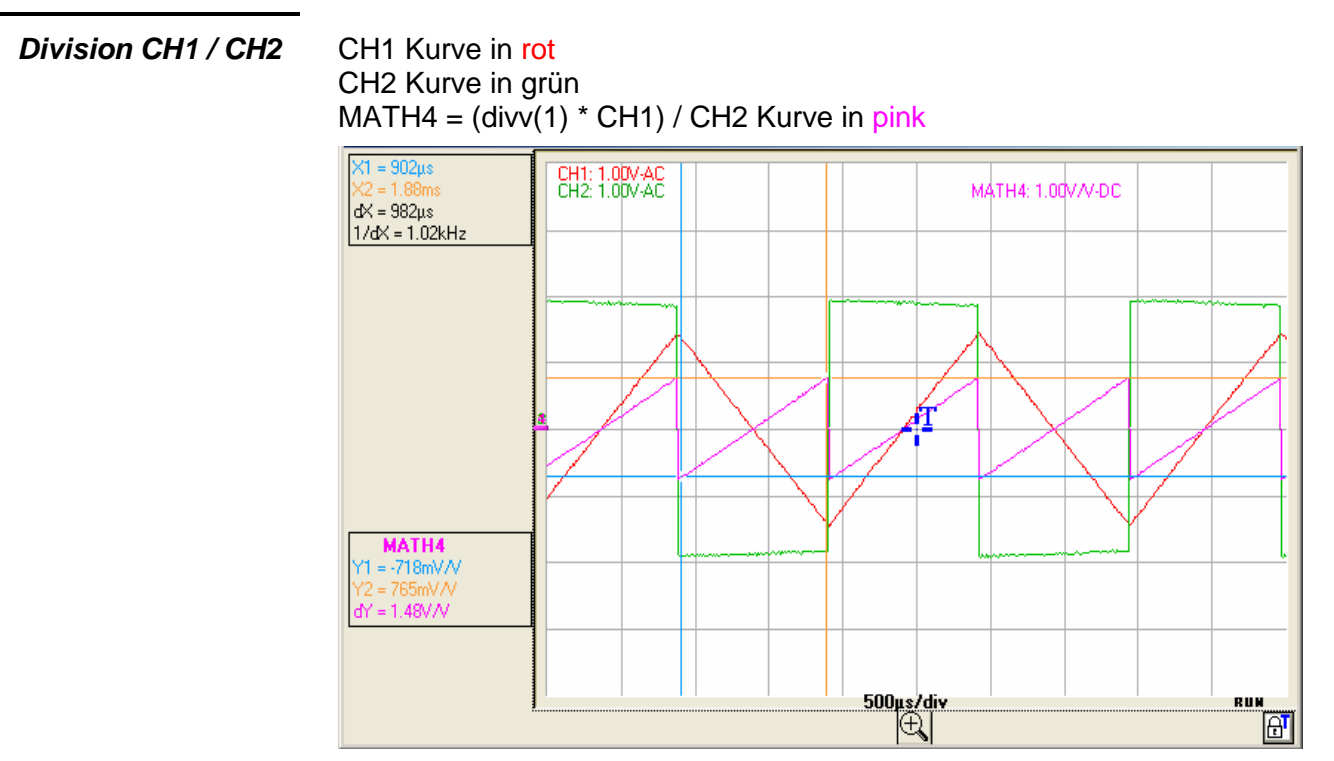

Die Division durch divv(1) ist erforderlich, um das Ergebnis der Division in Teilungen umzuwandeln.

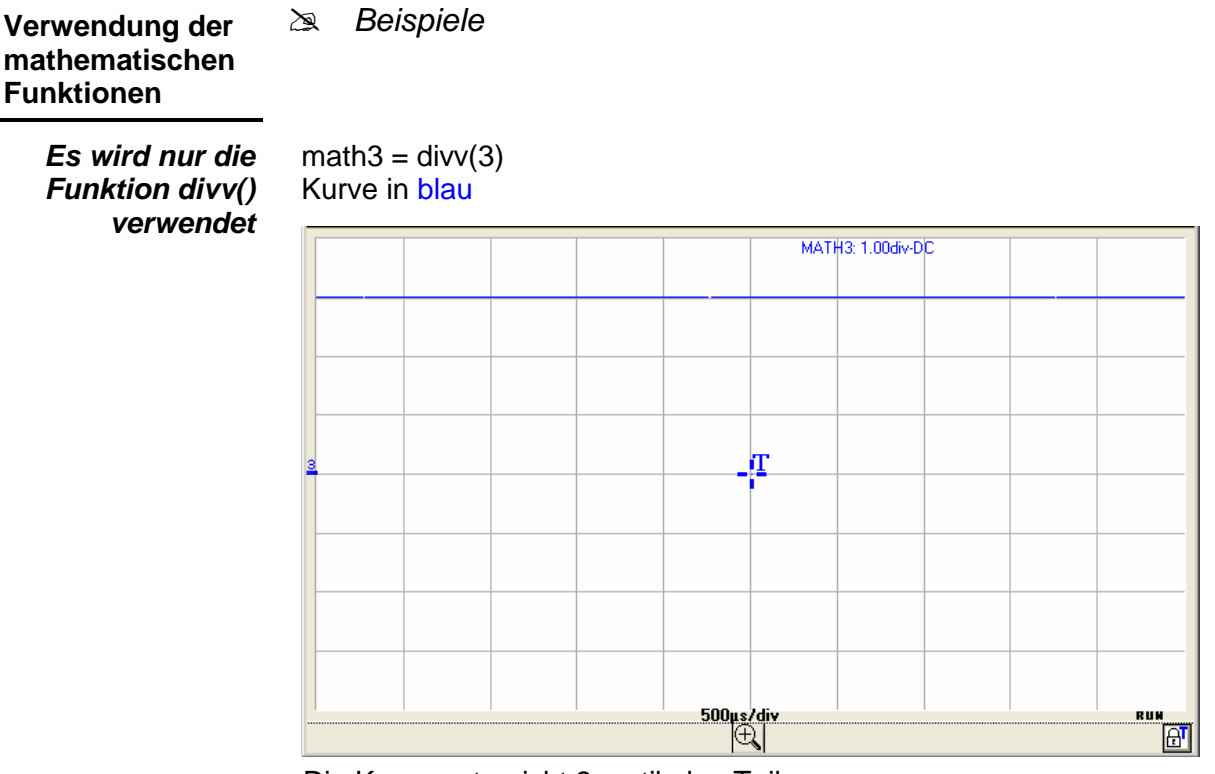

Die Kurve entspricht 3 vertikalen Teilungen.  $divv(3) = 3 \times 32.000$  LSB = 3 vertikale Teilungen

**Die Funktion step() wird mit einer Kurve verknüpft**

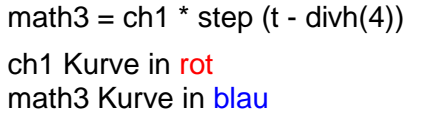

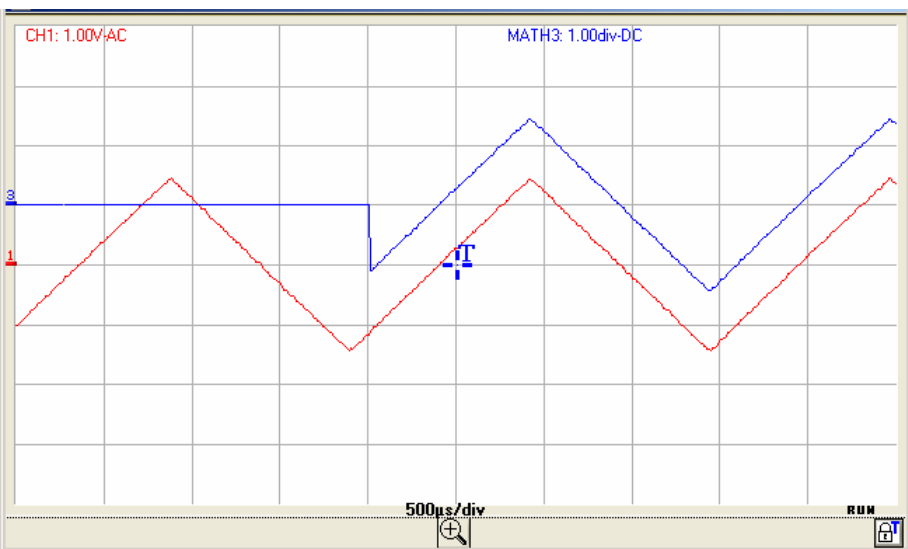

Math3 entspricht 0 vertikalen Teilungen, solange **t** (Zeit) kleiner als vier horizontale Teilungen ist.

Math3 ist gleich CH1, wenn **t** (Zeit) größer als vier horizontale Teilungen ist. Zur Vereinfachung der Beobachtung der Signale wurde ein vertikaler Offset von 1 div. angewendet, indem die vertikale Position der Kanäle CH1 und Math3 verändert wurde.

Math $3 = ch1$  \* step (divh $(4) - t$ )

CH1 Kurve in rot Math3 Kurve in blau

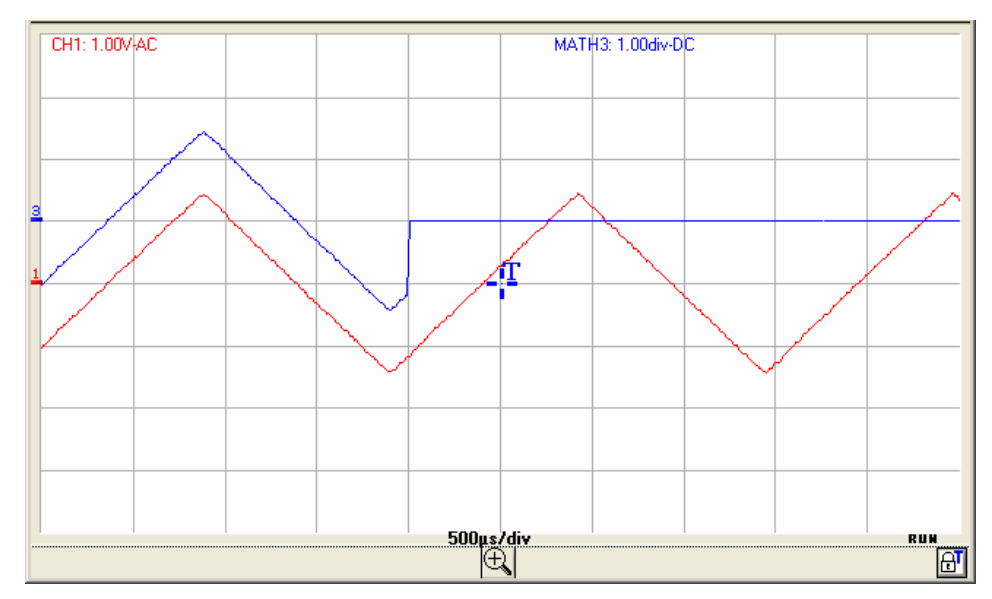

Math3 ist gleich CH1 , solange **t** (Zeit) kleiner als vier horizontale Teilungen ist.

Math3 entspricht 0 vertikalen Teilungen, wenn **t** (Zeit) größer als vier horizontale Teilungen ist.

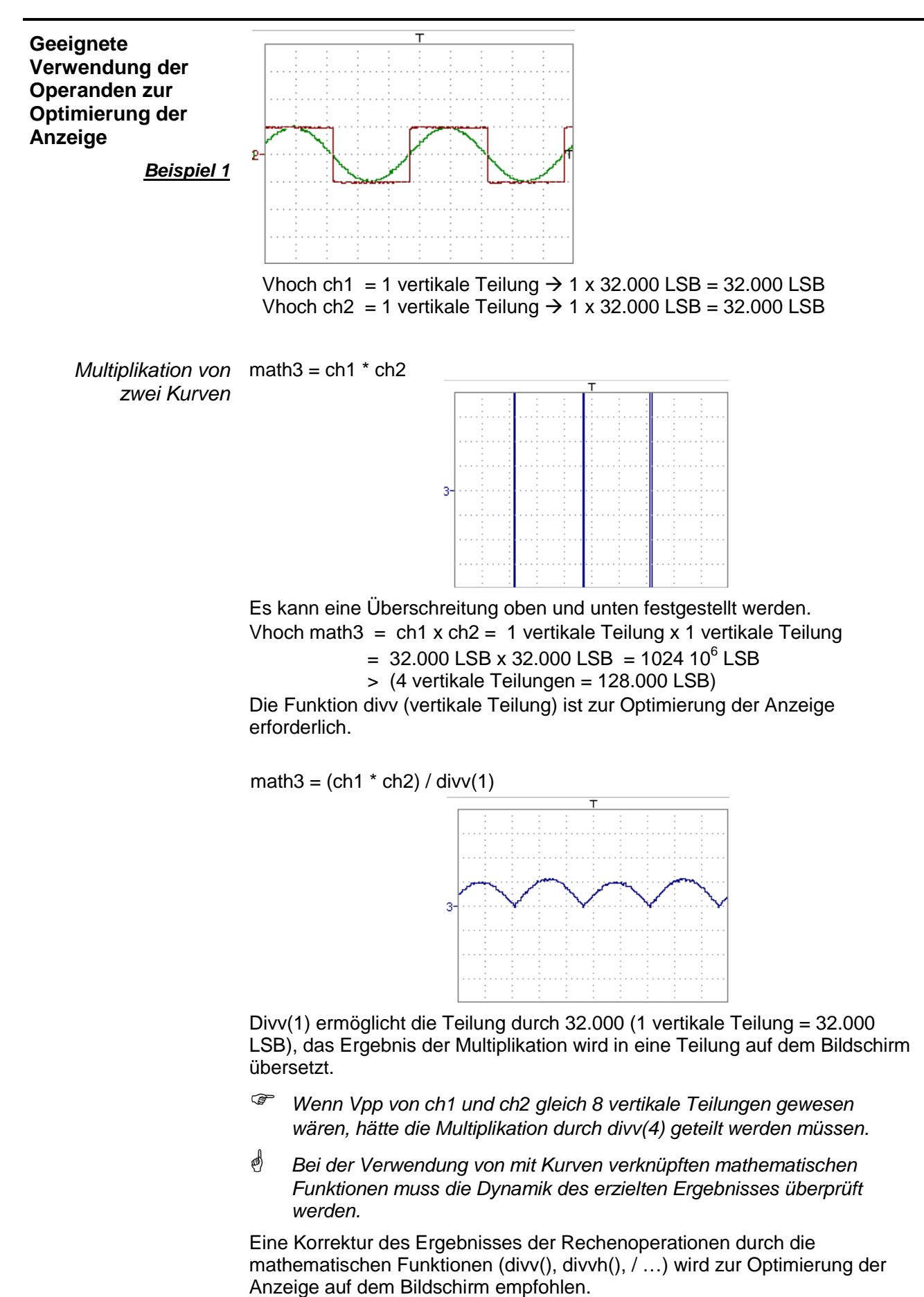

Um eine sofortige Auswertung der Ergebnisse zu erhalten, konfigurieren Sie die vertikalen Parameter von math3.

In unserem Beispiel gilt:

- Die Multiplikation von CH1 und CH2 ist die Multiplikation von V und V, das Ergebnis hat deshalb die Einheit V². "div" der Maßeinheit von math3 kann durch V<sup>2</sup> (Volt zum Quadrat) ersetzt werden.
- Eine vertikale Teilung entspricht 5 V x 5 V = 25  $V^2$  (vertikale Empfindlichkeit von CH1 x vertikale Empfindlichkeit von CH2). Der Koeffizient von math3 kann durch 25 ersetzt werden, um die Ergebnisse der automatischen Messungen von math3 direkt zu erhalten.
- Wählen Sie anschließend math3 als Referenz für die automatischen und manuellen Messungen (siehe Menü "MESSUNG").
- Lassen Sie dann die Tabelle der 19 mit der Kurve math3 durchgeführten automatischen Messungen anzeigen (siehe Menü "MESSUNG"):

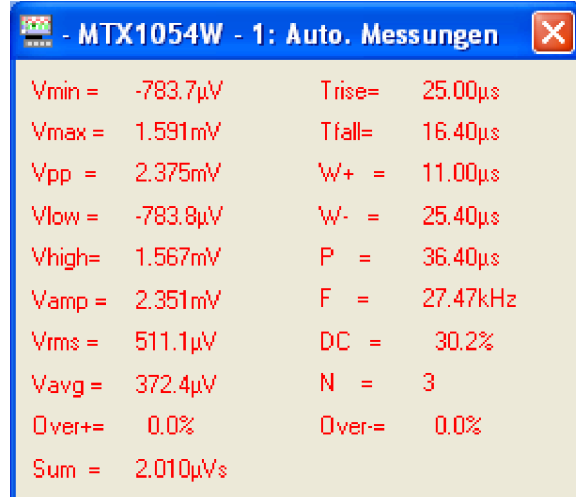

• Die angezeigten Messungen sind das Ergebnis der Multiplikation der beiden Kurven ch1 \* ch2 in der richtigen Einheit (V²).

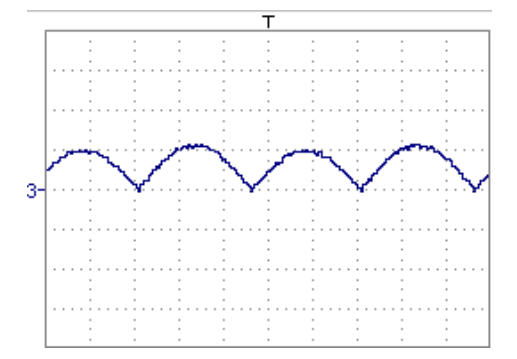

Vertikal-Skala math $3 = 25 \text{ V}^2$ Vpp math  $3 = 25 \text{ V}^2$ 

### **Verknüpfung von Funktionen**

**Erzeugen einer Sinusschwingung unter Verwendung der Funktion sin()**

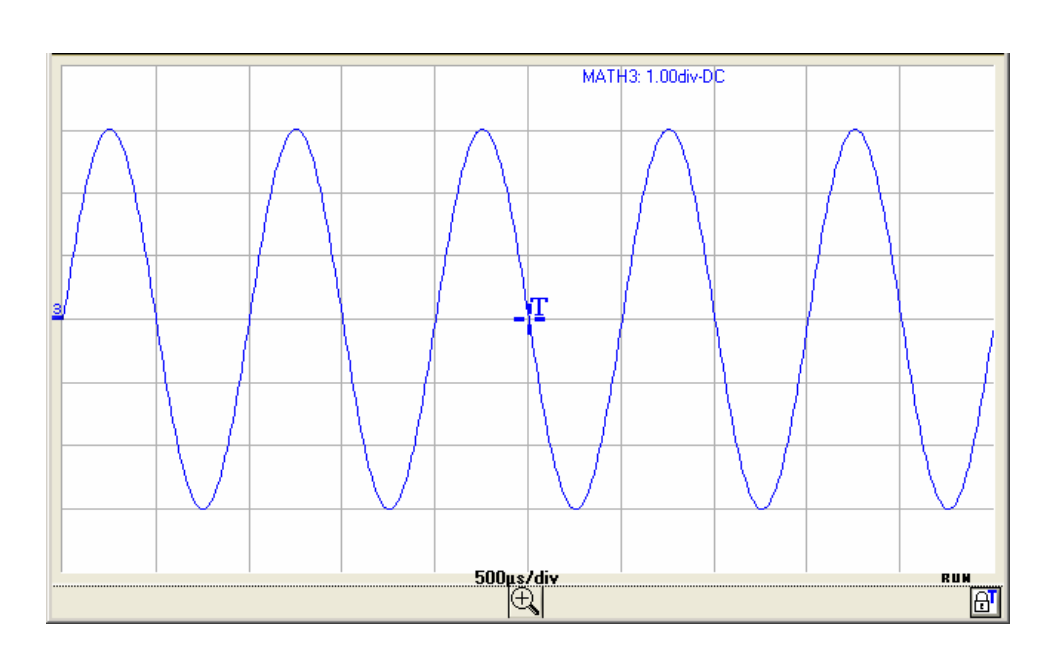

math3 = divv(3)  $*$  sin (2  $*$  π $*$  t / 10.000) Kurve in blau

Die erzielte Kurve ist eine ausgehend von der Funktion sin (Sinus) gemäß ihrer mathematischen Definition (2 x  $\pi$  x Frequenz) realisierte Sinusschwingung.

Die Amplitude Spitze-Spitze beträgt 6 Teilungen (divv(3) x 2 = 3 x 32.000 LSB x 2).

Die Periode mit 10.000 Abtastungen (2 horizontale Teilungen) ist eine Funktion der Zeitbasis.

Dieselbe Kurve kann auch unter Verwendung der Funktion **divh()** erstellt werden:

math3 = divv(3)  $*$  sin (2  $*$  π  $*$  t / divh(2))

In diesem Beispiel ist divh(2) gleich 10.000 Abtastungen.

Hinweis: 1 horizontale Teilung = 5.000 Abtastungen

Der Wert in Sekunden der Periode T = divh(2) gleich 10.000 Abtastungen (2 horizontale Teilungen) ist eine Funktion des Messbereichs der gewählten Zeitbasis (in s/div.).

**Erzeugen einer Sinusschwingung ausgehend von der Funktion cos():**

Erzeugen einer Sinusschwingung ausgehend von der Funktion (cosinus): math3 = divv(3)  $*$  cos (2  $*$   $\pi$   $*$  t / divh(2)) Kurve in blau

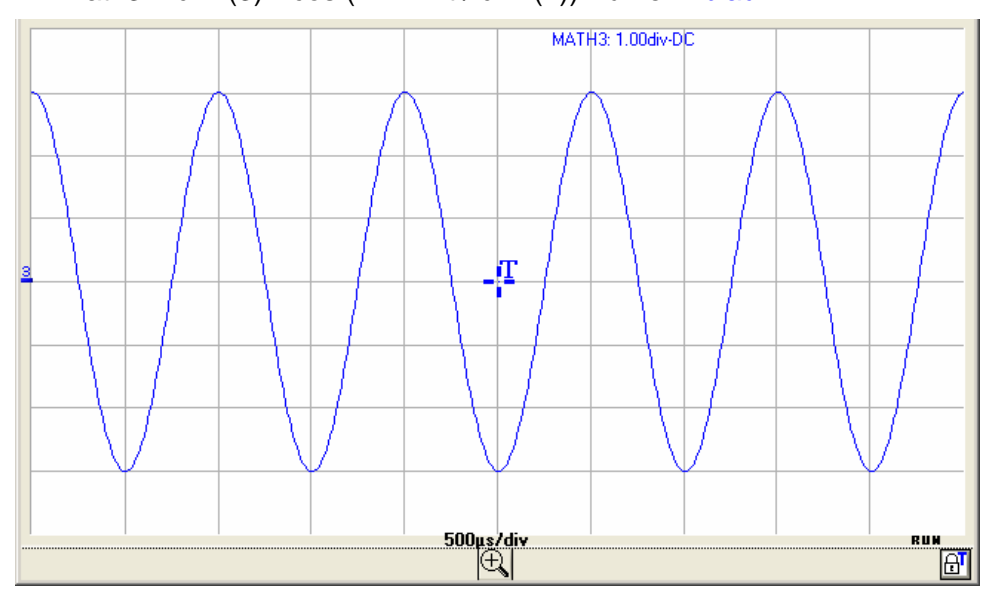

 Die mit der Funktion cos() erzielte Kurve ist um 90° phasenverschoben gegenüber der mit der Funktion sin() erzielten Kurve.

Wird die Sinusfunktion auf CH2 programmiert und die Cosinusfunktion auf CH3 und misst man die Phasenverschiebung zwischen diesen beiden Kanälen, lässt sich das Ergebnis überprüfen:

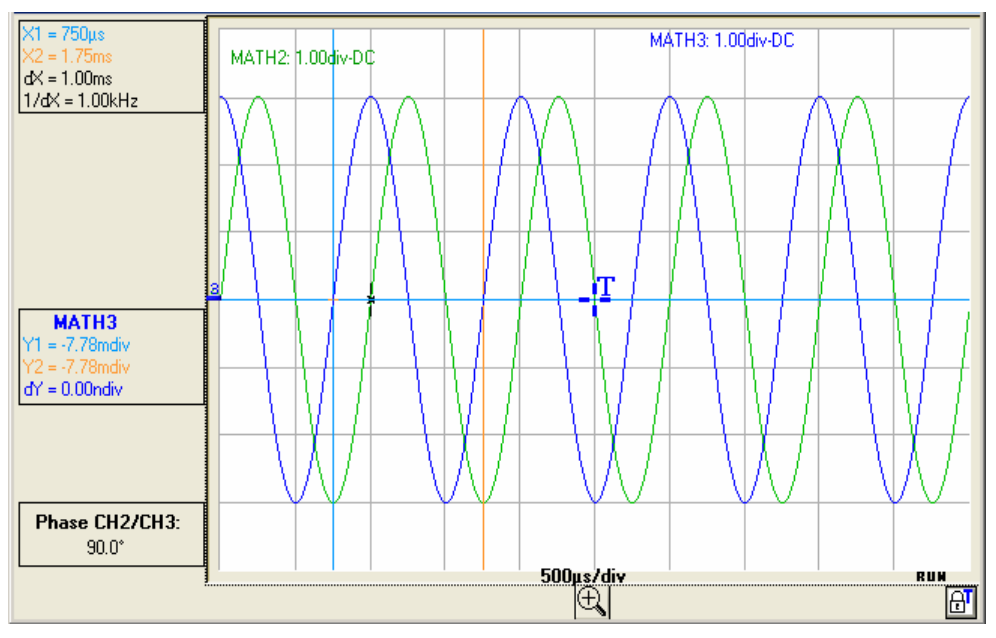

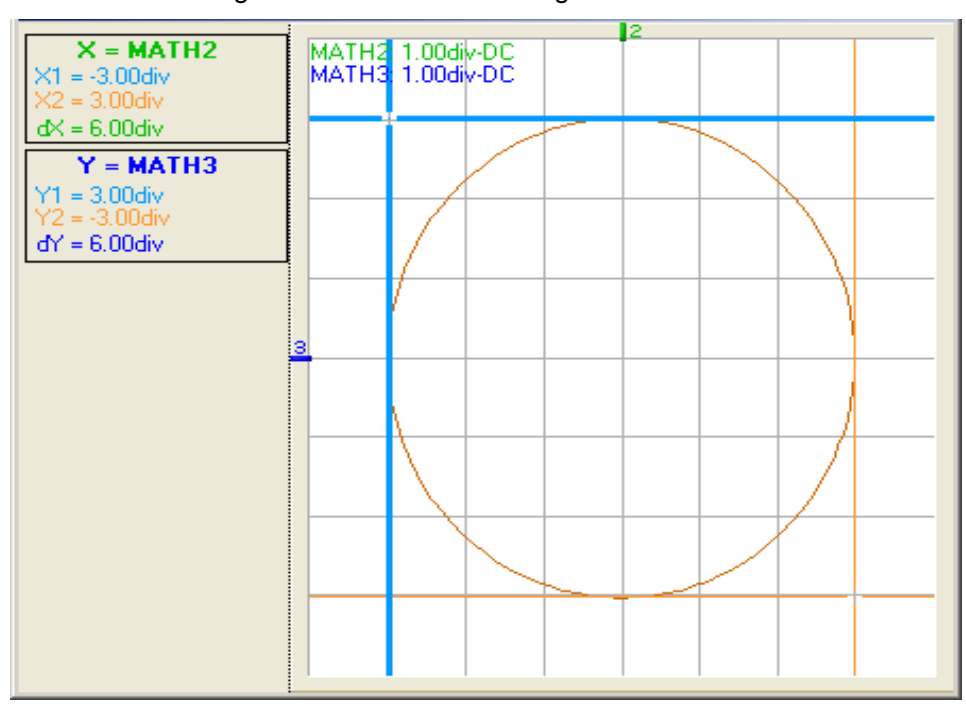

Die XY-Darstellung dieser beiden Kurven ergibt einen Kreis:

**gedämpften Sinusschwingung** 

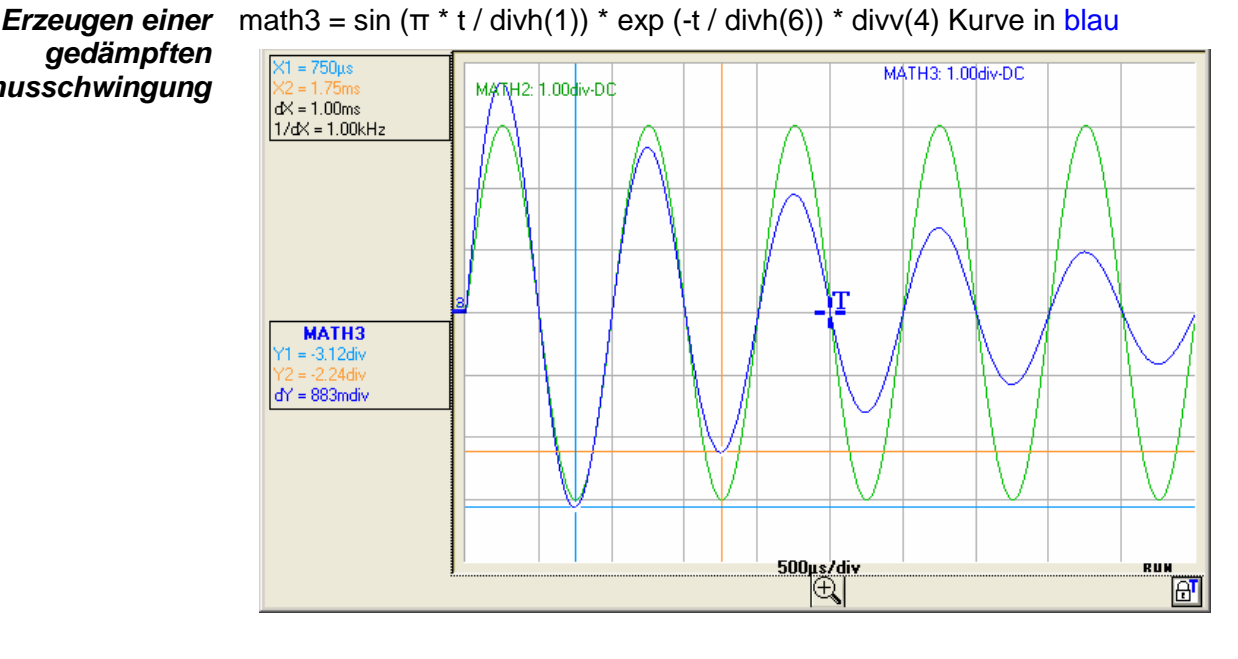

sin (π \* t / divh(1)) definiert die Anzahl der Perioden auf dem Bildschirm. exp (-t / divh(6)) definiert den Pegel der Dämpfung.

Hinweis: exp (-t) ist gleich:

 exp(-5000), wenn die erste horizontale Teilung erreicht wird. exp(-50.000), wenn die zehnte horizontale Teilung erreicht wird.

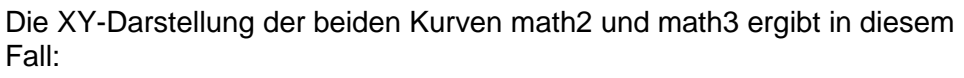

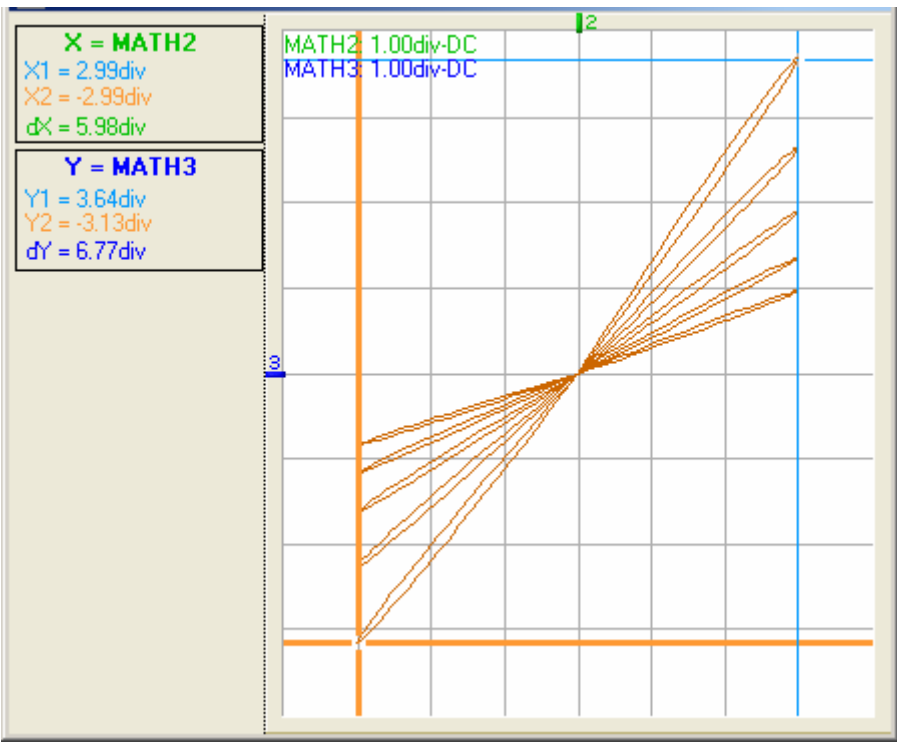

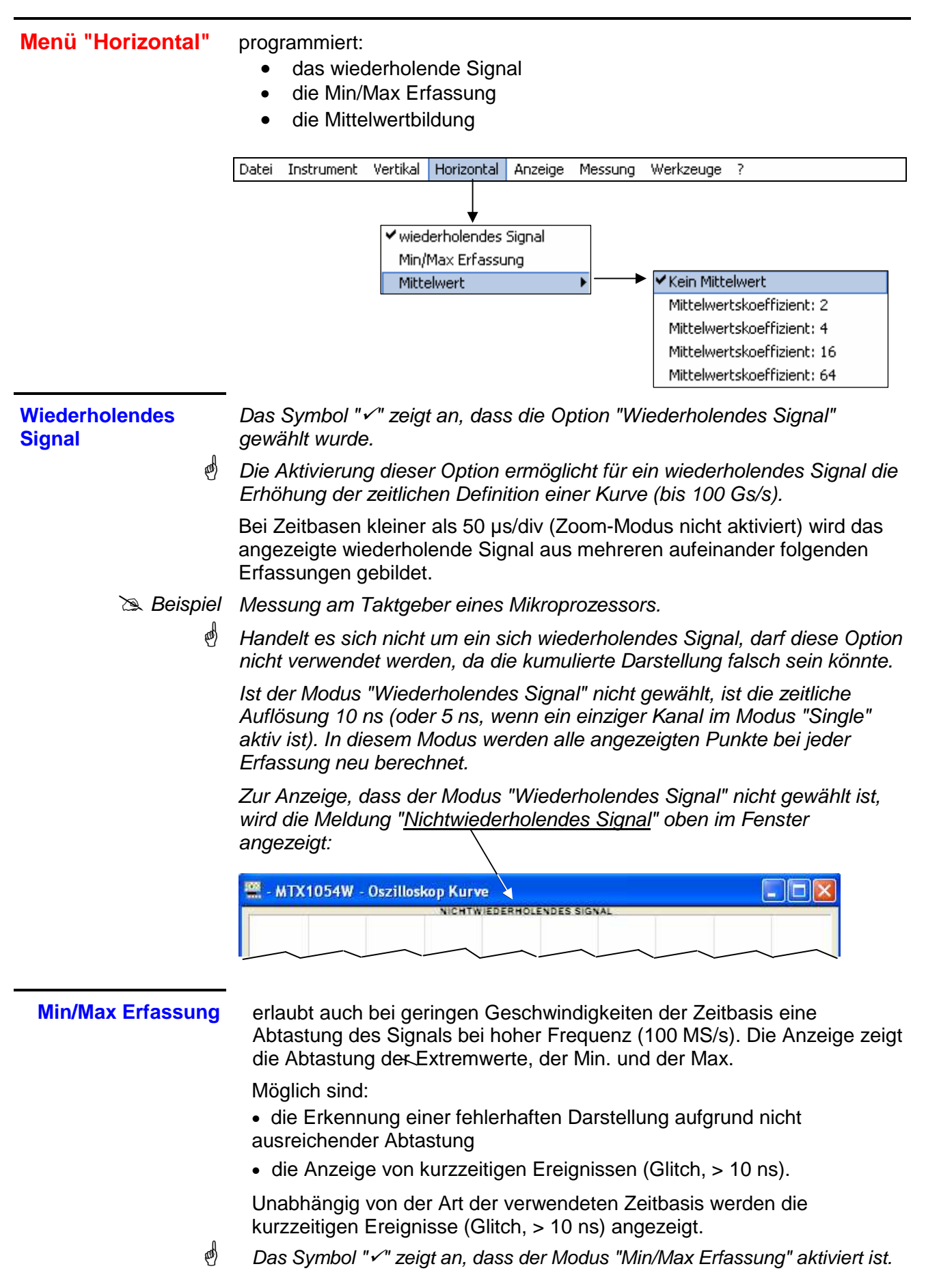

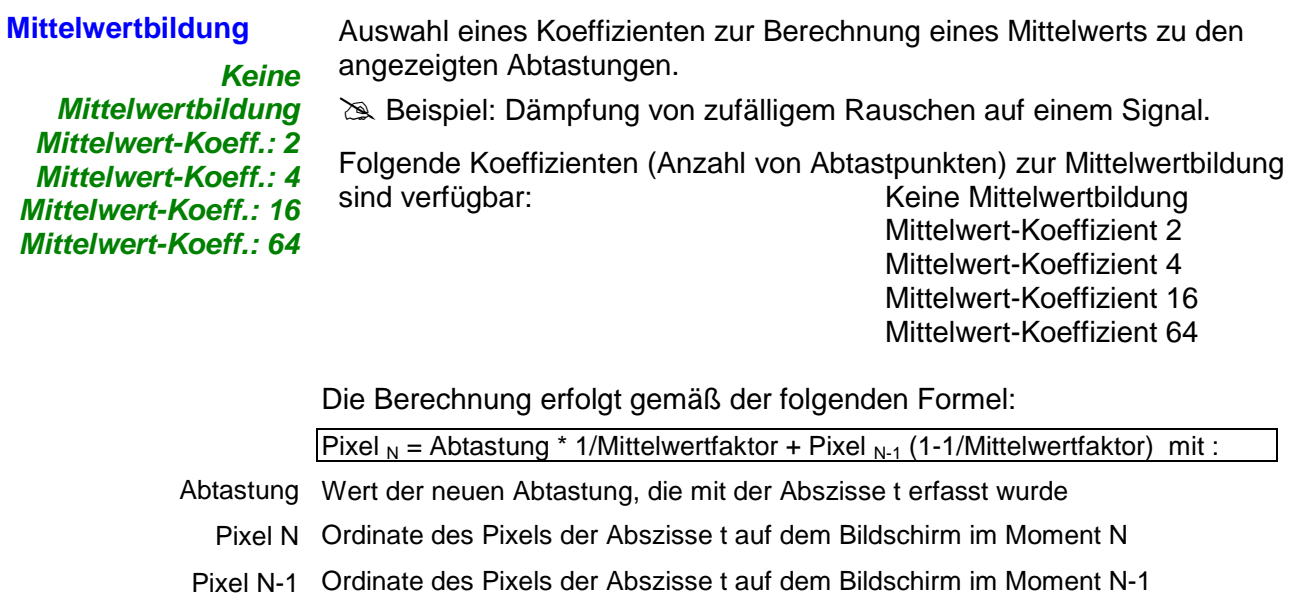

 Die Mittelwertbildung ist nur bei aktiver Option "Wiederholendes Signal" möglich.

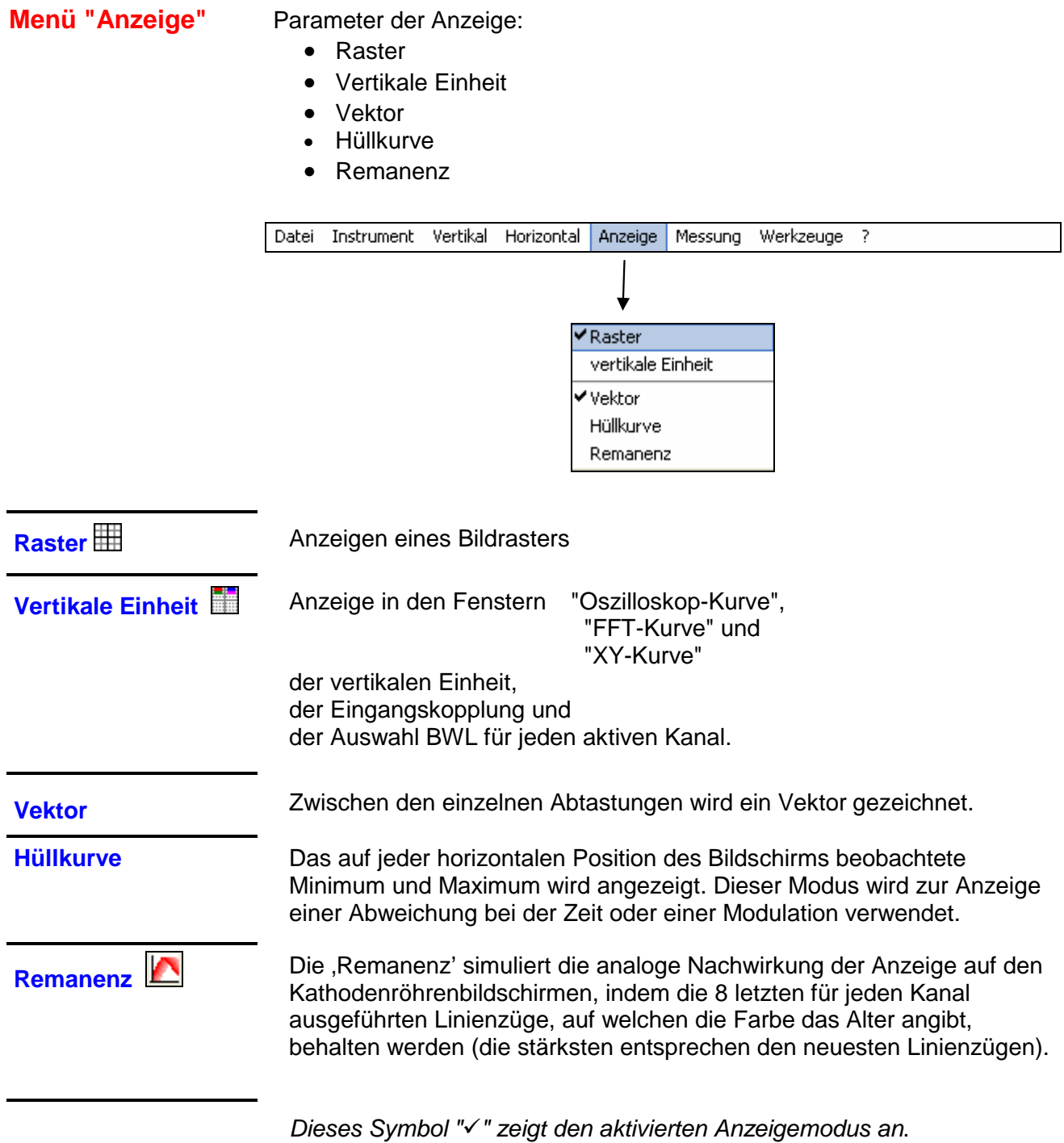

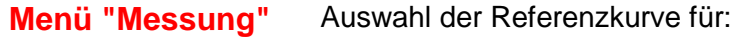

- die automatischen Messungen
- die Phasenmessung (automatisch oder manuell)
- die Messungen mit manuellem Cursor

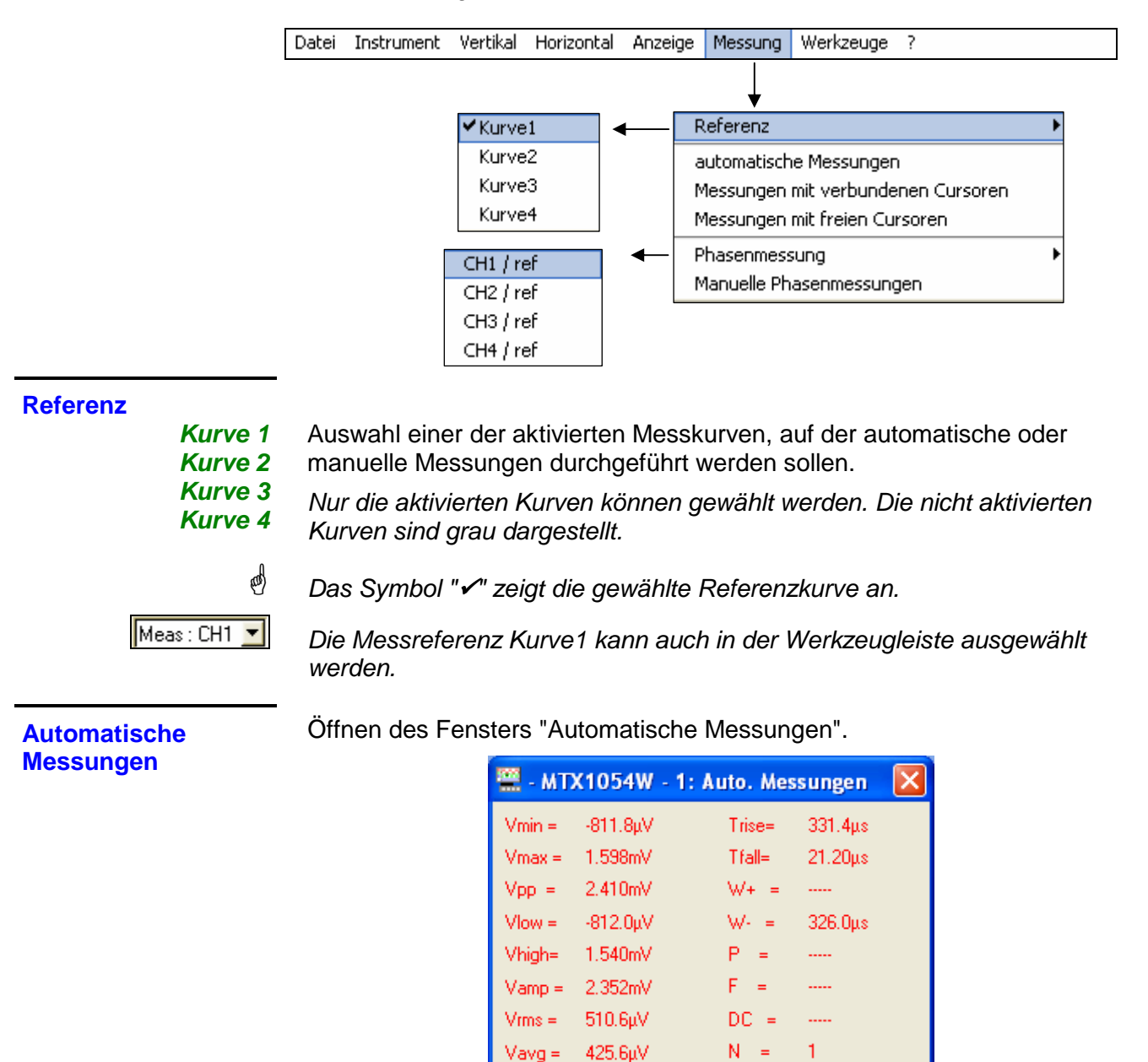

Die 19 automatischen Messungen werden für die gewählte Referenzkurve durchgeführt. Alle für diese Kurve durchführbaren Messungen werden angezeigt und aktualisiert.

 $3.0%$ 

2.123µVs

 $0$ ver+=

 $Sum =$ 

(**- - - -**) wird für die nicht durchführbaren Messungen angezeigt.

Das Schließen des Fensters erfolgt durch Klicken auf das Symbol **X** 

 $0.0%$ 

 $0$ ver-=

**da**  Bei Aktivierung der automatischen Messungen werden die Cursors im Anzeigefenster der Kurve nicht angezeigt. Wählen Sie bei Messungen an periodischen Signalen den Koeffizienten der Zeitbasis so, dass auf dem Bildschirm mindestens 2 Perioden des Signals angezeigt werden.

### **19 automatische Messungen**

- **Vmin** minimale Spitzenspannung
- **Vmax** maximale Spitzenspannung
- **Vpp** Spannung von Spitze zu Spitze
- **Vlow** unterer Spannungswert
- **Vhigh** oberer Spannungswert
- **Vamp** Amplitude
- **Vrms** Effektivwert der Spannung
- **Vavg** Mittelwert der Spannung
- **Over+** positive Überschreitung
	- **Tm** Anstiegszeit
	- **Td** Abfallzeit
	- **L+** positive Impulsbreite (bei 50 % Vamp)
	- **L**negative Impulsbreite (bei 50 % Vamp)
	- **P** Periode
	- **F** Frequenz
	- **DC Tastverhältnis**
	- **N** Impulsanzahl
- **Over**negative Überschreitung
	- **Sum** Summe der Elementarbereiche (= Integral)
- **Messbedingungen** Die Messungen erfolgen für den sichtbaren Teil der Kurve.
	- Jede Änderung des Signals bewirkt eine Aktualisierung der Messungen. Diese werden im Rhythmus der Erfassung aufgefrischt.
	- Für eine bessere Genauigkeit der angezeigten Messungen:
		- 1. Stellen Sie mindestens zwei vollständige Perioden des Signals dar.
		- 2. Wählen Sie den Messbereich und die vertikale Position so, dass sich die Amplitude Spitze-Spitze des zu messenden Signals über 4 bis 7 Teilungen auf dem Bildschirm erstreckt.

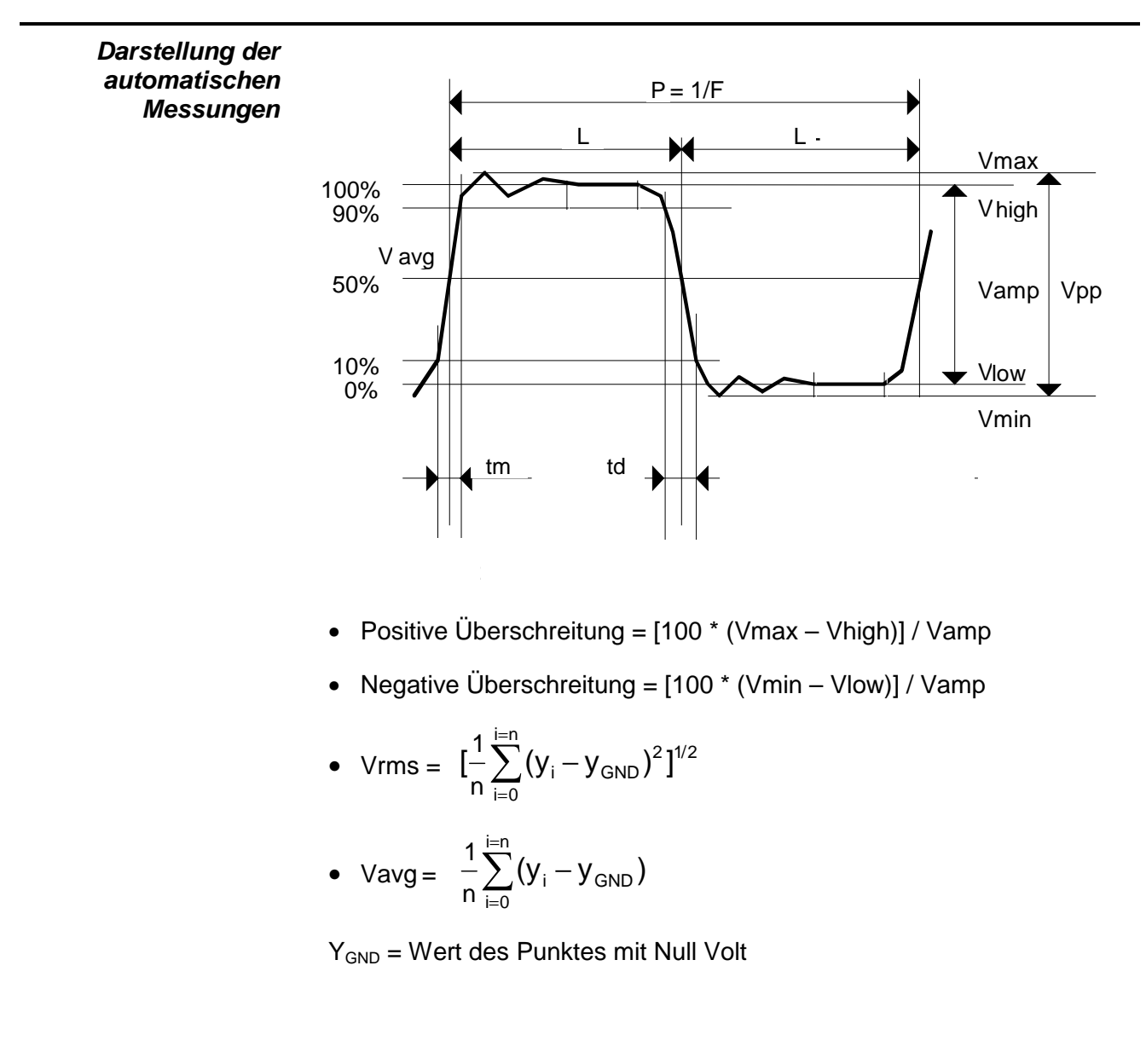

**Messungen mit verbundenen Cursoren** 

Messungen über Cursor

Die Mess-Cursors "blau" und "gelb" werden bei Aktivierung des Menüs angezeigt.

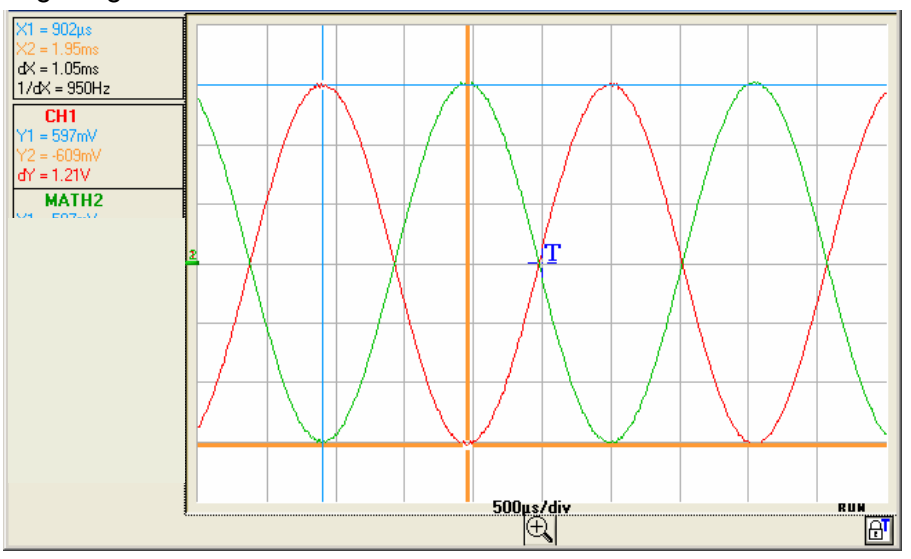

Folgende zwei Messungen können durchgeführt werden:

 **dX = dt** (Zeitabstand zwischen den 2 Cursors).

 **dY = dv** (Spannungsabstand zwischen den 2 Cursors).

Die Messungen und die Cursors sind fest mit der gewählten Referenzkurve verknüpft (siehe §. Referenz).

- Das Symbol " $\checkmark$ " zeigt an, dass die Messungen mit verbundenen Cursoren aktiviert sind.
- Die Mess-Cursors können direkt mit der Maus versetzt werden.
- Die gewählten Messungen dt und dv im Verhältnis zur Referenz werden im Anzeigebereich der Messungen angezeigt.

 $\geq$  Beispiel: (1)dt = dX = 1.05 ms, dv = dY = 1.21V

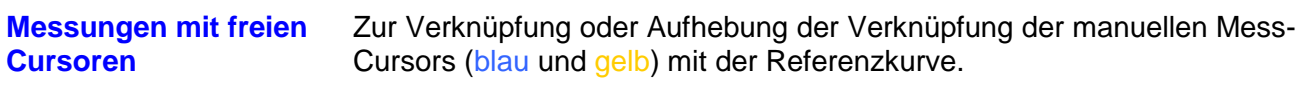

Ist das Menü "Freie manuelle Cursors" aktiviert, so können die Cursors blau und gelb frei auf dem gesamten Bildschirm versetzt werden.

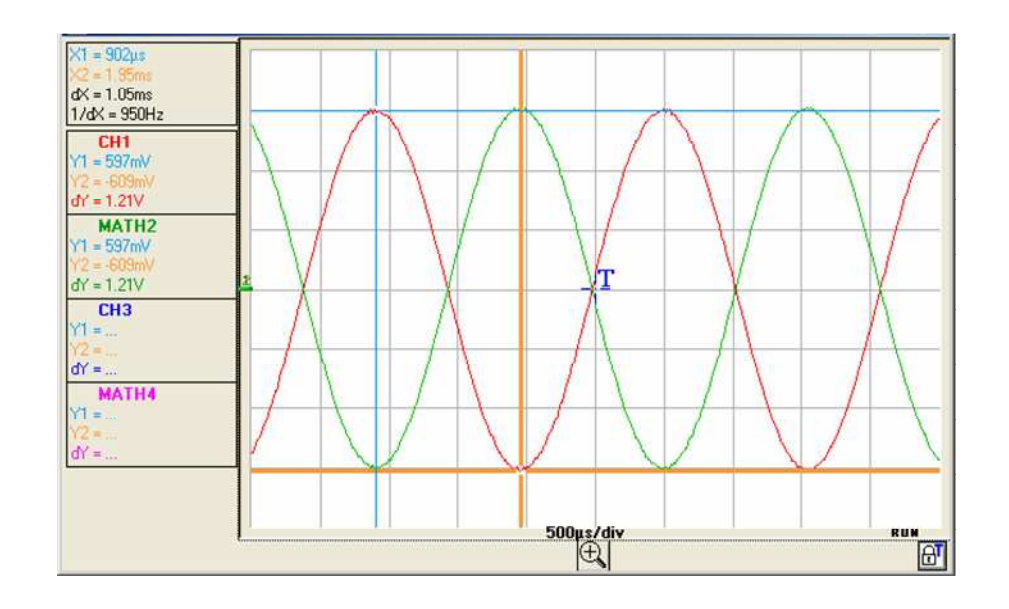

- **00)** • Das Symbol "√" zeigt an, dass das Menü "Messungen mit freien Cursoren" aktiviert ist.
	- Zur Deaktivierung des Menüs heben Sie die Auswahl mit der Maus auf.

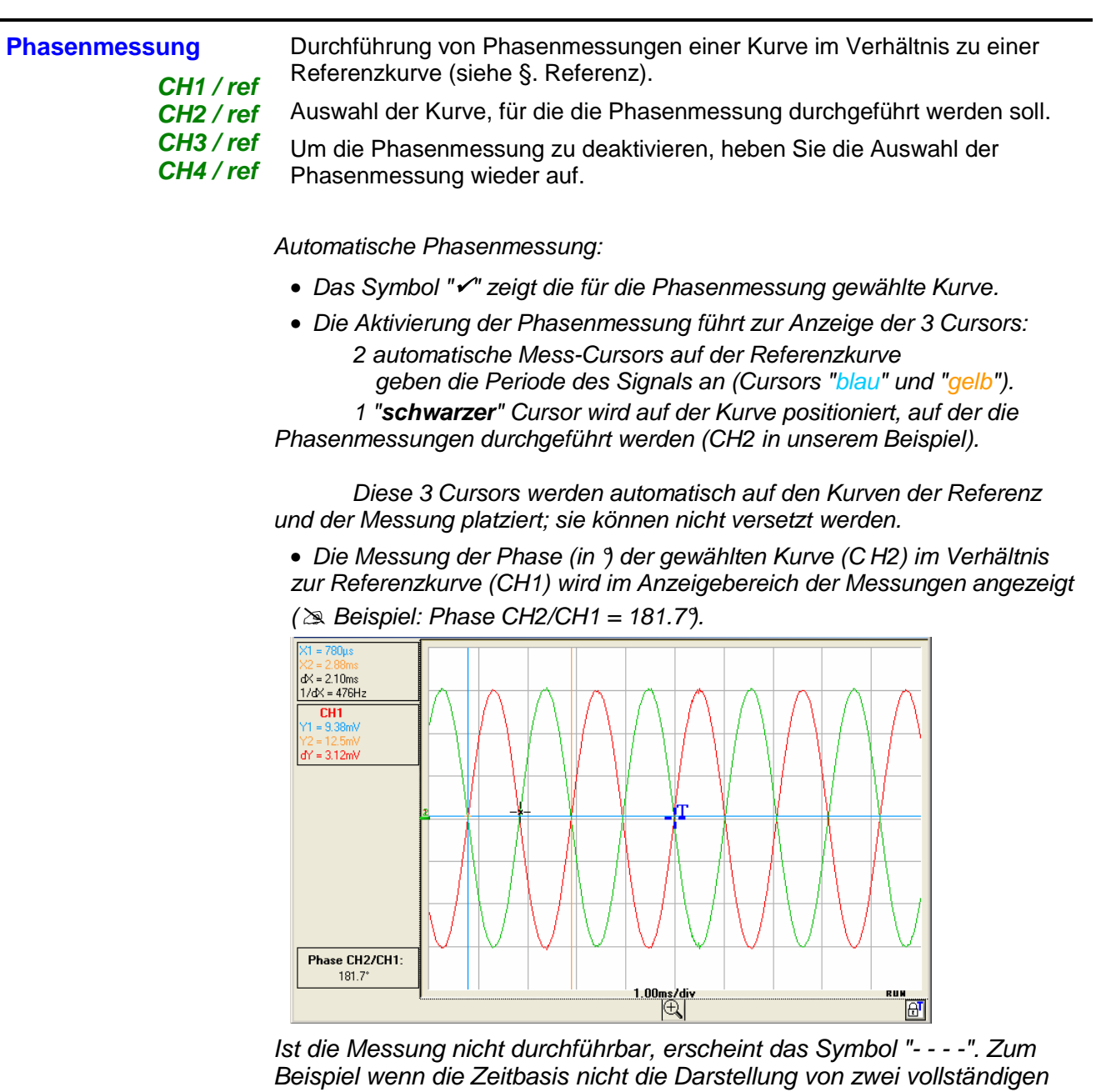

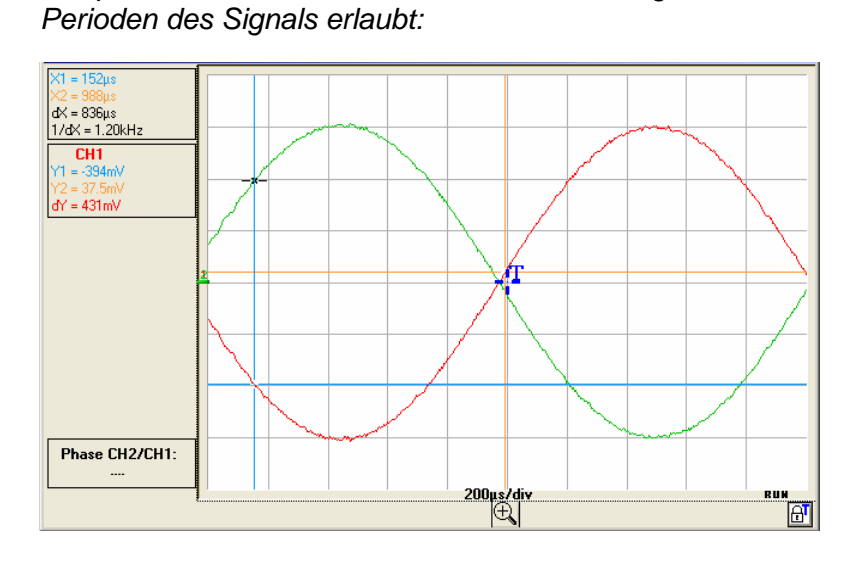

RUN 剾

## **Gerät "Oszilloskop" (Fortsetzung)**

**Manuelle**  Wenn die manuelle Phasenmessung gewählt ist: **Phasenmessung**  Die drei Cursors sind frei und können an jeden beliebigen Ort im Anzeigefenster der Kurven gesetzt werden: Die Cursor "blau" und "gelb" bestimmen die Referenzperiode für die Berechnung der Phase und der angezeigte Wert der Phasenverschiebung hängt von der Position des "schwarzen" Cursors im Verhältnis zu diesen 2 Cursors ab.  $dx = 1.53$  ms<br> $1/dX = 653$  Hz  $CH1$ <br> $Y1 = -3.90 \text{mV}$  $dY = 4.69mV$  $MATH2  
\nY1 = -3.90mV$  $dY = 4.69mV$  $\overline{CH3}$  $dV =$ **MATH4** .<br>- ۲۱ Phase:  $180.9^{\circ}$  $\begin{array}{r|l}\n 200 \text{u s/div} \\
 \hline\n \end{array}$ 

> 4 Für die manuelle Phasenmessung wird nur eine Periode des Signals auf dem Bildschirm benötigt.
### **Menü "Werkzeuge"** ermöglicht:

- die Konfiguration des Netzwerks
- das WiFi Aktivieren
- den Export in Excel
- die Auswahl der Sprache
- die Anzeige der Systeminformationen
- die Aktualisierung der Firmware

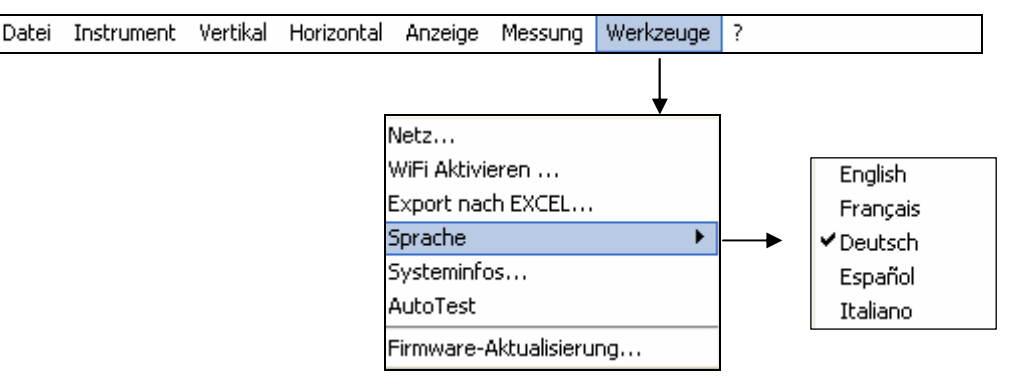

Netzwerk... **Konfiguration der Ethernet-Verbindung des Oszilloskops.** 

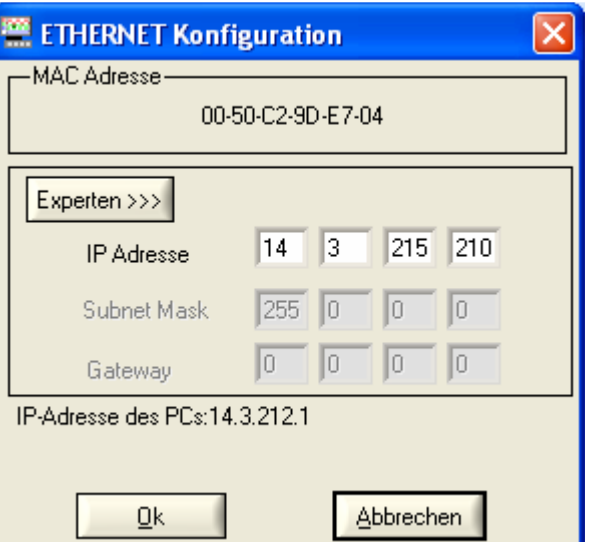

**MAC-Adresse** Dies ist eine eindeutige Adresse, die vom Benutzer nicht geändert werden kann. Sie identifiziert das Gerät innerhalb des Netzwerks.

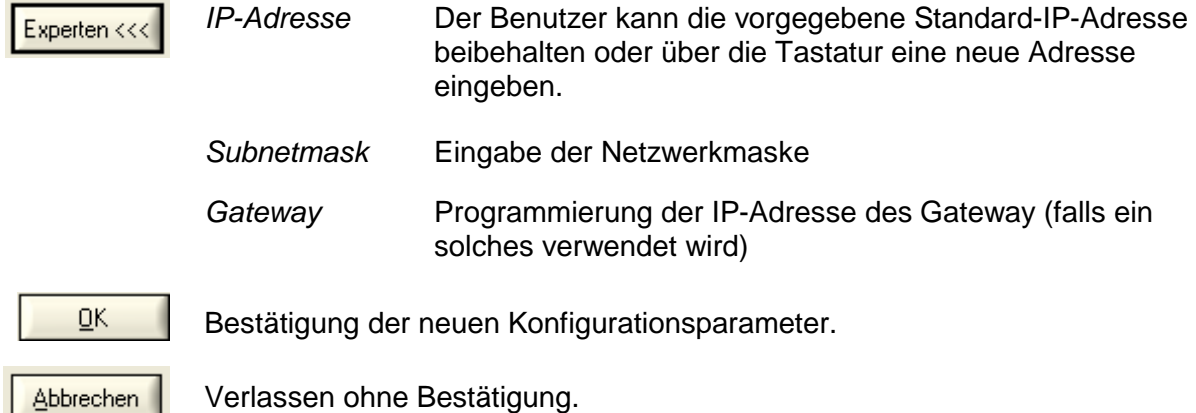

### **Programmieren des WiFi-Anschlusses**

Nur die Versionen MTX 105xBW verfügen über die Option "drahtlose Kommunikation": WiFi.

Diese WiFi-Funktionalität ist mit den Normen für drahtlose Kommunikation IEEE 802.11b und g kompatibel und hinsichtlich der Sicherheit mit der Norm 802.11i Encryption.

Das MTX 105xBW kann in einer der zwei in dieser Norm beschriebenen Netzwerktopologien verwendet werden:

- die **Infrastrukturtopologie**, in der die drahtlosen Clients an einen Zugangspunkt angeschlossen sind, der eine Zusammenschaltung dieses drahtlosen Netzwerks mit einem verkabelten Netzwerk erlaubt.
- die **Ad Hoc**-Topologie, bei der die Clients miteinander ohne einen Zugangspunkt verbunden werden. Diese Betriebsart erlaubt es z. B., ein oder mehrere Oszilloskope direkt an einen PC anzuschließen.

Der Schutz Ihres drahtlosen Netzes durch einen Mechanismus zum Datenverschlüsseln und zur Authentifizierung ist ratsam, denn das MTX 105xBW verwaltet die **WEP**-Sicherheitsmodi (64 und 128 Bit), **WPA** und **WPA2**. Die zwei Letzteren sind, was die Sicherheit betrifft, vorzuziehen.

#### Im **Ad-Hoc-Modus wird hingegen nur die WEP-Absicherung unterstützt**.

Das MTX 105xBW funktioniert im **Roaming**-Modus. Es kann daher in einem entsprechenden Netzwerk (das mehrere Zugangspunkte mit dem gleichen Netzwerknamen (SSID) und die gleichen Sicherheitskenndaten hat) automatisch auf den Zugangspunkt umschalten, der die größte Sendeleistung aufweist.

**Das Ändern der WiFi-Parameter kann nicht ausgeführt werden, wenn das Gerät bereits per WiFi kommuniziert. Sie müssen daher zwingend wieder eine verdrahtete Verbindung (USB oder Ethernet) herstellen.** 

Wenn das Oszilloskop daher per WiFi gesteuert wird, erfolgt das Auflösen der Verbindung im Menü "Tools":

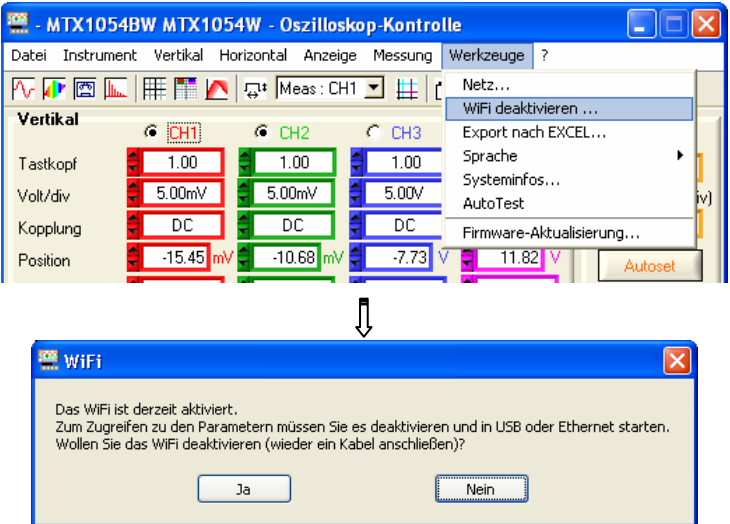

Zum Fortsetzen stecken Sie eines der Kommunikationskabel an Ihr Oszilloskop an und klicken auf  $\Box$ <sup>a</sup> , um einen neuen Verbindungsaufbau zu starten.

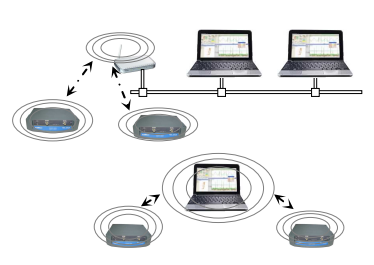

**Programmieren des WiFi-Anschlusses (Forts.)**  Sie können auch ausgehend von dem Menü , Tools  $\rightarrow$  WiFi aktivieren...' des Fensters "Steuern des Oszilloskops" programmieren (dieses Menü ist auf Geräten, die nicht über die WiFi-Funktion verfügen, grau hinterlegt).

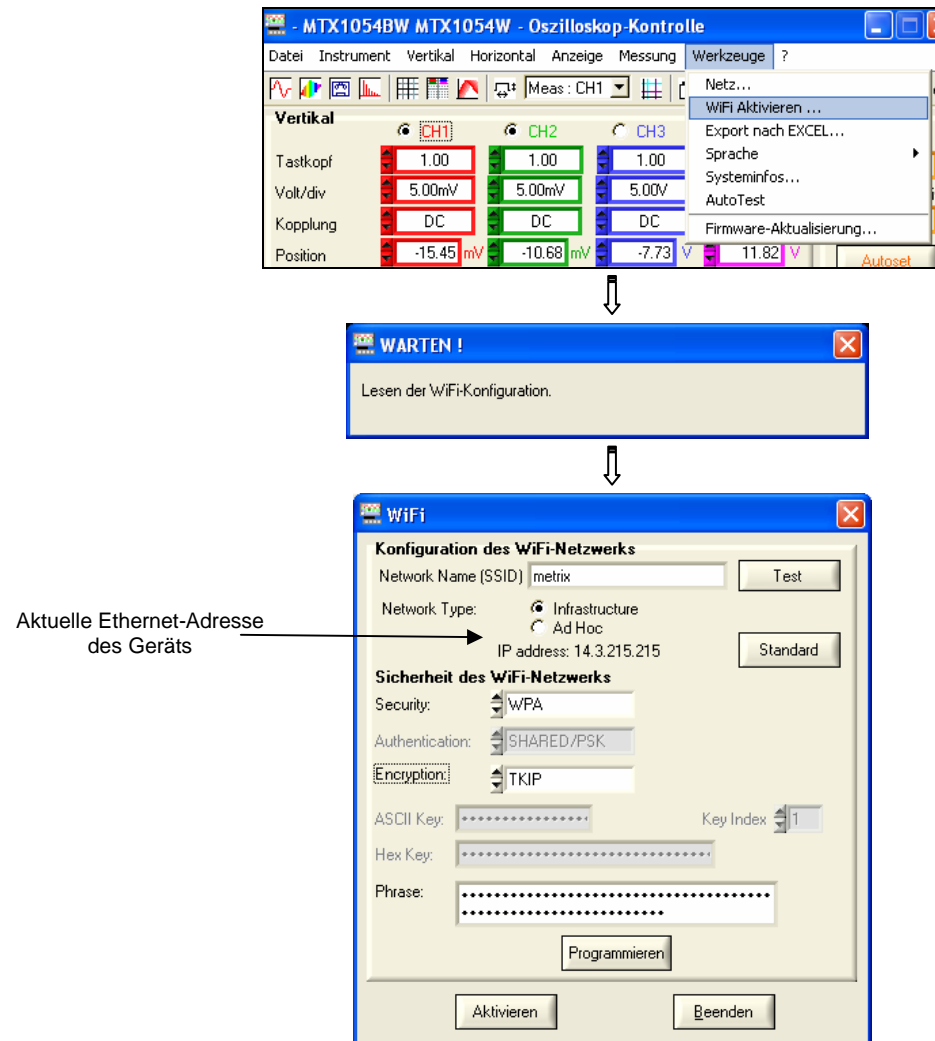

Zum Programmieren der WiFi-Parameter halten Sie sich bitte an die Dokumentation Ihres drahtlosen Zugangspunkts und wiederholen Sie seine Programmierung identisch auf dem MTX 105xBW.

- **Das Passwort kann nicht neu gelesen werden; es wird nur neu**  programmiert, wenn die Felder , ASCII Key', , Hex Key' oder , Phrase' **geändert werden.**

Test

erlaubt das Testen des Empfangsniveaus des Zugangspunkts, dessen SSID in dem Feld "Network Name" eingegeben ist: dabei wird das folgende Fenster eingeblendet:

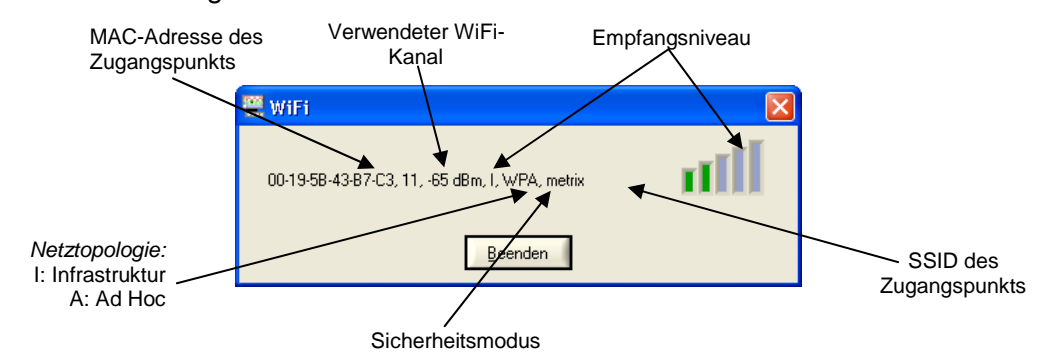

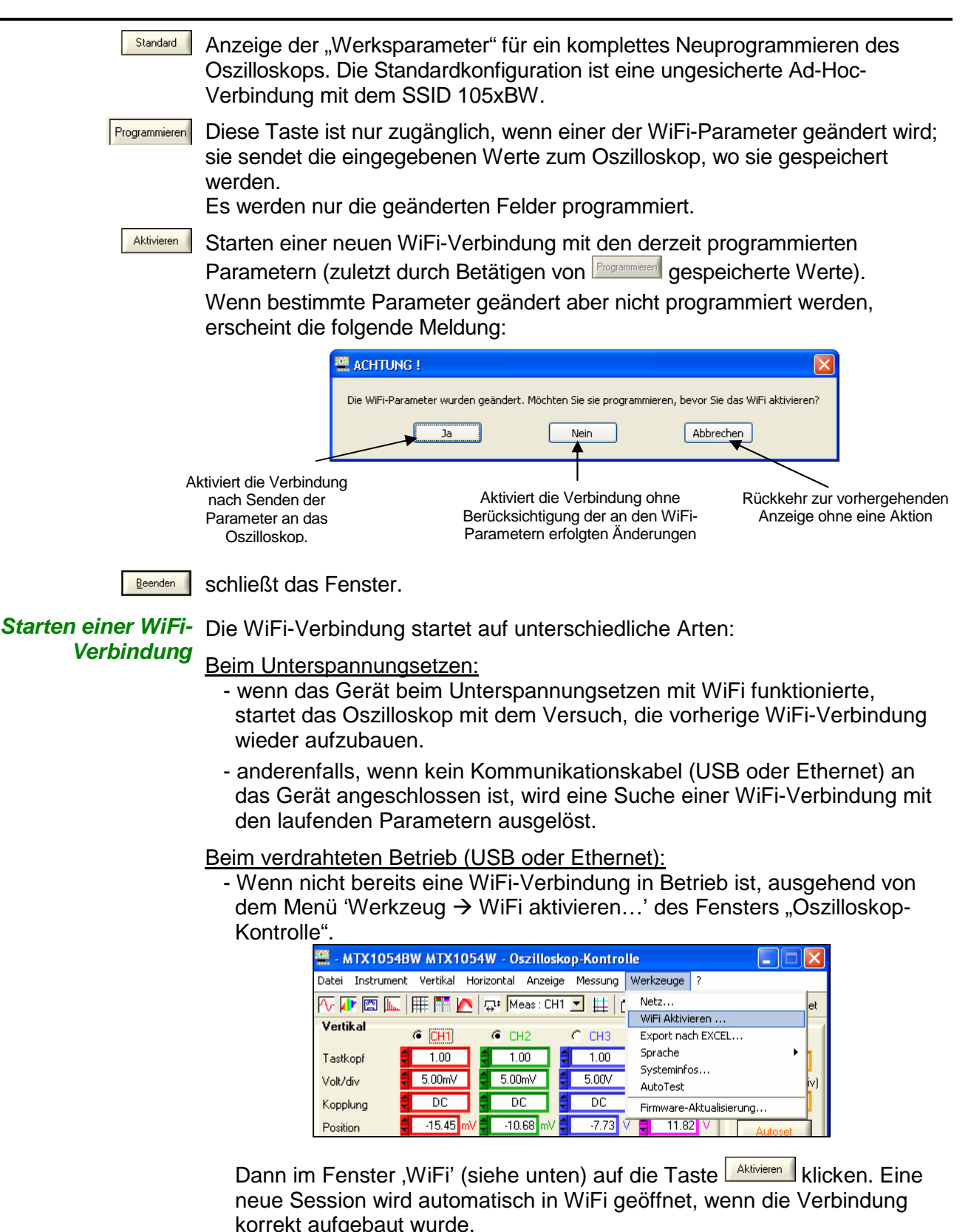

- Wenn bereits eine WiFi-Verbindung erstellt ist (wenn das Menü Werkzeug  $\rightarrow$  WiFi deaktivieren...' angezeigt wird), durch Schließen der Anwendung und Öffnen einer neuen Verbindung ausgehend von dem Fenster "Starten eines Oszilloskops".

Starten einer WiFi- Die Suche des WiFi-Netzwerks erkennt man auf der Vorderseite des Geräts Verbindung (Forts.) an der LED "READY", die in sehr schnellen Salven jeweils 40 Mal blinkt.

> Maximal sieht man 10 Salven; wenn die LED "READY" vor dem Ende dieser 10 Salven stationär leuchtet, ist die Verbindung aufgebaut, anderenfalls ist die Suche gescheitert und die verdrahtete Ethernet-Verbindung wurde aktiviert.

Wenn die Suche erfolgreich endet, schaltet sich die LED "WiFi" des Fensters "Starten eines Oszilloskops" rot ein:

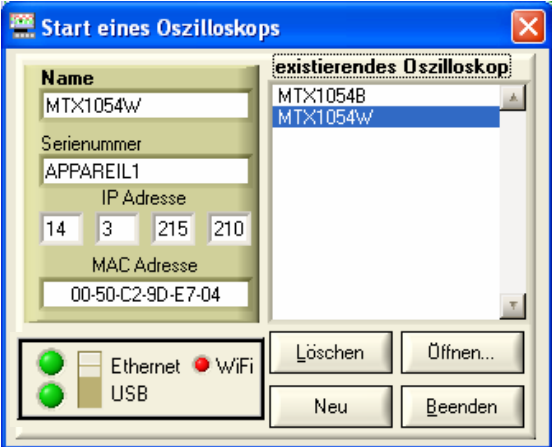

Auf der Rückseite des Geräts sind die gelbe und die grüne LED des Netzwerksteckers RJ45 eingeschaltet:

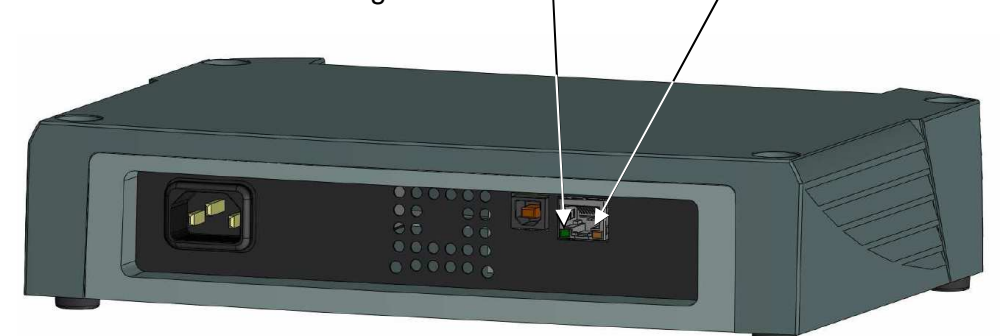

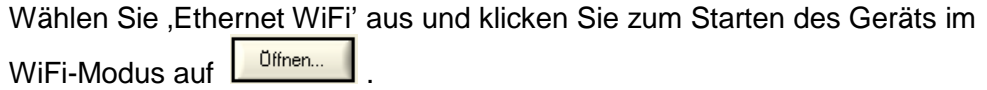

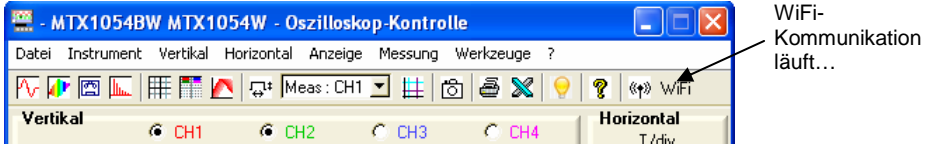

**Rückkehr zu einer**  Dafür gibt es zwei Methoden: **verdrahteten USB-**

**Kommunikation** Schließen Sie das USB-Kabel an das Gerät und an den PC an, dann:

- zum Beibehalten der WiFi-Verbindung:

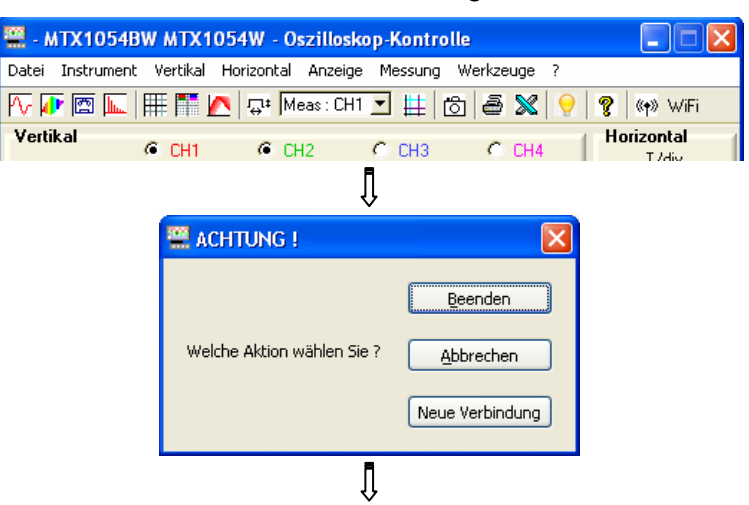

Wählen Sie USB aus und öffnen Sie die neue Verbindung.

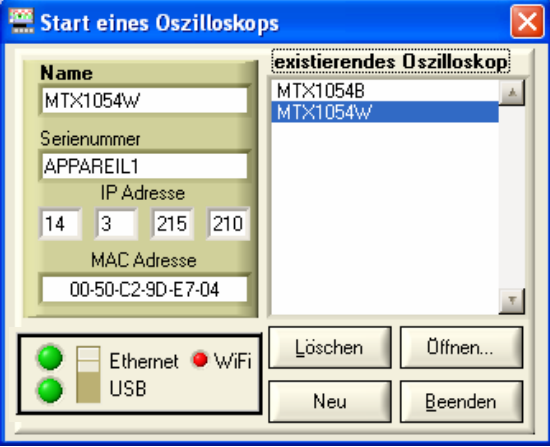

- zum Aufgeben der WiFi-Verbindung:

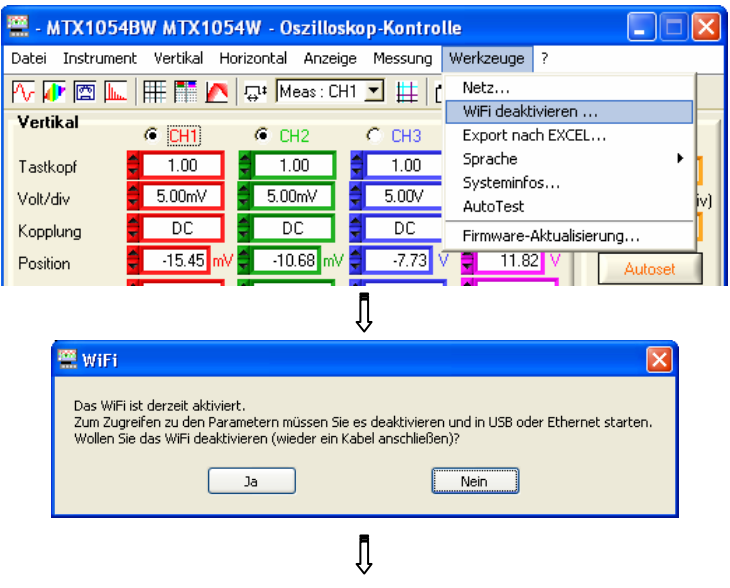

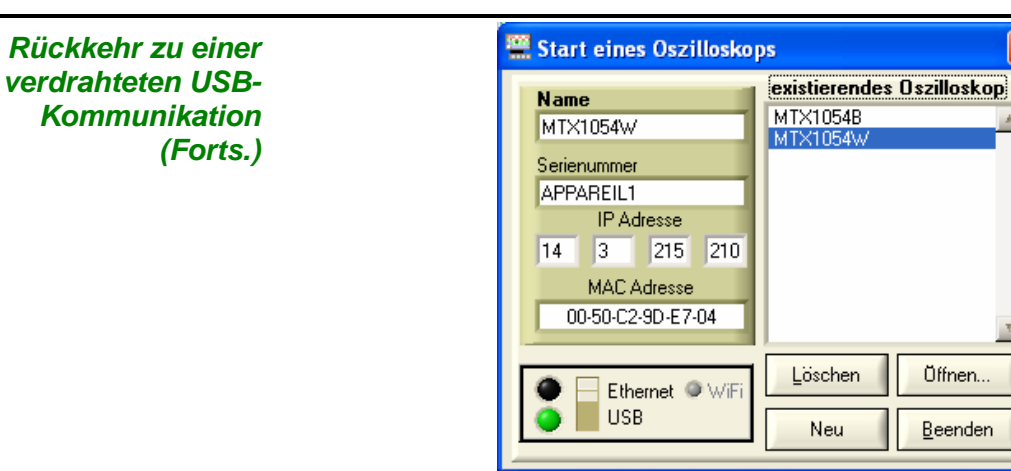

Wählen Sie USB aus und öffnen Sie die neue Verbindung.

 $\mathsf{x}$ l

**Rückkehr zu einer**  Schließen Sie das Ethernet-Kabel an und:

**verdrahteten Ethernet-Kommunikation**

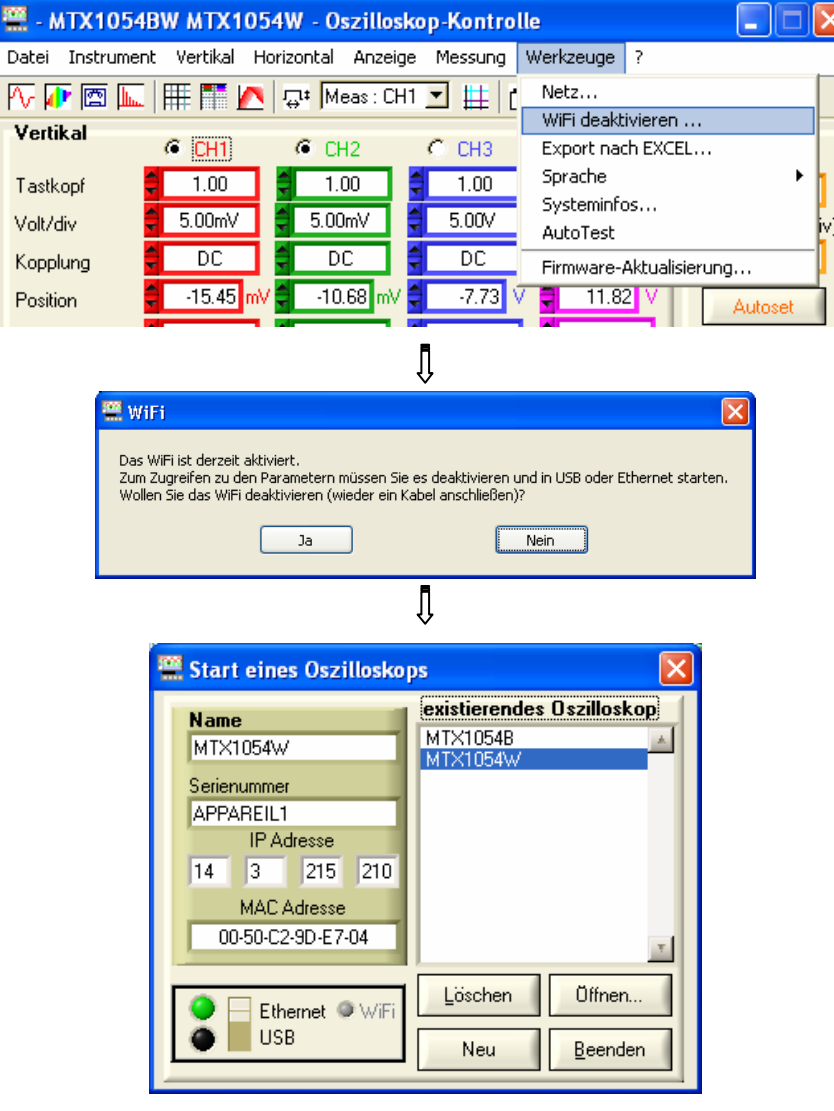

Wählen Sie Ethernet aus und öffnen Sie die neue Verbindung.

Unser Tipp Wenn die WiFi-Verbindung in dem Fenster "Starten eines Oszilloskops" nicht aktiv ist:

- stellen Sie sicher, dass die WiFi-Verbindungsparameter Ihres Oszilloskops mit denen identisch sind, die auf Ihrem drahtlosen Zugangspunkt programmiert sind.
- Verwenden Sie die Taste **des Millie**des WiFi-Programmierfensters, um das Empfangsniveau zu beurteilen, und, bei Bedarf, stellen Sie Ihr Oszilloskop MTX 162UEW näher an Ihren Zugangspunkt, um sicherzustellen, dass es sich nicht um ein Reichweiteproblem handelt.
- Stellen Sie (insbesondere bei einer Ad Hoc-/Infrastrukturumschaltung) sicher, dass die IP-Adresse des Oszilloskops mit der Ausstattung gegenüber kompatibel ist.
- Für den Gebrauch in der Ad Hoc-Topologie (PC + MTX 162UEW), muss zwingend zuerst die Ad-Hoc-Verbindung auf Ihrem PC hergestellt werden, bevor auf dem Oszilloskop die Suche nach einem Netz ausgelöst wird (durch das Einschalten des Oszilloskops).

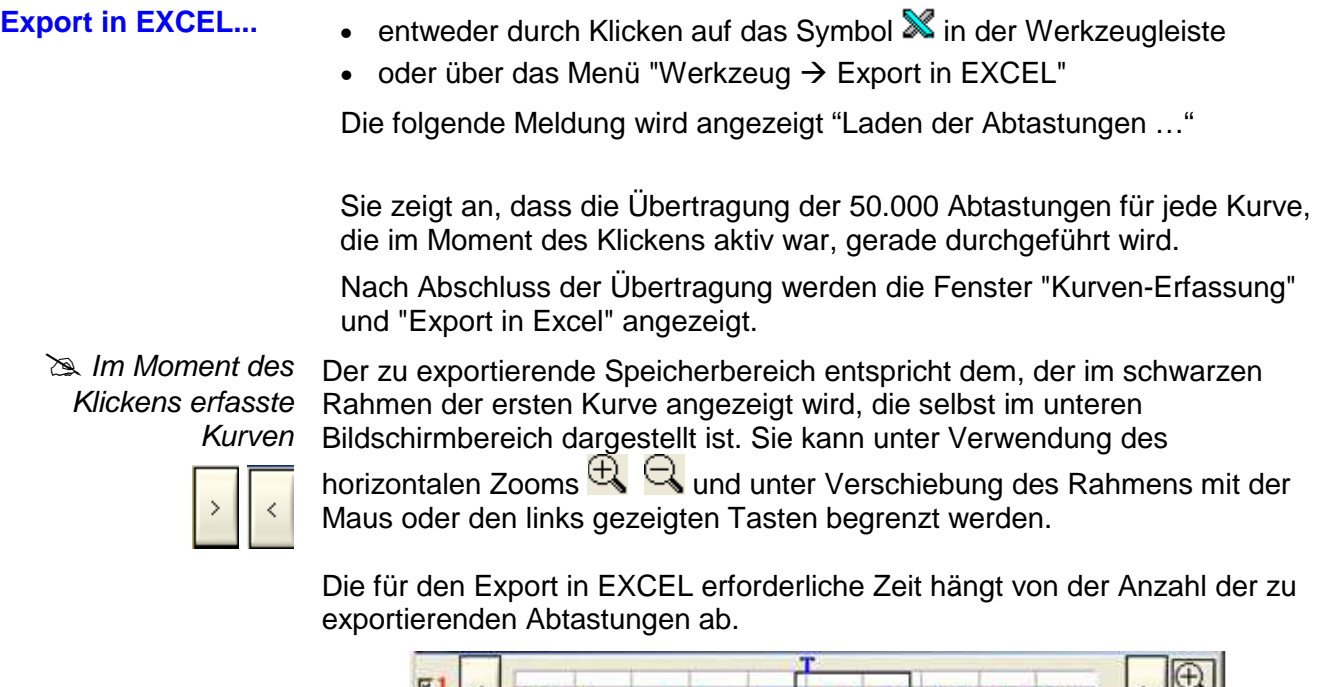

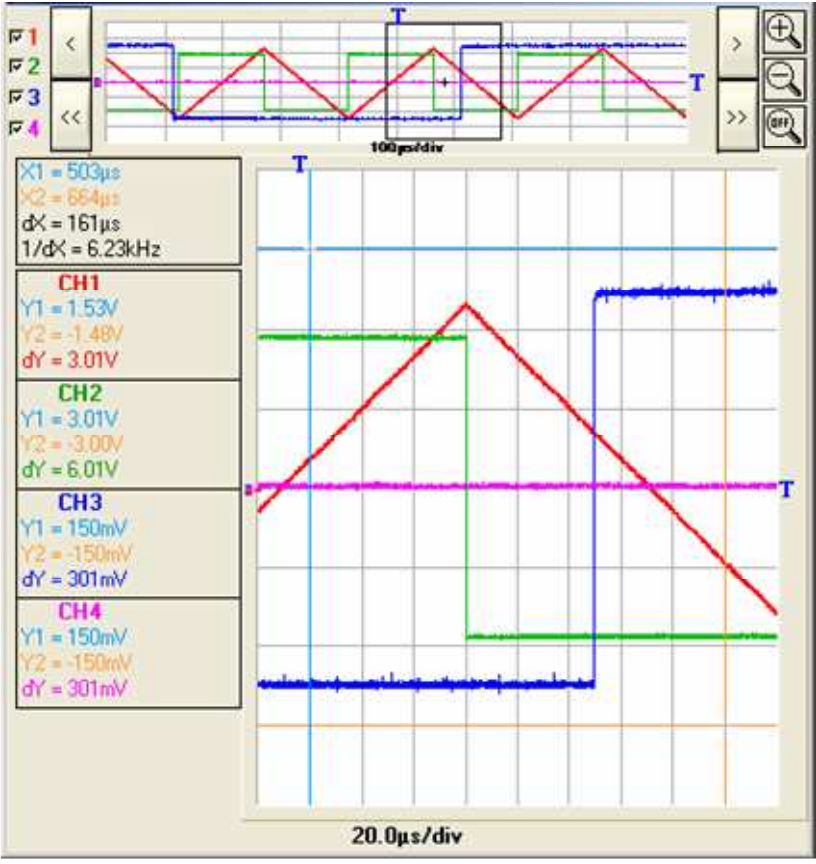

**Exter zur** Durchführung des Exports

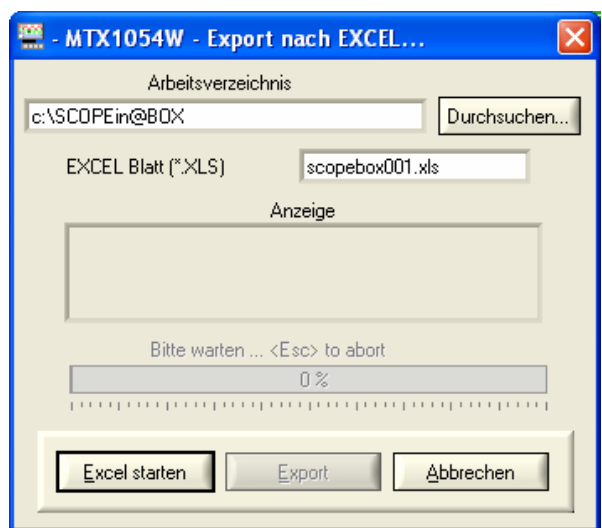

- Geben Sie der EXCEL-Datei einen Namen (Standardname: scopebox001.xls).
- Wählen Sie das Arbeitsverzeichnis durch Klicken auf "Durchsuchen".
- Klicken Sie auf "Done".

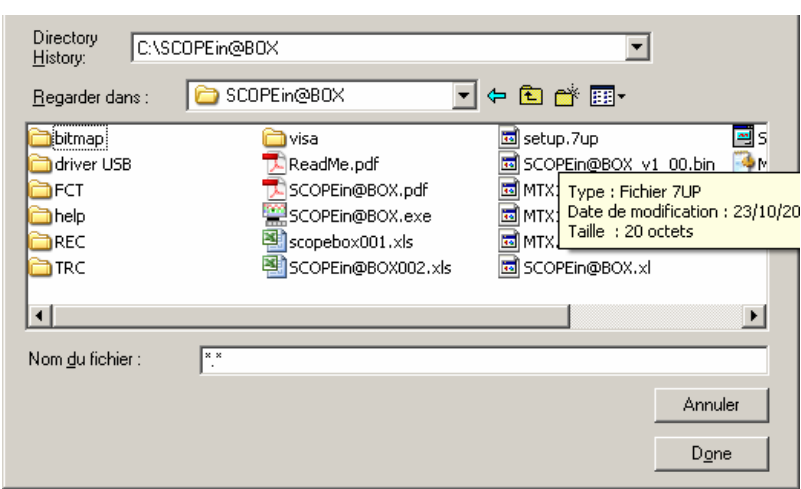

#### Excel starten

• Starten Sie Excel durch Klicken auf die entsprechende Schaltfläche.

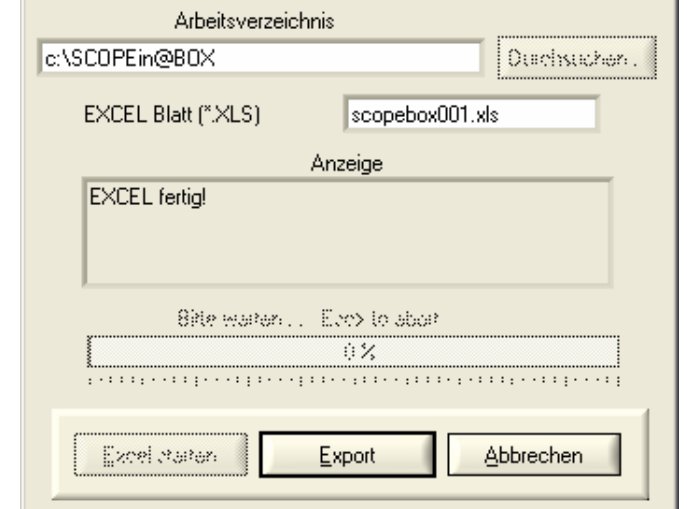

### Export

• Starten Sie den Export durch Klicken auf "Exportieren".

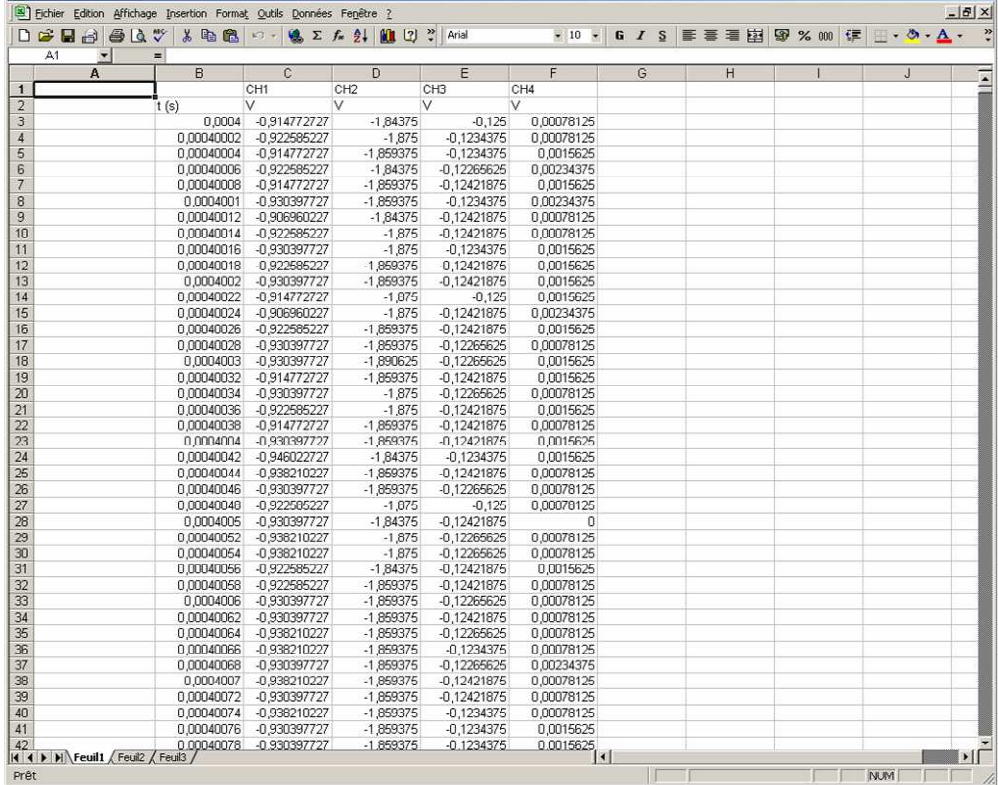

Nach Abschluss des Vorgangs wird die in der Statusleiste "Bereit" angezeigt.

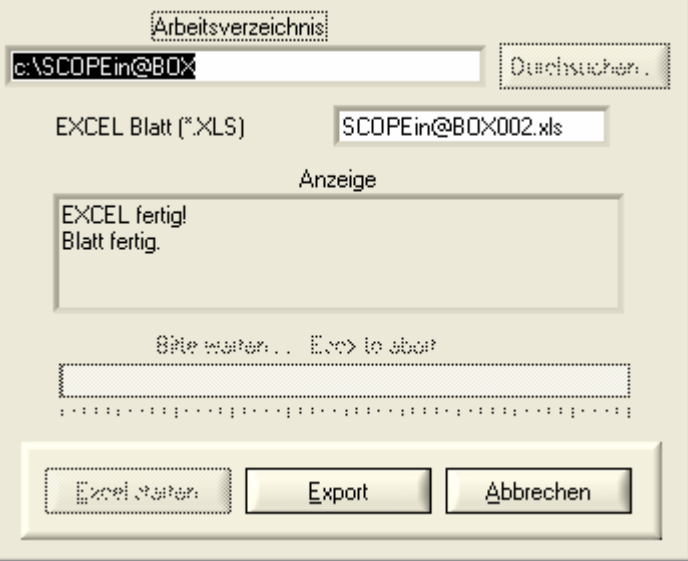

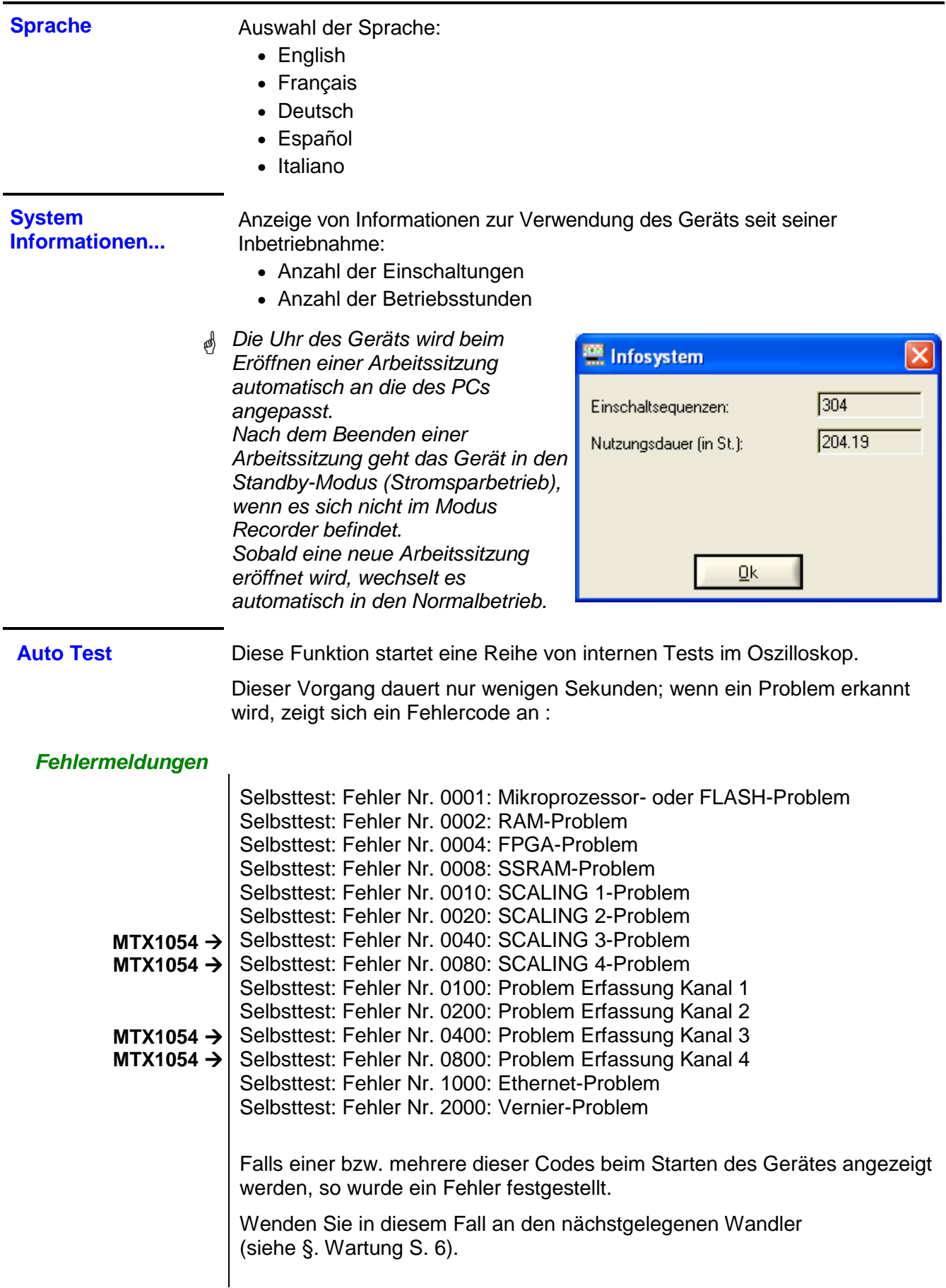

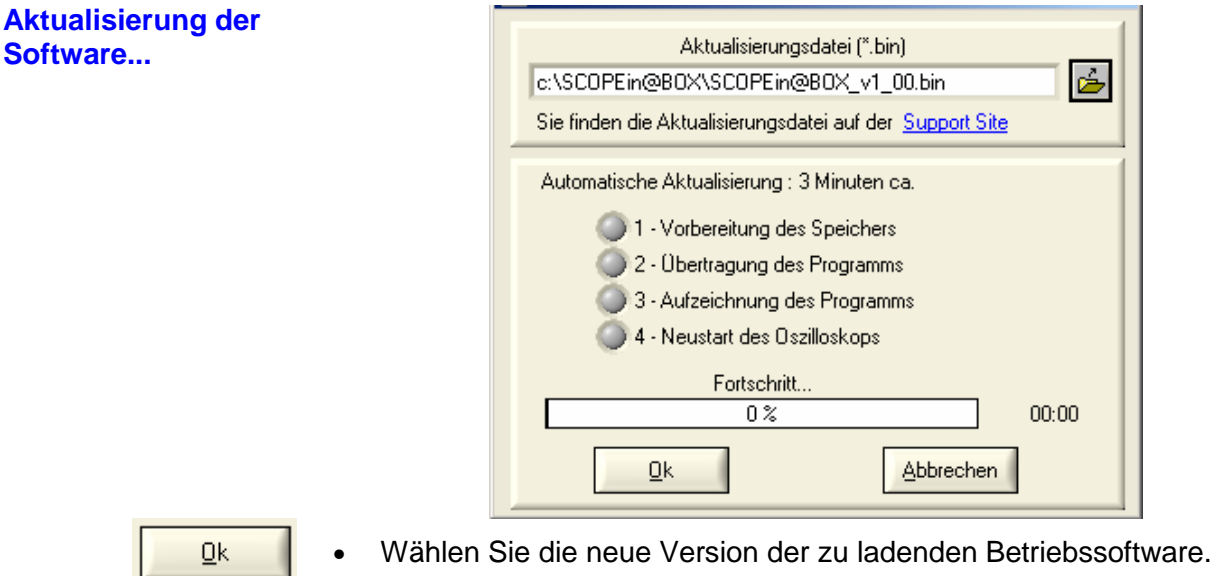

• Klicken Sie auf die links gezeigte Taste**.**

#### **4 Schritte**

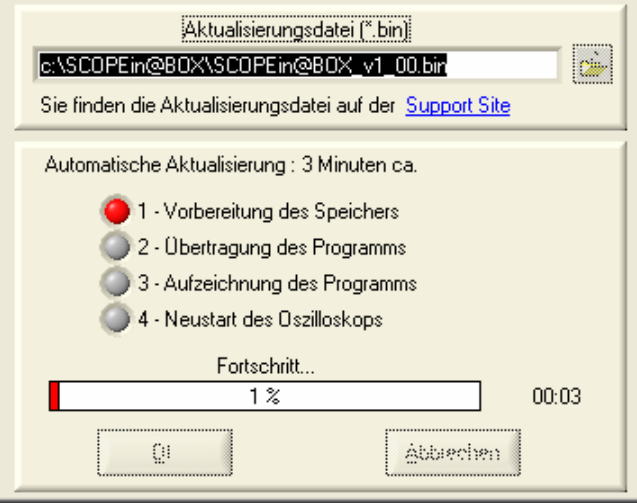

Eine rote LED und ein Bargraph zeigen den Fortschritt der Aktualisierung an.

Sobald die Aktualisierung abgeschlossen ist, startet das Gerät mit der neuen Betriebssoftware.

Tritt während der Aktualisierung ein Problem auf  $(\geq)$ : Stromausfall im Schritt 2), wird folgende Meldung angezeigt:

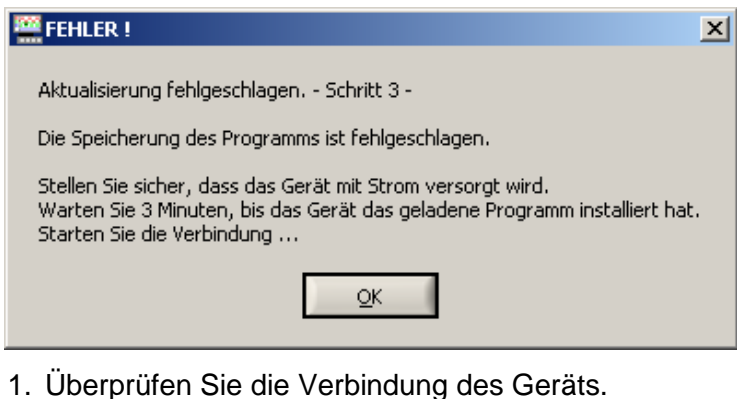

- 2. Überprüfen Sie das Vorhandensein der Stromversorgung (die rote LED auf der Rückseite des Geräts muss leuchten).
- 3. Warten Sie 3 Minuten (Installation der Software im Speicher).
- 4. Starten Sie das Programm SCOPEin@BOX wieder.

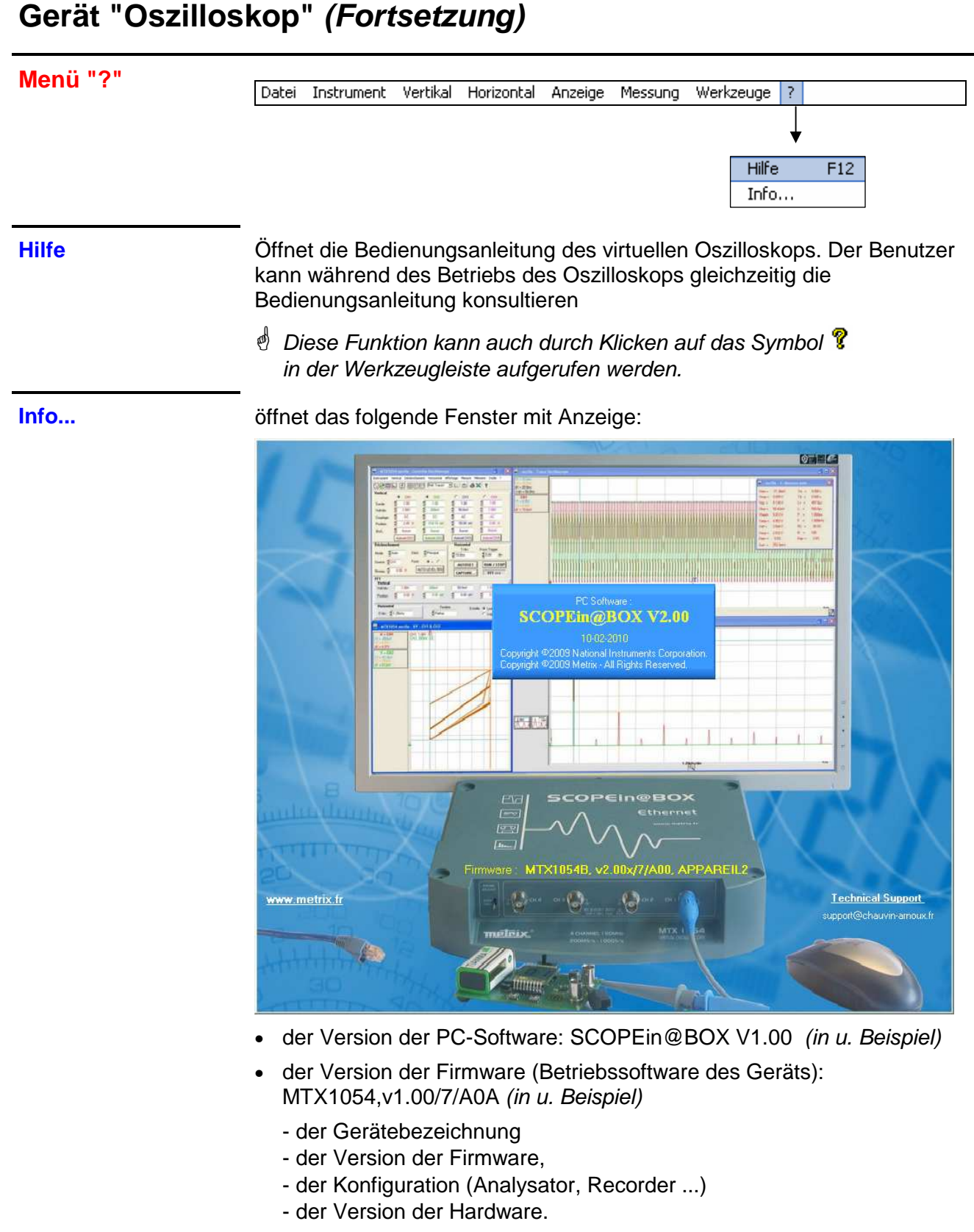

Klicken Sie in das Fenster, um es zu schließen.

Erinnerung Nach Aufrufen der Site www.chauvin-arnoux.com kann der Benutzer Aktualisierungen herunterladen.

> Über die E-Mail-Adresse kann zur Beantwortung eventueller Fragen ein Techniker des Produktsupports kontaktiert werden.

## **Gerät "Oszilloskop mit Persistenz SPO"**

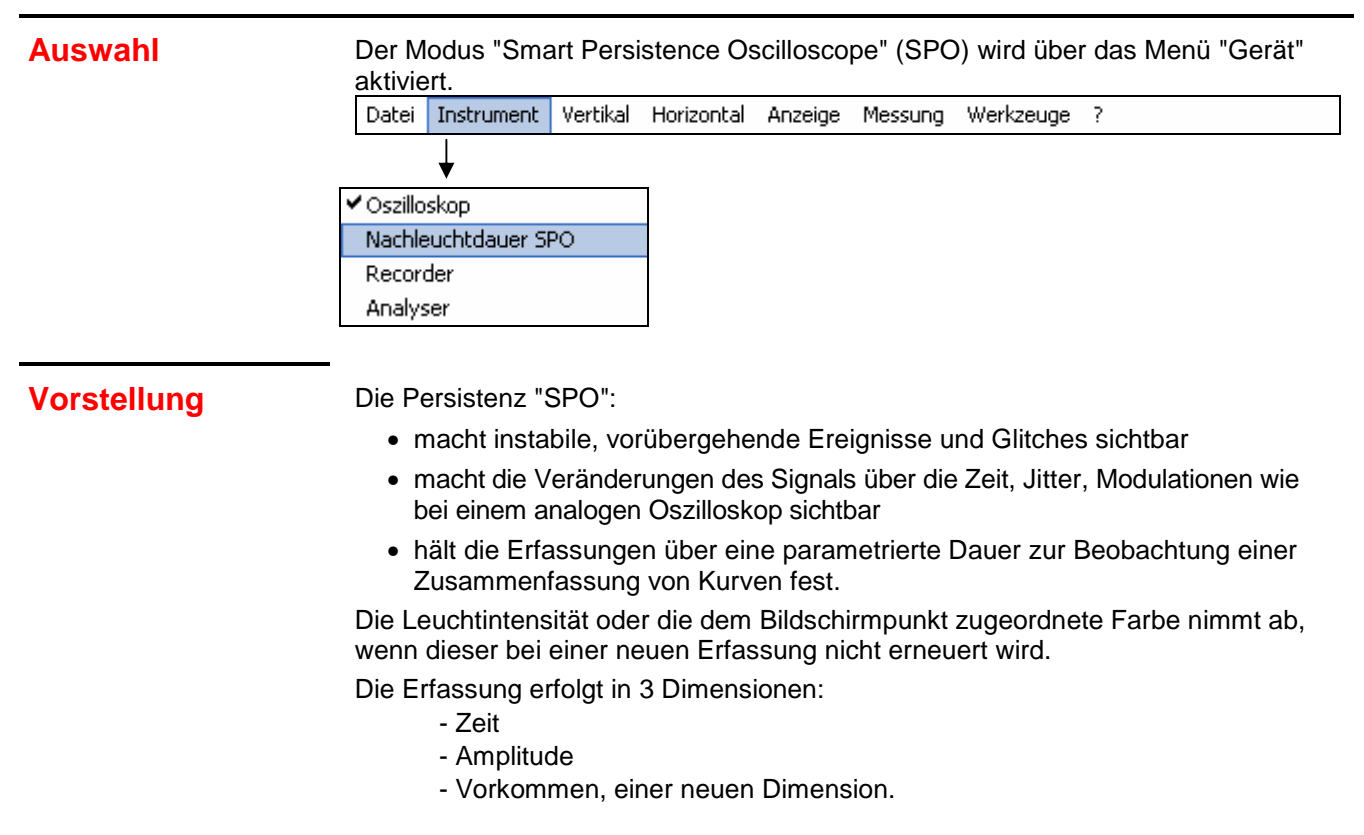

**Erfassung** Die "SPO"-Verarbeitung optimiert die Erkennung von vorübergehenden Ereignissen:

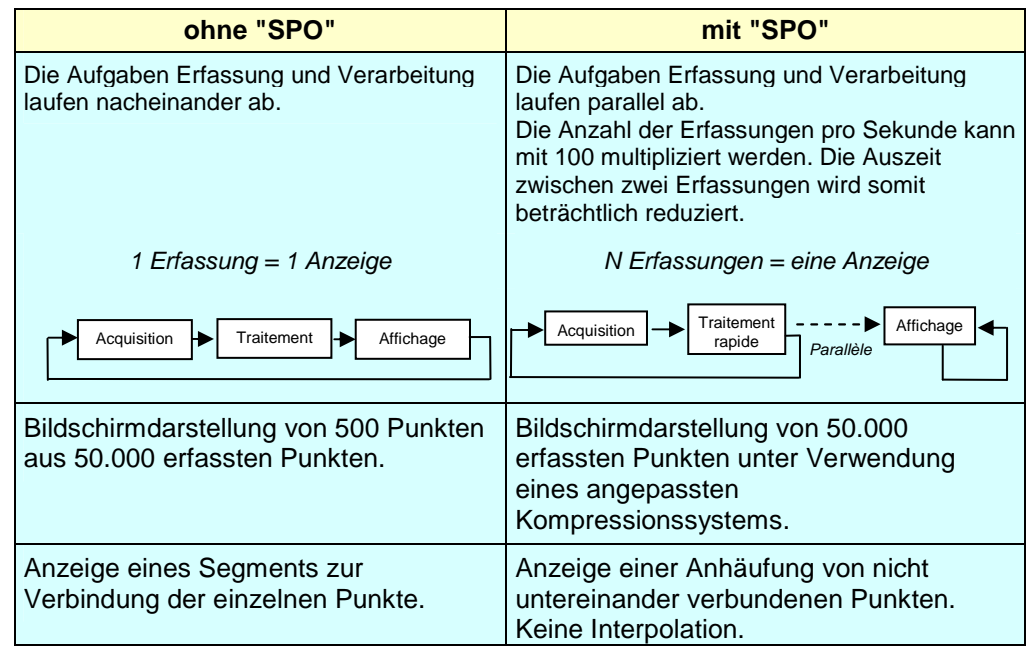

**Vorkommen** Die "SPO" erweitert die Verteilung der Abtastungen um eine statistische Dimension. Durch die Farbe oder die Leuchtintensität werden Irregularitäten des Signals hervorgehoben. Außerdem lassen sich dadurch seltene Punkte von häufigen Punkten differenzieren.

Dieser Parameter kann verändert werden, indem die Dauer der Persistenz eingestellt wird.

# **Gerät "Oszilloskop mit Persistenz SPO"**

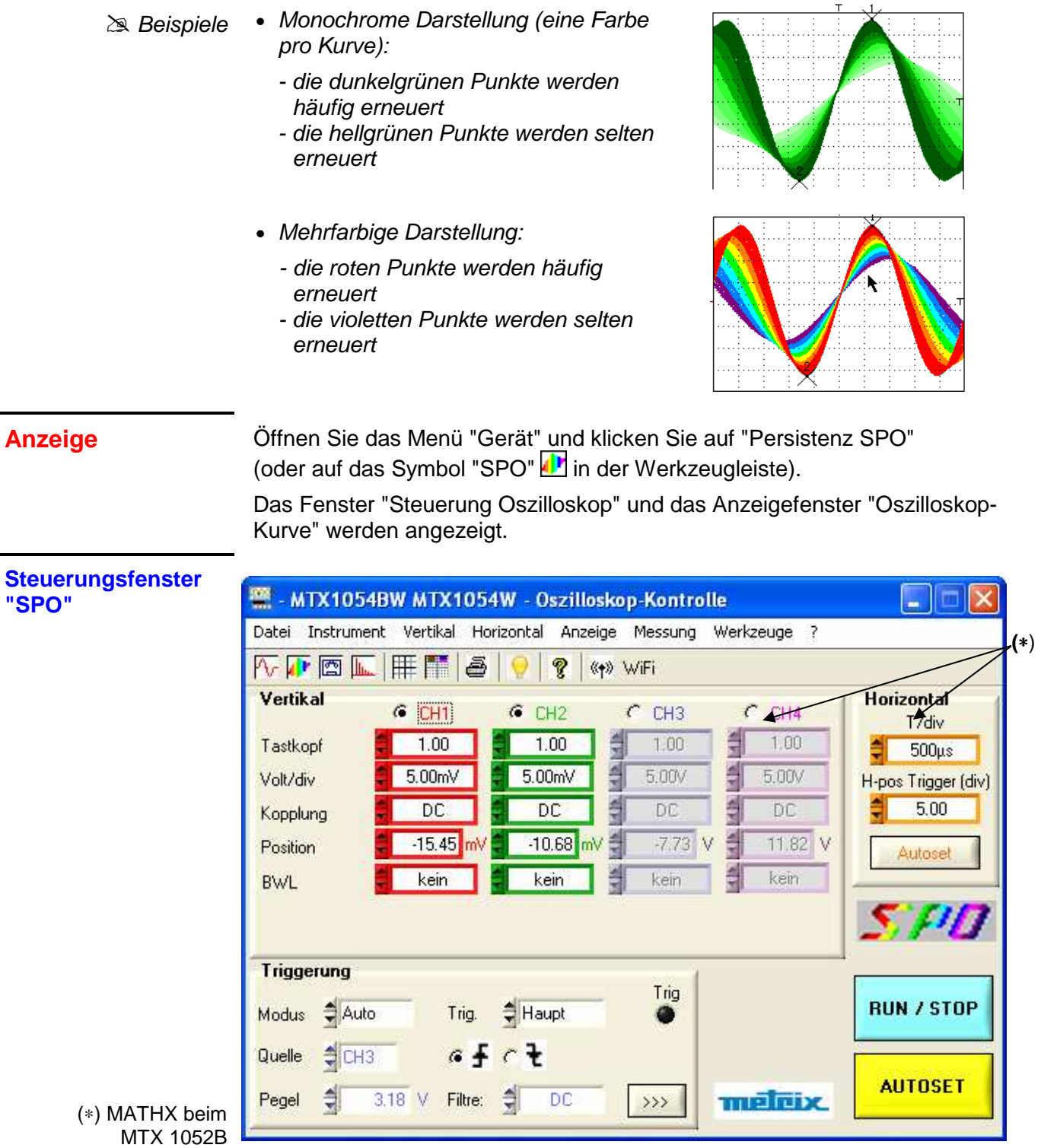

Die Werkzeugleiste und die Menüleiste sind identisch zu denen im Modus "Oszilloskop", die Einstellbereiche ebenfalls.

**SPD** 

Ein Schriftzug "SPO" unten rechts auf dem Bildschirm weist den Benutzer darauf hin, dass das Oszilloskop im Modus analoge Persistenz arbeitet.

# **Gerät "Oszilloskop mit Persistenz SPO" (Fortsetzung)**

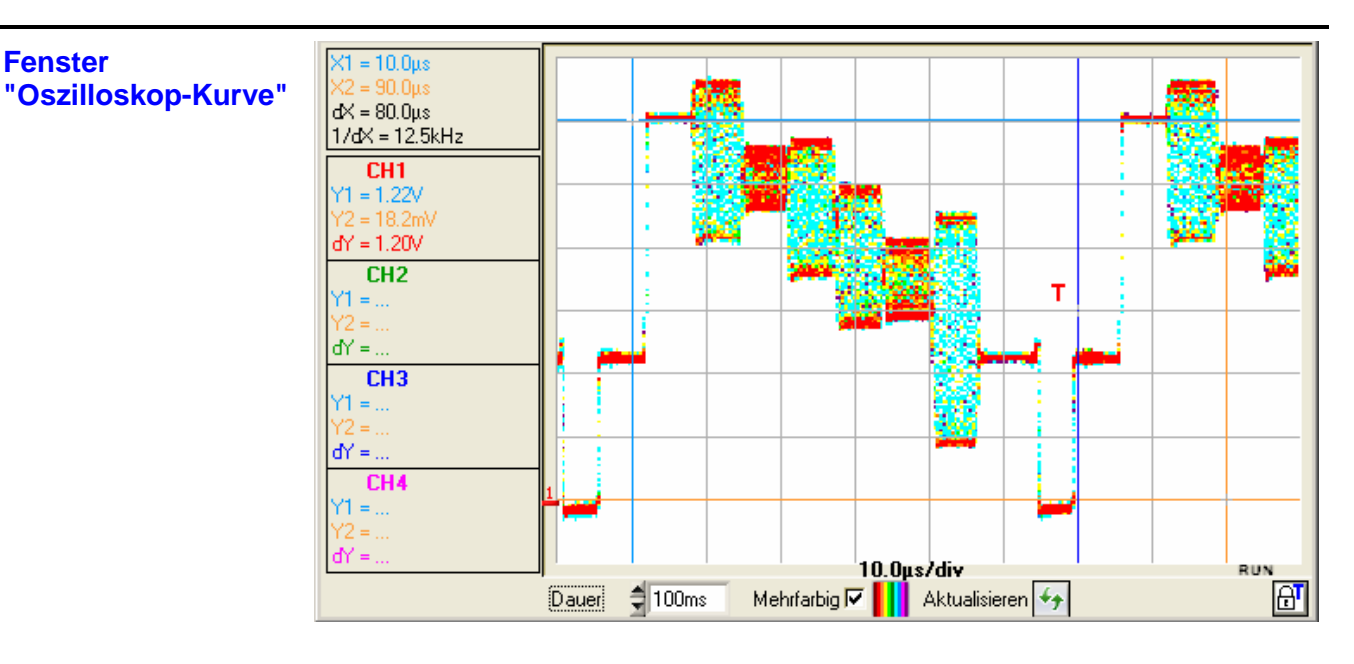

#### **Dauer** Einstellung der Persistenzdauer der Punkte:

- 100 ms
- 200 ms
- 500 ms
- 1 s
- $2s$
- 5 s
- 10 s
- unendlich (sämtliche Punkte, die Seit dem Start der Erfassung erfasst wurden, werden kumuliert)

#### **Mehrfarbig** Einstellung der Darstellungsart:

### • "Mehrfarbig" aktiviert:

- den am häufigsten vorkommenden Punkten wird die grellste Farbe zugeordnet: rot
- den am wenigsten vorkommenden Punkten wird die dunkelste Farbe zugeordnet: violett
- "Mehrfarbig" nicht aktiviert:
	- den am häufigsten vorkommenden Punkten wird die intensivste Farbe zugeordnet
		- ( $\approx$  Beispiel: Kanal CH1 erhält grelles rot)
	- den am wenigsten vorkommenden Punkten wird die hellste Farbe zugeordnet

( $\approx$  Beispiel: Kanal CH1 erhält sehr helles rot)

 $4 +$ 

Auffrischung des Bildschirms

Beim Klicken auf diese Taste werden die angezeigten Punkte gelöscht und das Erfassungssystem wird neu initialisiert.

# **Gerät "Oszilloskop mit Persistenz SPO"**

### **Menüs**

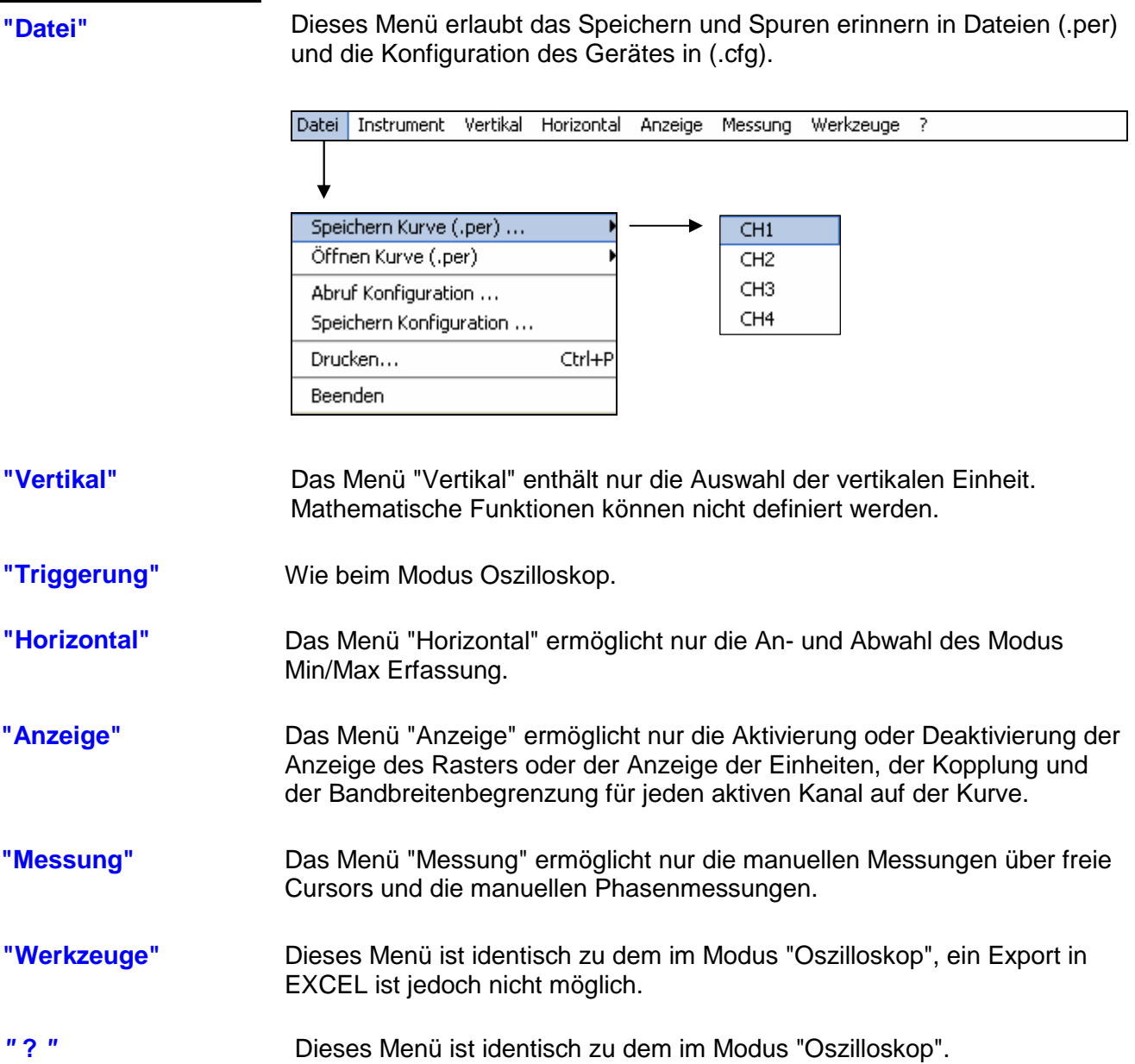

# **Gerät "Recorder"**

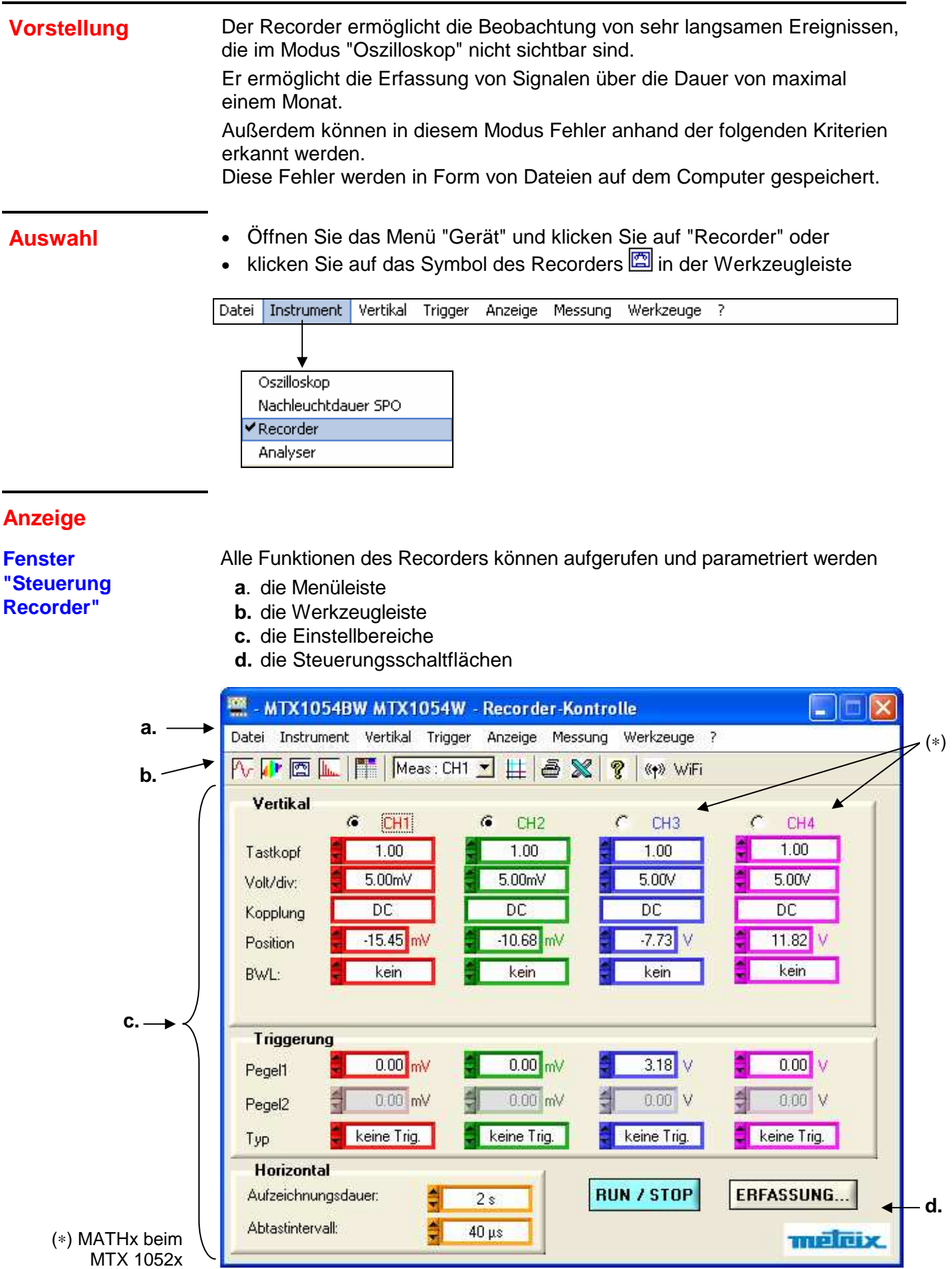

#### **Gerät "Recorder" (Fortsetzung) a. die Menüleiste**   $\overline{?}$ Datei Instrument Vertikal Trigger Anzeige Messung Werkzeuge Es gibt kein Menü "Horizontal". **b. die**  医霍爾尼  $Mear: CH1 \triangleq \mathbb{X}$ 7 《+》 WiFi **Werkzeugleiste** Die Funktionen der in der Werkzeugleiste enthaltenen Symbole sind identisch zu denen des Oszilloskops. **c. die**  (∗) **Einstellbereiche** Vertikal  $\overline{\phantom{a}}$ C CH<sub>1</sub> G Õ CH<sub>3</sub> O CH4 CH<sub>2</sub>  $1.00$  $1.00$  $1.00$  $1.00$ Tastkopf  $5.00<sub>m</sub>$  $5.00<sub>m</sub>$  $5.00V$  $5.00V$ Volt/div: 1.  $\overline{DC}$  $\overline{DC}$  $\overline{DC}$  $\overline{DC}$ Kopplung  $-10.68$  mV  $-7.73$  $11.82$  $-15.45$  mV Position kein kein kein kein BWL: **Triggerung**  $0.00$ <sub>mV</sub>  $0.00$ <sub>mV</sub>  $3.18$  V  $0.00$  V Pegel1 2.  $0.00$  mV  $0.00$  mV  $0.00$  V  $0.00$ V Pegel2 keine Trig. keine Trig. keine Trig. keine Trig. Typ **Horizontal** ERFASSUNG... **RUN / STOP** Aufzeichnungsdauer:  $2s$ 3. **4.** Abtastintervall:  $40 \,\mathrm{\mu s}$ melcix (∗) MATHx beim MTX 1052

- **1.** Bereich "Vertikal": Wie im Modus "Oszilloskop"; aufgrund der niedrigen Frequenz der in diesem Modus analysierten Signale ist jedoch nur die DC-Kopplung zulässig.
- **2.** Bereich "Triggerung": Siehe Beschreibung auf der nächsten Seite.
- **3.** Bereich "Horizontal": siehe Beschreibung auf S. 96.
- **4.** Steuerungsschaltflächen "RUN / STOP" und "Erfassung":

**RUN**: Starten einer Erfassung.

 **STOP**: Anhalten einer Erfassung.

**ERFASSUNG...** Übermittlung der 50.000 Punkte einer Aufzeichnung auf den PC.

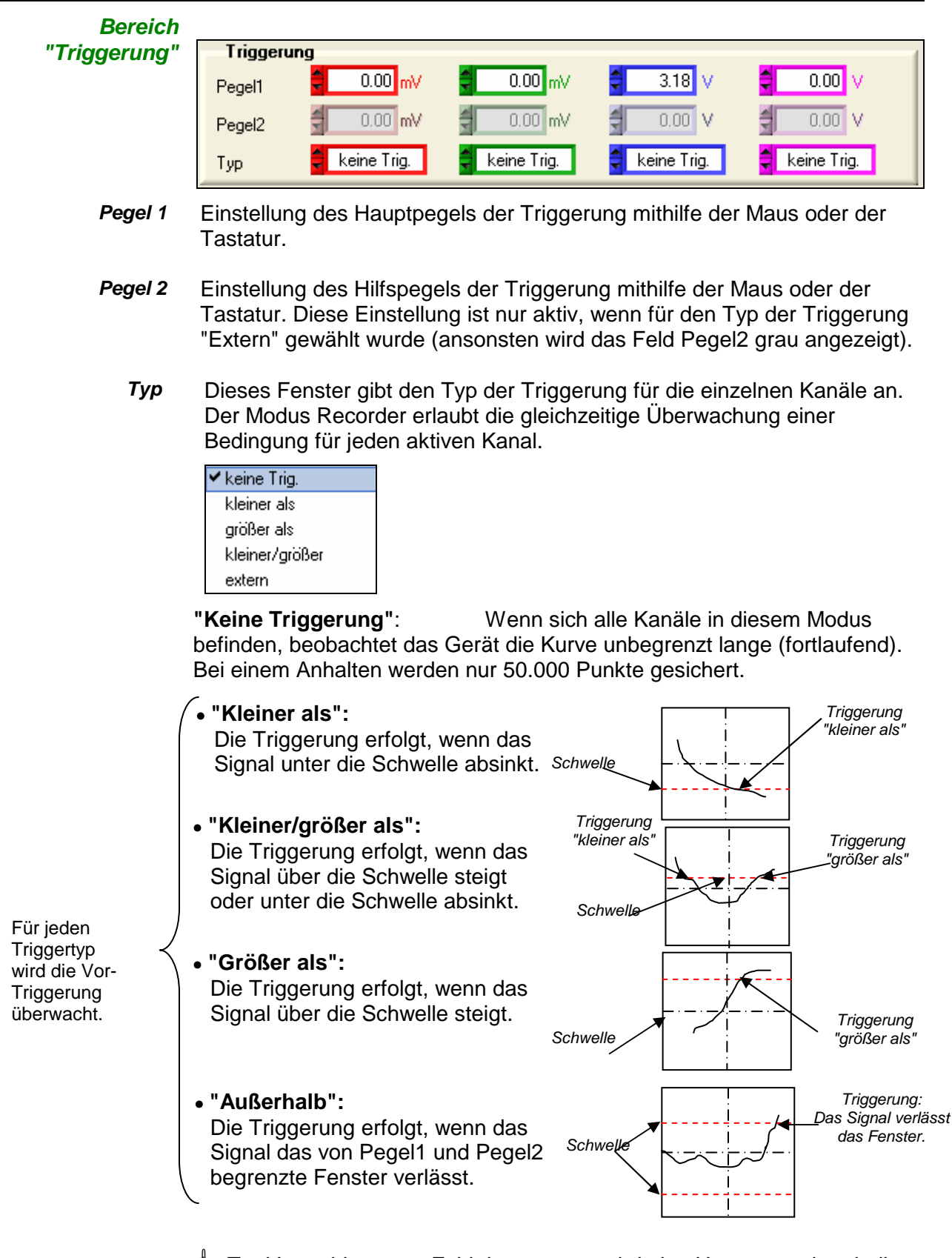

 Zur Vermeidung von Fehltriggerungen wird eine Hysterese einer halben Teilung angewendet.

29. Beispiel: 1. Fall - Der Kanal 1 wird mit einer Triggerung "größer als" und einem Pegel1 von 1,00 V geregelt.

> - Der Kanal 2 wird mit einer Triggerung vom Typ "Extern" in dem durch  $Pegel1 = 5,00$  V und  $Pegel2 = -4,00$  V definierten Fenster geregelt.

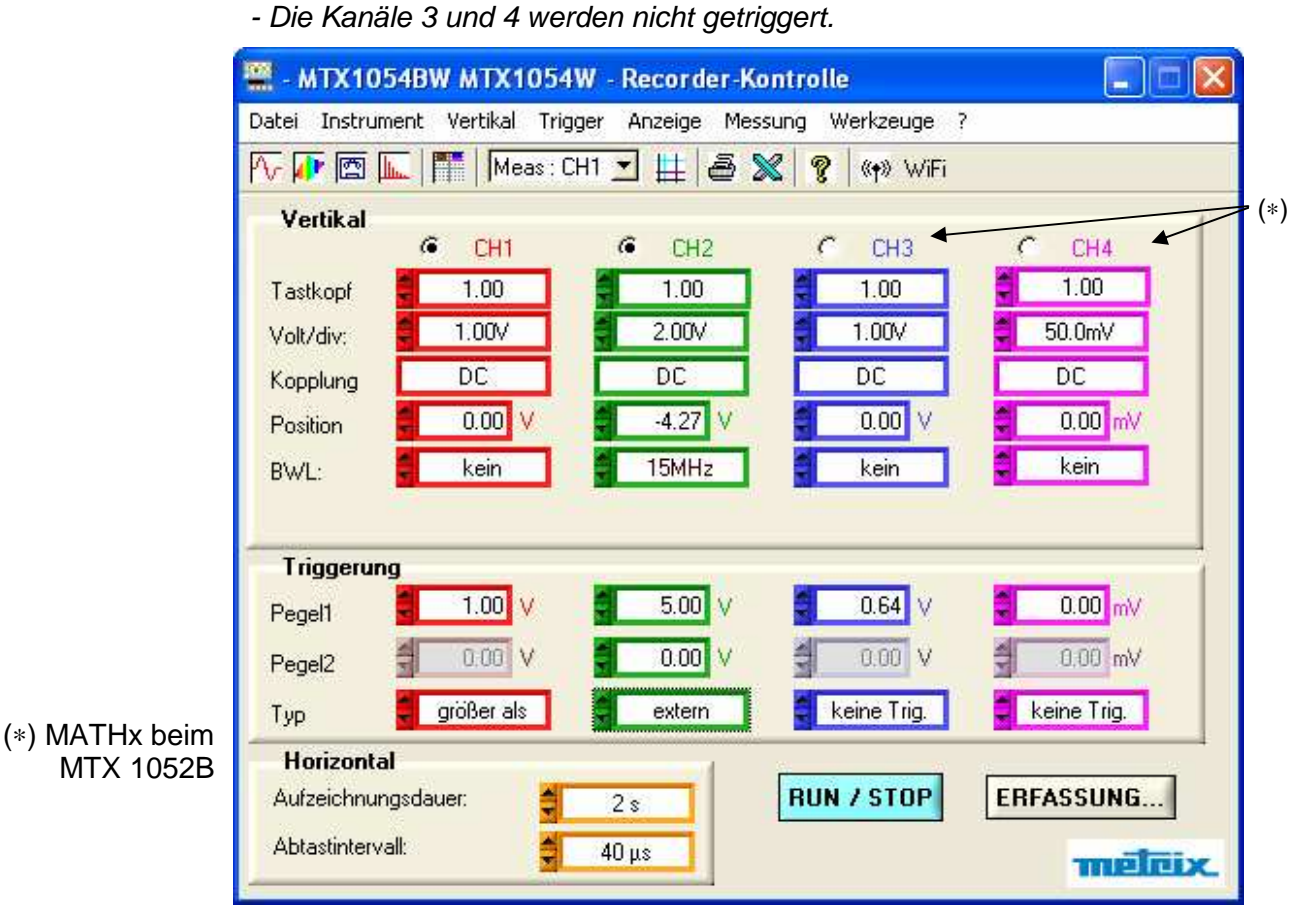

In diesem Fall erfolgt die Triggerung auf Kanal CH1, wenn das Signal den Pegel 1,00 V überschreitet.

Es erfolgt keine Triggerung auf CH2, da die Amplitude des Signals sich innerhalb des von Pegel1 =  $5,00$  V und Pegel2 =  $-4,00$  V gebildeten Fensters befindet, und die programmierte Triggerungsbedingung lautet: "Außerhalb" des angegebenen Fensters.

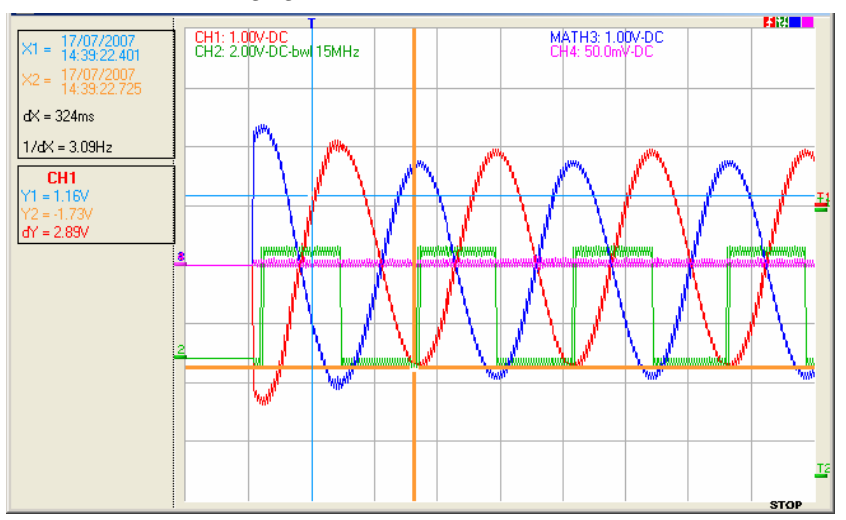

Beispiel: 2. Fall - Der Kanal 1 wird mit einer Triggerung "größer als" und einem Pegel1 von 2,50 V geregelt.

> - Der Kanal 2 wird mit einer Triggerung vom Typ "außerhalb" des Fensters geregelt.

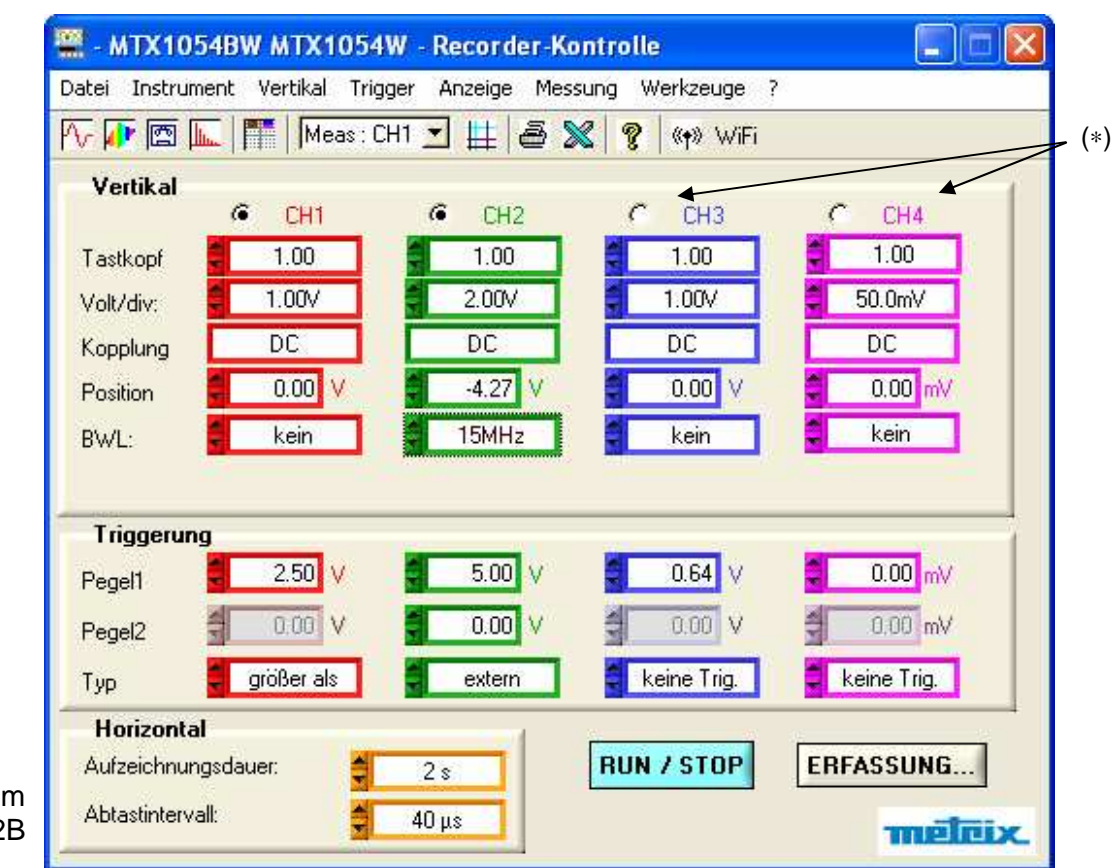

#### (∗) MATHx beim MTX 1052B

In diesem Fall erfolgt die Triggerung auf Kanal CH2, da die Bedingung für Kanal CH1 nicht erfüllt ist.

Die Triggerung erfolgt auf der ansteigenden Flanke von CH2, wenn das Signal auf Kanal CH2 1,00 V übersteigt und das durch Pegel1 = 1,00 V und Pegel2 = -4,00V gebildete Fenster verlässt.

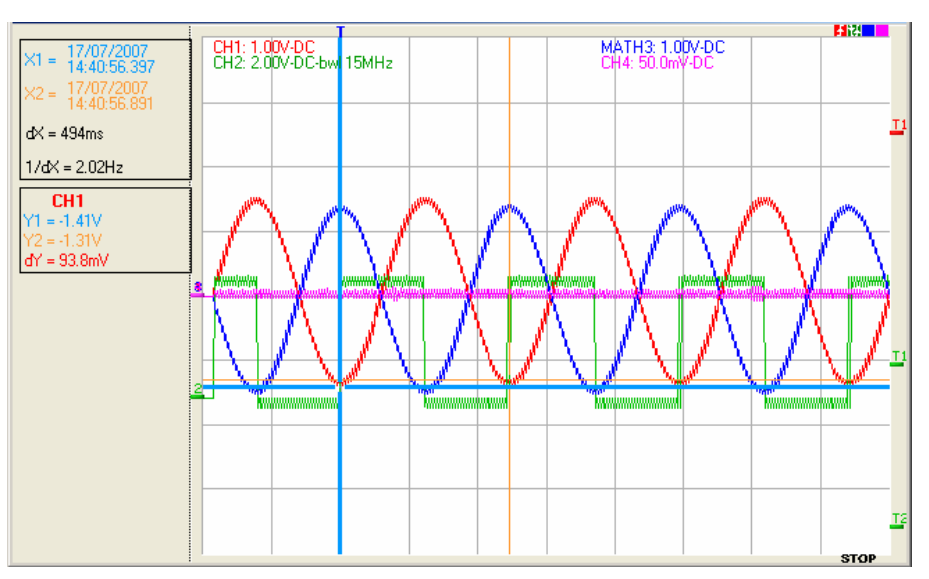

drücken.

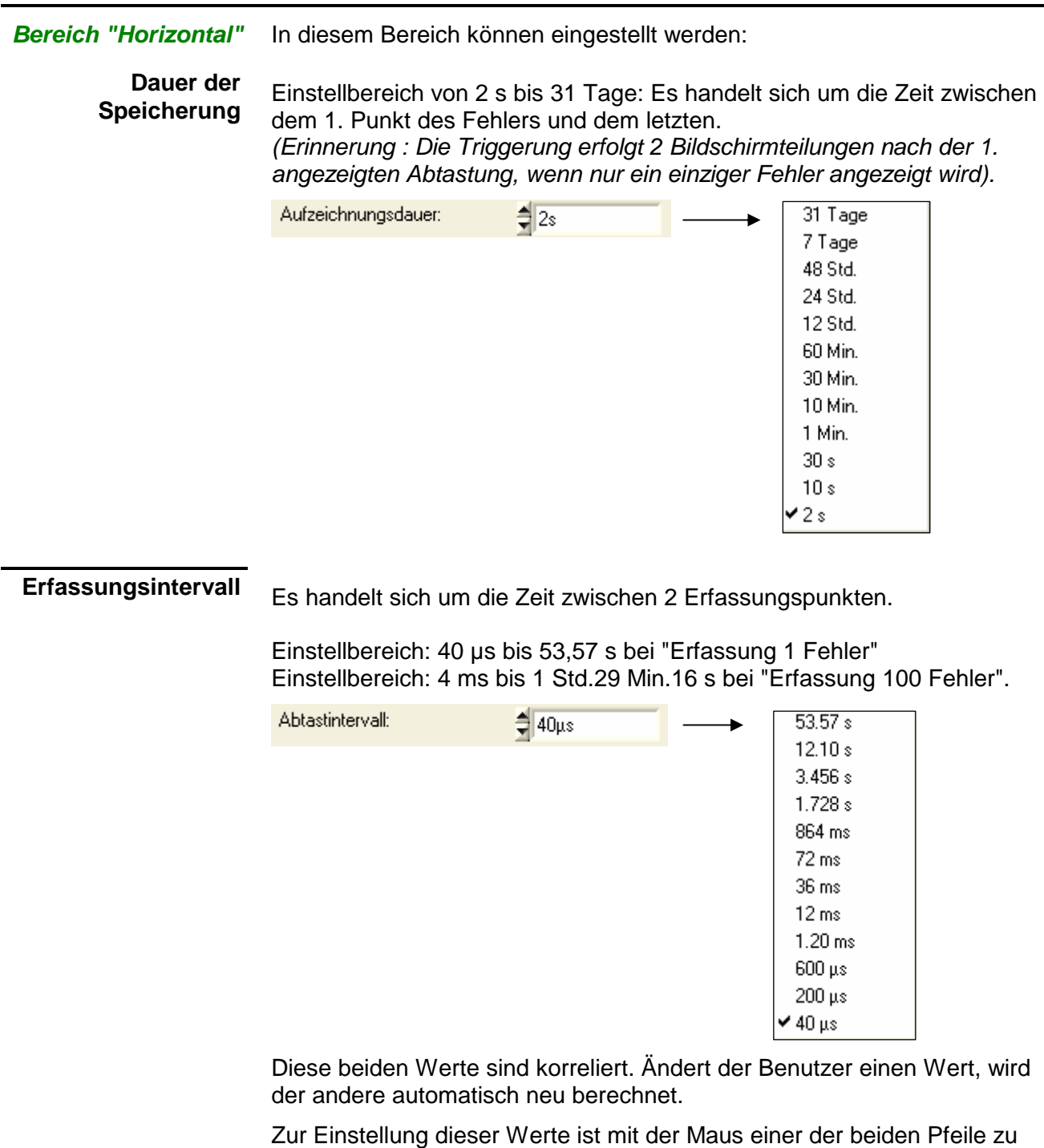

Beim Klicken in die Felder werden die verfügbaren Werte abgezeigt. Der zu verwendende Wert kann dann durch einfaches Anklicken ausgewählt werden.

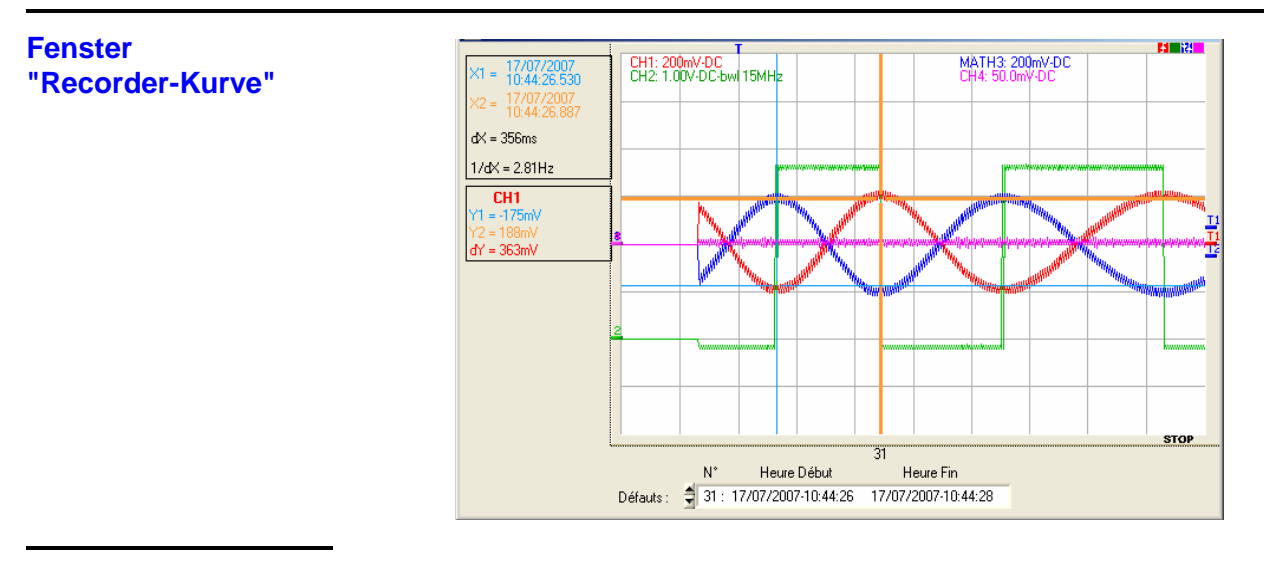

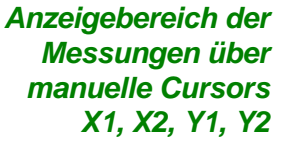

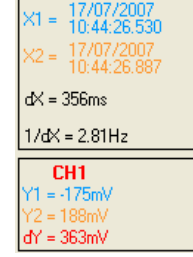

Diese Anzeige ist nur möglich, wenn die manuellen Messungen (dt /dv) aktiviert sind (siehe Menü Messungen).

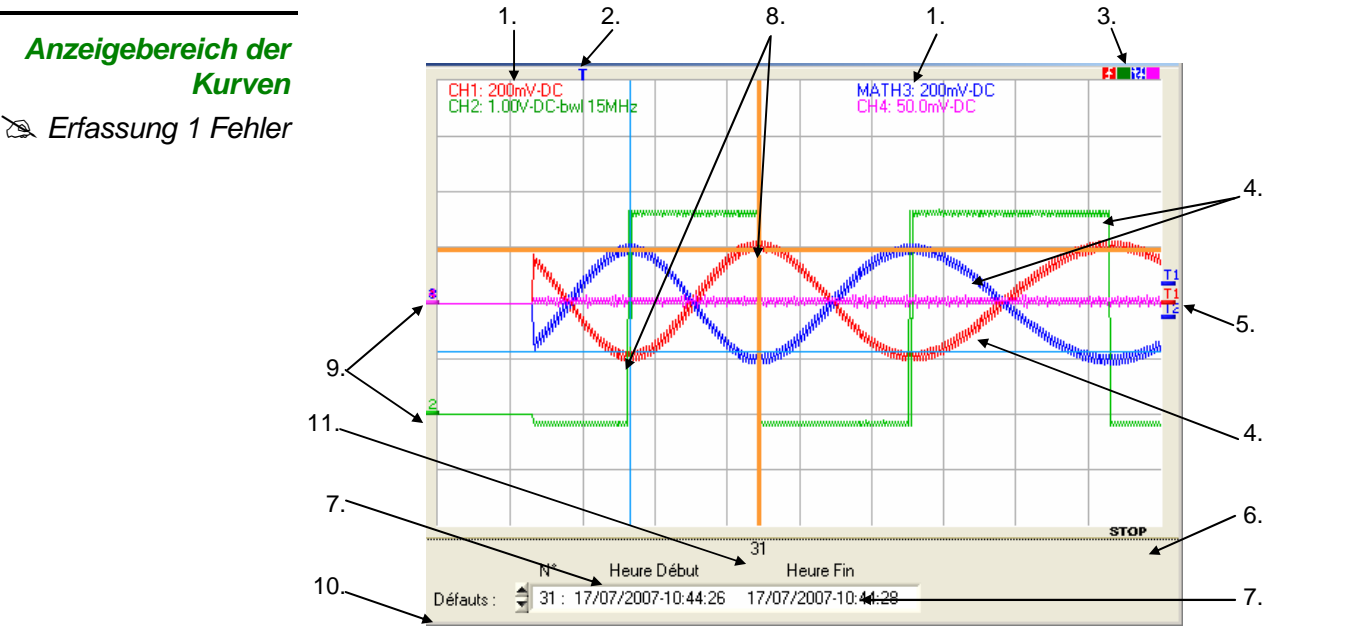

- **1.** Anzeige der Empfindlichkeit, der Kopplung, der Bandbreitenbegrenzung der aktivierten
- **2.** Kanäle
- **3.** Position der Trigger T
- **4.** Typen der für die Kanäle gewählten Triggerungen
- **5.** Kurven
- **6.** Triggerpegel für die Kanäle
- **7.** Momentaner Zustand der Erfassung
- **8.** Datum/Uhrzeit des Beginns/Endes der Aufzeichnung
- **9**. Manuelle Cursors
- **10.** Position "0 V" der Kanäle
- **11.** Auswahl des anzuzeigenden Fehlers
- Anzeige der Fehlernummer

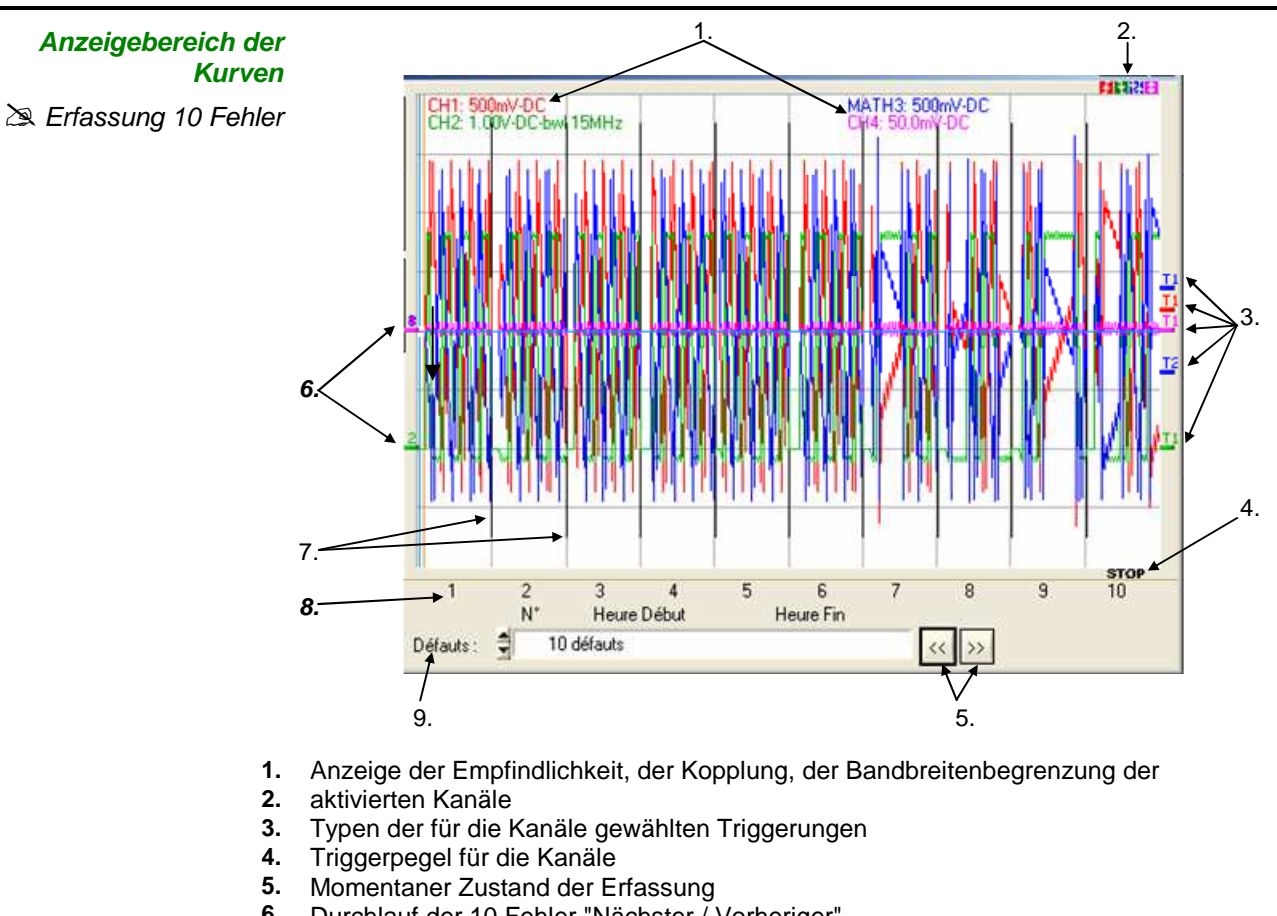

- **6.** Durchlauf der 10 Fehler "Nächster / Vorheriger"
- **7.** Position "0 V" der Kanäle
- **8.** Fehler-Trennzeichen
- **9.** Nummern der 10 angezeigten Fehler Auswahl des anzuzeigenden Fehlers

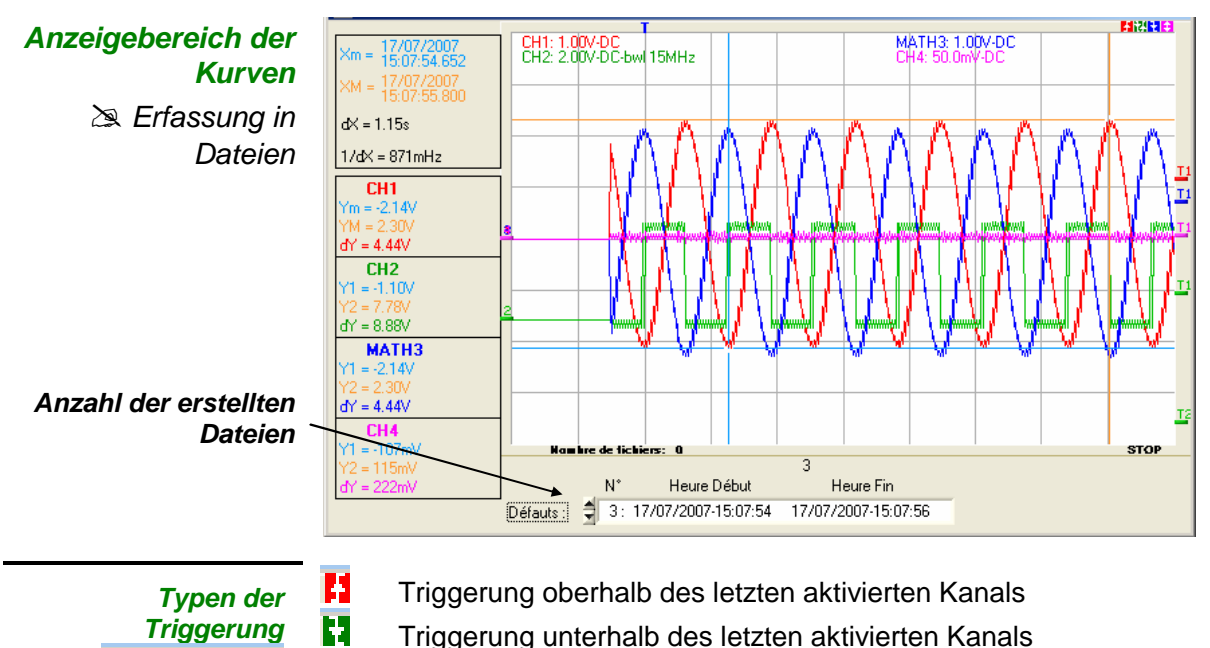

- **T<sub>7</sub>** Triggerung oberhalb/unterhalb des letzten aktivierten Kanals
- **F1** Triggerung außerhalb des Fensters des letzten aktivierten Kanals
- $\stackrel{\triangle}{\bullet}$  Die Farbe der Anzeige entspricht der des aktivierten Kanals.

1t Tilli

Diese Taste übermittelt die 50.000 Punkte einer Aufzeichnung an den PC **Anzeige über**  und führt die Analyse durch. **Taste** Das Drücken der Taste führt nach Übertragung der Daten zum Öffnen von **ERFASSUNG...** zwei zusätzlichen Fenstern: • **"Erfassung: Steuerung Recorder"** • **"Erfassung: Recorder-Kurve" Fenster**  | . MTX1054BW MTX1054W - Erfassung: Recorder-... | \_ (∗) **"Erfassung:**  Vertikal  $CCH4$  $C$  CH3 **Steuerung**   $C$  CH1  $G$  CH<sub>2</sub> **Recorder"**  Tastkoof  $1.00$  $1.00$  $1.00$  $1.00$ Volt/div:  $2.00V$  $1.00V$  $1.00V$  $50.0<sub>m</sub>$ Kopplung DC  $\overline{DC}$ DC  $\overline{DC}$ Position  $-4.27$  $0.00$  $0.00$  $0.00$ Ιv mÀ BWL:  $15MHz$ kein kein kein **Triggerung**  $2.50\text{ V}$  $5.00$ Ιv  $0.64$  V  $0.00\text{ mV}$ Pegel1  $0.00\text{ mV}$  $0.00$ N  $0.00$  V  $0.00$  V Pegel2 keine Trig. keine Trig. arößer als extern Tvp Horizontal (∗) MATHX beim *ADrucken* Aufzeichnungsdauer:  $2s$ MTX 1052B Abtastintervall:  $40 \mu s$ **SEX** Export nach Excel

> Dieses Fenster enthält die Werte der verschiedenen Parameter, die für die Erfassung dieser Aufzeichnung verwendet werden:

- **Vertikal**
- Horizontal
- und Triggerung

Im Moment des Klickens auf die Taste "Erfassung".

Es gehört zum Fenster "**Erfassung: Recorder-Kurve**" (nächste Seite).

Wird eines der beiden Fenster geschlossen, verschwinden beide vom Bildschirm.

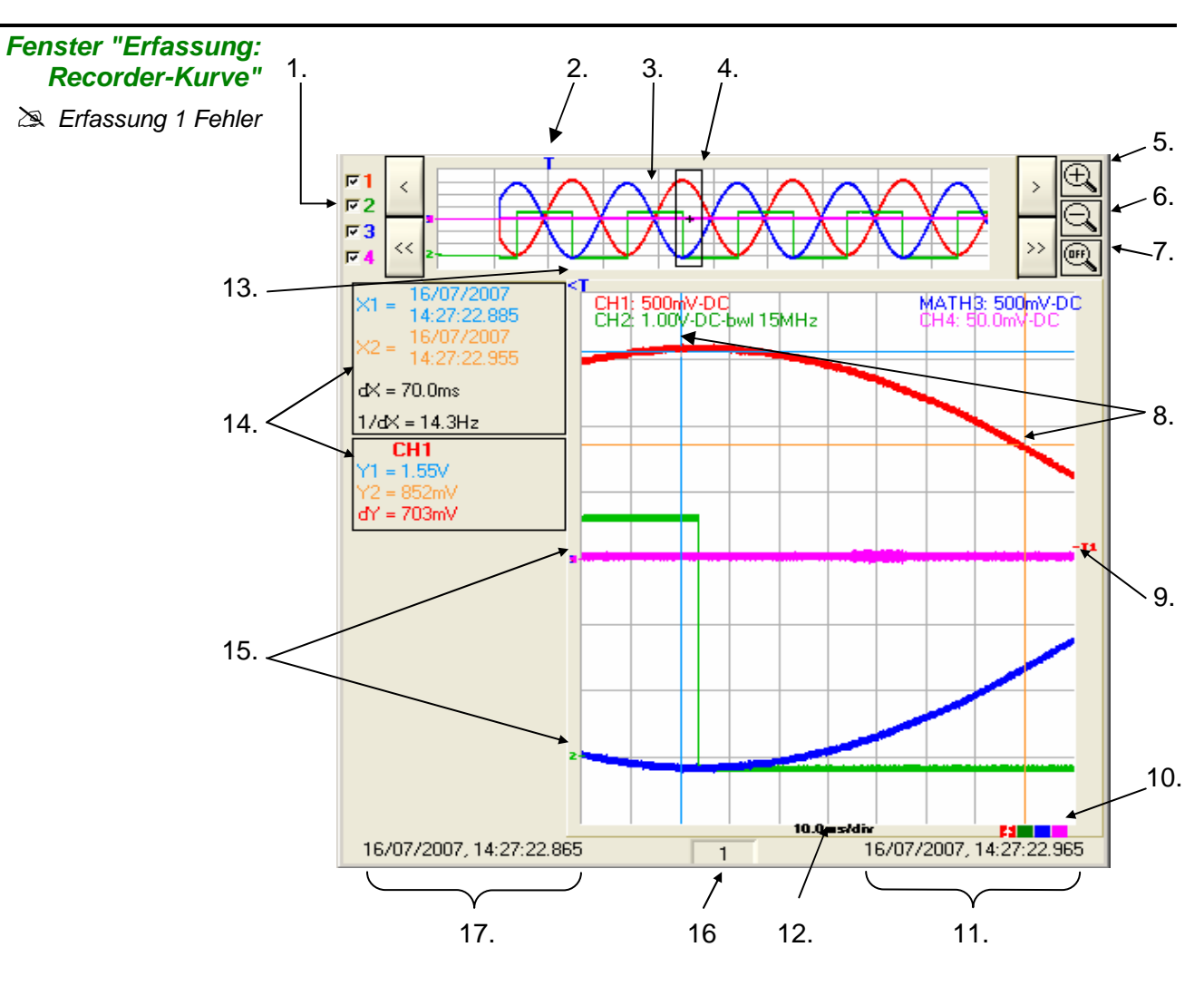

- **1.** Auswahl der anzuzeigenden Kurven
- **2.** Triggerung
- **3.** Anzeige der gesamten Aufzeichnung
- **4.** Begrenzung des vergrößerten Bereichs
- **5.** Erweiterung des anzuzeigenden Bereichs
- **6.** Komprimierung des anzuzeigenden Bereichs
- **7.** Zurück zur Anzeige der gesamten Aufzeichnung
- **8.** Manuelle Cursors
- **9.** Triggerpegel
- **10.** Typ der Triggerung
- **11.** Datum und Uhrzeit des Endes des vergrößerten Bereichs
- **12.** Zeitbasis
- **13.** Position des Triggers
- **14.** Anzeigebereich der Messungen über manuelle Cursors
- **15.** Position "0 V" der Kanäle
- **16.** Nummer des angezeigten Fehlers
- **17.** Datum und Uhrzeit des Beginns des vergrößerten Bereichs

In diesem Fenster werden gleichzeitig die komplette Aufzeichnung und der gezoomte Bereich angezeigt, ein Rechteck, das die Position dieses Bereichs innerhalb der Aufzeichnung angibt.

Die 2 Cursors (blau und gelb) können versetzt werden, um manuelle Messungen auf der gezoomten Kurve durchzuführen.

Die Position des Triggers in der Aufzeichnung ist durch das T gekennzeichnet.

- Der horizontale Zoom-Faktor kann durch Klicken auf die Lupen eingestellt werden.
- Der gezoomte Bereich kann verschoben werden:

langsam nach links oder nach rechts durch Klicken auf

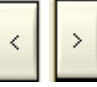

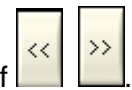

oder um 8 Teilungen durch Klicken auf

Die angezeigten Werte haben dieselbe Bedeutung wie im Modus "Oszilloskop".

Die Suche von Maximum und Minimum ist möglich: Menü "Anzeige  $\rightarrow$  Min & Max  $\rightarrow$  KurveX".

Es können manuelle und automatische Messungen aktiviert werden.

#### **Fenster "Erfassung: Recorder-Kurve"**

≥ Erfassung 100 Fehler (oder Erfassung in Dateien)

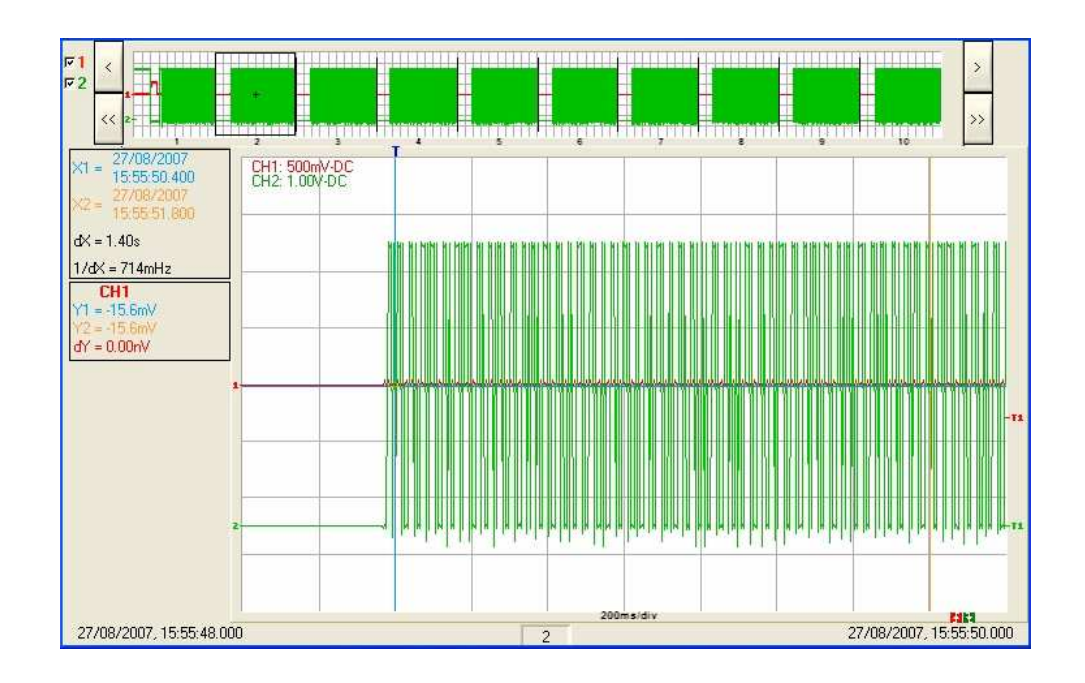

### **Menü**

 **« Datei »** 

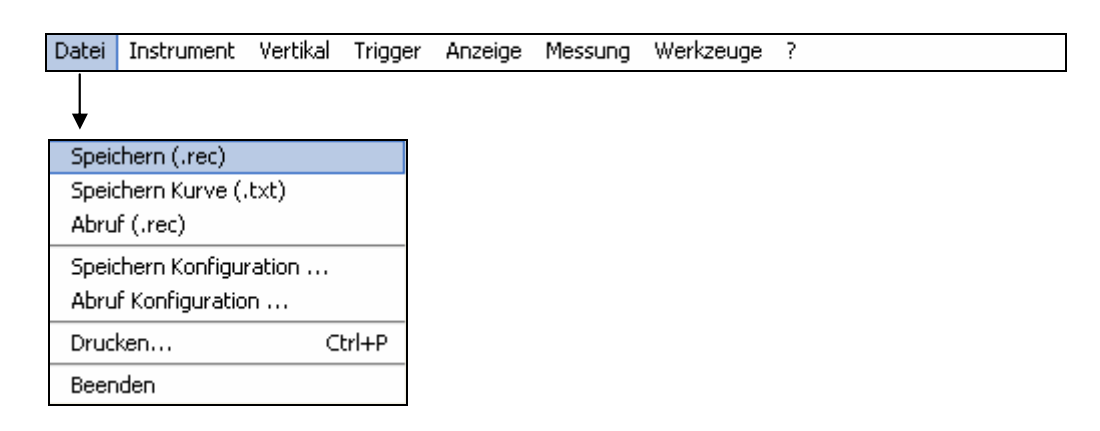

### **Speichern (.rec)**

Speicherun bis 100 Fehler in einem einzigen Datei .REC.

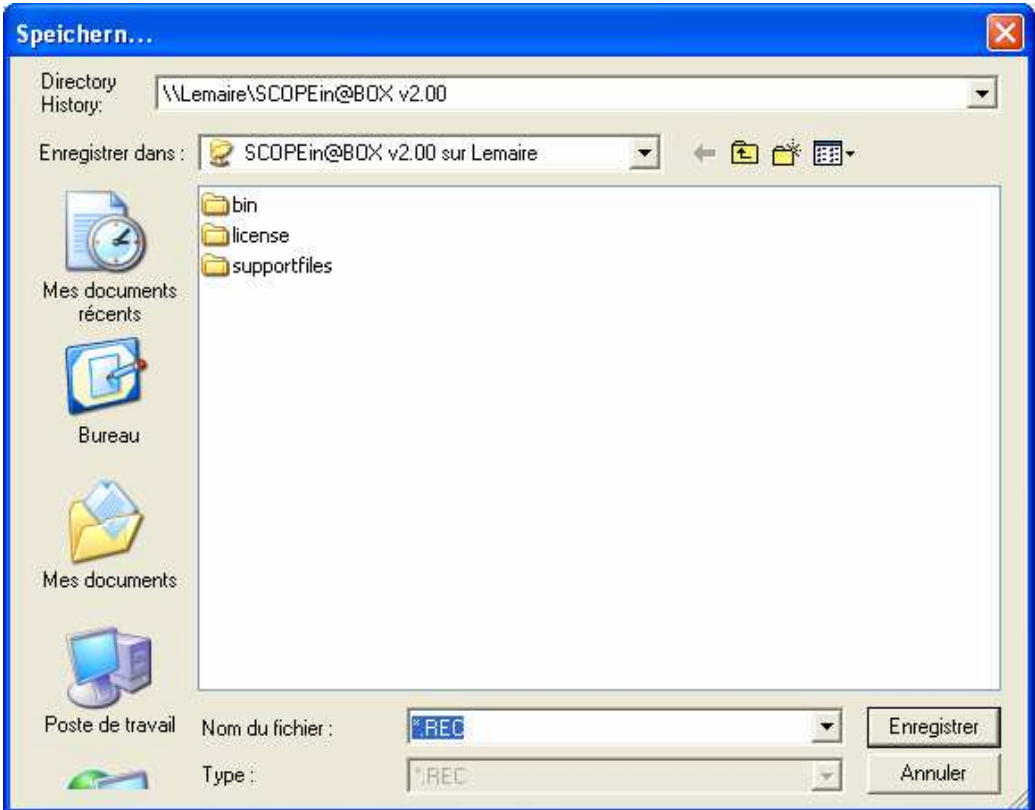

- Wählen Sie das Verzeichnis für die Speicherung.
- Geben Sie über die Tastatur einen Namen ein ( $\ge$ : \*.REC).
- Klicken Sie auf Enregistrer
- Annuler • Das Verlassen des Menüs ohne Sicherung erfolgt durch Klicken auf
- $\circledast$ Die 4 Kurven werden in einer selben Datei gespeichert.

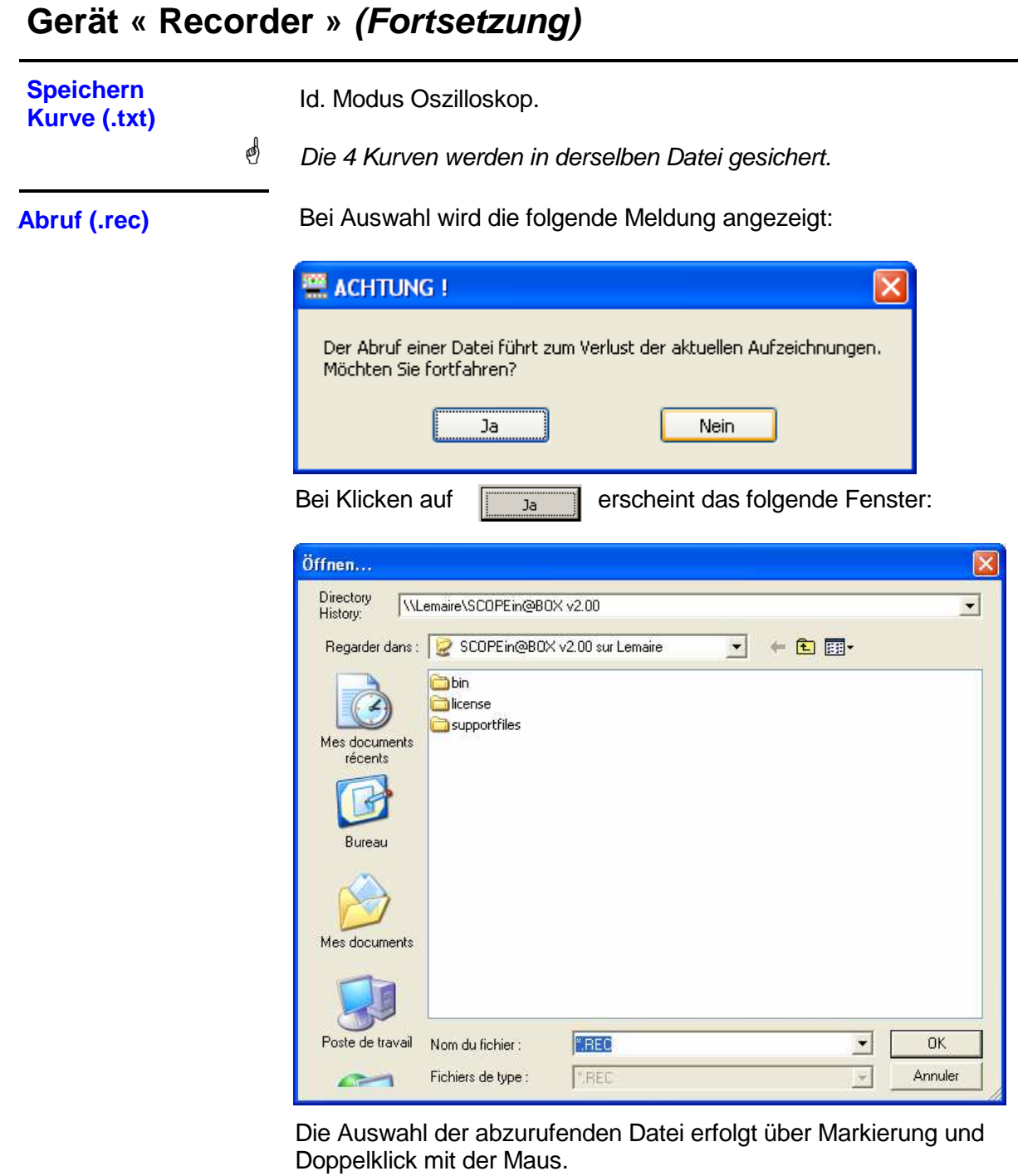

Das Verlassen des Menüs ohne Abruf erfolgt durch Klicken auf

- Annuler
- $\stackrel{\triangleleft}{\bullet}$  Solange sich der Recorder in der Speicheranzeige befindet, kann keine Erfassung gestartet und kein Kanal deaktiviert werden.
	- Solange sich der Recorder in der Speicheranzeige befindet, kann nicht von einer normalen Erfassung zu einer Fehlererfassung übergegangen werden.
	- Die Schaltfläche **EHx Berinnert daran, dass sich der Recorder im Modus** Speicheranzeige befindet.
	- Beim Abruf einer Datei ".REC" wird das Symbol "MEMx" in den Parametern aller Kurven angezeigt.
	- Um die Speicheranzeige zu verlassen, klicken Sie auf **LEHX**

Dieses Menü ist identisch zu dem im Modus "Oszilloskop".

**Speichern Konfiguration ...** 

**Abruf Konfiguration ...** 

**Drucken ...** 

**Beenden** 

**Menü "Vertikal"** Dieses Menü ist identisch zu dem im Modus "Oszilloskop".

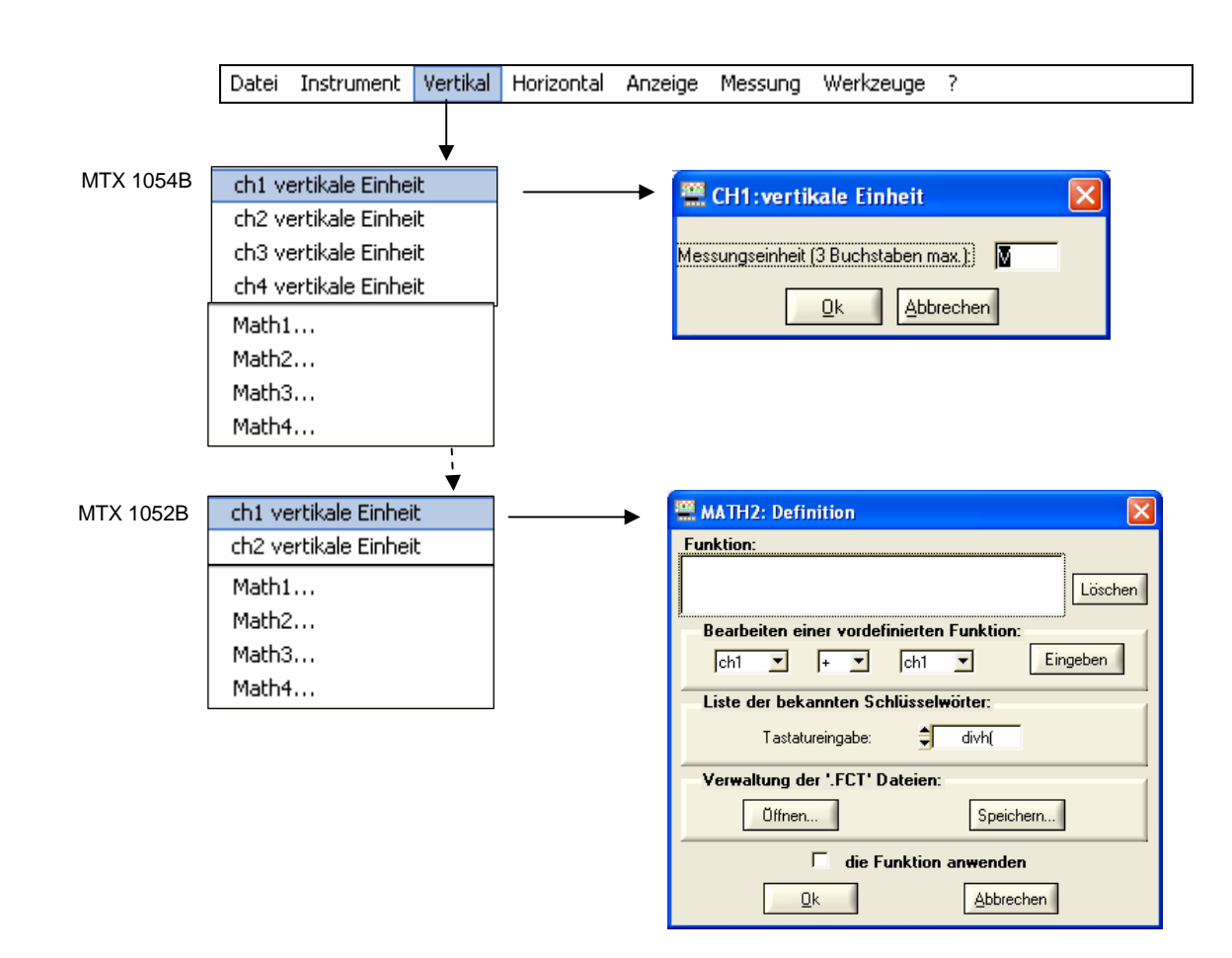

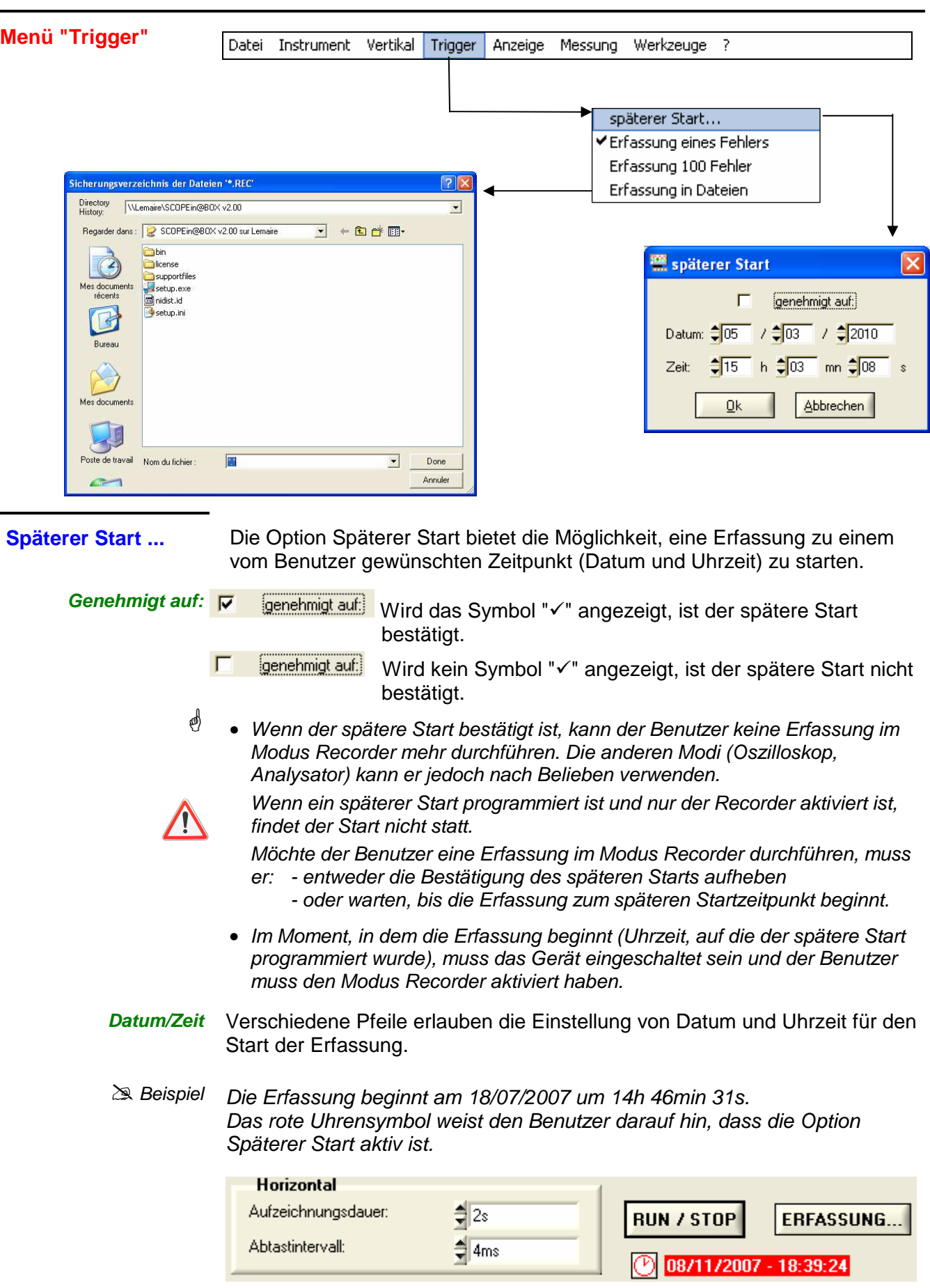

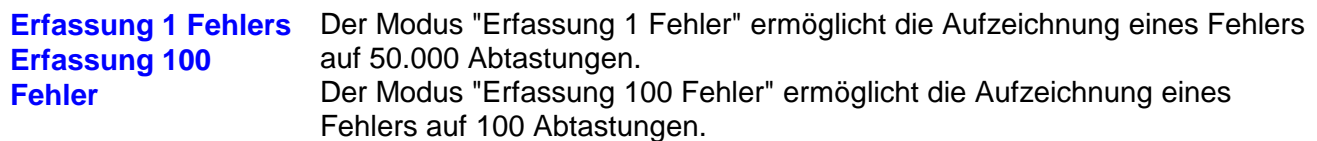

Zu einem gegebenen Zeitpunkt werden 10 Fehler am Bildschirm angezeigt und jeweils durch eine durchgezogene vertikale Linie voneinander getrennt.

Sie werden im flüchtigen Speicher aufgezeichnet.

### **Beispiel**

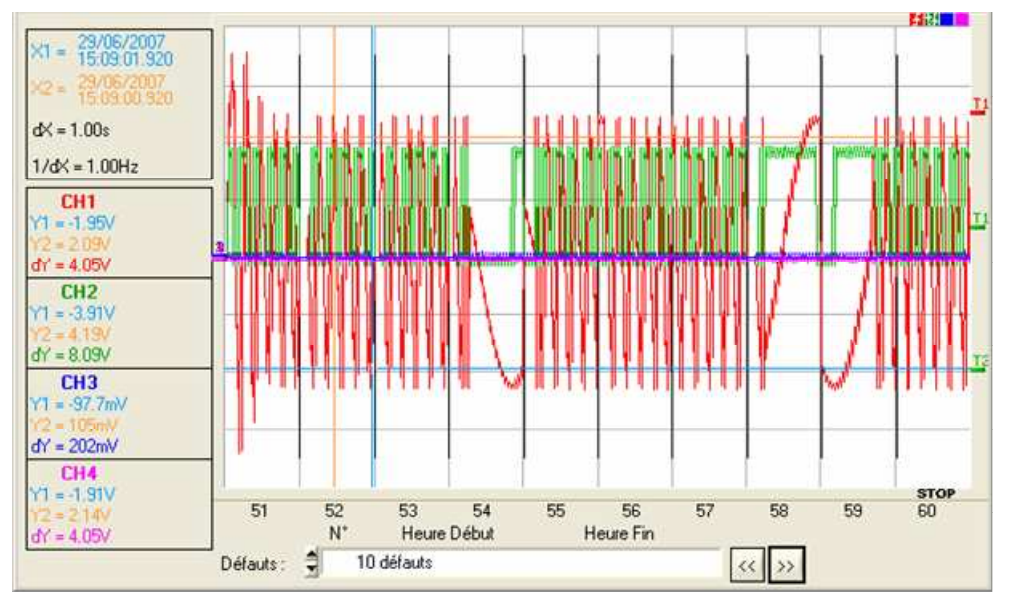

Der Modus "Erfassung 100 Fehler" ist ausgewählt: Der Bildschirm ist in 10 Bereiche aufgeteilt.

Die Funktion Zoom ermöglicht die Auswahl und Anzeige eines Fehlers der 100 aufgezeichneten Fehler. Unten sehen Sie die Anzeige des Fehlers Nr. 9:

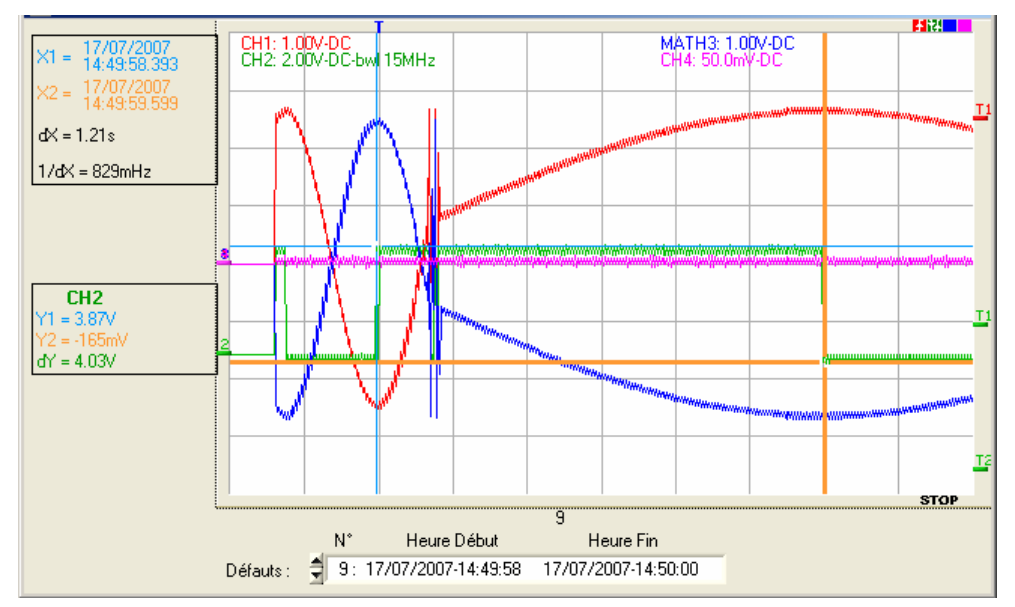
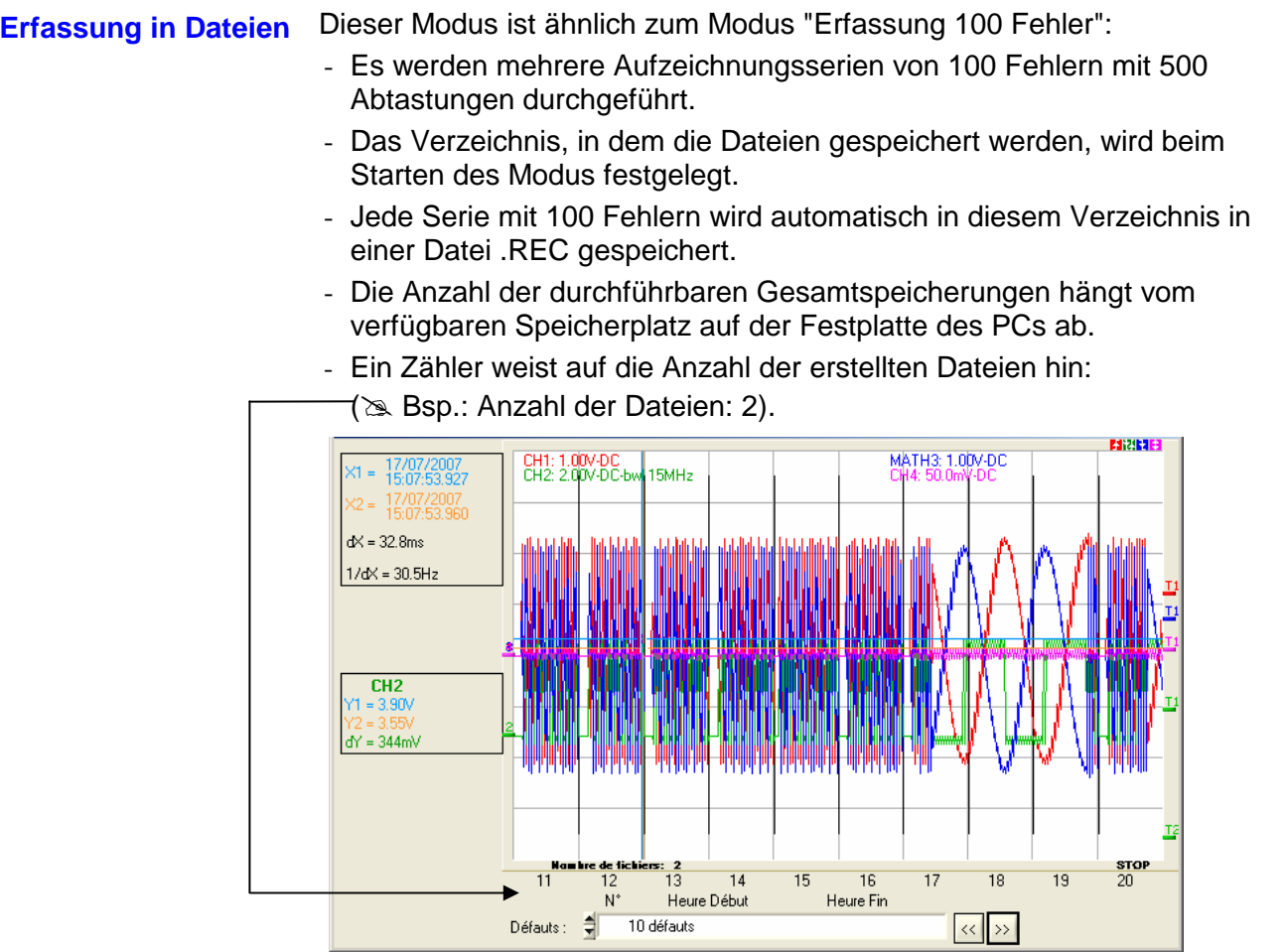

**@**  Die Anzeige erfolgt Datei für Datei. Der Inhalt einer Datei kann am Bildschirm angezeigt werden. Eine Datei enthält 100 Fehler. Der Anzeigemodus entspricht also der Option "Erfassung 100 Fehler".

Die Erfassung kann jederzeit durch Drücken der Taste RUN/STOP unterbrochen werden. Der Benutzer kann dann die vorher aufgezeichneten Fehler analysieren.

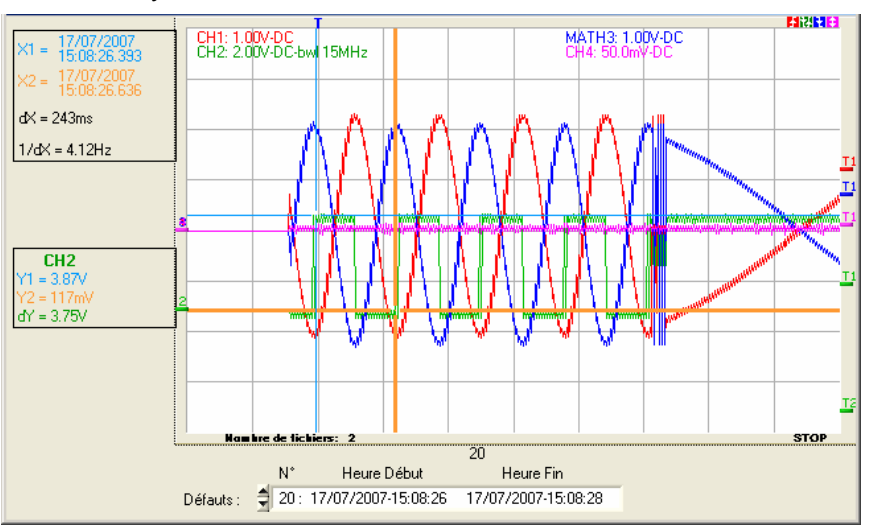

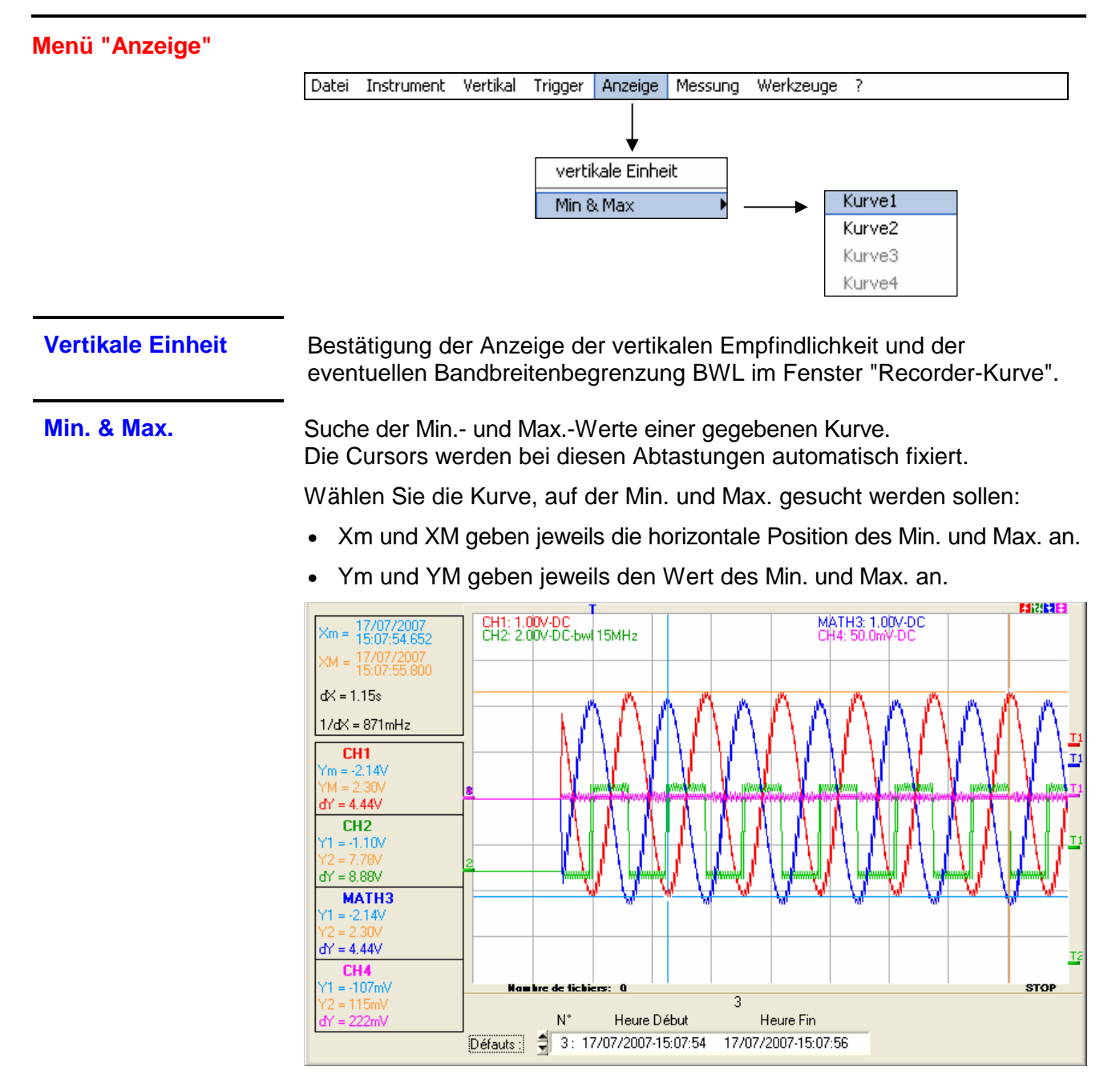

**Sonderfall** Anzeige von 10 Fehlern auf dem Bildschirm (Modus Erfassung 100 Fehler oder Erfassung in Dateien) bei nicht aktivem horizontalen Zoom: Standardmäßig entsprechen die Werte "Min. & Max." der 1. der 10 Aufzeichnungen (durch Verschieben der Cursors können aber auch andere Aufzeichnungen gewählt werden). Wird auf einen Fehler gezoomt, werden "Min. & Max." dieses Fehlers angezeigt.

## **Menü "Messung"** Zur Auswahl:

- des Referenzkanals für die Messungen
- der Anzeige der 19 automatischen Messungen
- der Anzeige der manuellen Messungen dt/dv
- des Typs der freien oder mit der Referenzkurve verknüpften Cursors

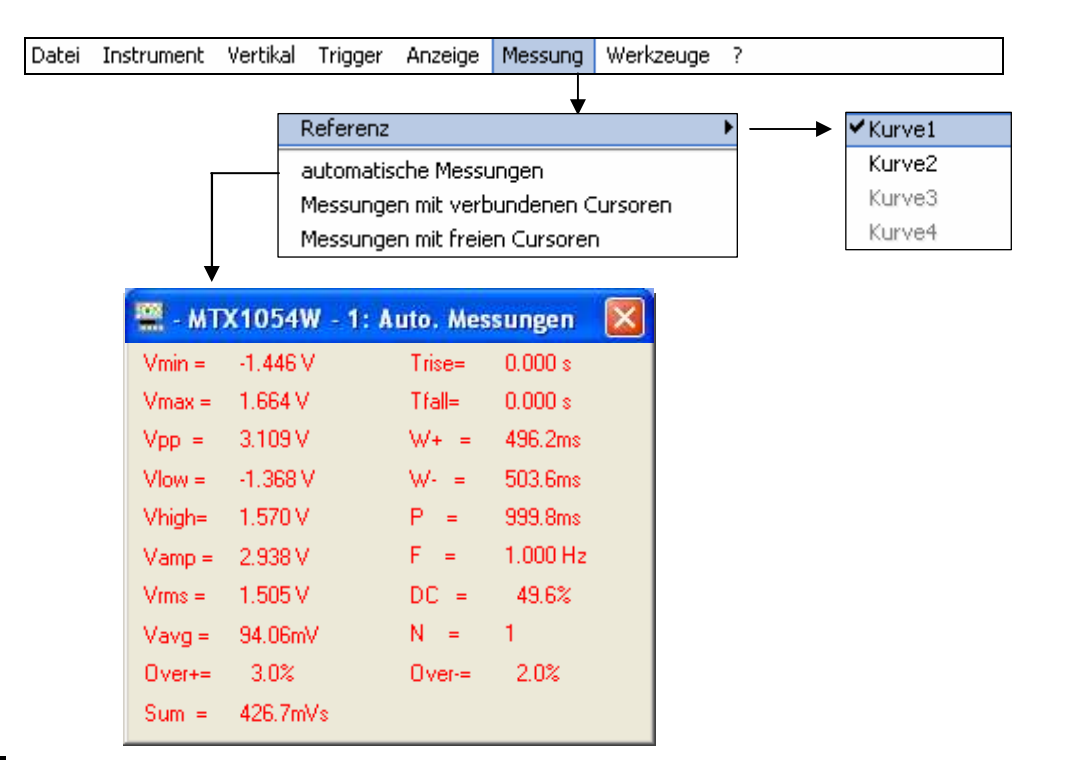

## **Referenz**

**Kurve 1 ...2 ...3 ...4** 

## **Automatische Messungen**

Dieses Fenster ist identisch zu dem im Modus "Oszilloskop".

Der Bereich der Berechnung der automatischen Messungen wird durch die beiden Cursors begrenzt.

**Sonderfall** Im Modus Erfassung 100 Fehler (oder Erfassung in Dateien) bei nicht aktivem horizontalen Zoom, ist die Funktion "Autom. Messungen" nicht möglich:

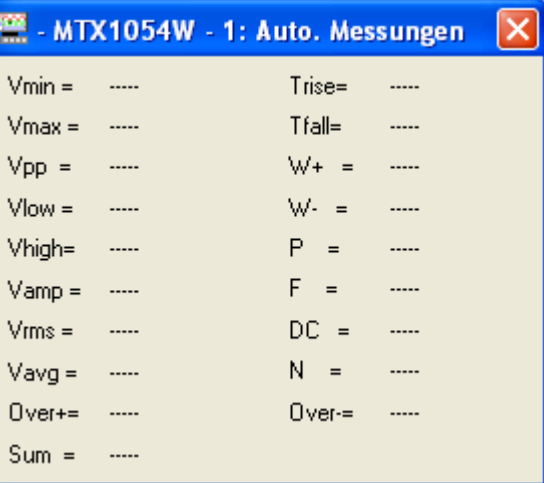

Identisch zum Modus "Oszilloskop".

## **Menü "Werkzeuge"**

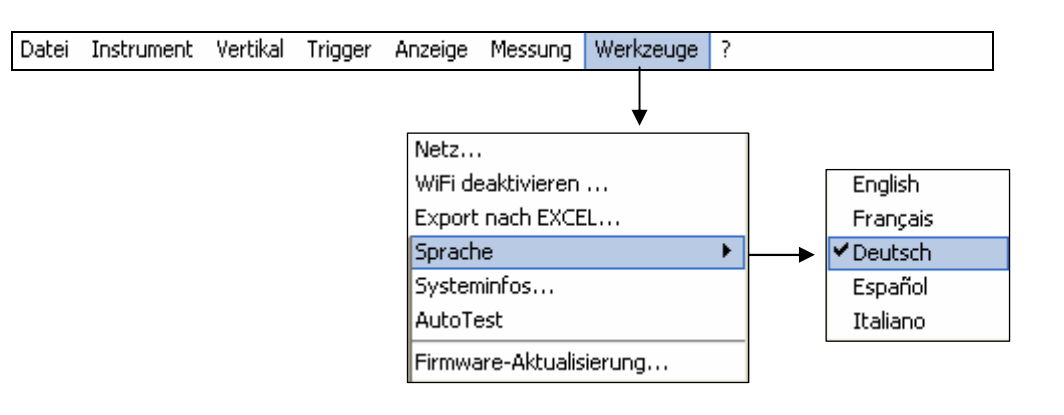

Diese Untermenüs sind identisch zu denen im Modus "Oszilloskop":

**Netz...** 

**WiFi deaktivieren...**

**Export nach EXCEL...** 

**Sprache** 

**Systeminfos...** 

**AutoTest** 

**Firmware-Aktualisierung...** 

```
Menü "?" Zugriff auf die Untermenüs "Hilfe" und "Info". 
           Datei Instrument Vertikal Trigger Anzeige Messung
                                                        Werkzeuge
                                                                  13
                                                              Hilfe
                                                                      F12Info...
```
**Hilfe** Diese Untermenüs sind identisch zu denen im Modus "Oszilloskop".

**Info...** 

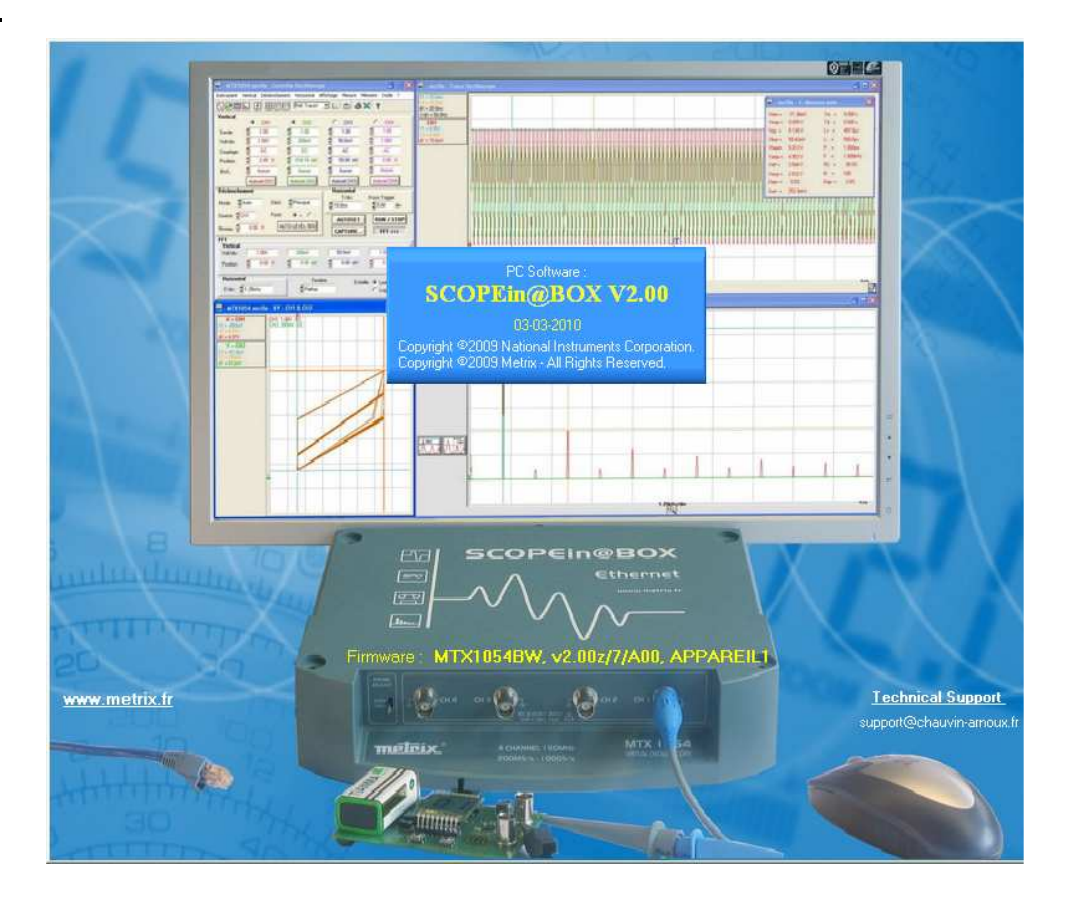

# **Gerät "Oberschwingungsanalysator"**

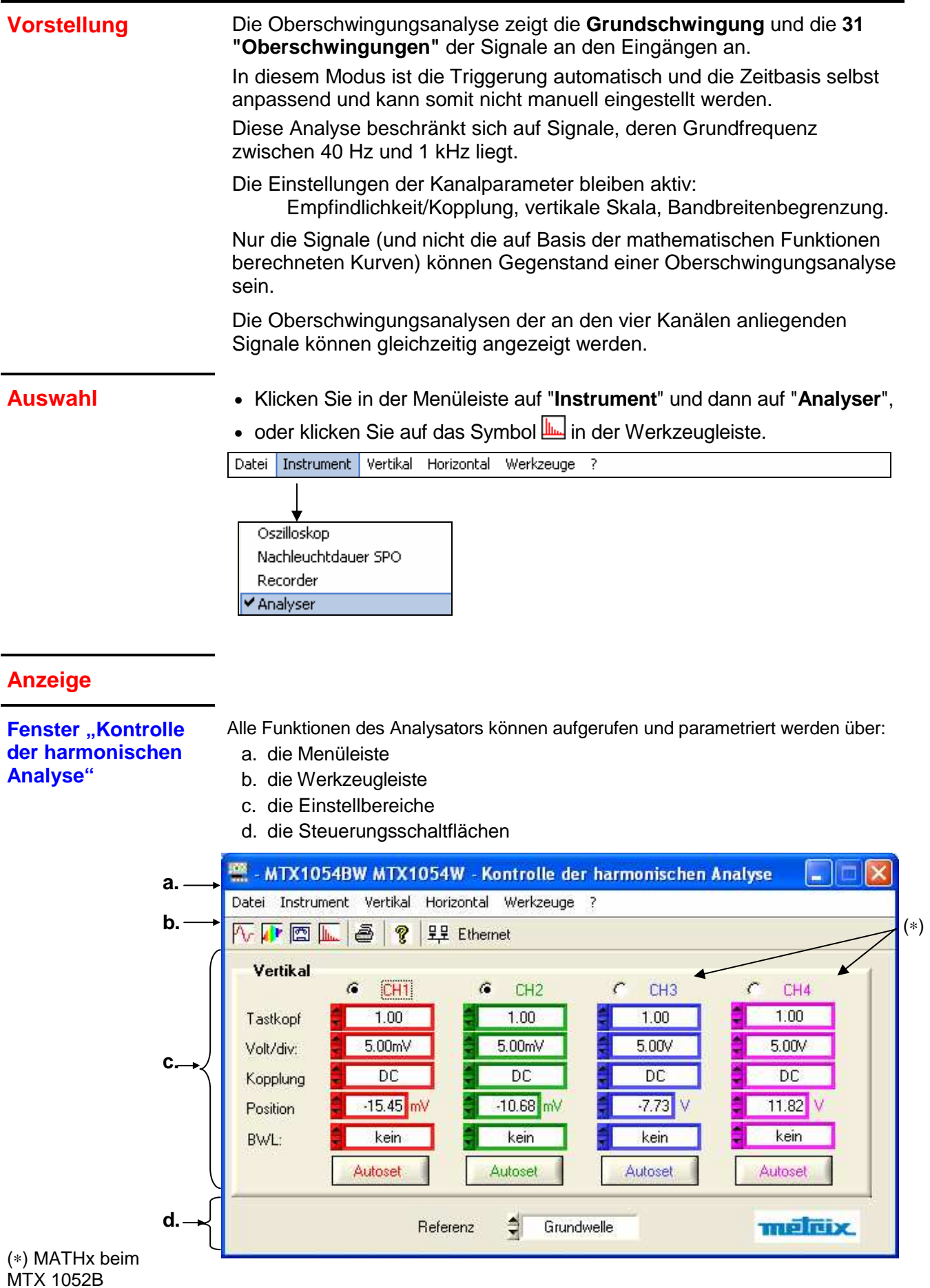

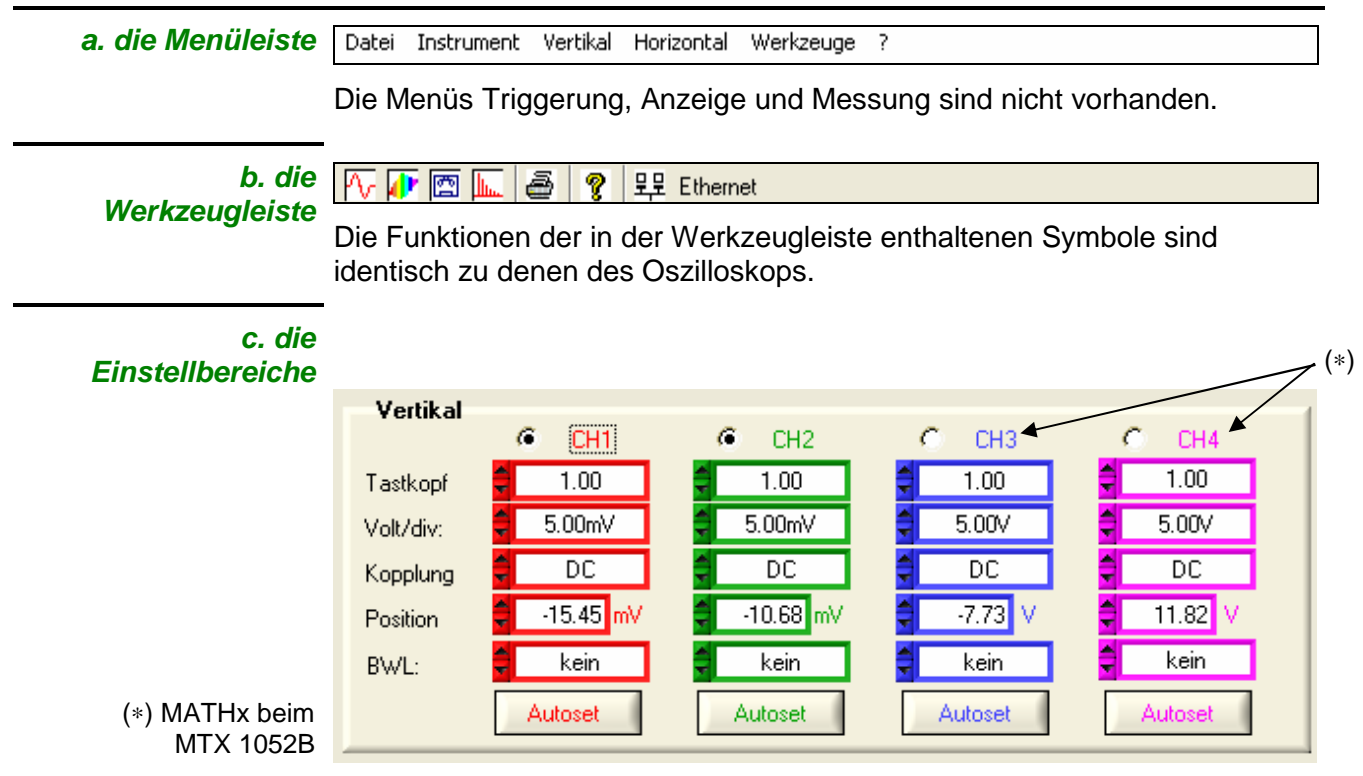

Der Bereich "**Vertikal**" ist identisch zu dem im Modus "Oszilloskop".

**d. Auswahl der Referenz der Messung**

Referenz Grundwelle

Dieses Dialogfeld dient zur Auswahl der Oberwellewelle, für die die Messungen durchgeführt werden, die im Fenster "Analysator-Kurve" angezeigt werden. Die Auswahl erstreckt sich von Oberwelle 1 (oder Grundschwingung) bis zu 31.

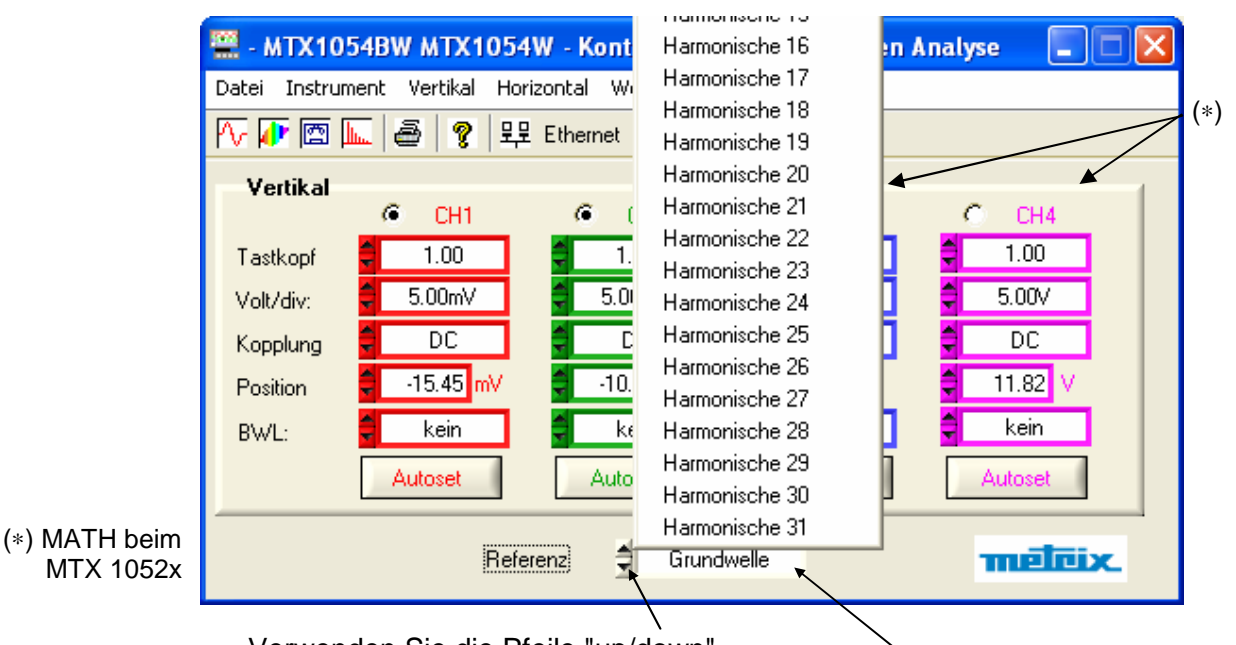

- Verwenden Sie die Pfeile "up/down"
- oder klicken Sie in das Feld, in dem die momentane Oberwelle angezeigt wird, um die Liste der Oberwellen anzuzeigen; wählen Sie dann die gewünschte Oberwelle.

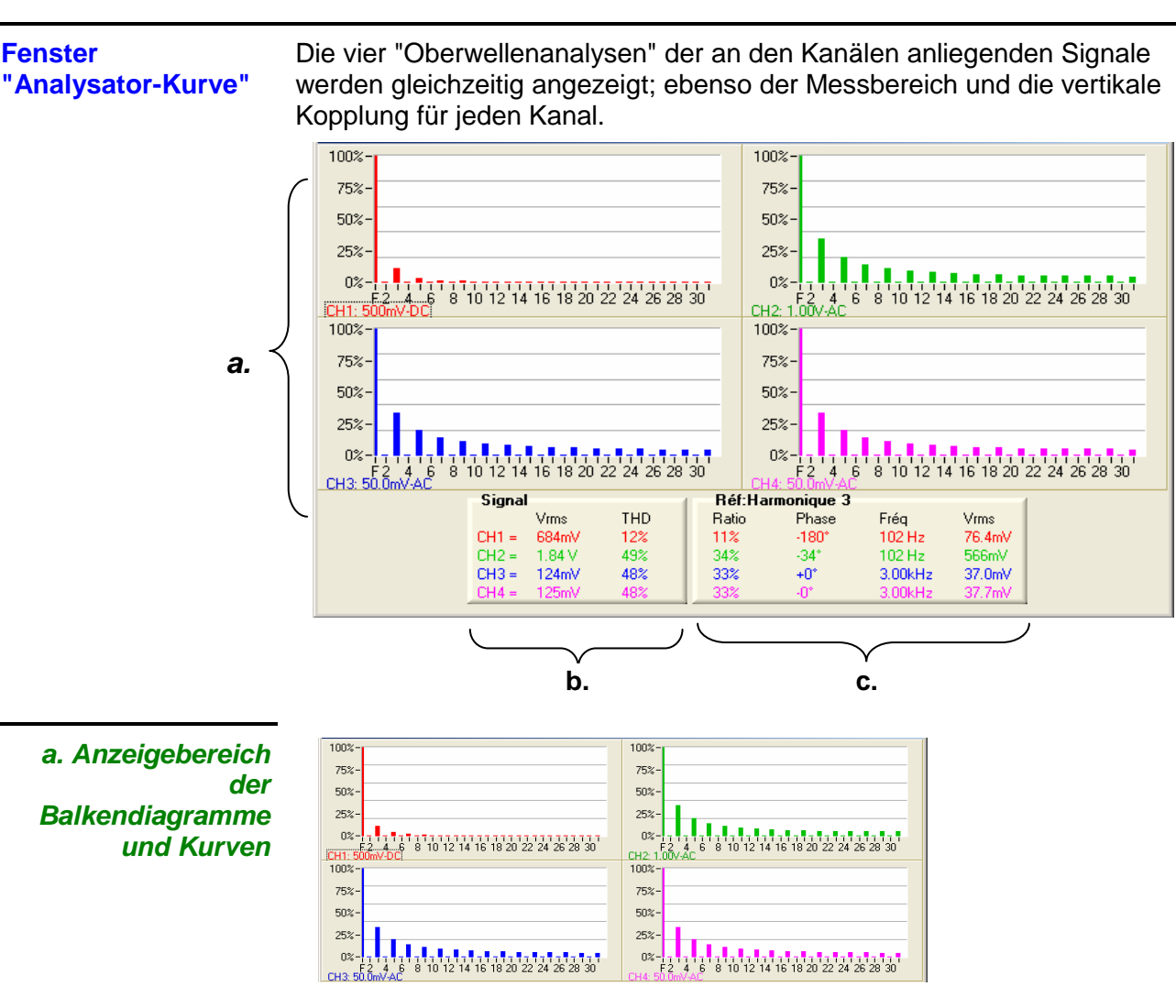

### **b. Bereich "Signal"** Gibt an:

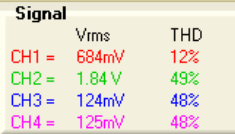

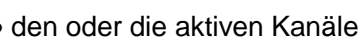

Oberschwingung:

- den Effektivwert der Spannung (RMS) der an diesen Kanälen anliegenden **Signale**
- die harmonischen Verzerrung (THD) in %.
- die Anzeige "(**- - -**)" weist darauf hin, dass der Kanal nicht aktiv ist oder das an einem aktiven Kanal kein Signal anliegt.
- die Anzeige "-OL-" weist darauf hin, dass beim Signal des angezeigten Kanals eine Messbereichsüberschreitung vorliegt. Gehen Sie in den Modus "Oszilloskop" zurück, um die Empfindlichkeit des Kanals anzupassen.

**c. Bereiche "Ref.: Grundschwingung" "Ref.: Oberwelle"**

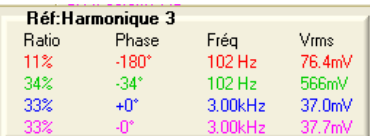

 der Grundwelle, ausgedrückt in % • die Phasenverschiebung der Oberwelle gegenüber der Grund-

• das Amplitudenverhältnis zwischen der gewählten Oberschwingung und

Dieser Bereich bietet Informationen zur gewählten Grundwelle oder

- schwingung
- ihre Frequenz in Hz
- ihre Effektivspannung (RMS)

## **Menü**

 **« Datei »** 

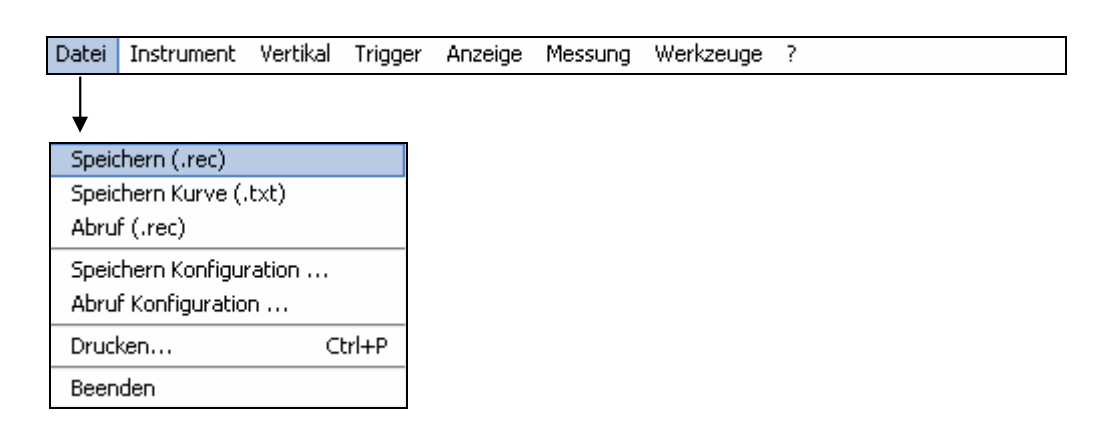

Dieses Menü ist identisch zu dem im Modus "Oszilloskop".

## **Speichern (.rec)**

**Speichern Kurve (.txt)** 

**Abruf (.rec)**

**Speichern Konfiguration ...**

**Abruf Konfiguration ...** 

**Drucken ...** 

**Beenden** 

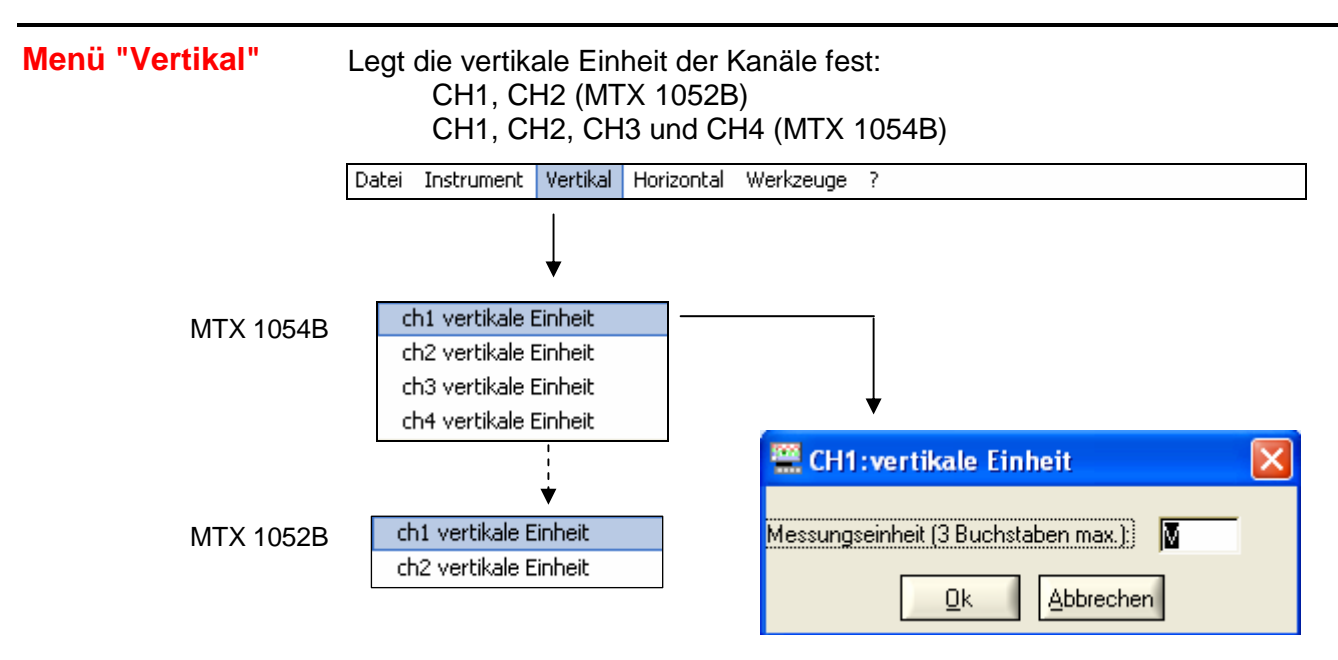

 Die Einheit der vertikalen Skala wird über die Tastatur eingegeben (max. 3 Zeichen) und in den Anzeigebereich der Parameter des geänderten Kanals übertragen.

**Menü "Horizontal"** Im Modus "Analysator" verkleinert sich das Menü "Horizontal" auf die Auswahl des Mittelwert-Koeffizienten.

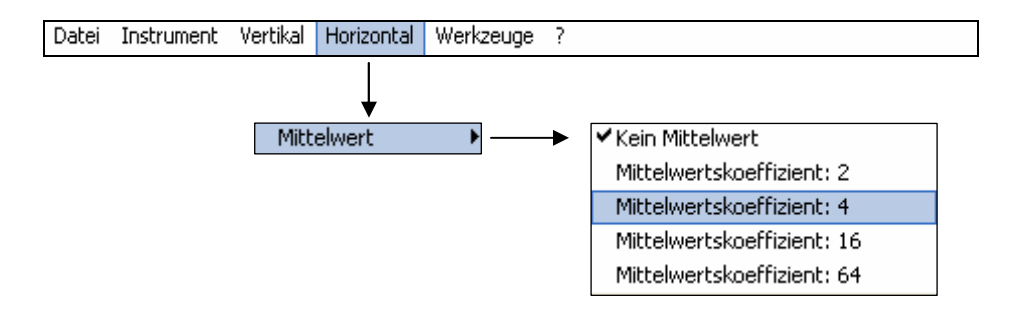

**Mittelwert** Die Mittelwertbildung dämpft zufälliges Rauschen auf einem Signal.

**Kein Mittelwert Mittelwertskoeff. 2 Mittelwertskoeff. 4 Mittelwertskoeff. 16 Mittelwertskoeff. 64**

Die folgenden Koeffizienten können gewählt werden: Keine Mittelwertbildung Mittelwert-Koeffizient 2 Mittelwert-Koeffizient 4 Mittelwert-Koeffizient 16 Mittelwert-Koeffizient 64:

Der gewählte **Mittelwert-Koeffizient** wird in der unten angegebenen Formel verwendet:

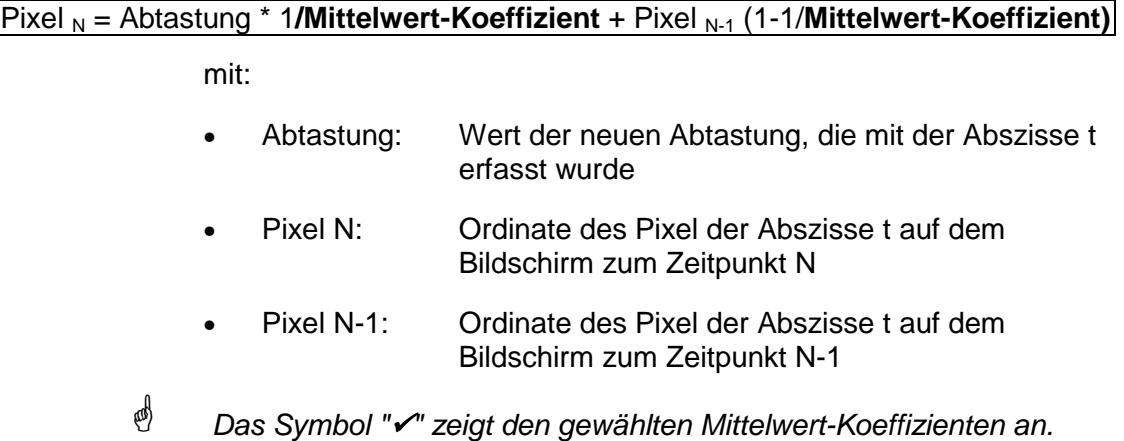

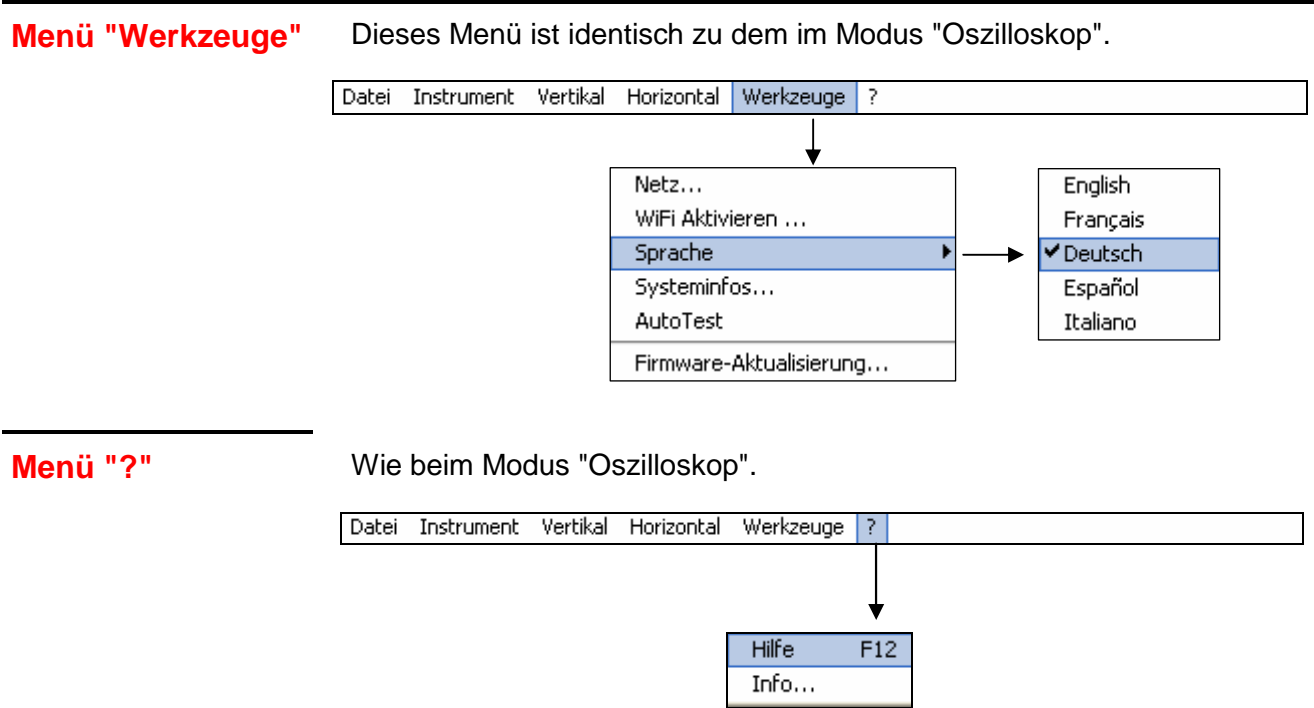

## **Anwendungen**

**1. Anzeige des Signals des Kalibrier-Tastkopfs**  • Schließen Sie den Kalibrator-Ausgang (2,5 V, 1 kHz) mithilfe eines Tastkopfs mit dem Verhältnis 1/10 (zum Beispiel) an den Eingang CH1 an. • In der Menüleiste:

- klicken Sie auf "Gerät"
- wählen Sie "Oszilloskop"

- oder klicken Sie auf das Symbol  $\mathcal{U}$ , um das folgende Fenster

"Steuerung Oszilloskop" anzuzeigen:

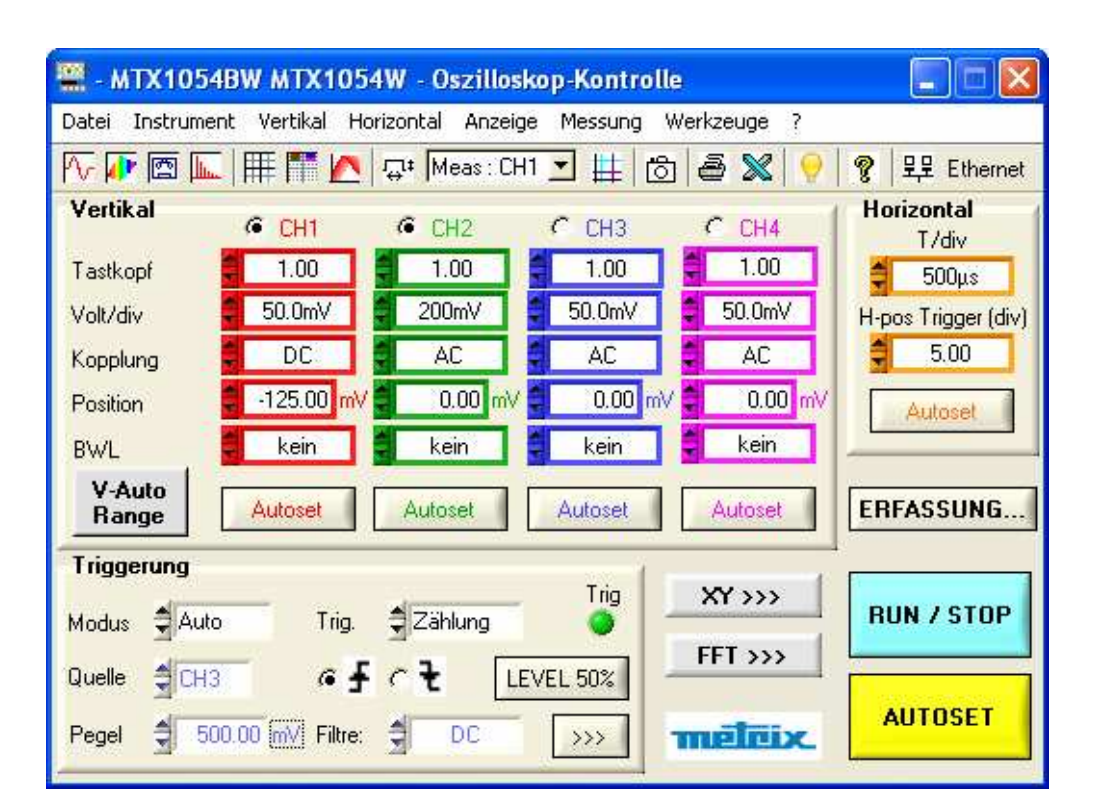

Im Bereich "**Vertikal**" Kanal CH1:

- ∗ Bestätigen Sie den Kanal: CH1
- ∗ Tastkopf: 1.00
- ∗ Empfindlichkeit CH1 V/div: 50,0 mV (Tastkopf 1/10)
- ∗ Kopplung Eingang CH1: DC
	- ∗ Position: -125,00 mV
	- ∗ BWL ohne

## Im Bereich "**Horizontal**":

∗ Koeff. der Triggerung T/div: 500 µs ∗ H-pos Trigger: 5,00 div (Bildschirmmitte)

Im Bereich "Triggerung":

- ∗ Triggermodus: Auto
- ∗ Triggerquelle: CH1
- ∗ Kopplung Triggerkanal: DC
- Gehen Sie in das Menü "Triggerung", um das Fenster
- "Triggerparameter" aufzurufen
- oder klicken Sie auf die ansteigende Flanke  $\boxed{\mathbf{\mathcal{F}}}$  in der Werkzeugleiste
- oder klicken Sie mit der rechten Maustaste auf den Bereich

"Triggerung" des Steuerungsfensters.

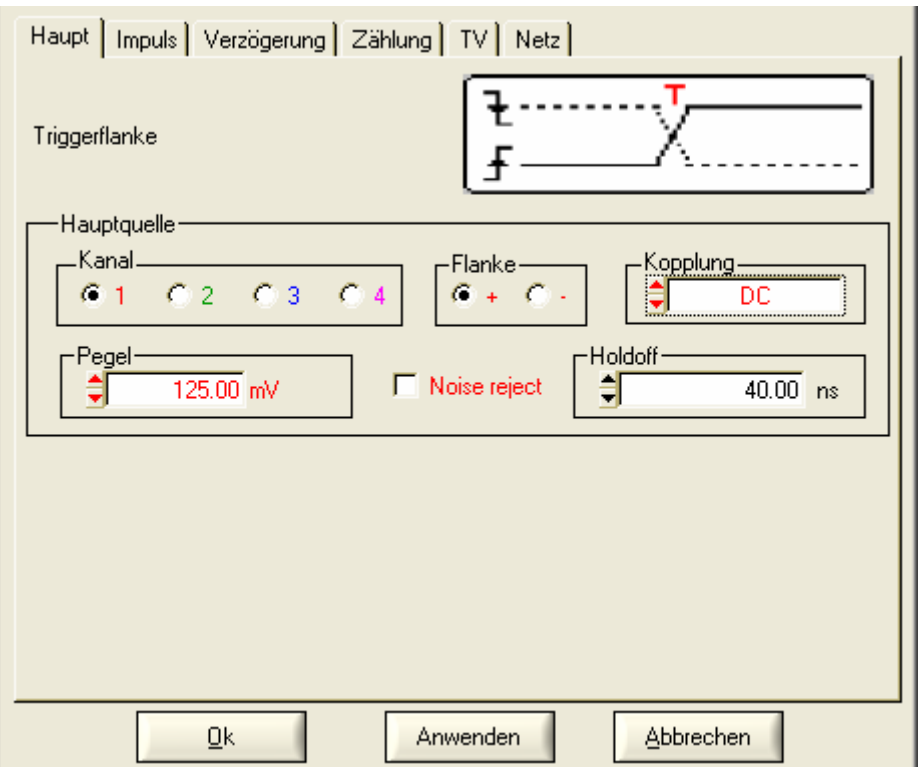

- ∗ Pegel der Triggerung: 125,00 mV
- ∗ Wenn Sie auf die Taste "RUN/STOP" klicken, werden die Erfassungen gestartet ("RUN" wird unter dem Fenster "Oszilloskop-Kurve" angezeigt).
- ∗ Aktivieren Sie die manuellen Messungen dt / dv.
- ∗ Positionieren Sie die Cursor zur Messung der Amplitude und der Frequenz des Signals.

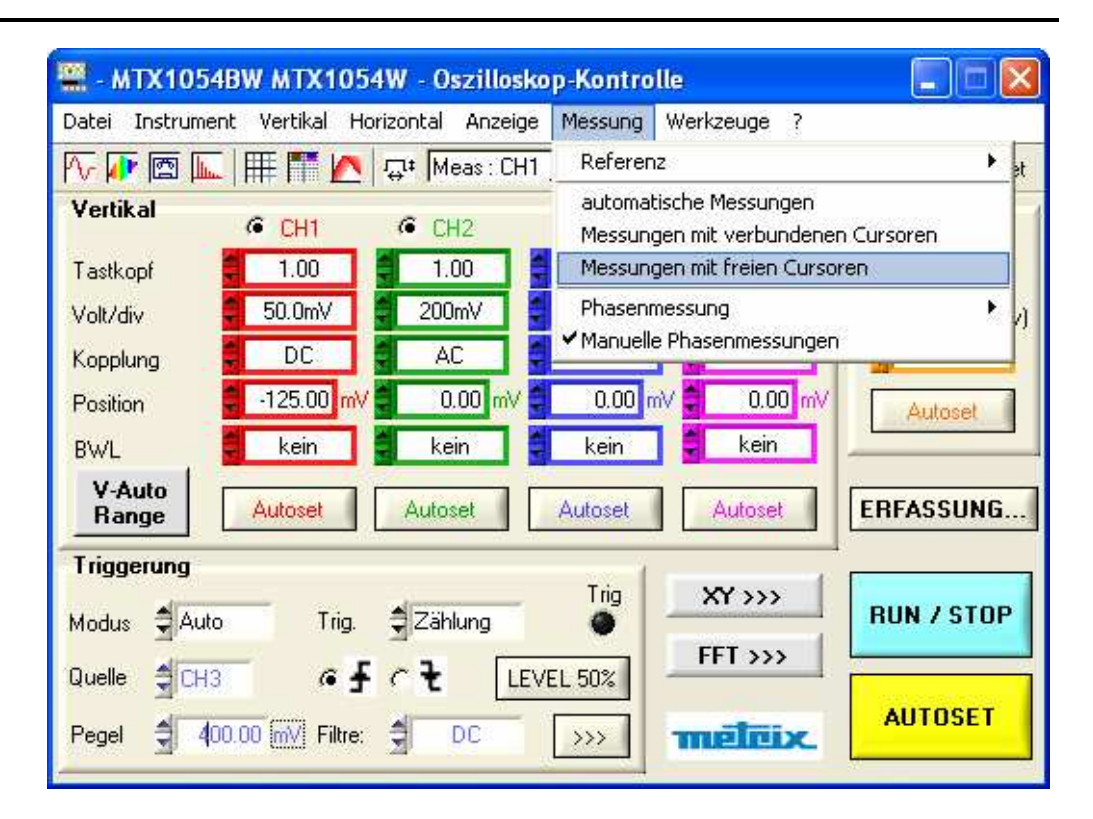

Das Signal des Kalibrator-Ausgangs wird im Fenster "Oszilloskop-Kurve" angezeigt:

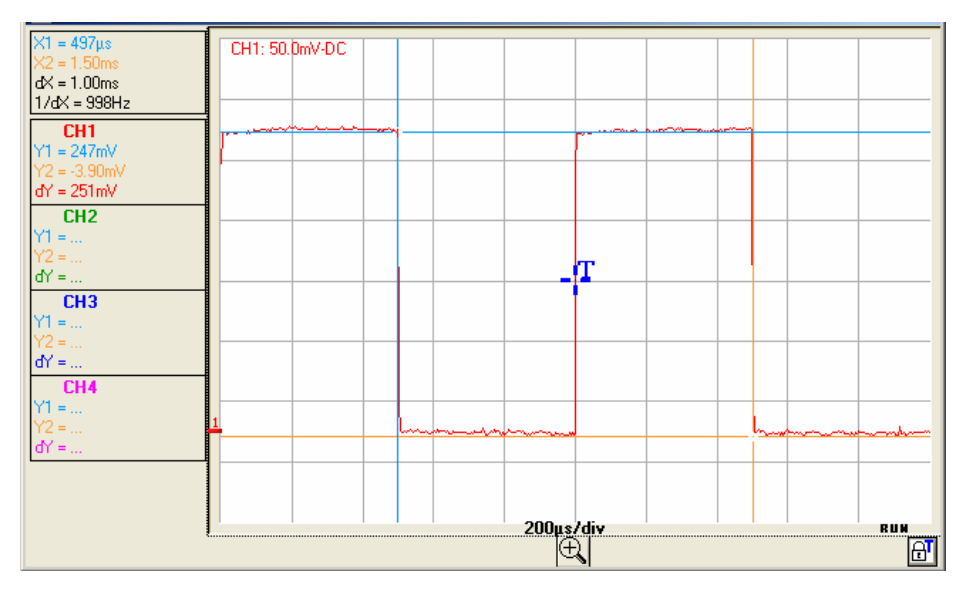

Die Amplitude über die Cursors (X1, Y1) und (X2, Y2) abgelesene Amplitude des Signals beträgt  $dY = 251$  mV. Da der verwendete Tastkopf eine Dämpfung von 10 besitzt, beträgt die Amplitude des Kalibrator-Ausgangs 251 mV x 10 = 2,51 V; die Frequenz beträgt 1 / dX = 998 Hz.

### **2. Kompensation des Tastkopfs**

Stellen Sie die NF-Kompensation des Tastkopfs so ein, dass der Signalpegel horizontal erscheint (siehe Darstellung unten).

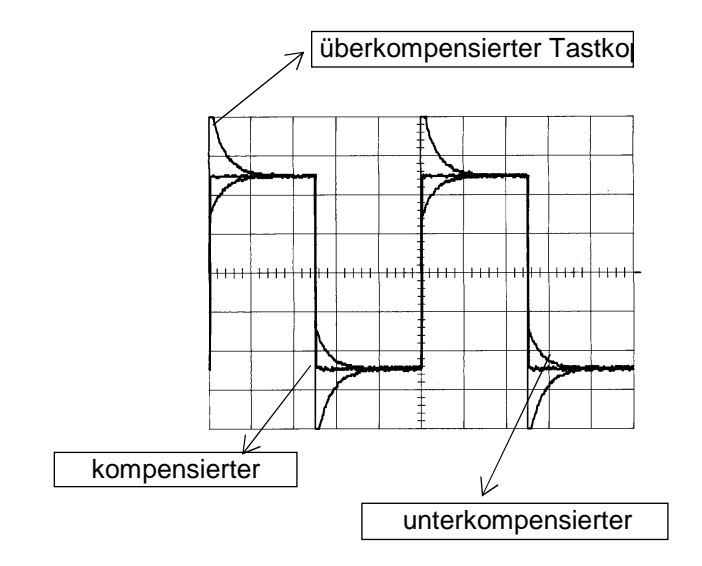

 $\stackrel{\triangle}{\sim}$  Zur Durchführung der Kompensation siehe dem Tastkopf beigelegte Bedienungsanleitung.

**3. Automatische Messungen mit Kompensation des Dämpfungskoeffizie nten des Tastkopfs** 

- Schließen Sie den Kalibrator-Ausgang (2,5 V, 1 kHz) mithilfe eines Tastkopfs mit dem Verhältnis 1/10 an den Eingang CH1 an.
- Zur Einstellung des Tastkopfs siehe §. Anzeige des Kalibriersignals
- Wählen Sie:

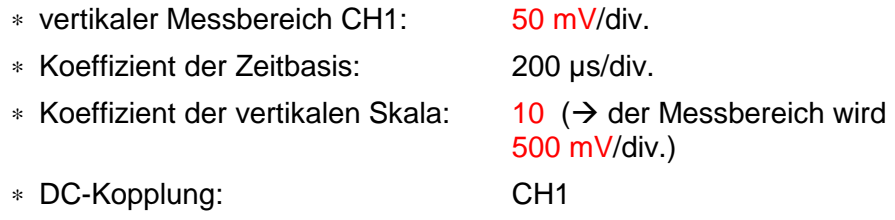

• Rufen Sie die Tabelle der automatischen Messungen des Signals von Kanal CH1 auf: Menü "Messung" → "Automatische Messungen" (siehe §. Messung).

Die Tabelle der 19 zur Kurve1 durchgeführten Messungen wird angezeigt:

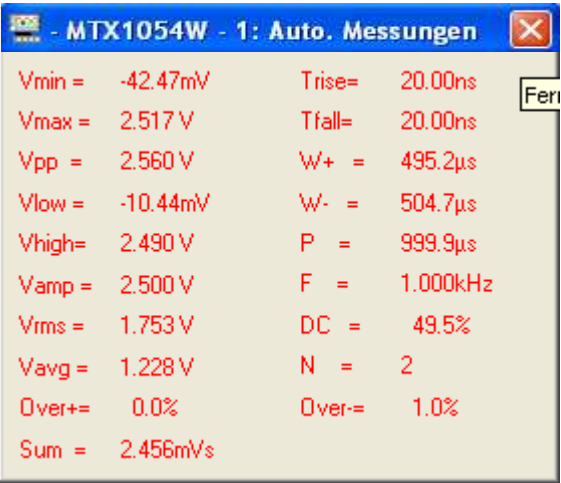

Die Amplitude Spitze-Spitze des Kalibrators ergibt sich zu Vamp= 2,492 V und die Frequenz zu  $F = 1.000$  kHz.

Deaktivieren Sie die automatischen Messungen, wenn sie nicht mehr benötigt werden. Sie verlangsamen ansonsten die Auffrischungsfrequenz der Kurve.

Schließen Sie dazu das Fenster "**MTX1054W - 1: Auto. Messungen**".

Erinnerung Für eine bessere Genauigkeit der angezeigten Messungen stellen Sie mindestens zwei vollständige Perioden des Signals dar und wählen Sie den Messbereich und die vertikale Position so, dass sich die Amplitude Spitze-Spitze des zu messenden Signals über 4 bis 8 Teilungen auf dem Bildschirm erstreckt.

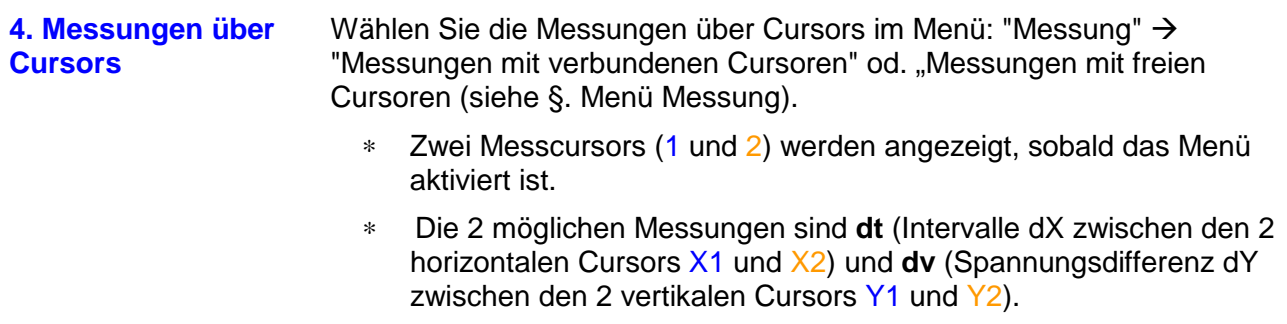

 $\geq$  *Beispiel:* (1)dt = dX = 1.0 ms, dv = dY = 251.0 mV

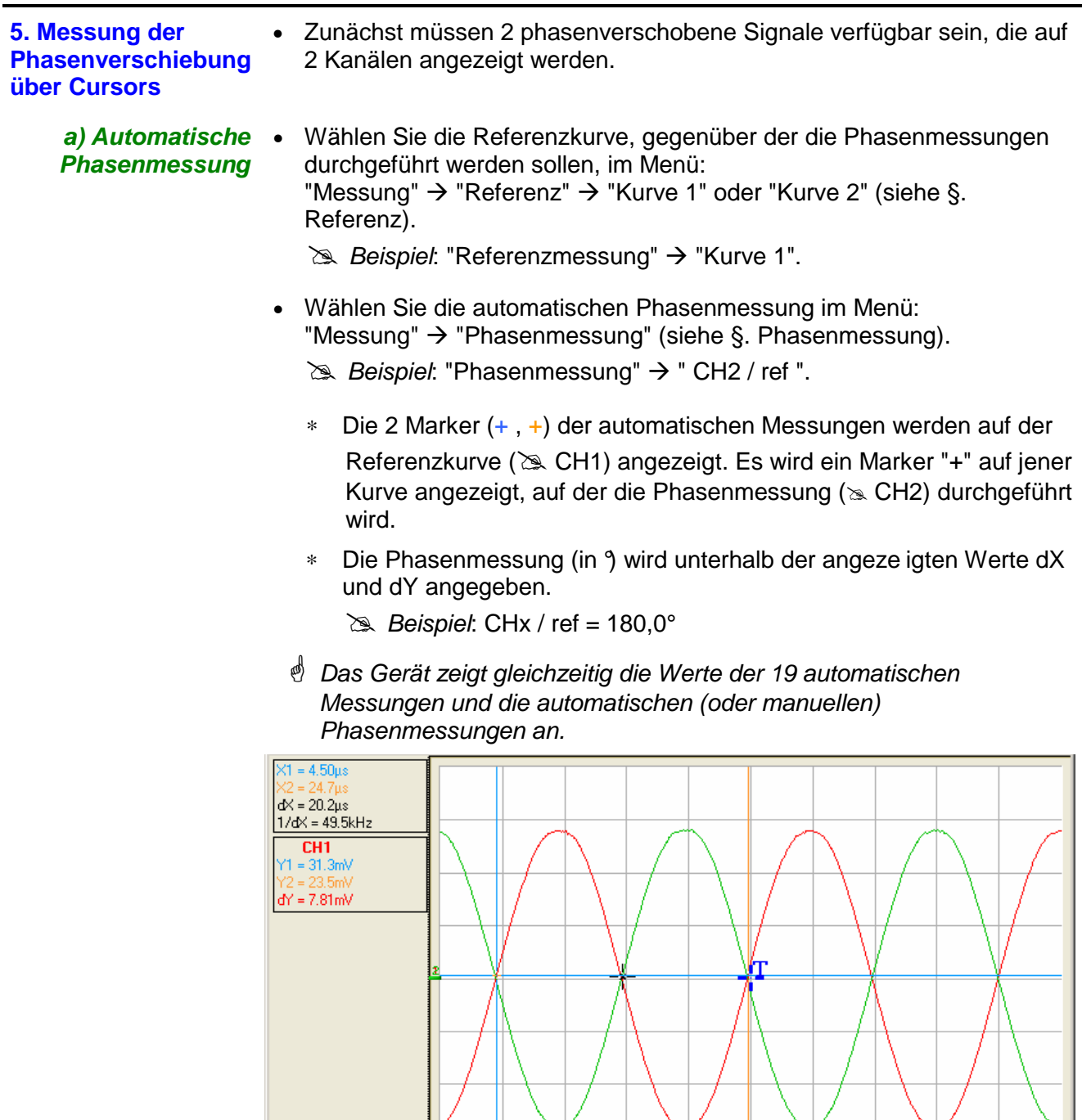

• Die 3 Marker sind fixiert, sie können nicht versetzt werden.

<u>5.00µs/div</u><br>| €

• Wenn die Messung nicht durchführbar ist, erscheint "- - - ".

Phase CH2/CH1:  $180.0^{\circ}$ 

RU 岡

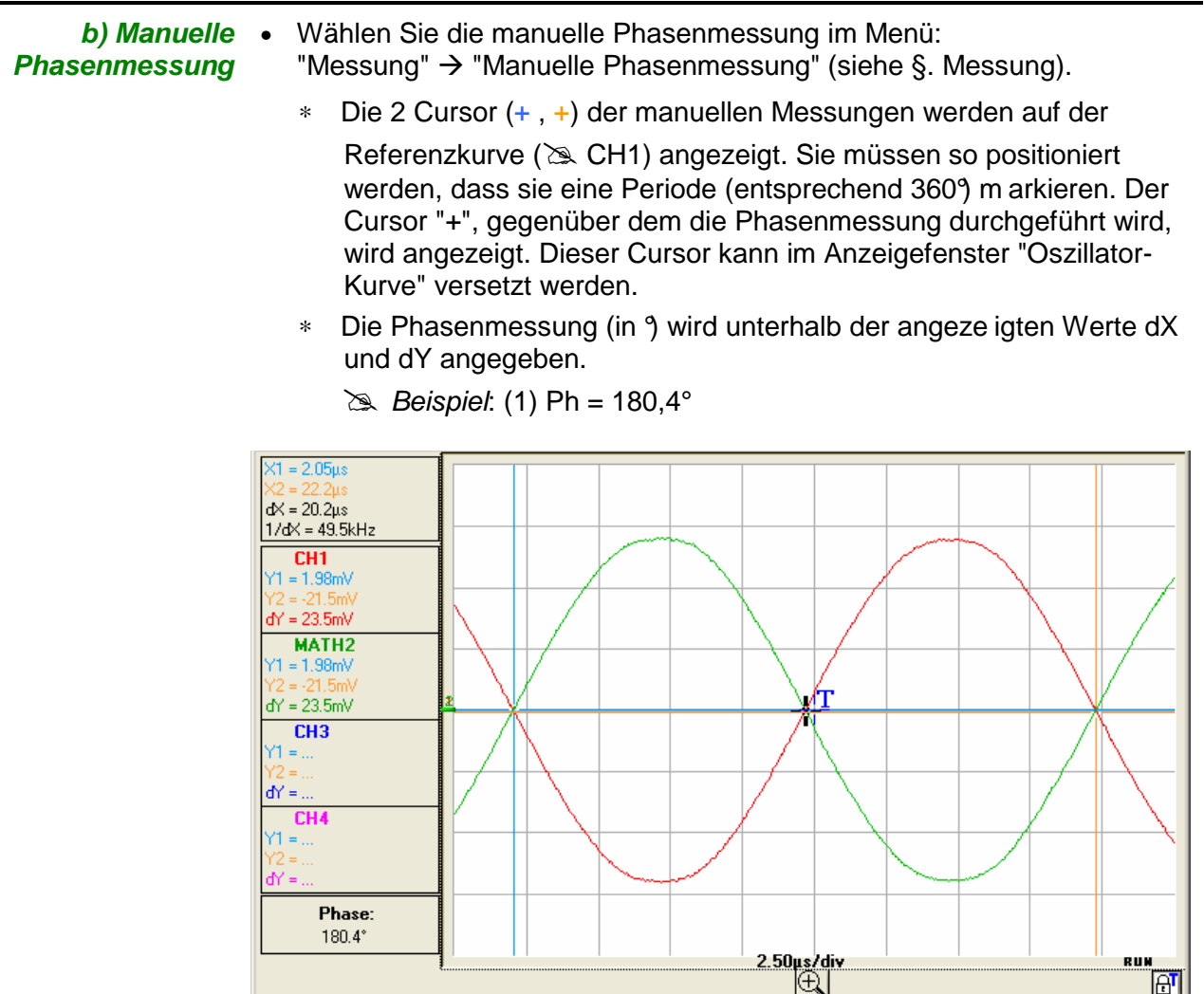

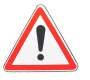

- Die 3 Mess-Cursors sind vorhanden, wenn mindestens eine Kurve auf dem Bildschirm angezeigt wird.
- Die 3 Mess-Cursors können frei mit der Maus versetzt werden.

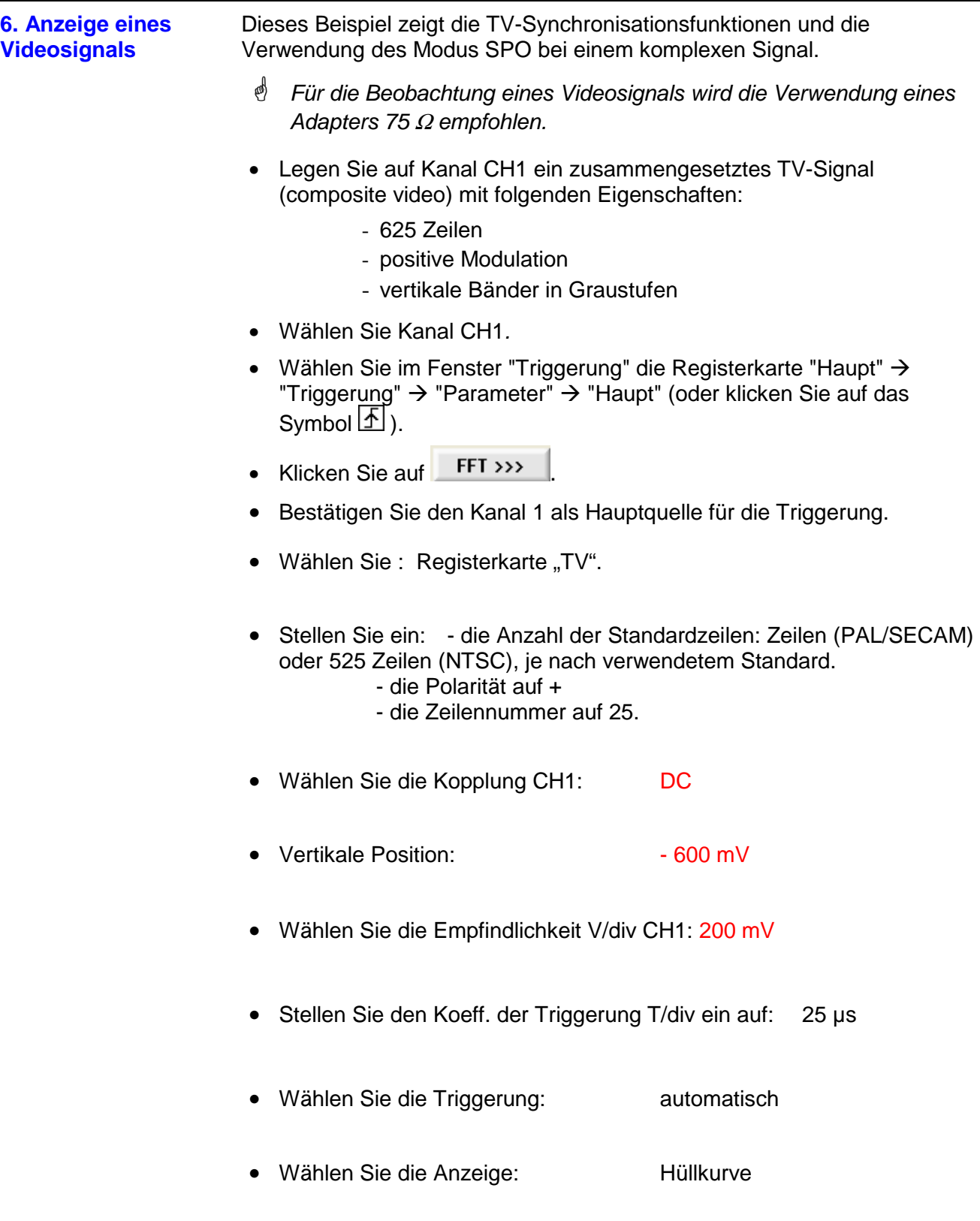

• Klicken Sie auf die Schaltfläche "RUN/STOP", um die Erfassungen zu starten.

Der Zustand der Erfassung (Bereit, RUN, STOP) wird rechts unter der Anzeige der Kurve im Anzeigebereich für den Triggerstatus angezeigt.

• Optimieren Sie die Geschwindigkeit der Zeitbasis optimieren, um mehrere vollständige TV-Zeilen beobachten zu können.

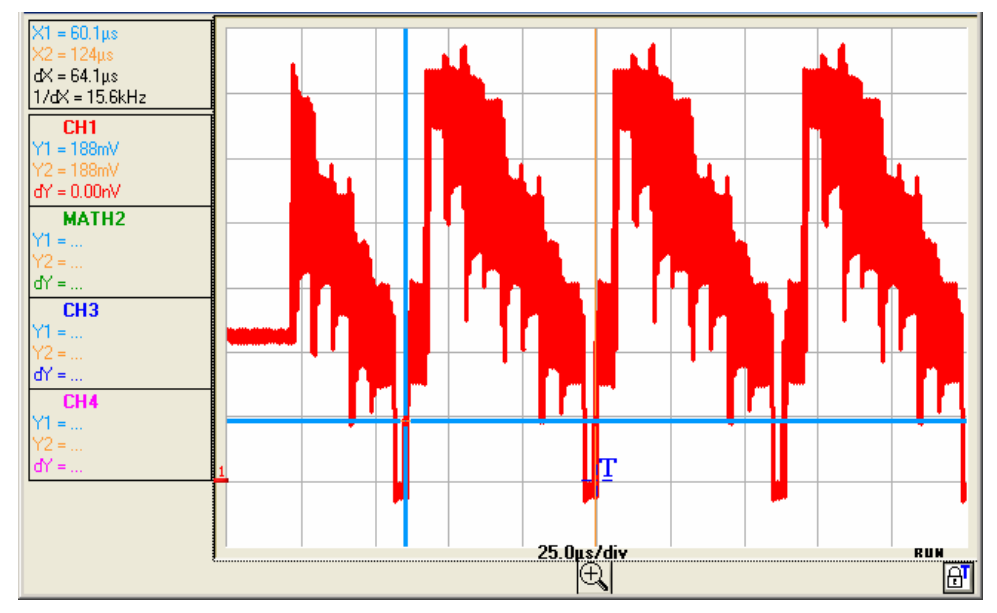

 $\approx$  Beispiel für ein Videosignal (MTX1054B)

Überprüfen Sie mithilfe der manuellen Cursors die Dauer einer Zeile (64 µs).

- Zeigen Sie die manuellen Cursors durch Klicken auf das Symbol  $\mathop{\boxplus}$  an: oder über die Menüleiste Messung → Messungen mit freien Cursoren
- Setzen Sie die Cursors 1 und 2 mithilfe der Maus auf den Anfang bzw. das Ende des Signals.

Die Messungen dv und dt zwischen den 2 Cursors werden nach oben links in der Anzeigebereich der Kurve übertragen.

 $\geq$  Beispiel:  $dX = 64.1$   $\mu$ s = Dauer einer Zeile

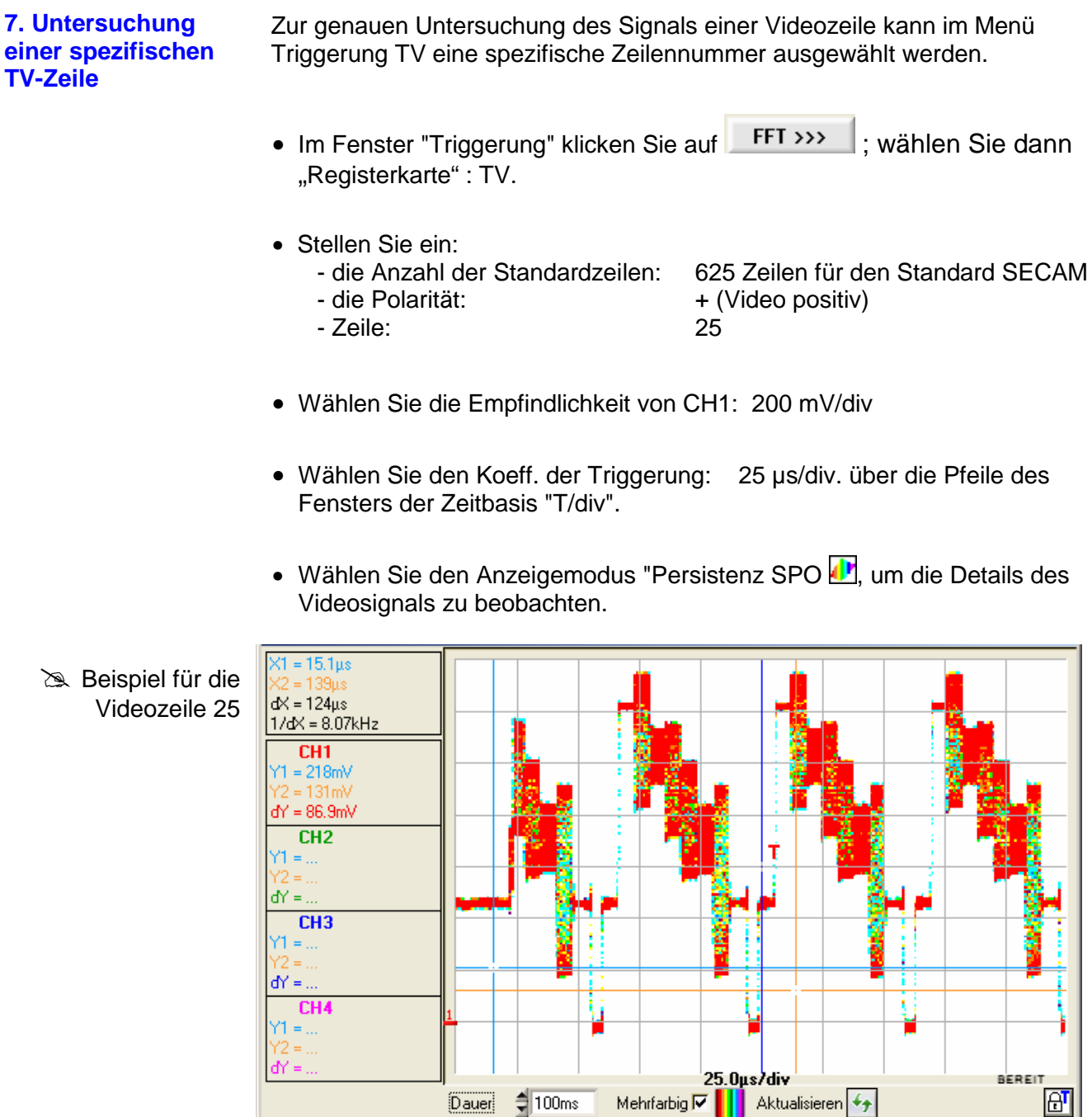

 $Dauer$ 

 $\frac{4}{3}$ 100ms

 $|\mathbf{E}|$ 

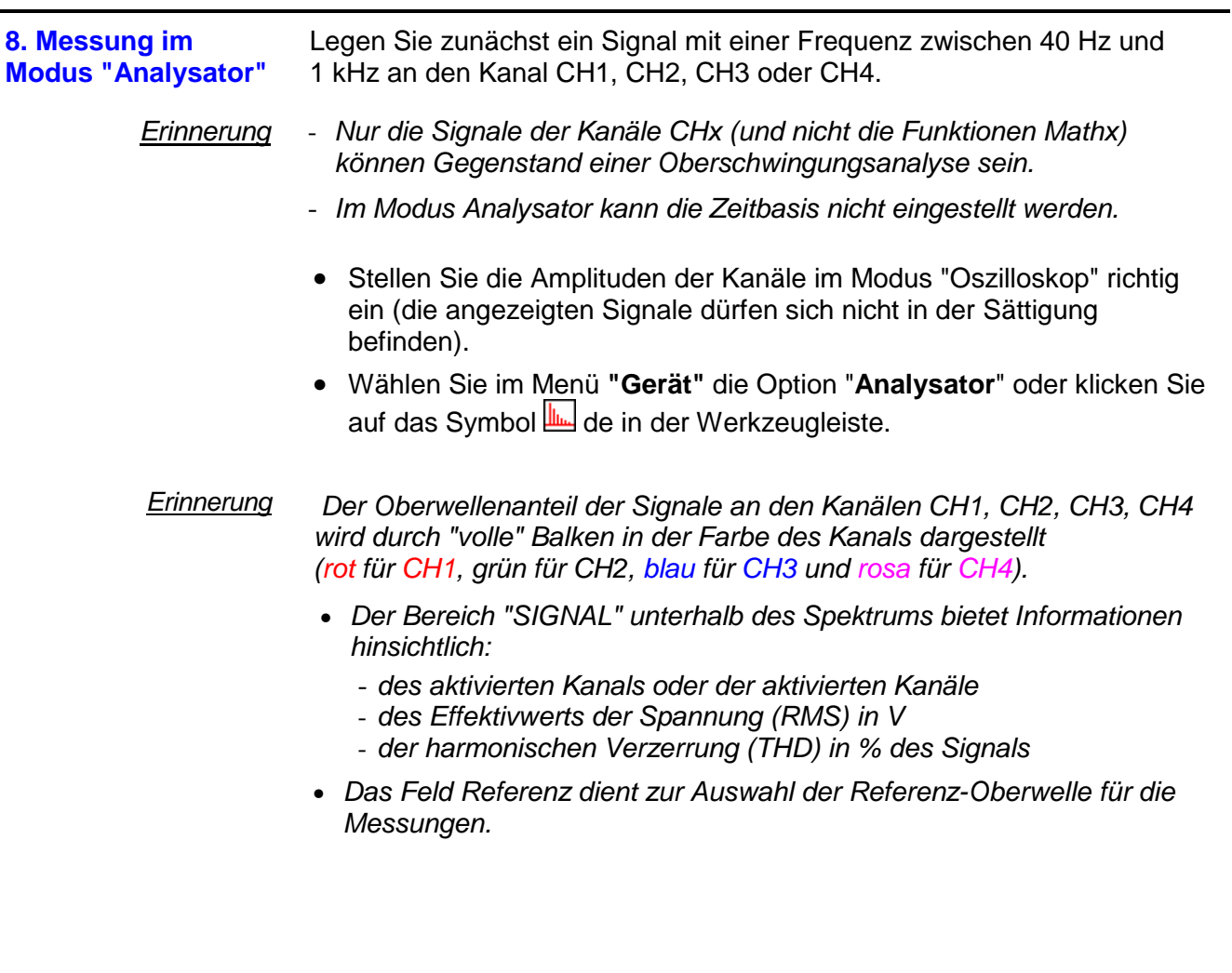

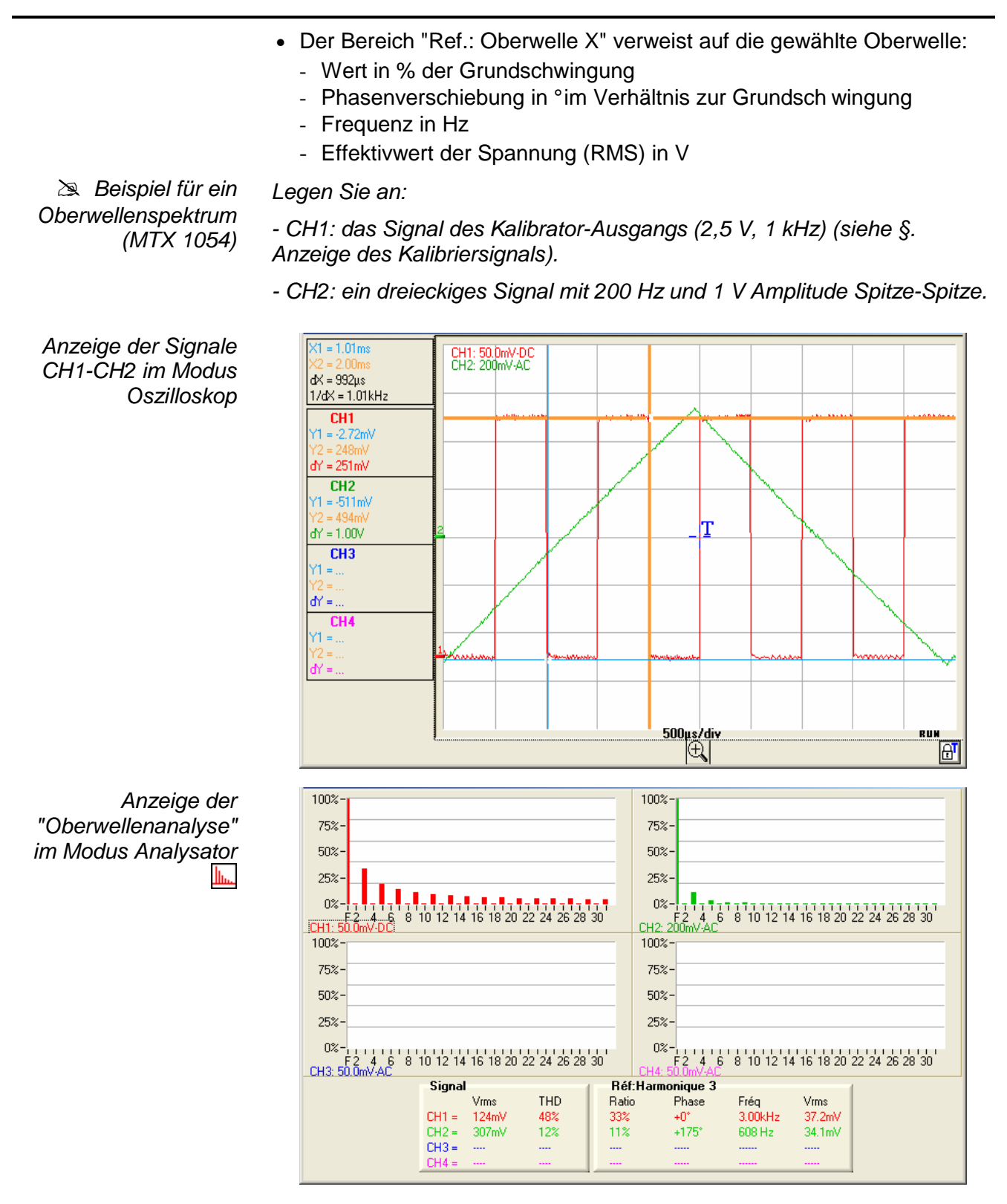

Es kann festgestellt werden, dass für das Signal CH1 (Rechtecksignal 1 kHz) die Amplitude der Oberwelle 3 (bei 3 kHz) 33 % (Verhältnis) der Grundwelle beträgt und dass für das Signal CH2 die Frequenz der Oberwelle 3 gleich 608 Hz ist.

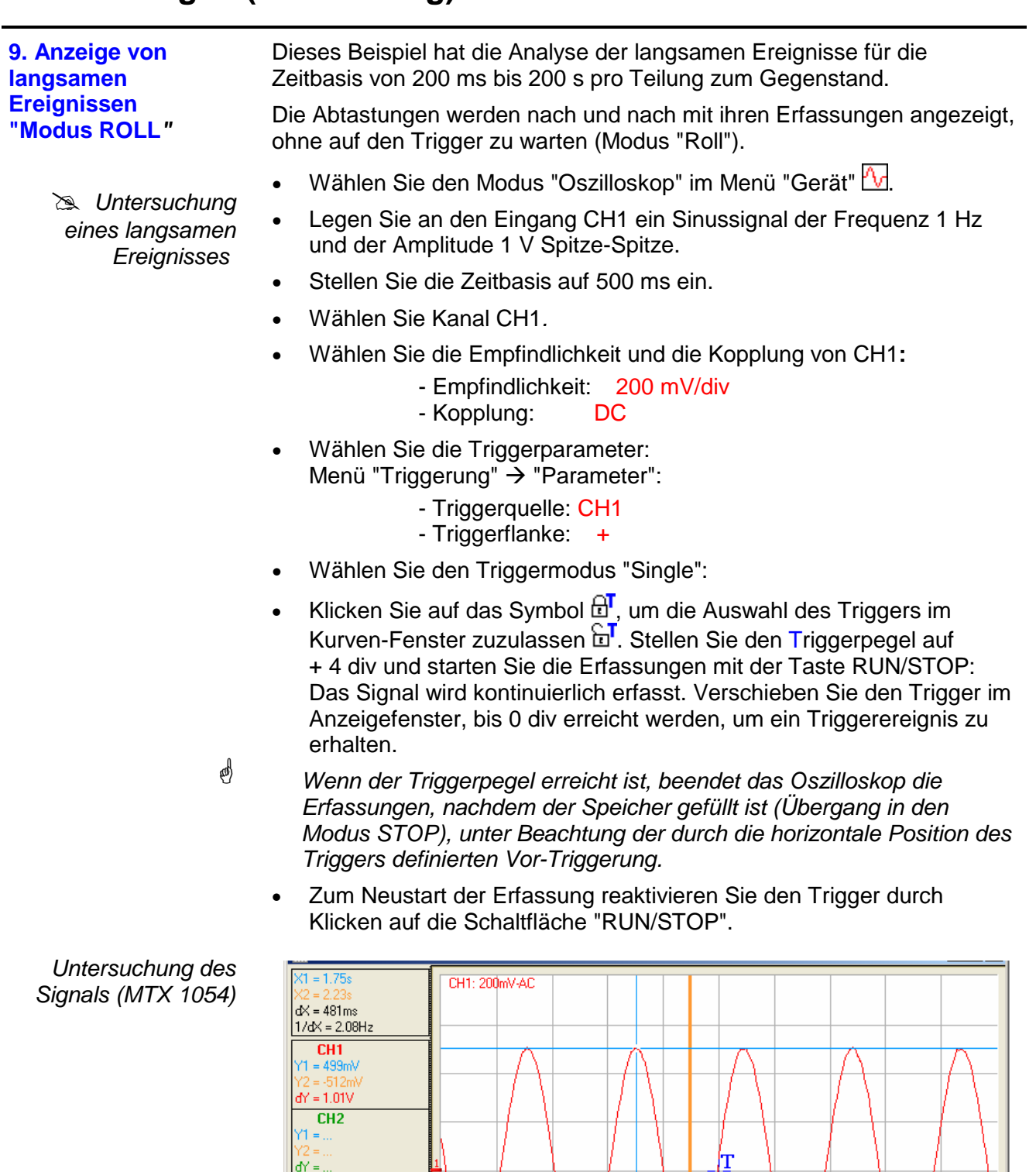

 $CH3$ vi L  $\overline{dY} = \overline{0}$  $CH4$ .<br>11 = 1

 $\begin{tabular}{c} \bf \end{tabular} \begin{tabular}{|c|c|c|} \hline \bf \end{tabular} \begin{tabular}{|c|c|c|} \hline \bf \end{tabular} \begin{tabular}{|c|c|c|c|} \hline \bf \end{tabular} \end{tabular}$ 

<mark>500ms/div</mark><br>E

#### **10. Messung im Modus "Recorder"**

**Beispiel:** Überwachung einer Spannungsschwanku ng und Erfassung der Überschreitung eines Pegels

- Wählen Sie den Modus "Recorder" über das Symbol . der über das Menü "Gerät".
- Stellen Sie sicher, dass der Modus "Erfassung 1 Fehler" aktiviert ist (siehe Menü "Triggerung").
- Legen Sie das zu überwachende Signal auf CH1.
- Wählen Sie den Eingang CH1.
- Stellen Sie die vertikale Empfindlichkeit ein  $(\ge 2 \text{ V}/\text{div})$ .
- Stellen Sie die Aufzeichnungsdauer oder das Erfassungsintervall ein  $(28.1 \text{ min}).$
- Stellen Sie im Fenster "Steuerung Recorder" die Triggerparameter ein: Typ und Pegel der Triggerung.
- Beispiel Triggerung "Größer als" für Kanal CH1, dargestellt durch das Symbol  $\mathsf{F1}^\top$  mit einem Pegel1 (  $\otimes$  6 V).

Wählen Sie für die anderen Kanäle: "Keine Triggerung".

Starten Sie die Erfassung durch Klicken auf die Schaltfläche "RUN/STOP".

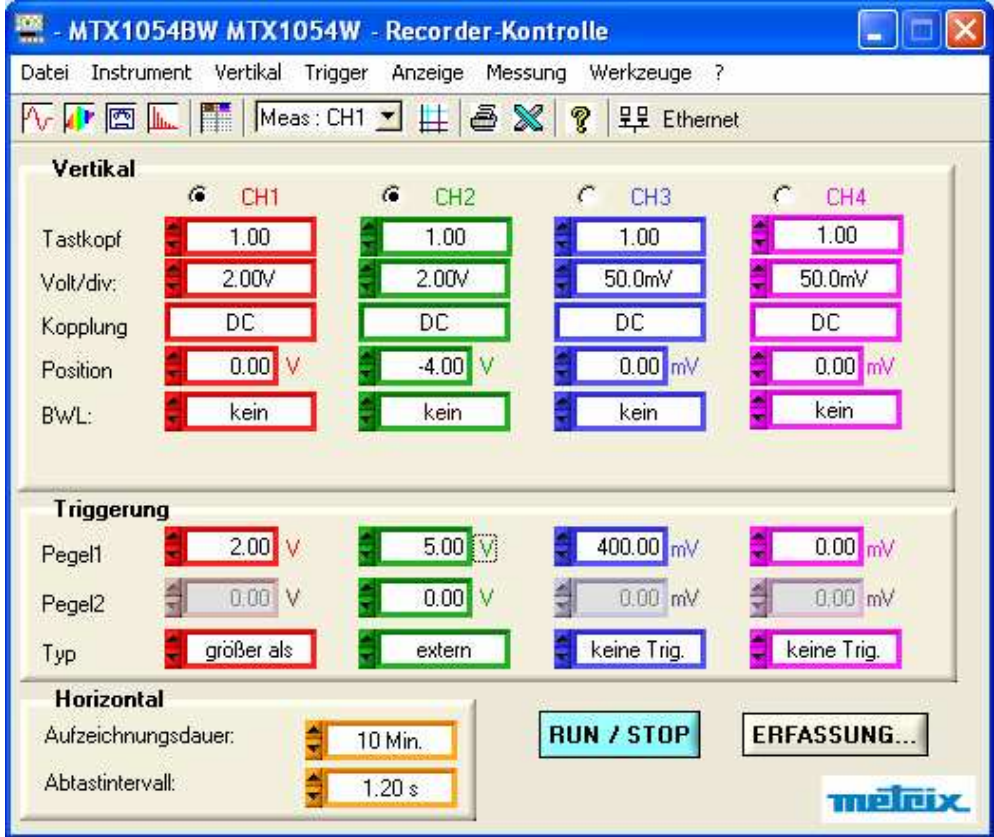

- Legen Sie auf Kanal CH1 ein sinusförmiges Signal mit der Frequenz 0,1 Hz und der Amplitude 3 V Spitze-Spitze.
- Erhöhen Sie plötzlich die Amplitude des Signals, sodass die Schwelle von 6 V überschritten wird, und kehren Sie dann zur ursprünglichen Amplitude zurück.
- Die Erfassung des Fehlers der Amplitude wird durchgeführt, da die Schwelle "größer als" 6 V überschritten wurde.

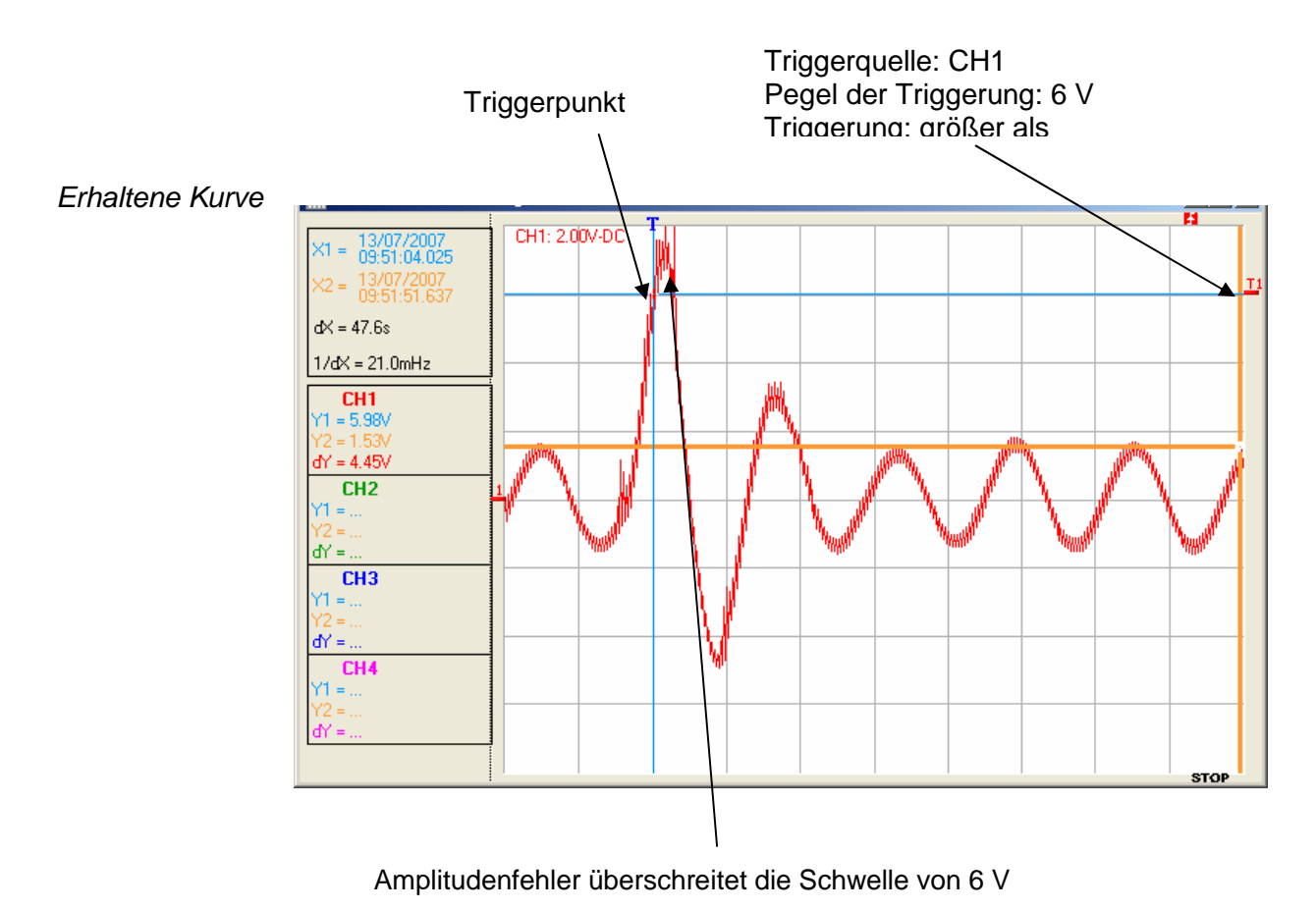

### **11. ETHERNET-Netzwerk**

**Ausdruck auf einem Netzwerkdrucker**  So starten Sie den Ausdruck eines aktiven Fensters auf einem Netzwerkdrucker über den PC:

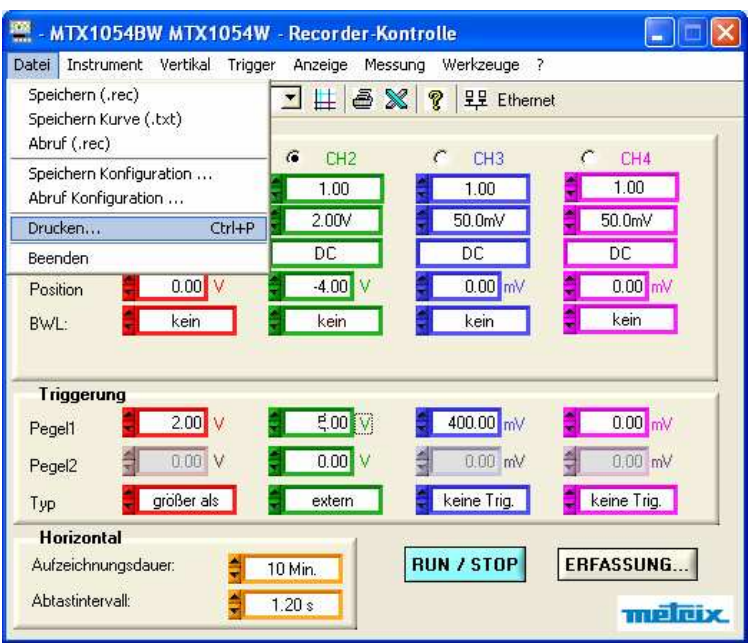

**Ausdruck** • Wählen Sie im Menü "Werkzeuge" die Option "Drucken…" oder

- Klicken Sie auf das Symbol des Druckers  $\mathbb S$  in der Werkzeugleiste.
- Wählen Sie den Typ des Druckers aus der Liste der auf Ihrem PC installierten Drucker.
- Markieren Sie die zu druckenden Elemente.
- Wählen Sie die Ausrichtung für den Druck: "Hochformat" oder "Querformat".
- Klicken Sie auf "OK", um den Ausdruck zu starten**.**

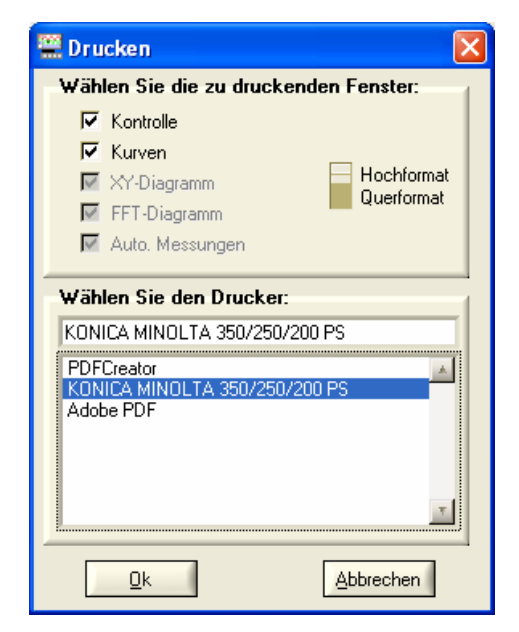

#### **12. WEB-Server Minimalkonfiguration des PCs: Pentium II, 200 MHz, 64 MB RAM Bildschirmauflösung: > 1152 x 864 Pixel Installieren Sie JVM SUN (mindestens Version J2RE 1.4.2) von der Site //java.sun.com Empfohlene Browser: Internet Explorer 6.0 oder Netscape 6.0 Die nachfolgend gezeigten Bildschirme stammen von einem PC, der über ein Netzwerk mit dem Gerät verbunden ist.**

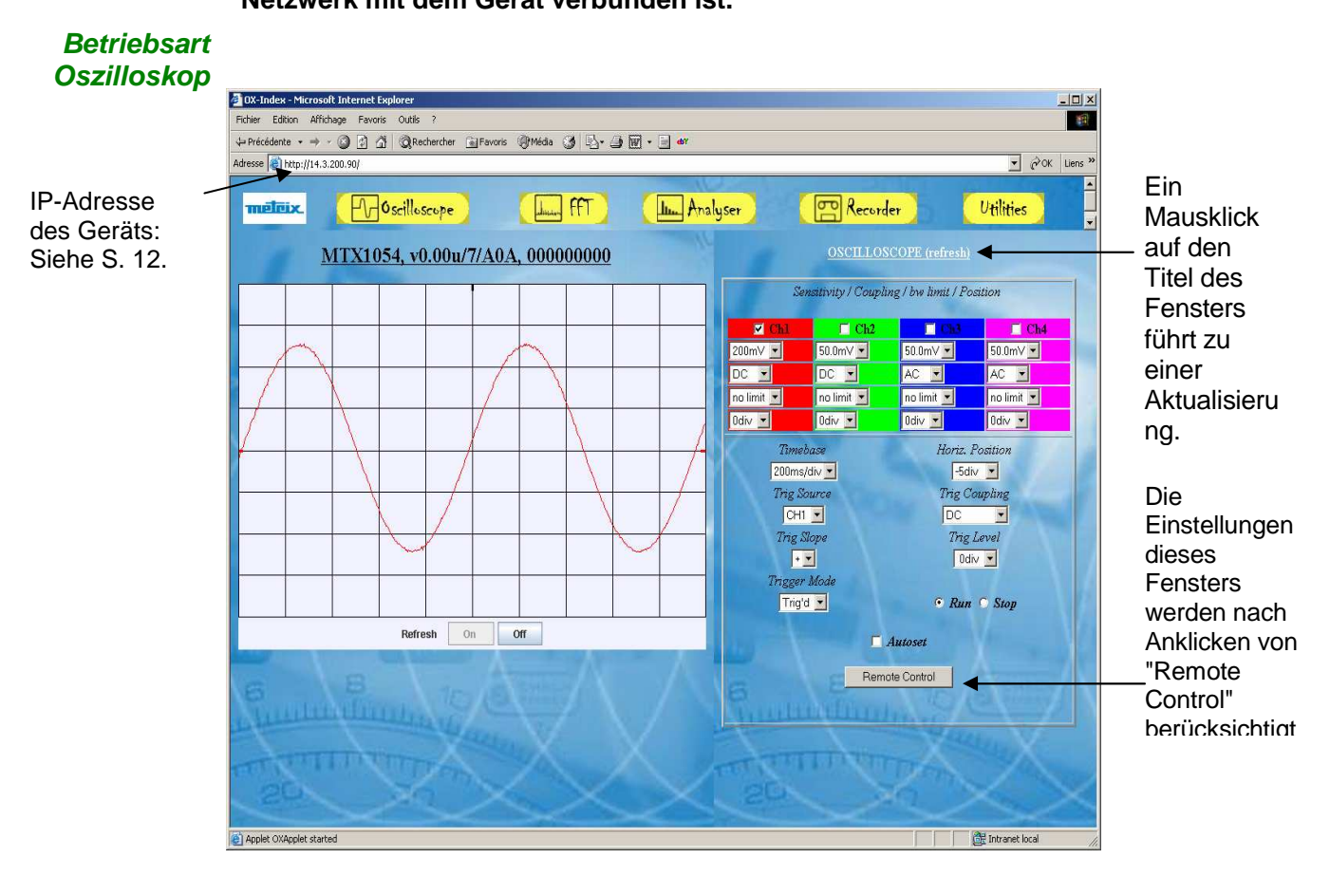

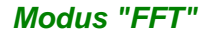

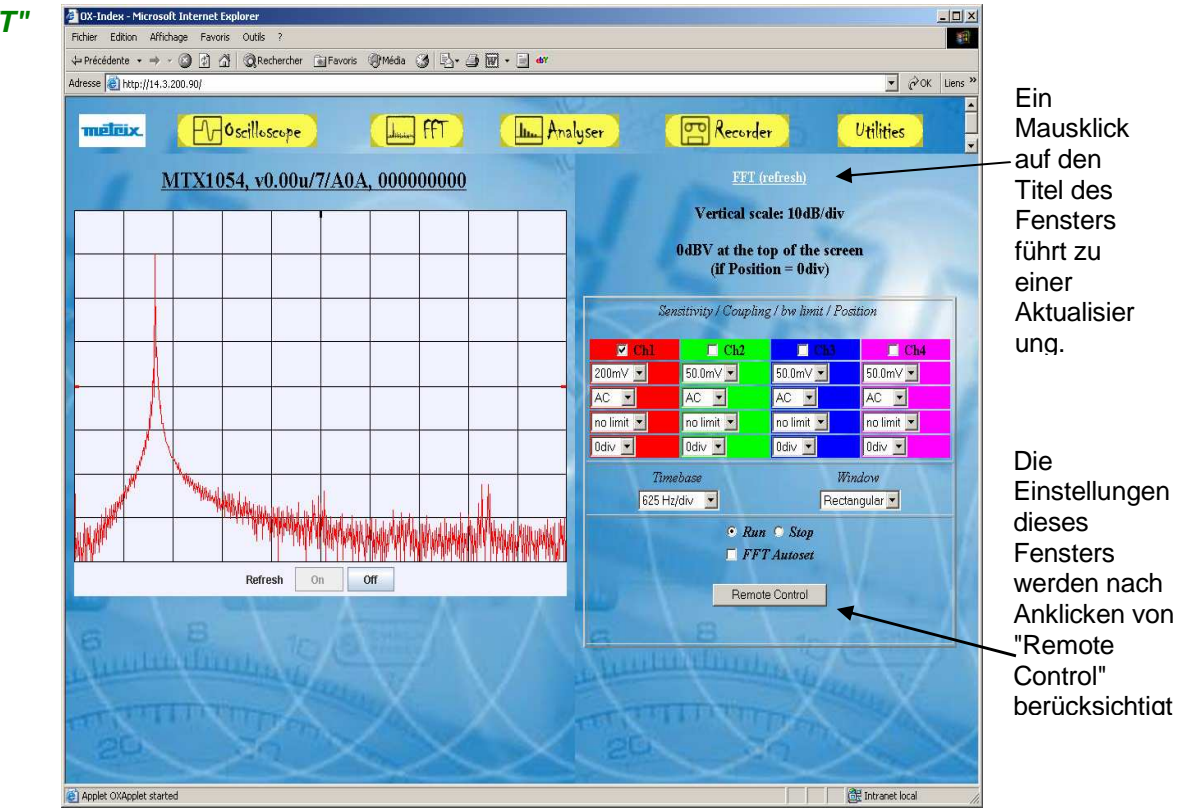

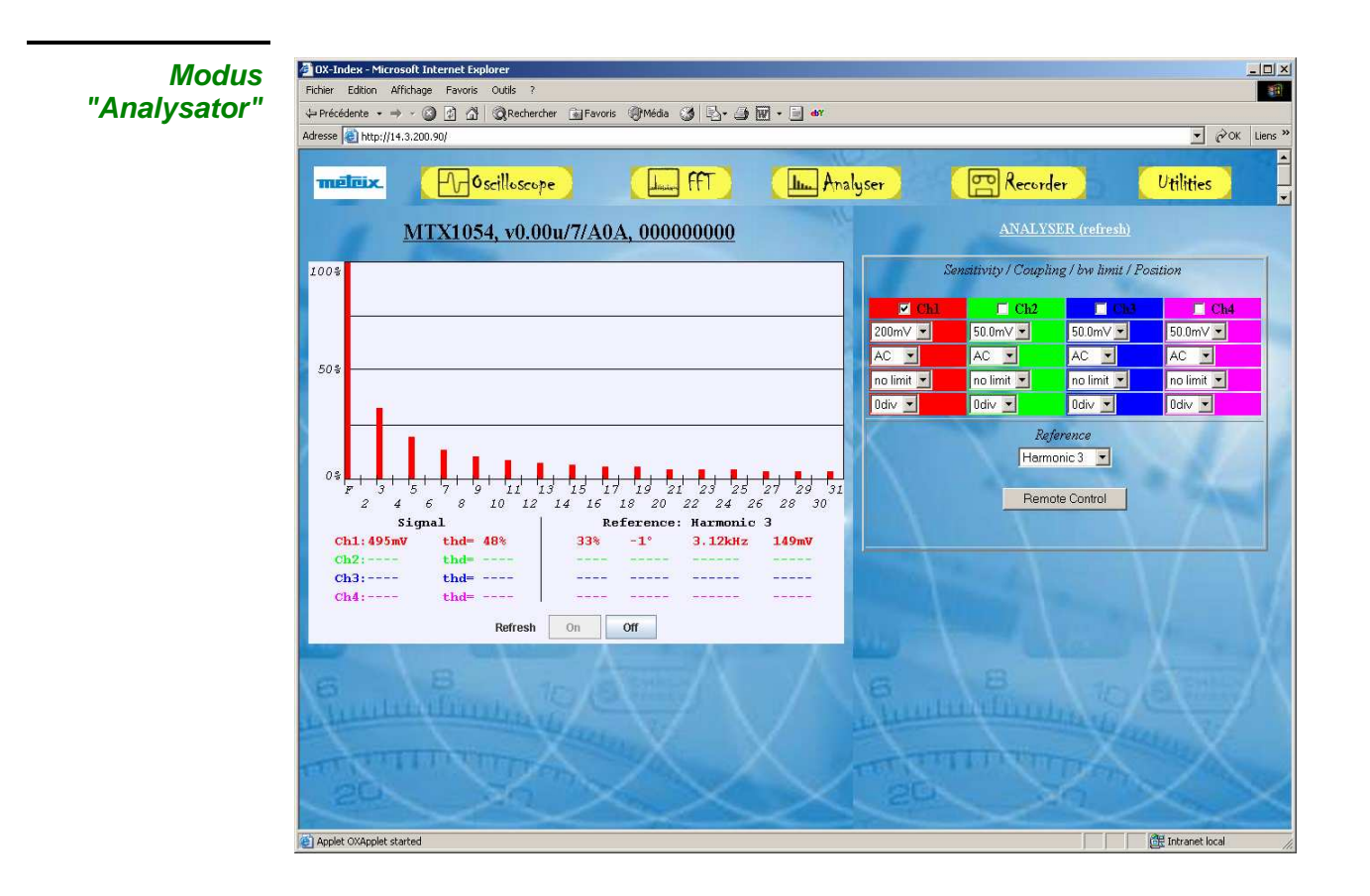

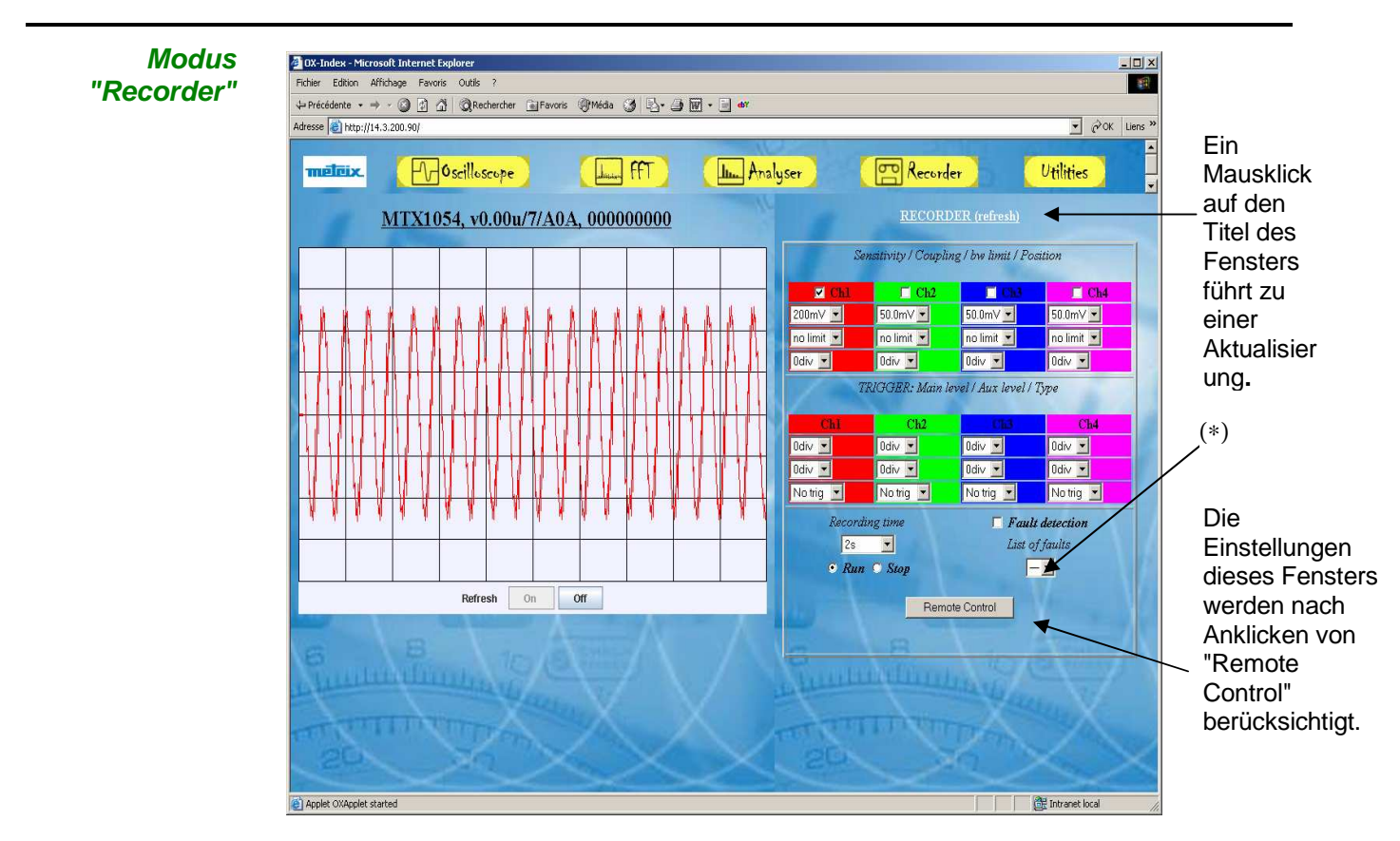

(∗) Nach Auffrischung des Fensters zeigt diese Liste den Erfassungszeitpunkt aller Fehler:

- im Modus "Erfassung 1 Fehler": 1 einziger Fehler wird erfasst
- im Modus "Erfassung 100 Fehler": 100 Fehler können erfasst werden. Die Anzeige erfolgt in Blöcken mit je 10 Fehlern.

## **"Tools"**

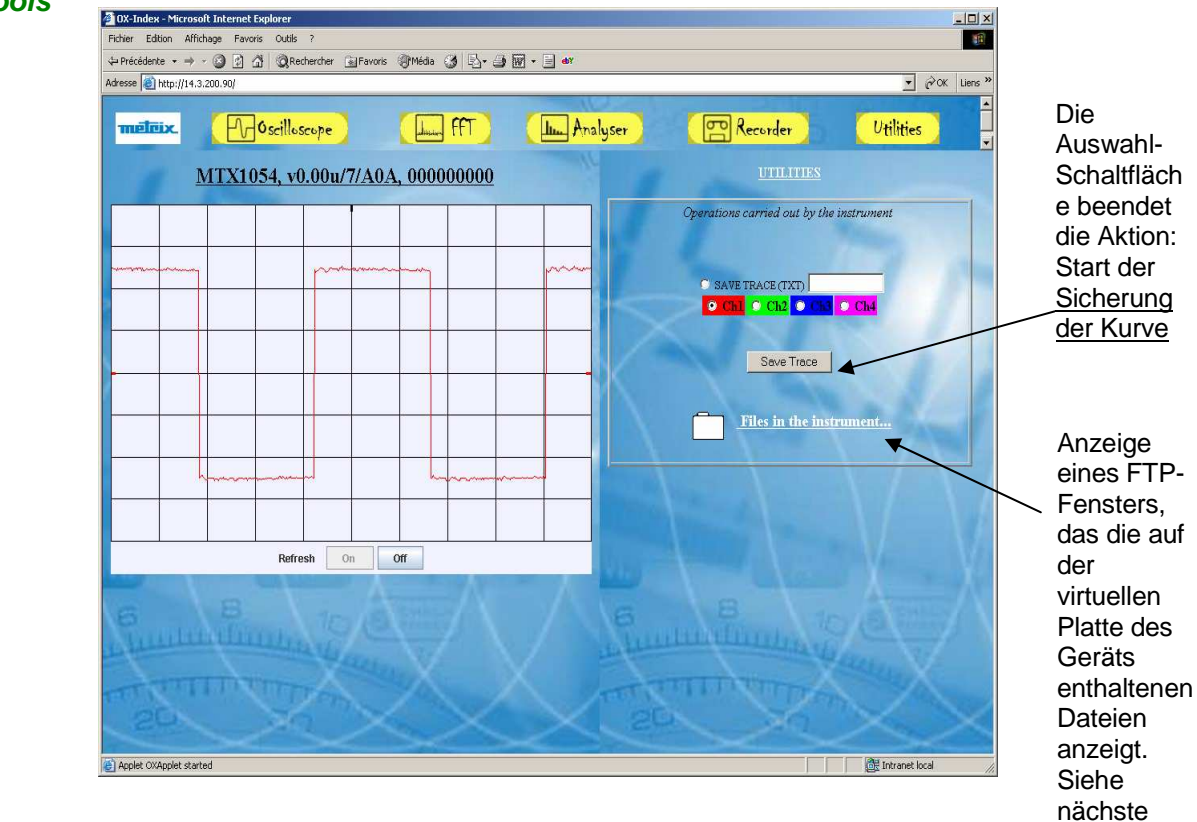

### **Dateiübertragung**

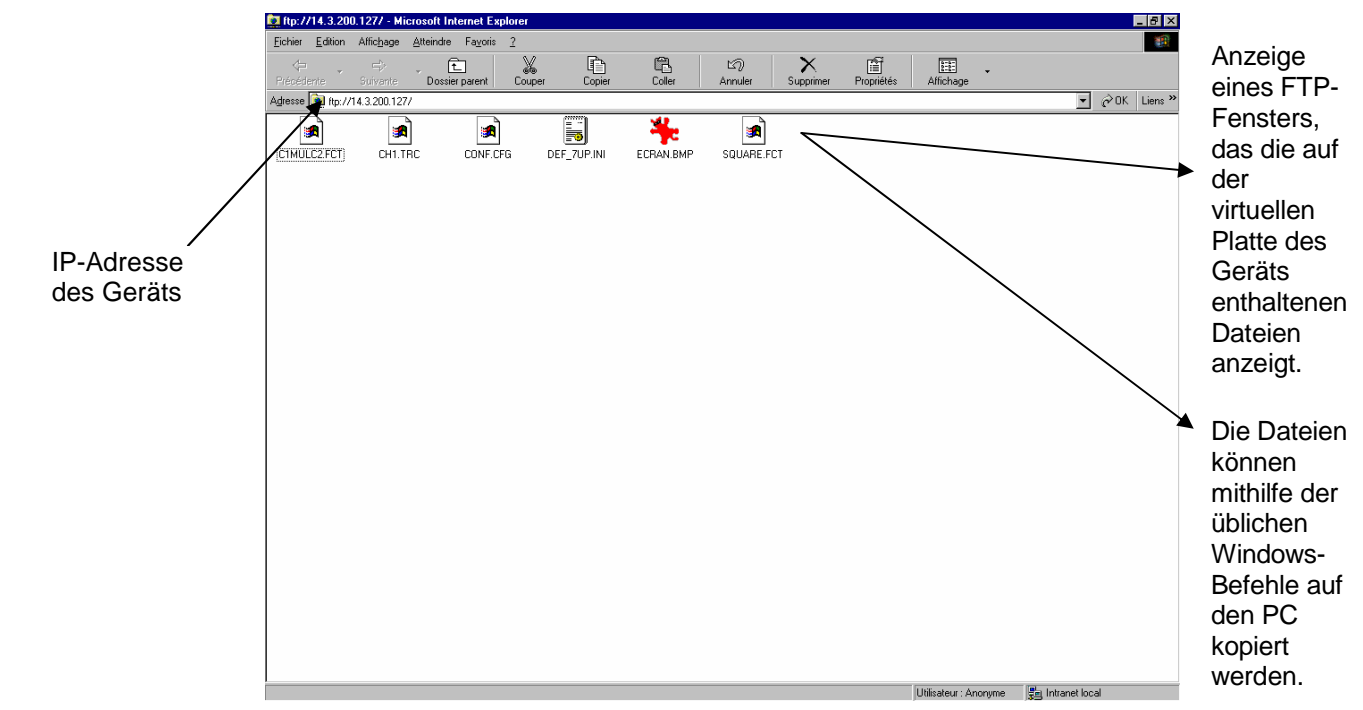

Seite.

# **Technische Spezifikationen des Modus "Oszilloskop"**

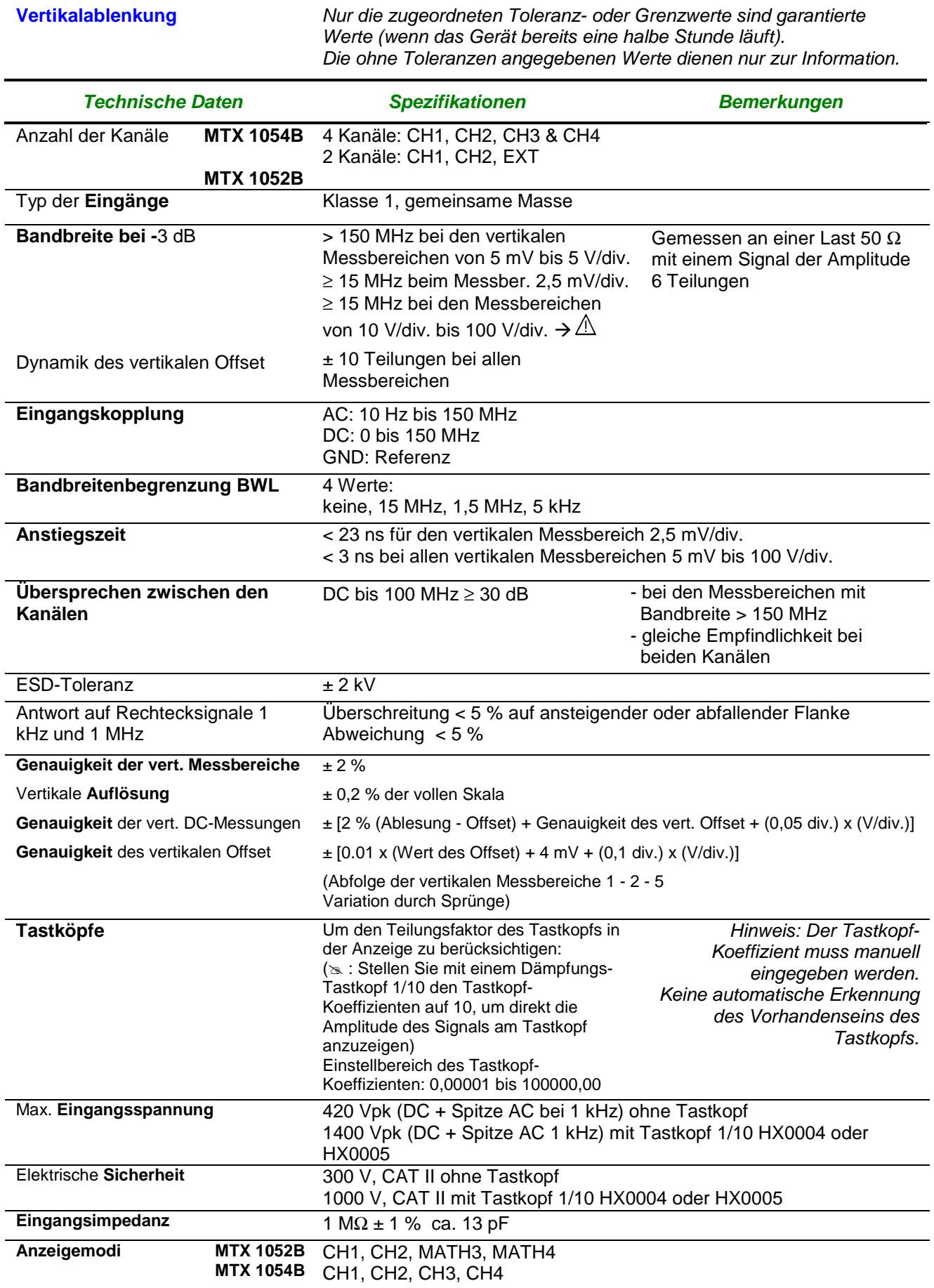

# **Technische Spezifikationen des Modus "Oszilloskop" (Forts.)**

#### **Verarbeitung der Messwerte Mathematische Funktionen** | Gleichungseditor Addition, Subtraktion, Multiplikation, Division und komplexe Funktionen zwischen den Kanälen. **Automatische Messungen**  Zeitliche Messungen Anstiegszeit Abfallzeit positiver Impuls negativer Impuls **Tastverhältnis** Periode **Frequenz** Phase Zählung Pegelmessungen Gleichspannung Effektivwert der Spannung Spannung von Spitze zu Spitze Amplitude max. Spannung min. Spannung oberer Impulspegel unterer Impulspegel Überschreitung integral Auflösung der Messwerte | 9 Bit

## **Horizontalablenkung (Zeitbasis)**

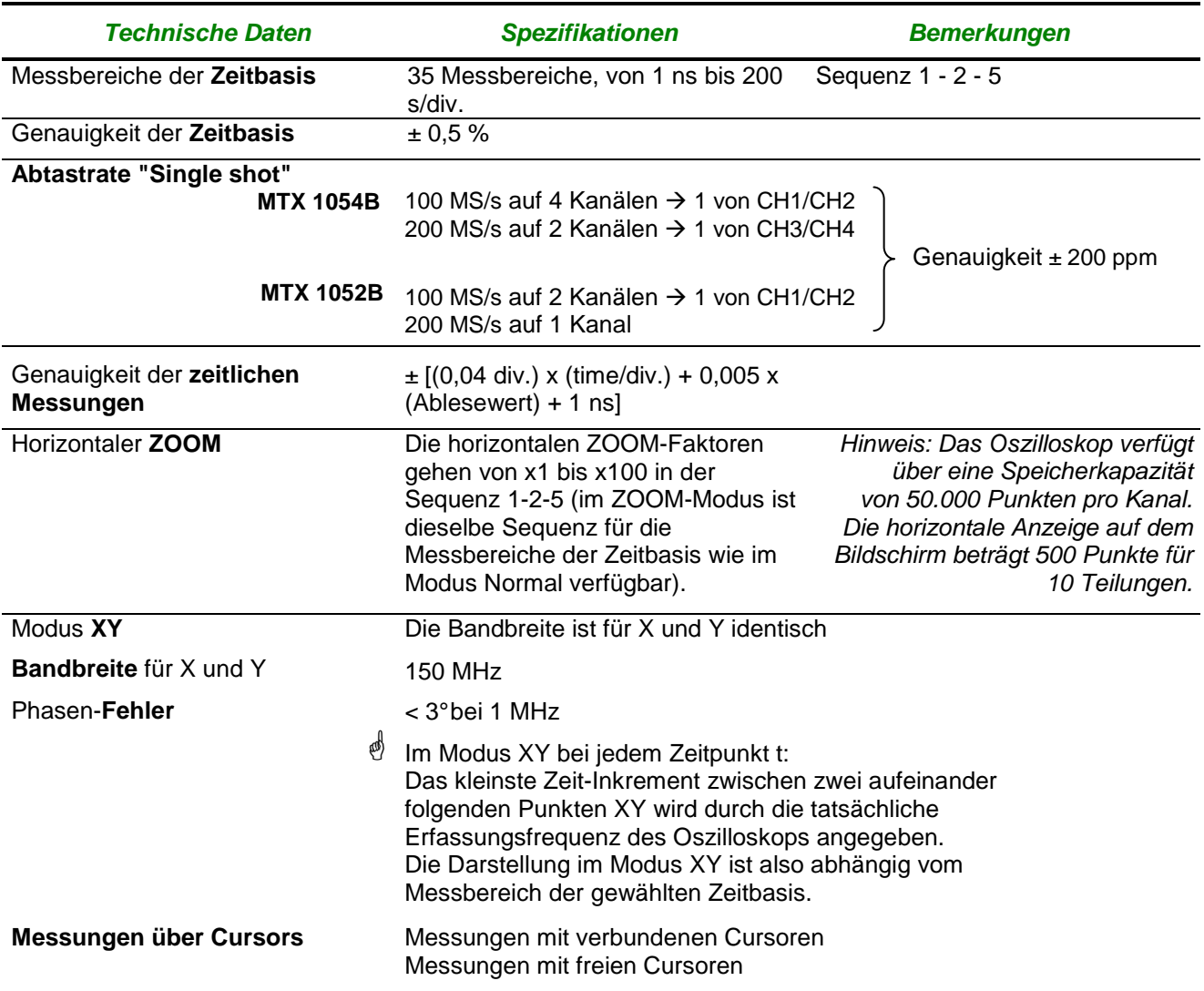

# **Technische Spezifikationen des Modus "Oszilloskop"**

## **Triggerkreis**

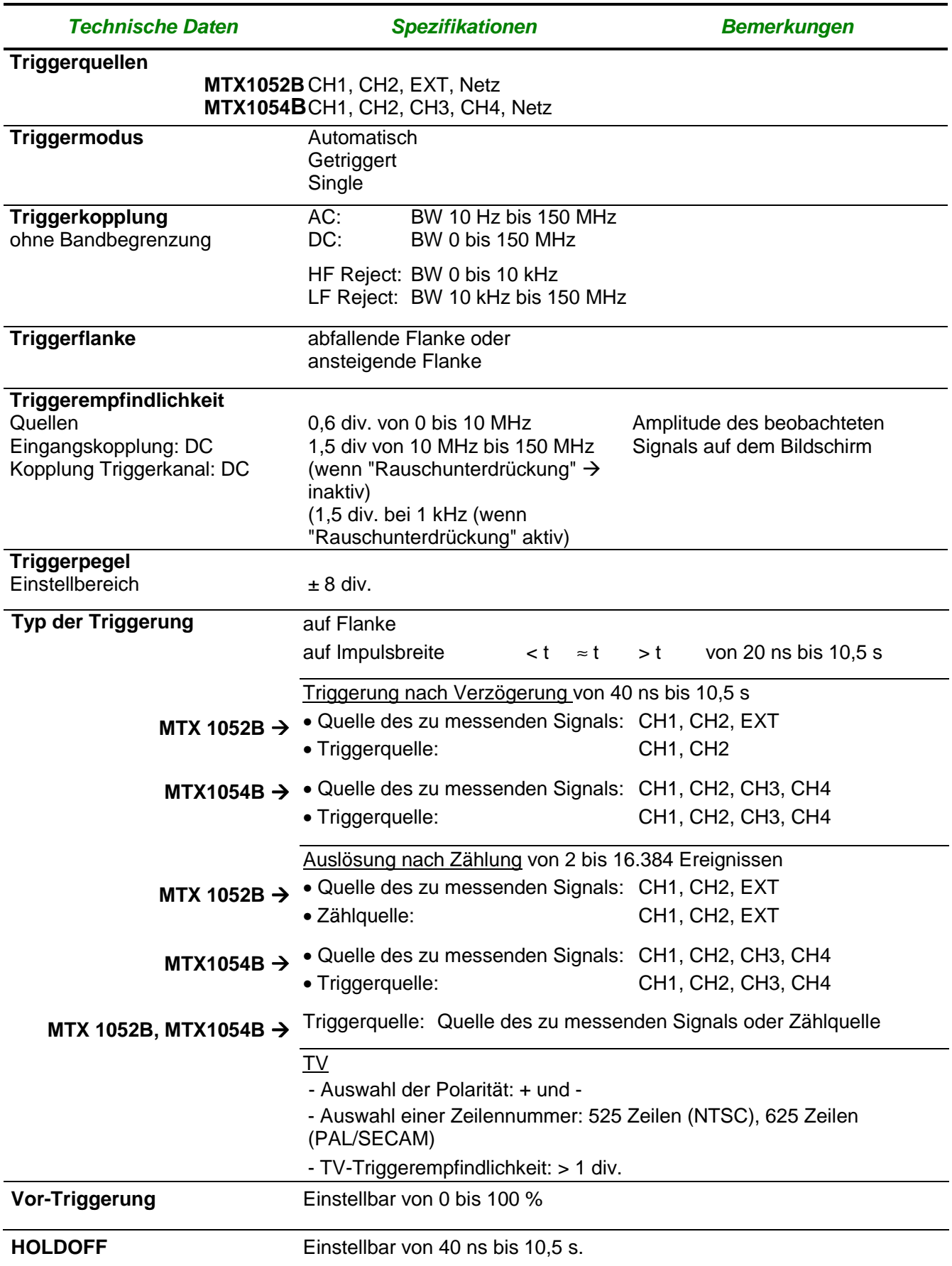
# **Technische Spezifikationen des Modus "Oszilloskop" (Fortsetzung)**

#### **Messwerterfassung**

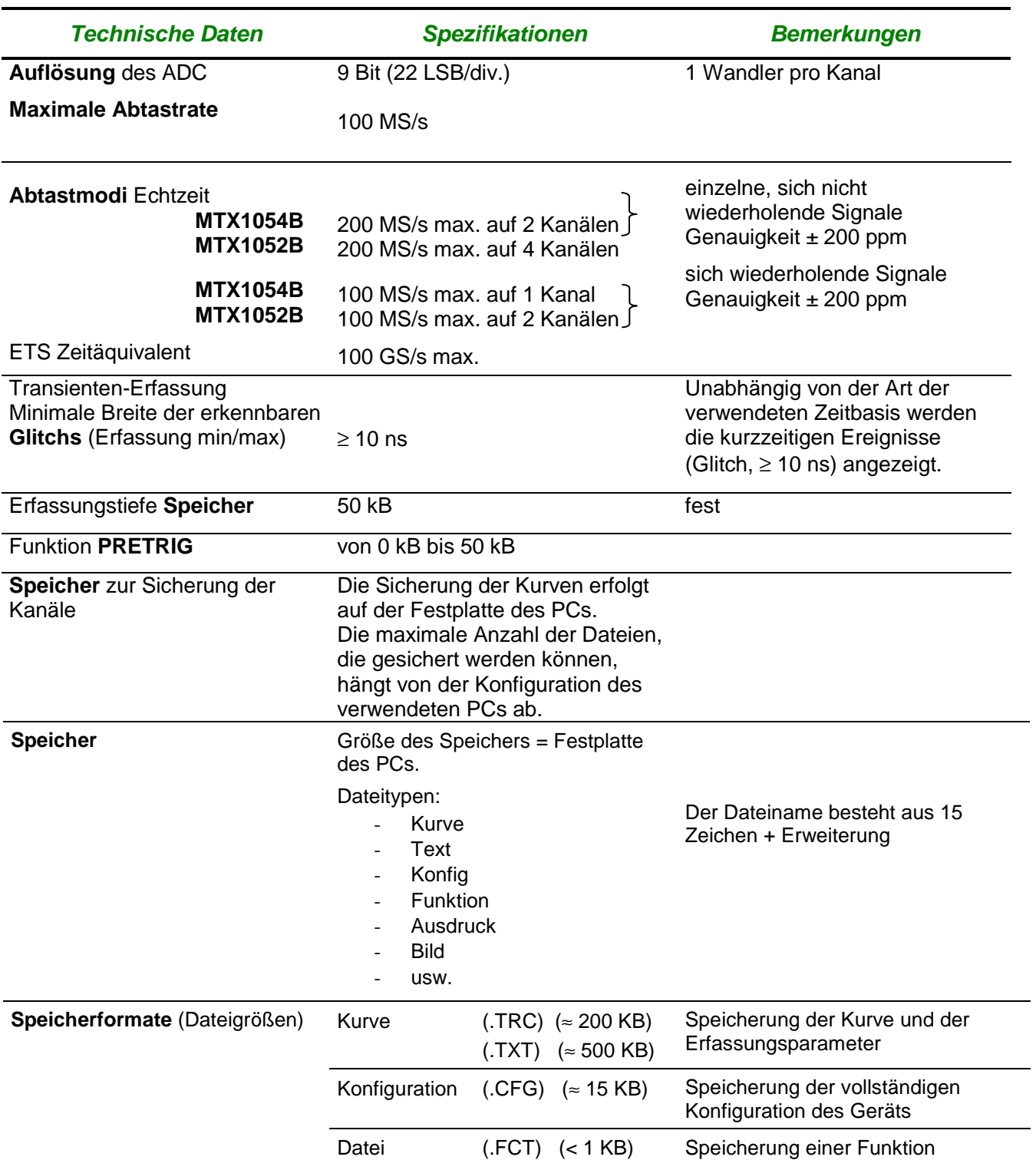

### **Technische Spezifikationen des Modus "Oszilloskop" (Fortsetzung)**

#### **Anzeige**

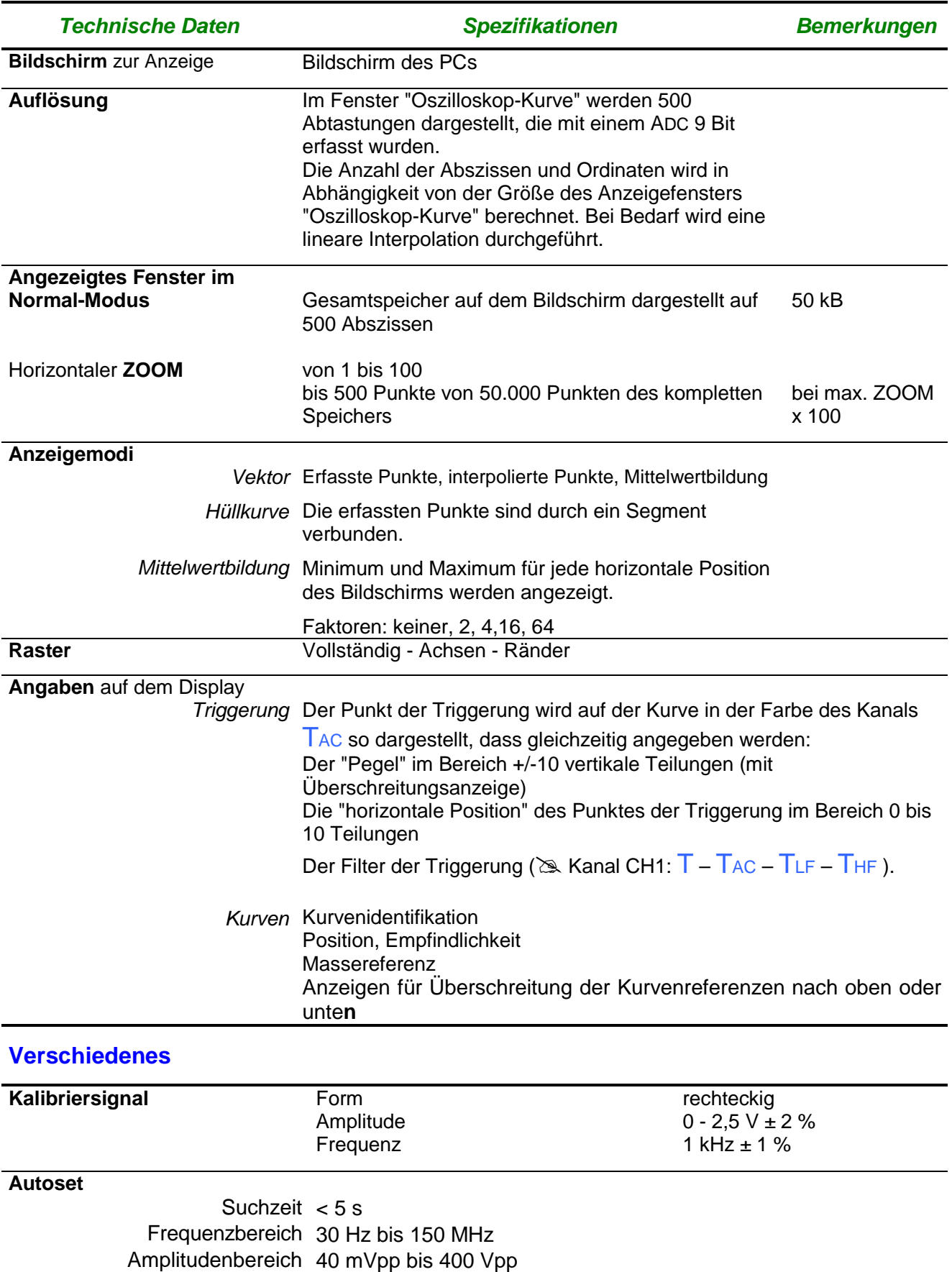

Grenzwerte für Tastverhältnis von 20 bis 80 %

### **Technische Spezifikationen des Modus "Oberschwingungsanalyse"**

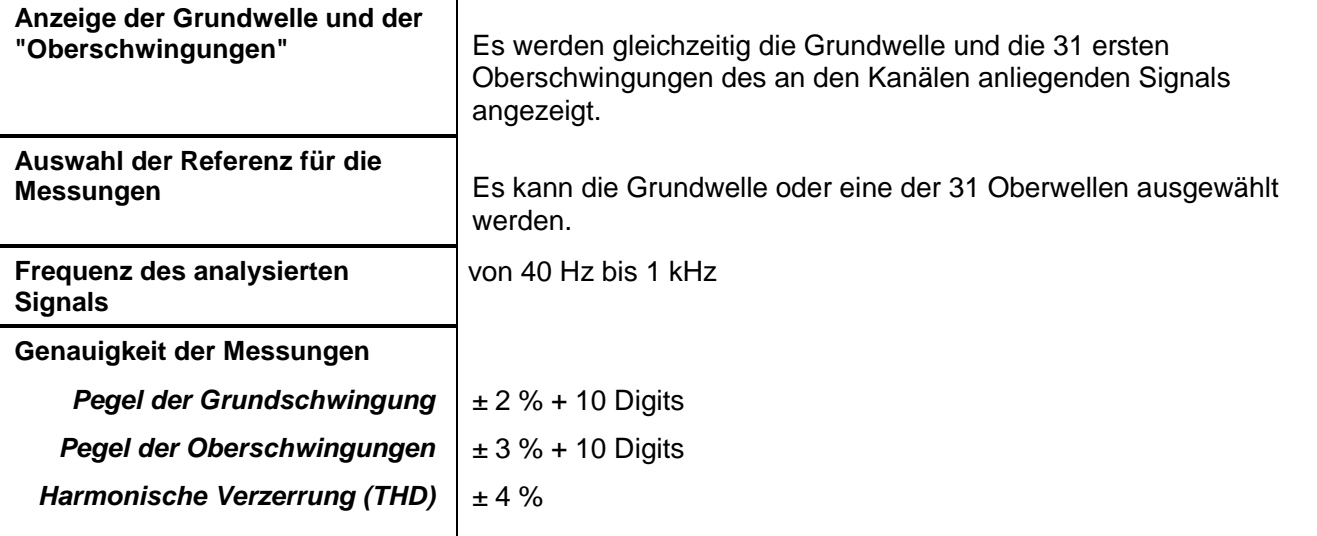

# **Technische Spezifikationen des Modus "Recorder"**

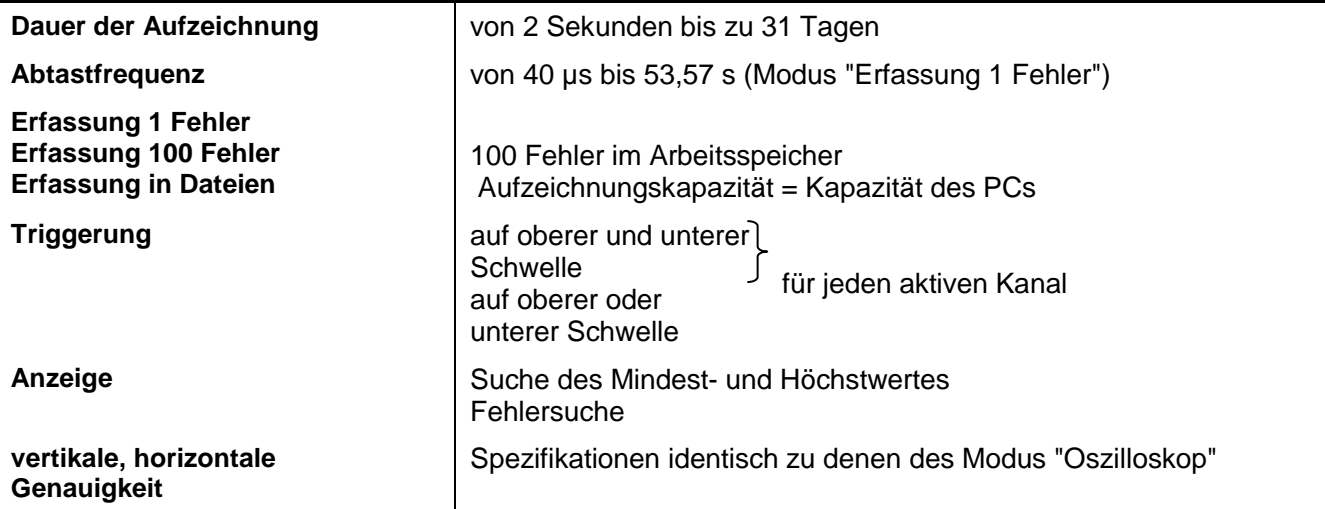

# **Achtung!**

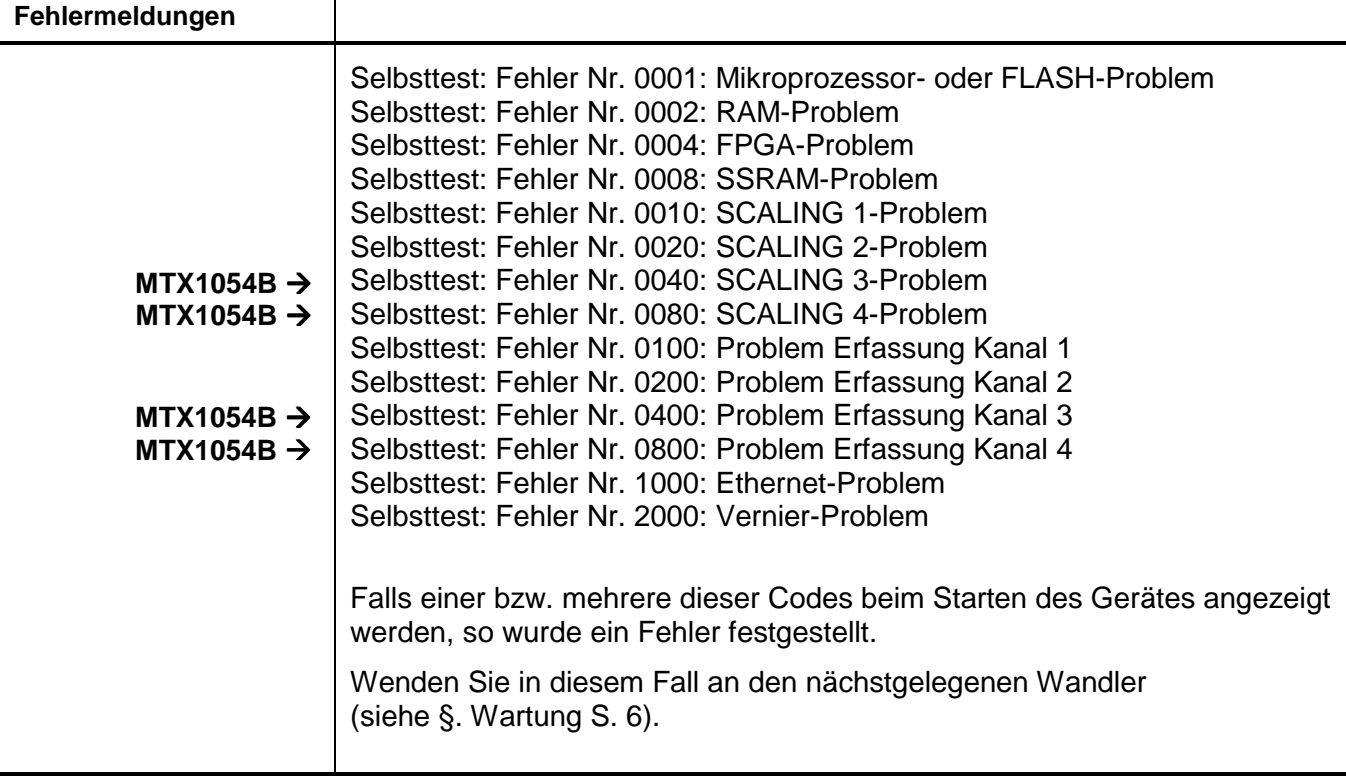

### **Technische Spezifikationen (Fortsetzung)**

#### **Kommunikationsschnittstellen**

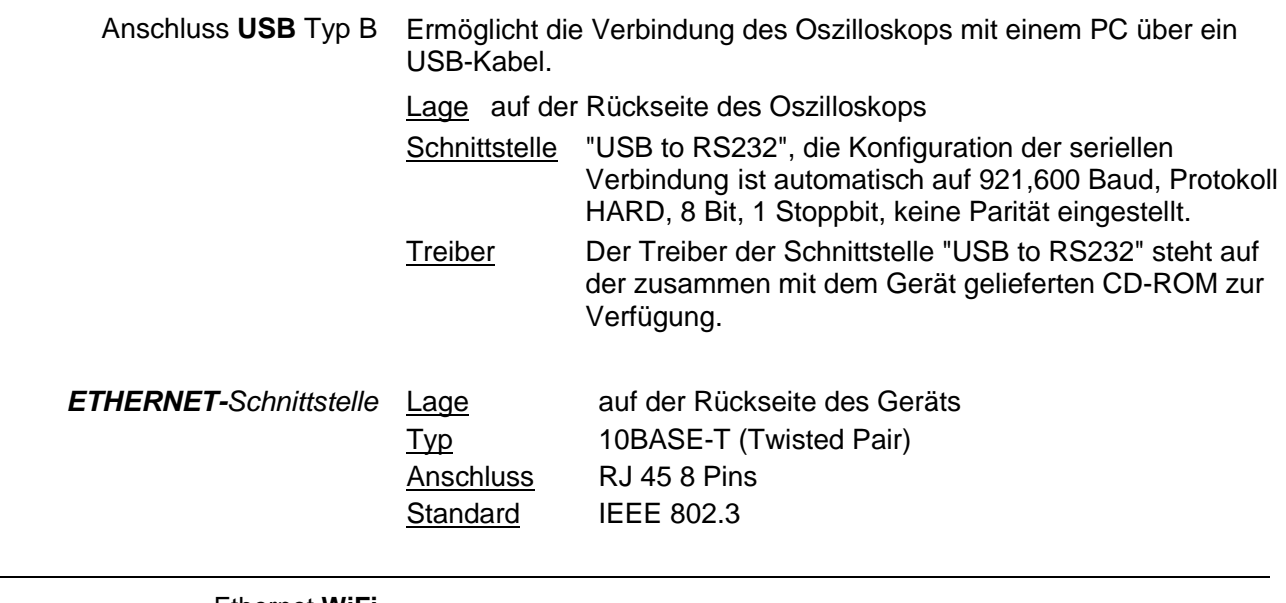

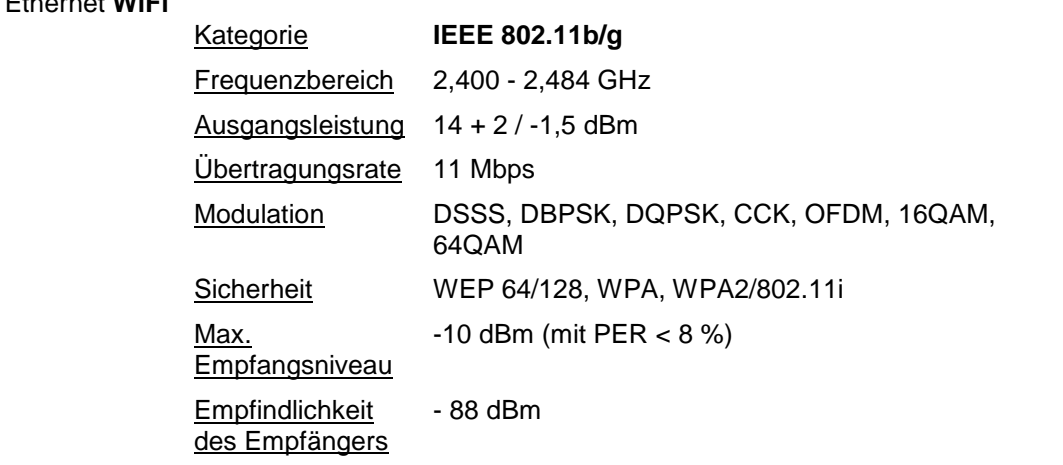

#### **Ferngesteuerte Programmierung des Oszilloskops über einen PC**

Das Oszilloskop kann über einfache standardisierte Befehle mit einem PC ferngesteuert programmiert werden Dazu werden verwendet:

- die Schnittstelle "USB"
- die ETHERNET-Schnittstelle (Port 23)
- die Schnittstelle "WiFi"

Die Programmieranweisungen entsprechen der Norm IEEE 488.2, Protokoll SCPI.

 $\mathbb{Q}$ Die komplette Befehlsliste und die Syntaxanweisungen finden Sie in der Anleitung zur ferngesteuerten Programmierung

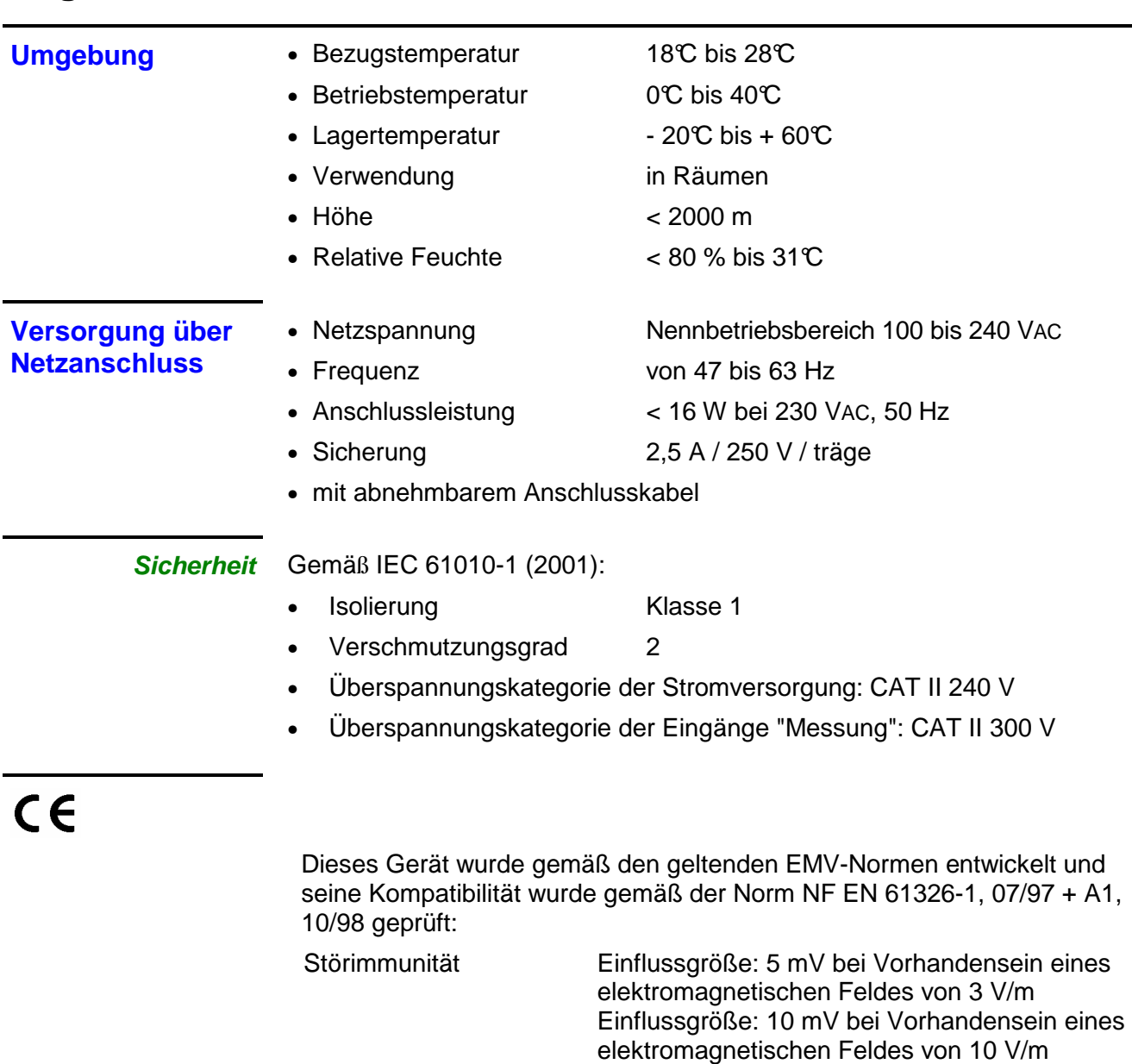

# **Allgemeine Daten**

# **Mechanische Daten**

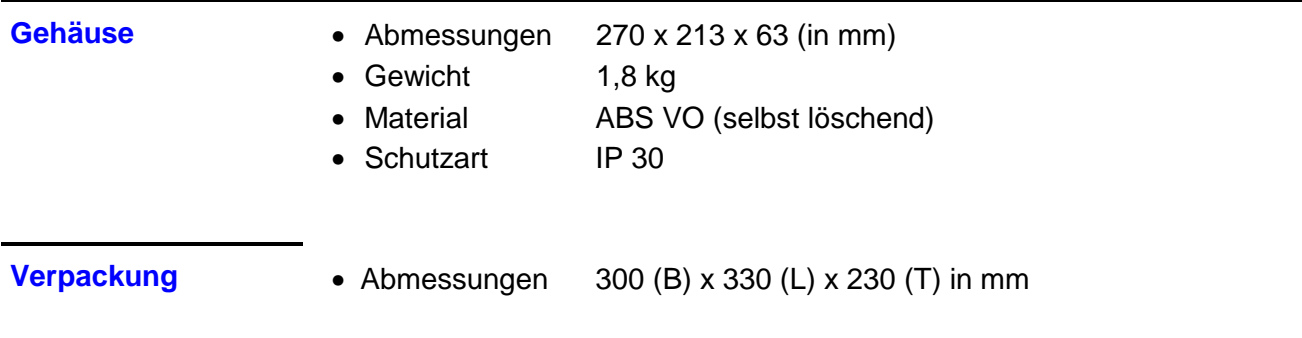

### **Lieferumfang**

#### **Zubehör**

#### **mitgeliefert** • Bedienungsanleitung auf CD-ROM

- Programmieranleitung auf CD-ROM
- Software "SCOPEin@BOX"
- Anleitung "Erstinstallation" der Software
- Netzanschlusskabel
- Spannungs-Tastköpfe 1/1, 1/10, 200 MHz, 300 V (x 2)
- nicht gekreuztes Ethernet-Kabel
- gekreuztes Ethernet-Kabel
- USB-Kabel

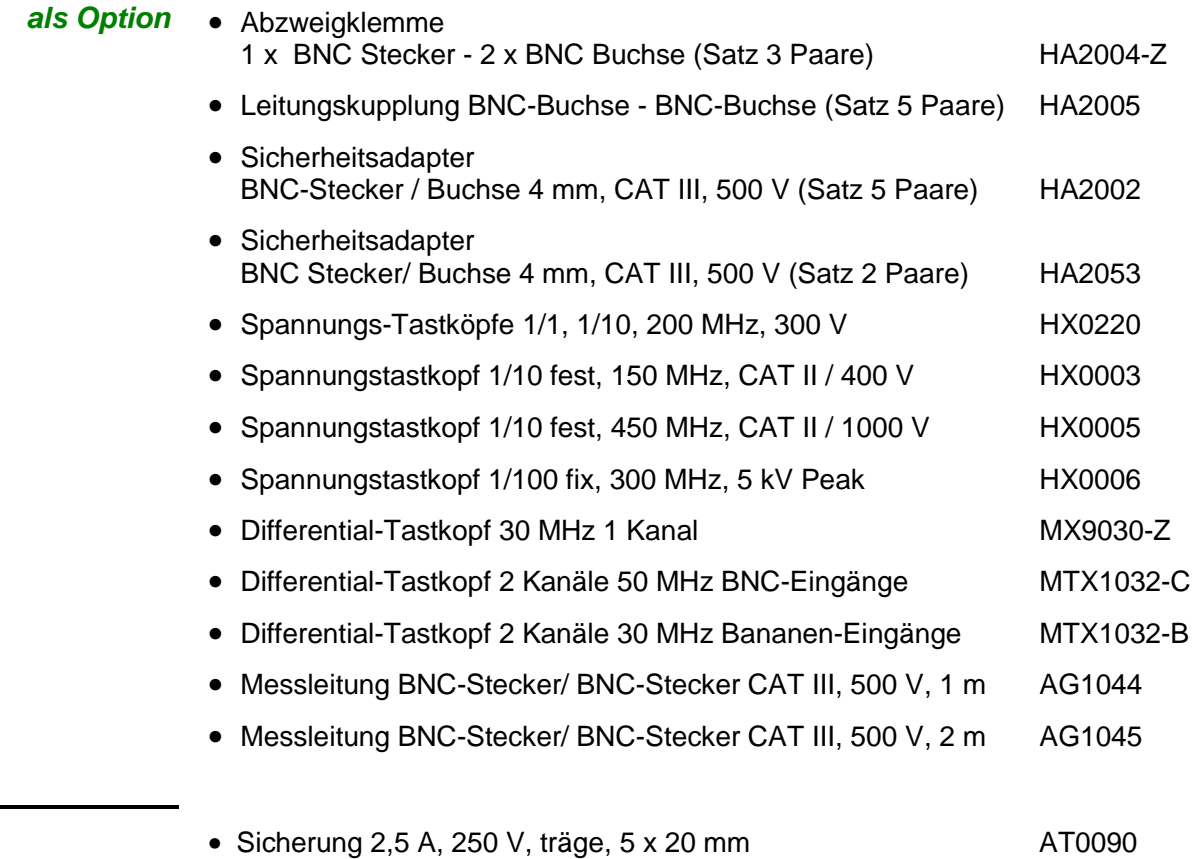